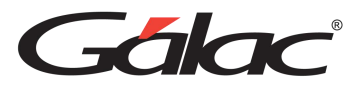

Galac

# Manual de Usuario

NÓMINA

Manual de Usuario 03/01/2024

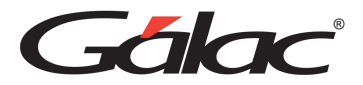

*Dirección: Av. Sanatorio del Ávila, Centro Empresarial Ciudad Center, Torre C, Piso 1, Urb. Boleíta Norte, Caracas 1071 Windows® es marca registrada de Microsoft Corporation en EE.UU. y otros países. Otros productos y compañías mencionadas en este documento son marcas de sus respectivos propietarios.*

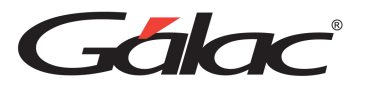

#### Contenido

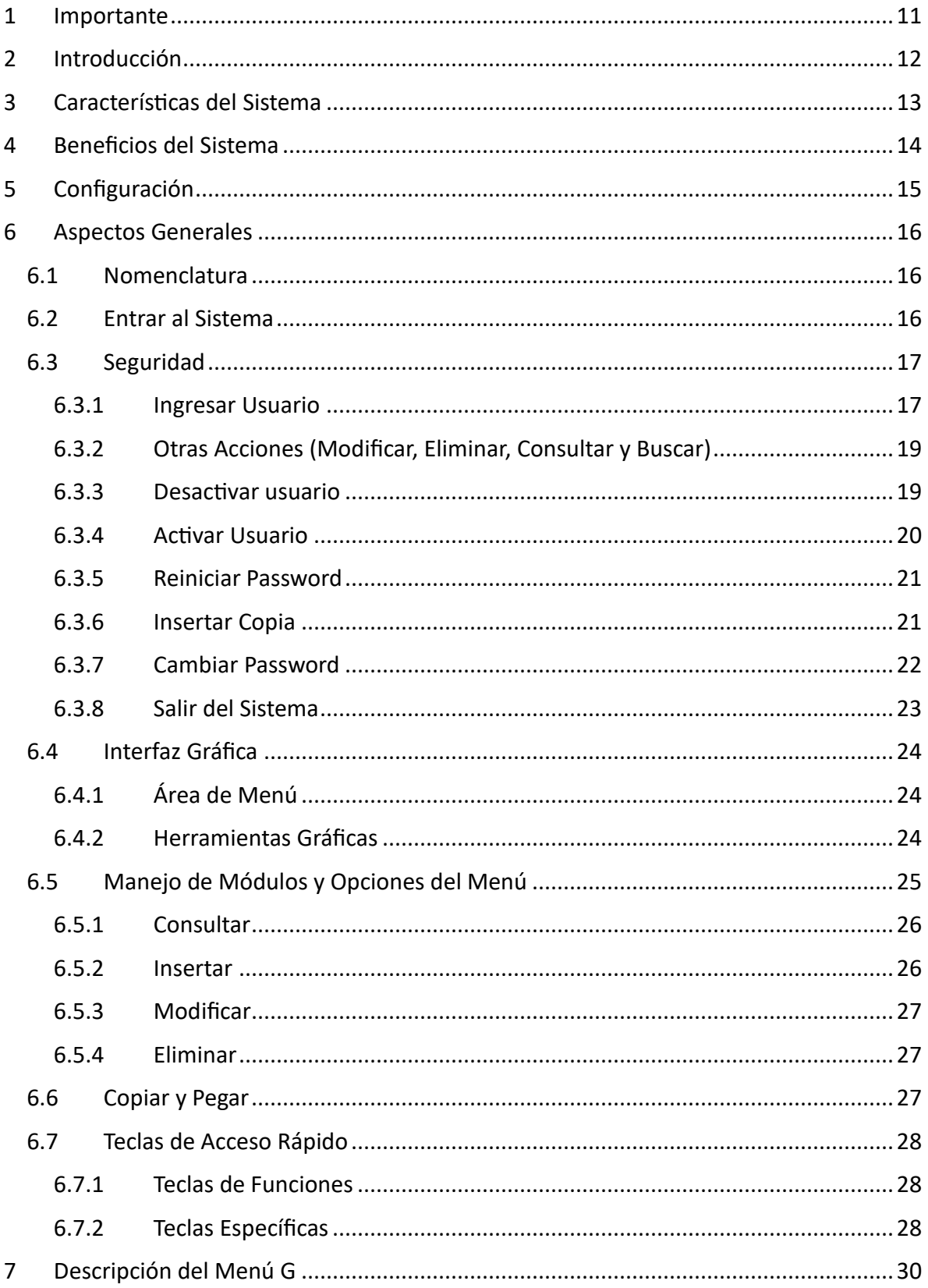

m.

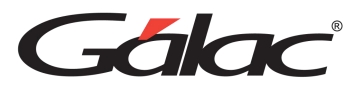

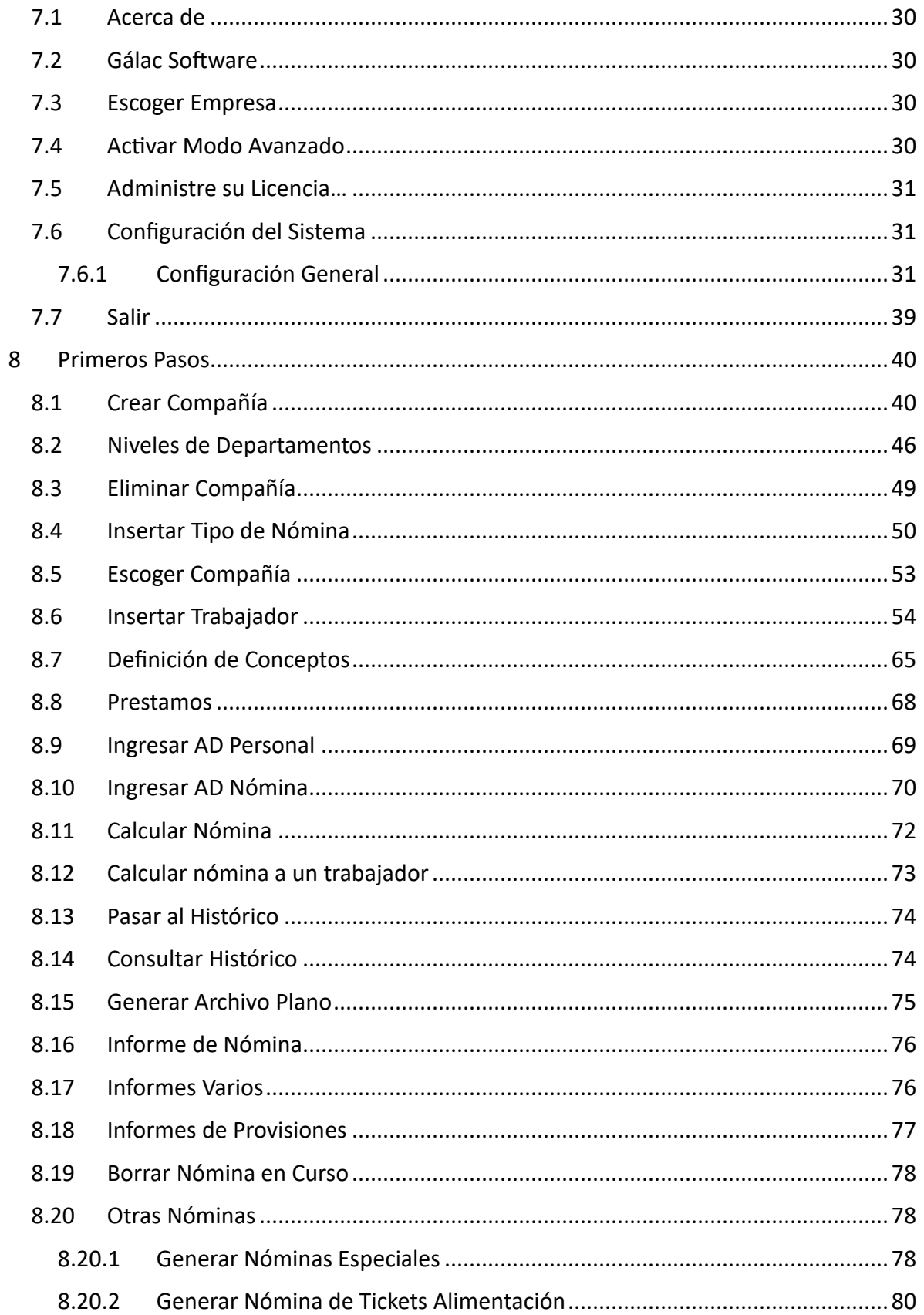

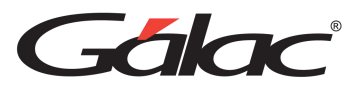

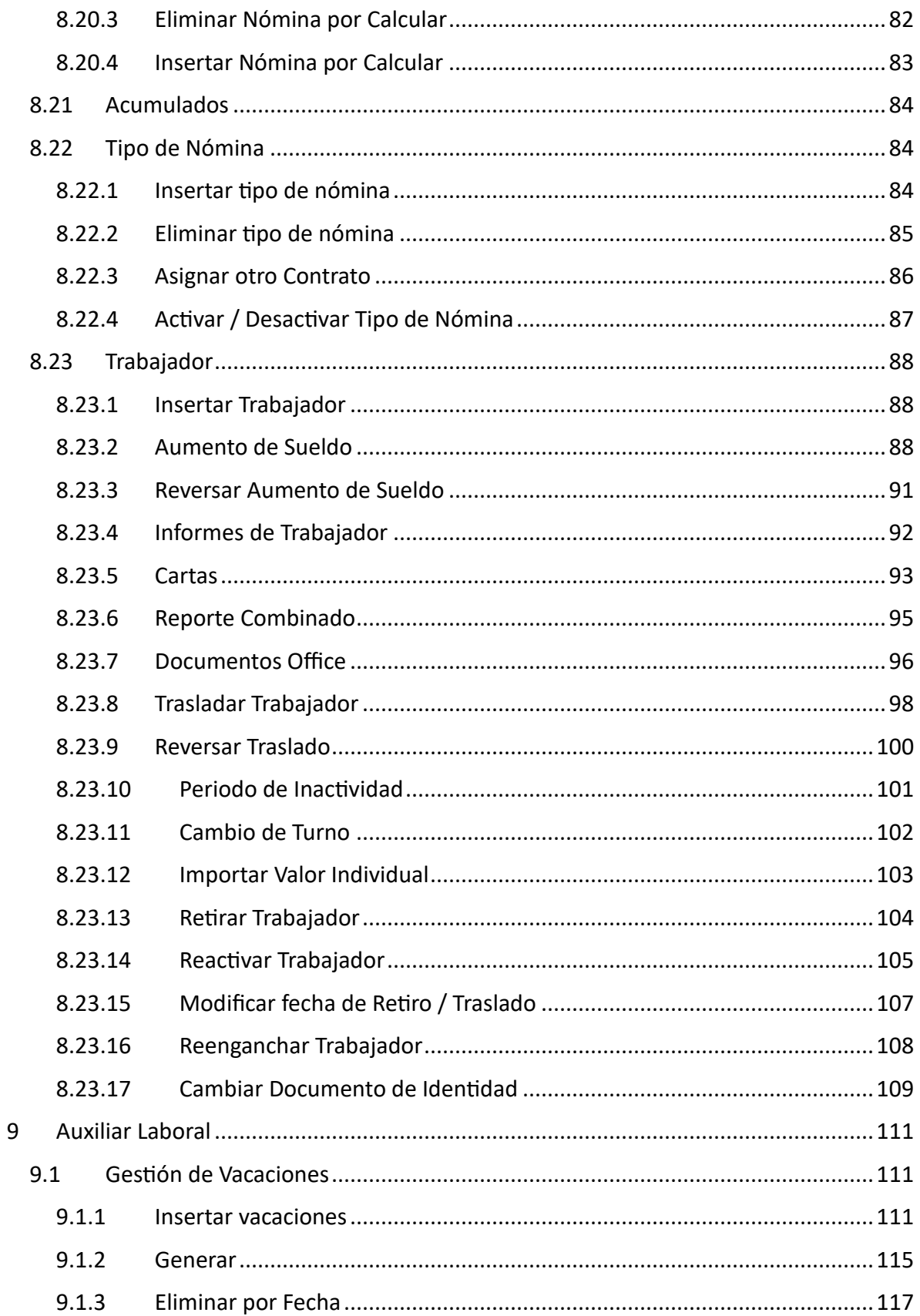

m.

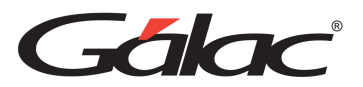

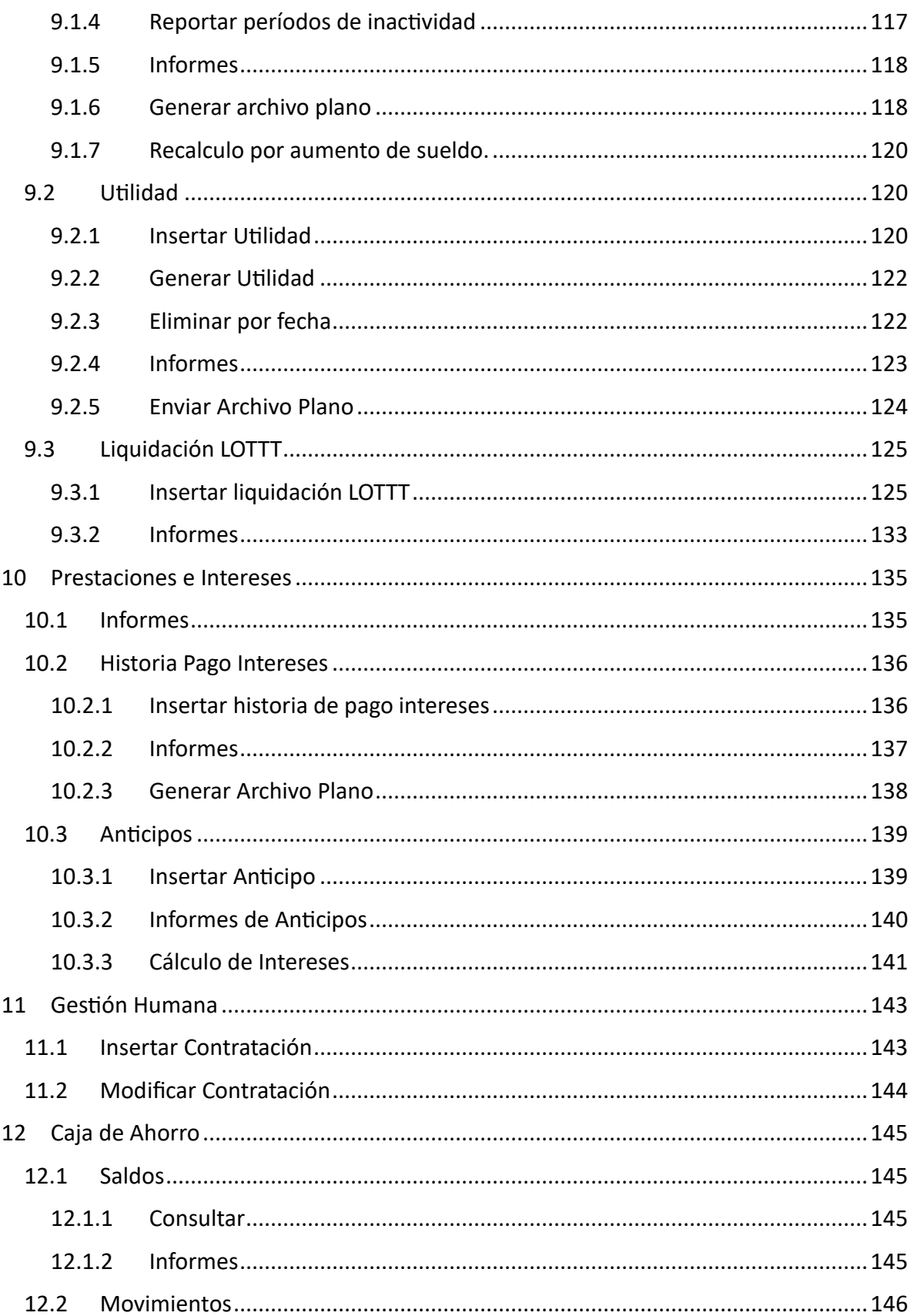

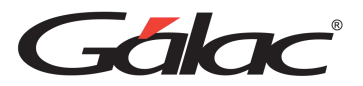

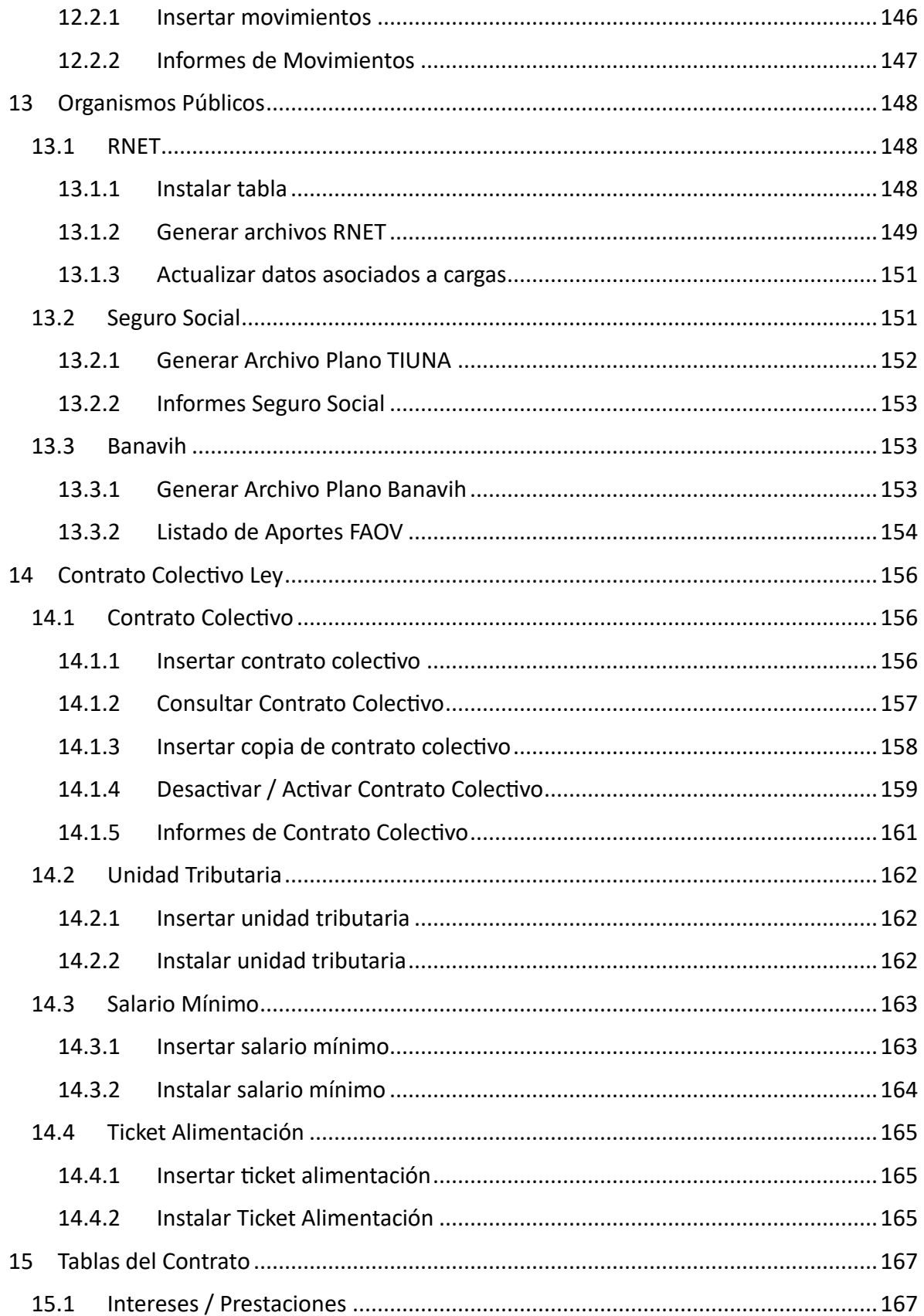

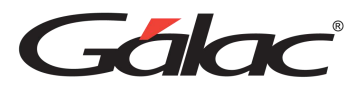

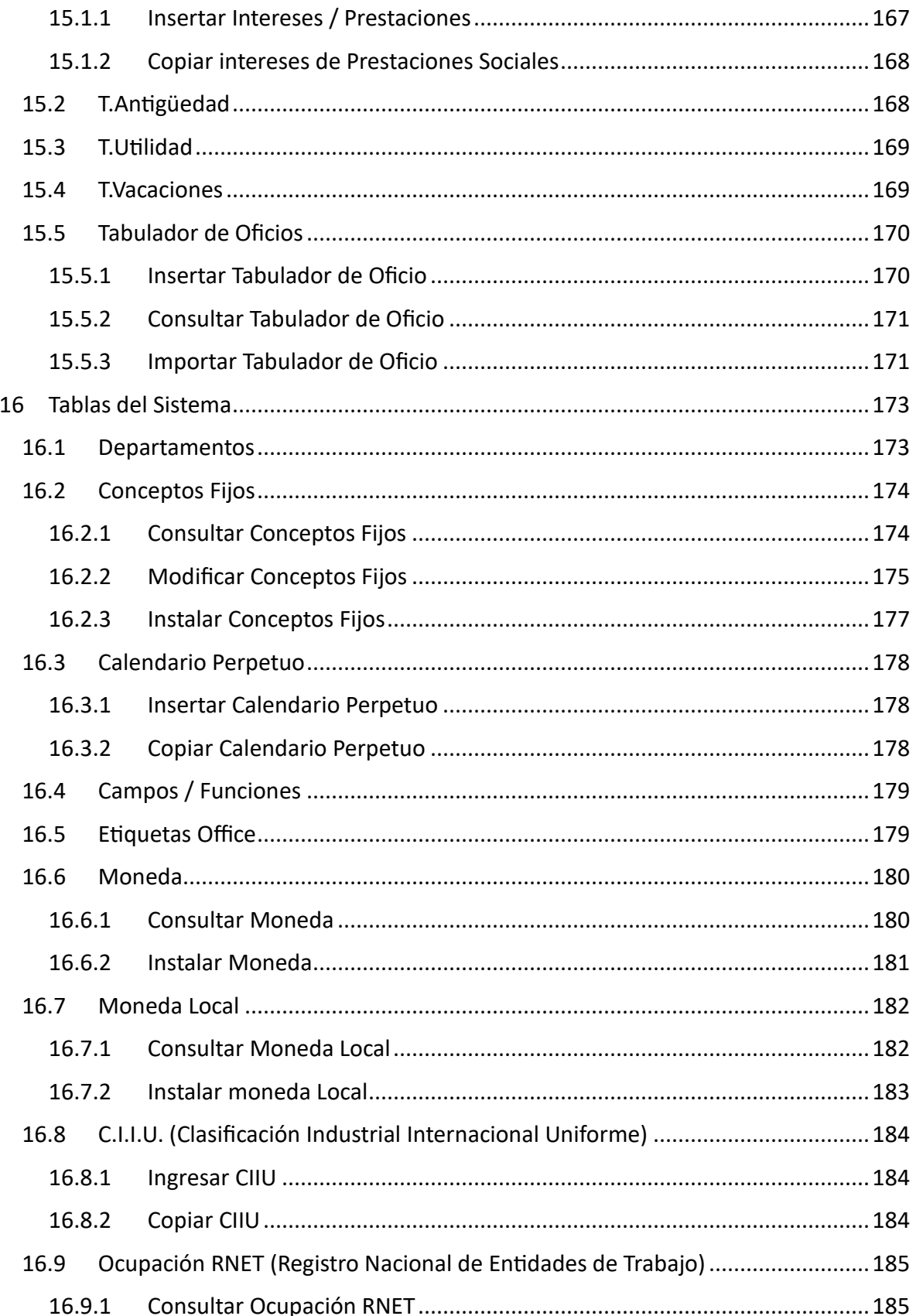

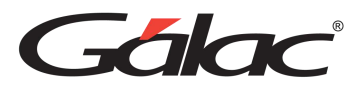

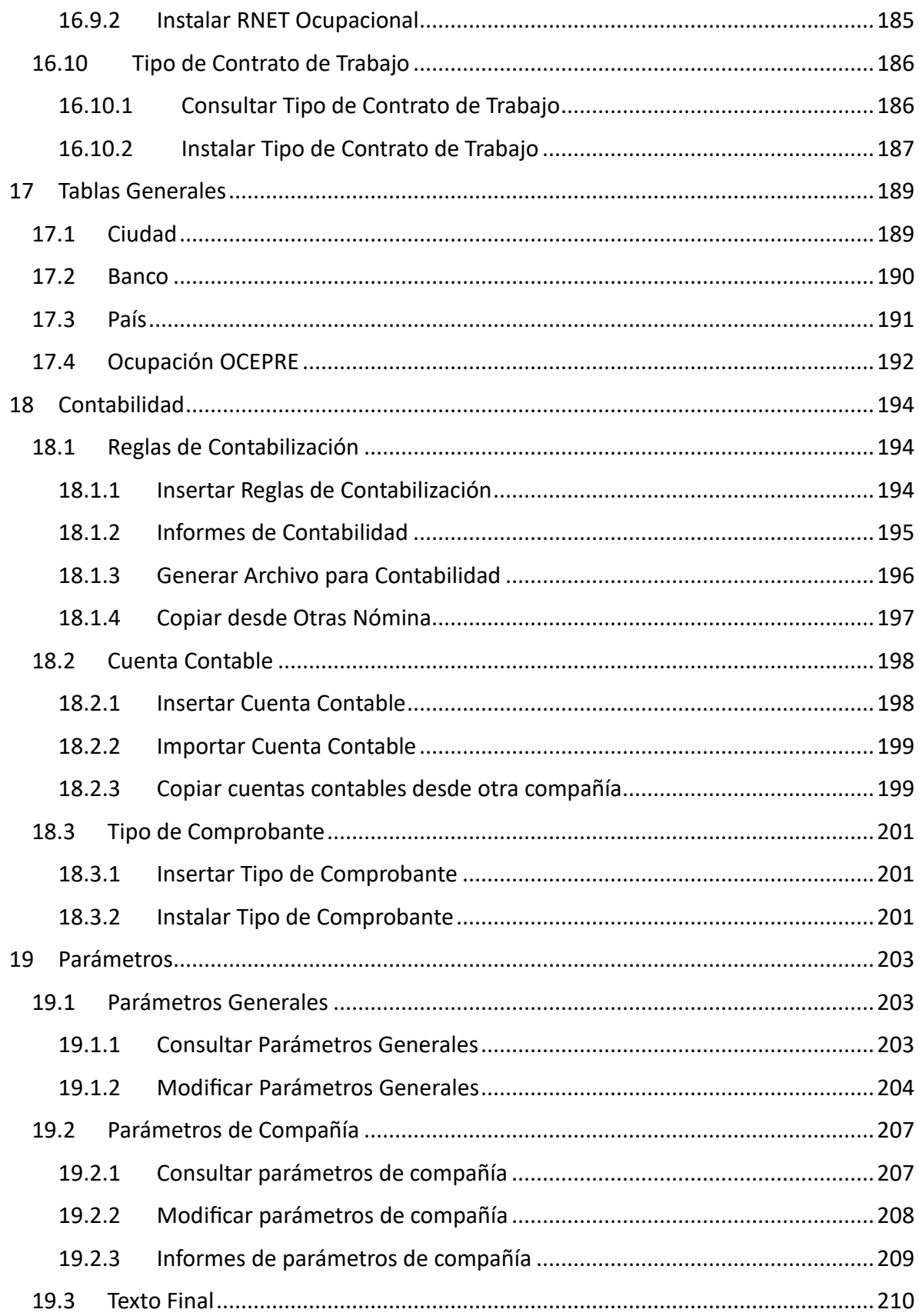

T.

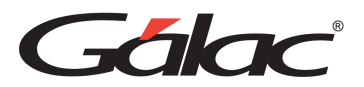

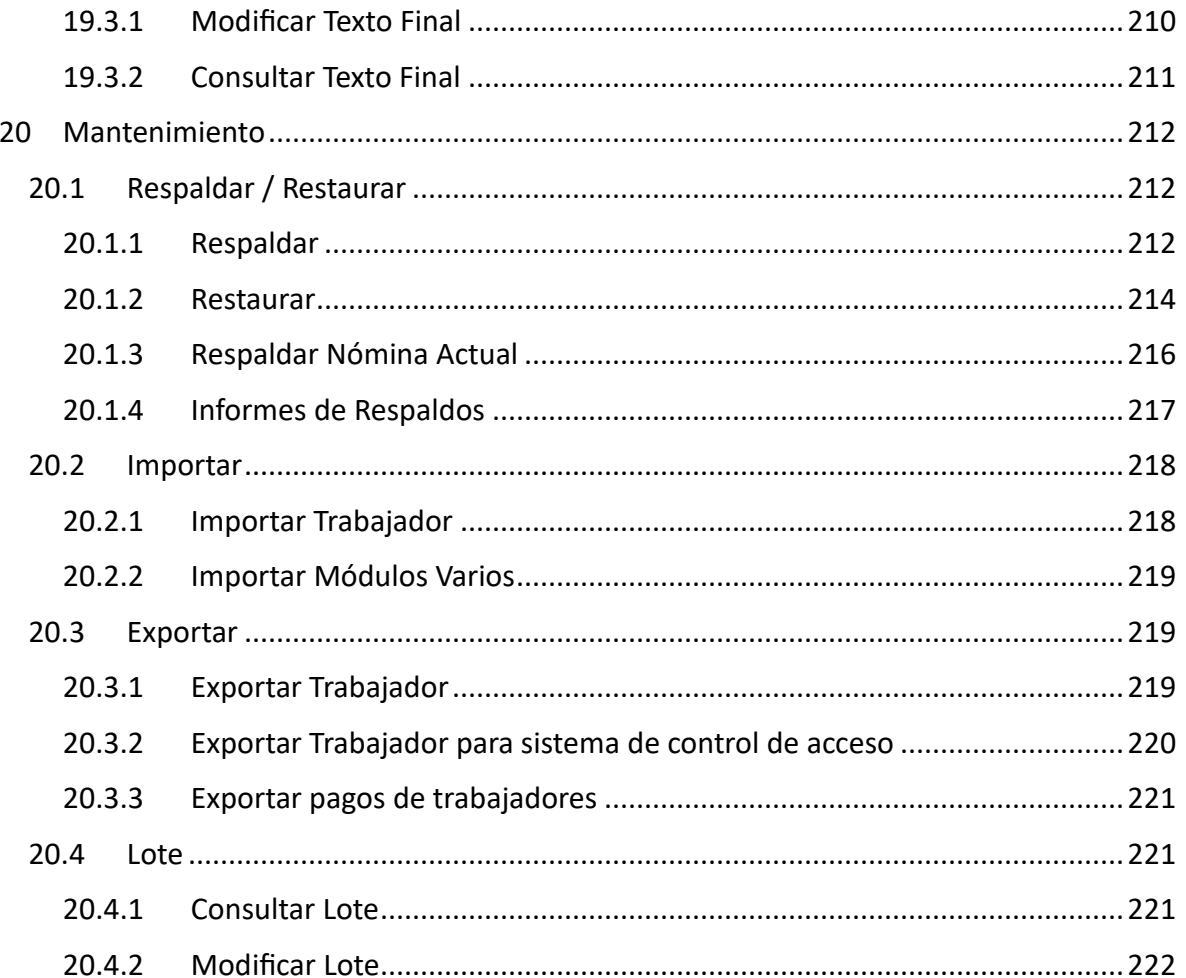

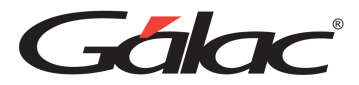

# <span id="page-10-0"></span>**1 Importante**

**Antes de instalar los productos Gálac deberá leer cuidadosamente los términos y condiciones**

**Clic [aquí](https://galac.com/download/contrato-integrado-de-licencia-de-uso/?tmstv=1694203761) para verlos**

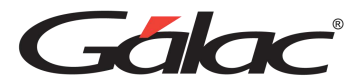

# <span id="page-11-0"></span>**2 Introducción**

El presente manual tiene como objetivo fundamental brindarle al usuario del Sistema Nómina las instrucciones básicas para su uso, es decir, de éste obtendrá las indicaciones necesarias para el correcto manejo del programa y por ende la obtención óptima de resultados.

El sistema está diseñado para ofrecerle máxima rapidez y exactitud en la elaboración de sus Nóminas vacaciones, permisos, entes públicos y auxiliar laboral.

Cabe destacar que el manual está dirigido exclusivamente a la orientación funcional del sistema, es decir, los procedimientos a seguir en la utilización de este, constituyendo una guía para crear y trabajar Nómina y no hace referencia en lo absoluto a la instrucción de la normativa legal.

Este sistema ha sido elaborado por un equipo multidisciplinario de especialistas de Gálac y su diseño está orientado para ofrecerle máxima rapidez y exactitud en las operaciones de nómina de su empresa.

El manual del usuario es una guía de consejos prácticos que le permite obtener un mayor rendimiento en el uso de su sistema.

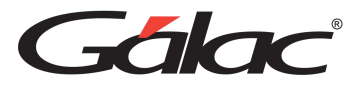

# <span id="page-12-0"></span>**3 Características del Sistema**

- Calcula salarios y bonificaciones especiales en distintas monedas y sobre la base de la cotización de cada divisa.
- Realiza cálculos ajustados a la LOTTT de uno o varios contratos laborales, de carácter individual o colectivo.
- Permite incorporar módulos especiales para contrataciones colectivas en el área de Construcción o de Petróleo.
- Adaptable para incorporar módulos especiales para contrataciones colectivas específicas. Disponibles contratos colectivos de la construcción y petrolera.
- Maneja formatos para depósitos y pago de compromisos laborales de los principales bancos del país.
- Procesa los archivos para pago de ISLR, FAOV, INCES, RNET, SSO, TIUNA y RPA según el requerimiento de los principales bancos.
- Gestiona reposos, préstamos, aportes a Cajas de Ahorro y demás compromisos laborales.
- Puede incorporar la foto de su trabajador e imprimir los comprobantes y recibos con la identidad corporativa del empleador (logo de la empresa) según el caso.
- La integración con otros programas o módulos del sistema Gálac Software dependerá del plan contratado.
- La velocidad para subir o descargar información está relacionada con el ancho de banda asociado a tu servicio de internet.

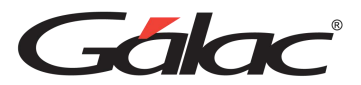

# <span id="page-13-0"></span>**4 Beneficios del Sistema**

- **Legalmente actualizado:** Todos los cálculos y pagos cumplen con los compromisos de la legislación laboral vigente.
- **Rápido y sencillo:** Soporta múltiples empresas y múltiples tipos de nóminas para calcular todo lo relacionado con los pagos y beneficios a los trabajadores.
- **Multimoneda:** Maneja asignaciones y deducciones actualizadas según la tasa de cambio a la fecha de cálculo. Permite asignar salarios en divisas de manera referencial para determinar su valor en moneda local.
- **Ajustado a tu negocio:** Procesa nóminas mensuales, quincenales o semanales.
- **Amplia atención:** Recibe soporte especializado, manuales, instruccionales multimedia y charlas virtuales o realiza consultas a través del Plan de Asistencia y Servicio (PAS).
- **Gestión soportes:** Genera comprobantes contables, imprime y hasta envía recibos de pago vía email, entre otros.
- **Contrataciones especiales:** Se adapta cualquier tipo de contratación, bien sea particular o colectiva; así como también de áreas tan especializadas como la Construcción y el Petróleo.
- **Nómina petrolera:** Este exclusivo módulo cumple con toda la normativa laboral del sector petrolero y permite procesar de manera particular cada contrato sin importar cuántos sean, tanto particulares como colectivos.
- **Afiliado a tu banco:** Adaptado a los formatos para el pago de impuestos, obligaciones y otros compromisos laborales de los principales bancos del país.

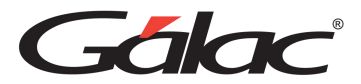

# <span id="page-14-0"></span>**5 Configuración**

El Sistema Nómina, efectúa operaciones de cálculos, las cuales para su correcto funcionamiento requieren que ciertas opciones de la Configuración Regional de Windows se encuentren con los valores adecuados.

#### **Formato para fecha.**

El formato recomendado para la fecha es:

dd/MM/aaaa

#### **Formato para número y moneda**

1. El (.) punto como separador de miles y la (,) coma como separador decimal.

#### Ej. 999.999,99

En el caso de monedas seria: Bs 999.999,99

2. La (,) coma como separador de miles y el (.) punto como separador decimal.

#### Ej. 999,999.99

En el caso de monedas seria: Bs 999,999.99

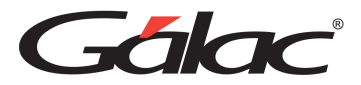

# <span id="page-15-0"></span>**6 Aspectos Generales**

A continuación, se presenta toda la información necesaria para utilizar el sistema. Lea esta sección para conocer las características generales de las ventanas y menús, además de información que puede serle útil.

### <span id="page-15-1"></span>**6.1 Nomenclatura**

Cuando un texto aparece escrito en este tipo de letra, es un comando, tecla o texto que aparece en su computador.

Cuando aparece Usuario  $\mathbb D$  insertar indica que debe acceder a las opciones indicadas, desde la barra de menú.

Cuando el texto aparece entre "<" y ">" se refiere a una tecla que se encuentra en su teclado. Por ejemplo <F6>, se refiere a la tecla que se encuentra en la parte superior de su teclado identificada con "F6".

Ejemplo: Usuario (es un menú), <Intro>, <F6> (las teclas), NÓMINA (es el comando que se escribe para ingresar al sistema)

En este manual significa lo mismo <Intro>, <Enter> y <<a><a>
</a>
</a>
</a>
teclado aparecen de una forma u otra dependiendo de si está en Español o en Inglés.

### <span id="page-15-2"></span>**6.2 Entrar al Sistema**

Después de instalar el sistema se creó automáticamente un acceso directo del sistema, para ejecutar el sistema haz doble clic en el icono de acceso directo.

A continuación, obtendrá la pantalla de presentación del sistema. Haz clic en el botón de continuar para entrar al sistema.

El sistema te solicitará el Nombre del usuario y la Clave (password), coloque como nombre la palabra JEFE y como clave JEFE, si usted no ha creado su clave de seguridad.

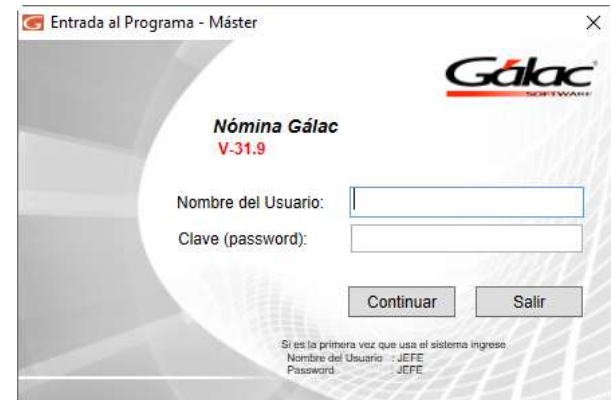

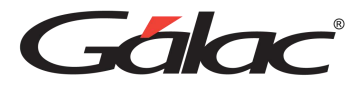

### <span id="page-16-0"></span>**6.3 Seguridad**

El sistema contiene varias funcionalidades de seguridad, una de ellas es permitir que cada uno de los usuarios del sistema tenga una clave personal y un nivel de acceso definido según sus funciones. También permite personalizar el acceso de los usuarios a las diferentes Empresas que se hayan definido en el sistema. Los niveles de acceso son establecidos por el supervisor del sistema.

Para entrar por primera vez al sistema utilice tanto para "usuario" como para "clave" la palabra: JEFE.

#### <span id="page-16-1"></span>**6.3.1 Ingresar Usuario**

Para ingresar un usuario al sistema, puedes hacerlo mediante la opción de seguridad o configuración de usuario, para ello desde el **<Menú Principal>** haz clic en **Menús** → **Seguridad.** 

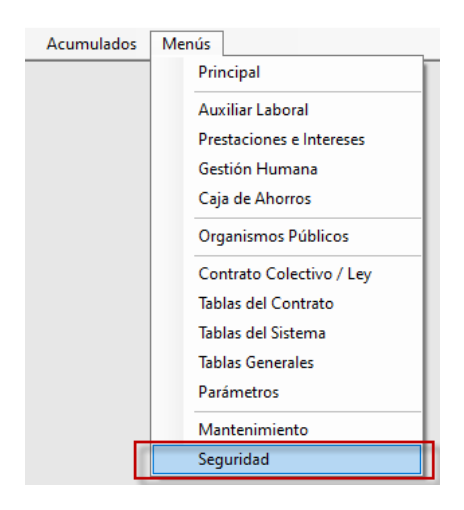

Se mostrará la siguiente ventana:

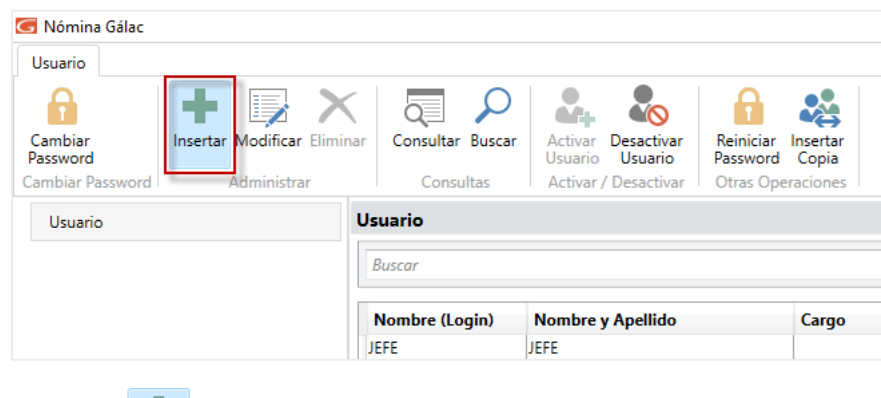

Haz clic en el botón **Se mostrará la siguiente ventana**:

Manual de Usuario 03/01/2024

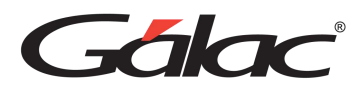

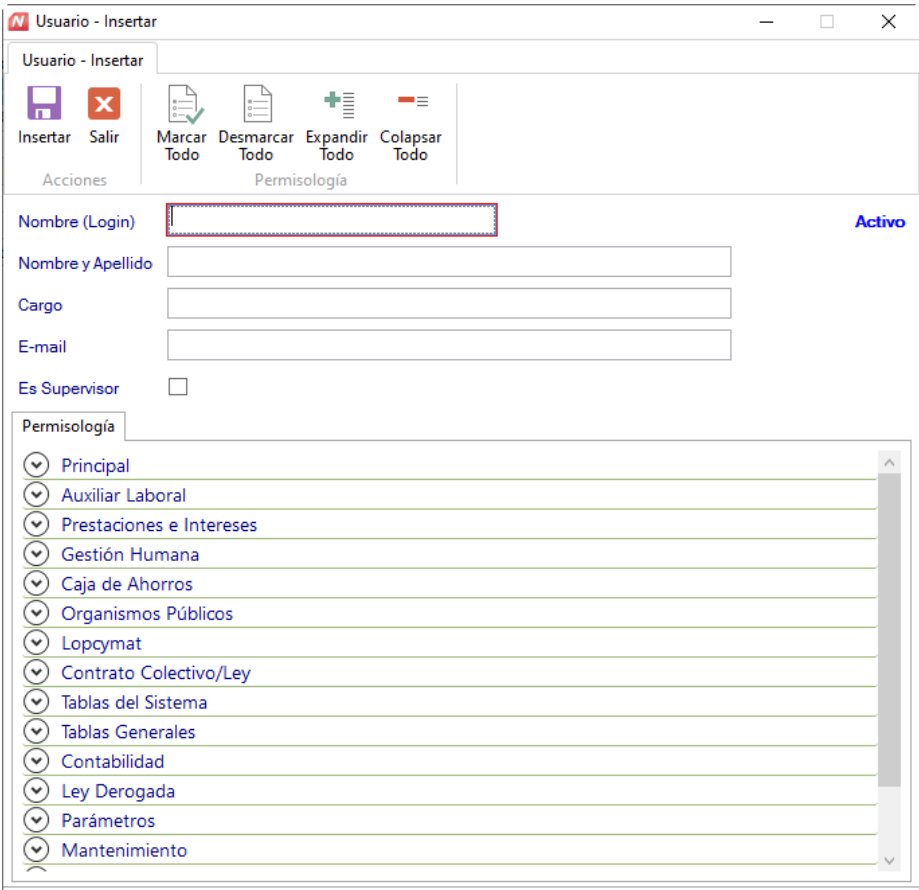

**Nombre (Login):** Ingresa en nombre o login del usuario que vas a insertar.

**Es Supervisor:** Activa si el usuario es supervisor.

**Nombre y Apellido:** Indica el nombre y el apellido del usuario.

**Cargo:** Ingresa le cargo del usuario.

**E-mail:** Indica una dirección de e-mail para este usuario.

Para seleccionar el nivel de acceso para este usuario Activa los diferentes módulos en la lista, para acelerar el proceso puede ayudarse con los botones ubicados en la parte derecha de la lista.

Una vez terminado el proceso de activación de los módulos presiona **<F6>** o el botón **Grabar**.

A continuación, se mostrará una ventana solicitando que ingreses el password del usuario y la confirmación del mismo.

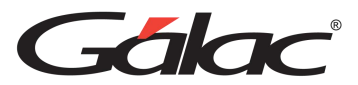

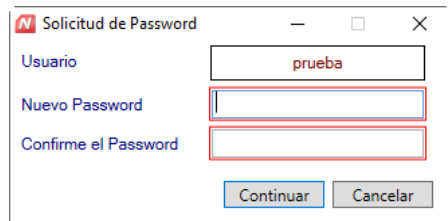

El password debe cumplir con las siguientes características.

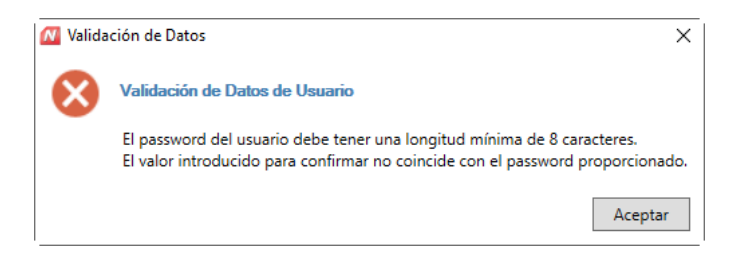

Para terminar, haz clic en el botón **Continuar**

#### <span id="page-18-0"></span>**6.3.2 Otras Acciones (Modificar, Eliminar, Consultar y Buscar)**

También puede modificar, eliminar, consultar y buscar datos de usuarios registrados en el sistema, a través de los siguientes botones.

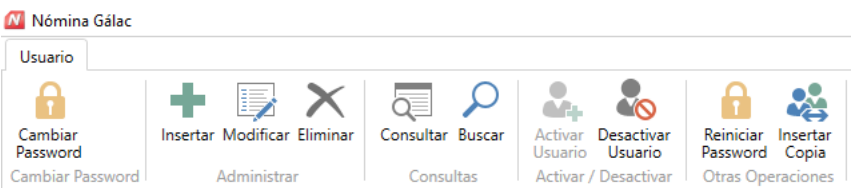

#### <span id="page-18-1"></span>**6.3.3 Desactivar usuario**

Si en algún momento requieres activar o desactivar un usuario determinado, el sistema administrativo te ofrece esta opción, a continuación, te explicamos cómo hacerlo.

Escoge el usuario que desee desactivar luego haz clic en el botón **Desactivar Usuario**.

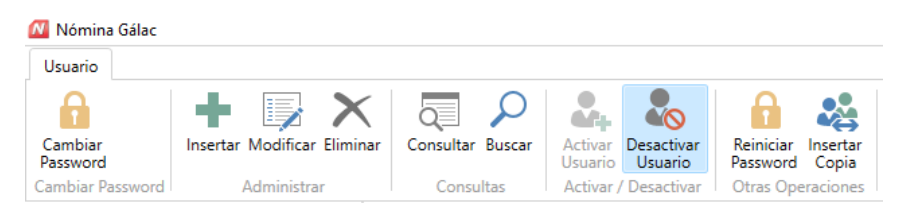

El sistema te mostrará la siguiente ventana:

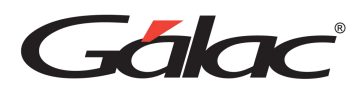

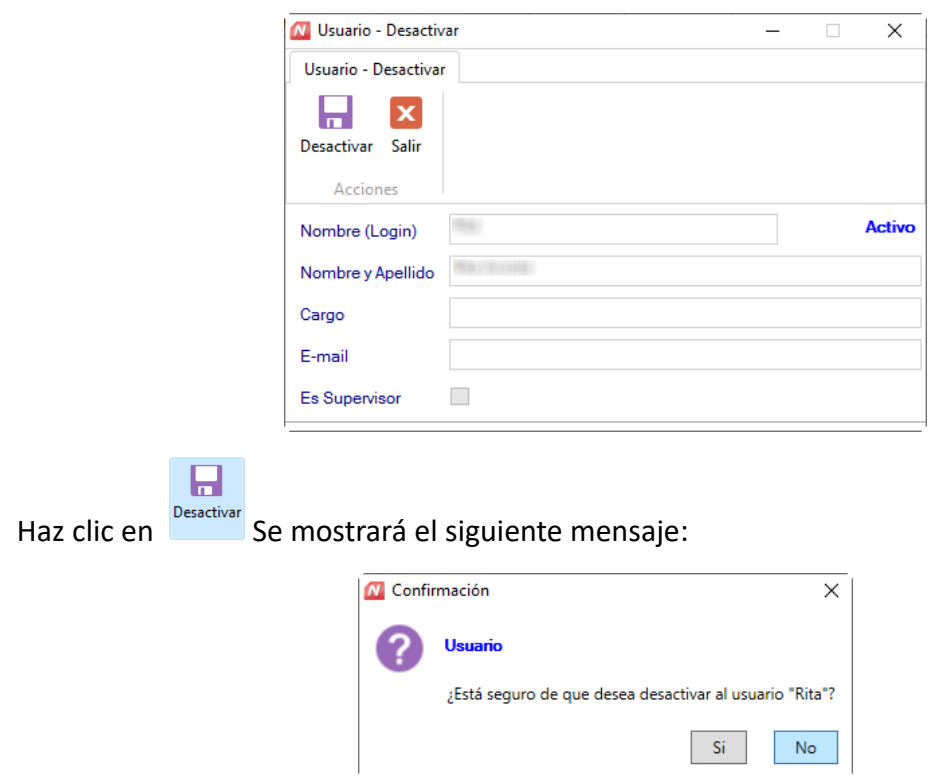

Haz clic en el botón **Sí**

#### <span id="page-19-0"></span>**6.3.4 Activar Usuario**

Mediante el botón buscar ubica el usuario que requieres activar. Seguidamente haz clic en el botón **Activar Usuario.**

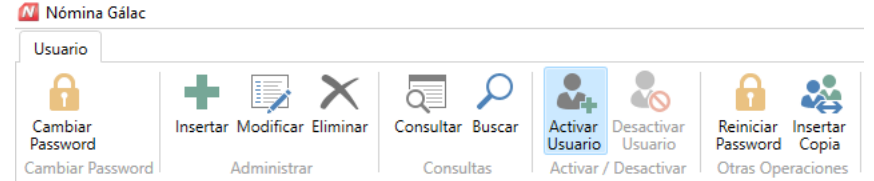

El sistema te mostrará la siguiente ventana:

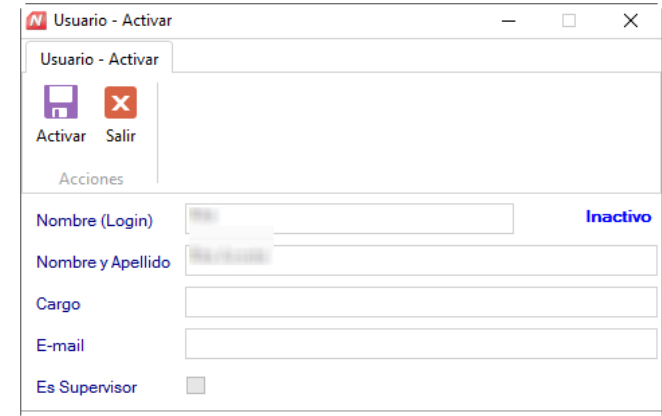

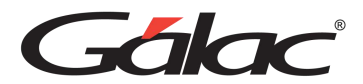

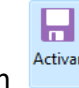

Haz clic en

En el siguiente mensaje, haz clic en el botón **Sí**

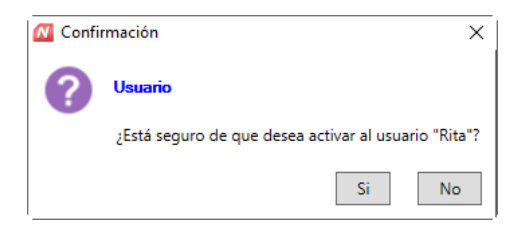

#### <span id="page-20-0"></span>**6.3.5 Reiniciar Password**

Otro de los beneficios de seguridad del sistema Nómina es el reinicio de Password para llevar a cabo este proceso selecciona el usuario al cual le reiniciarás el Password luego haz clic en el botón Reiniciar Password.

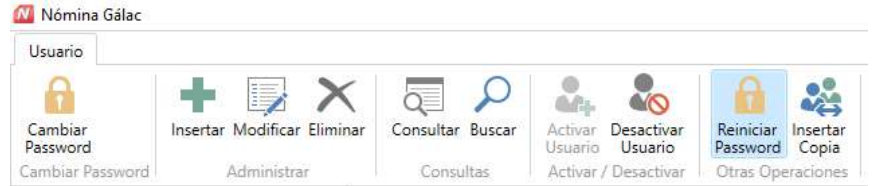

El sistema le mostrará la siguiente ventana:

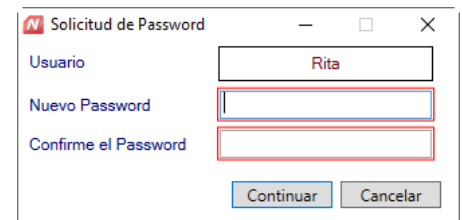

Ingresa y confirma el nuevo Password, luego haz clic en el botón **Continuar**

#### <span id="page-20-1"></span>**6.3.6 Insertar Copia**

El sistema Nómina te permite insertar una copia de un usuario determinado como otro usuario distinto de éste, manteniendo todo el perfil del usuario copiado. Para ello, selecciona el usuario al cual quiere copiar, luego haz clic en el botón **Insertar Copia**

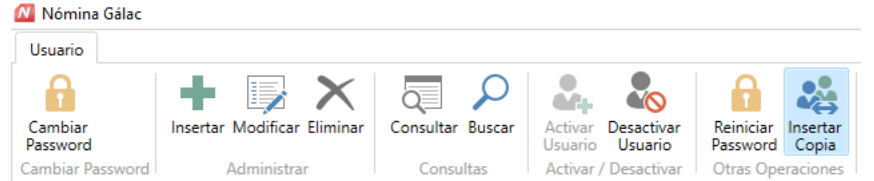

El sistema te mostrará la siguiente ventana:

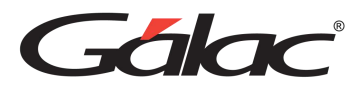

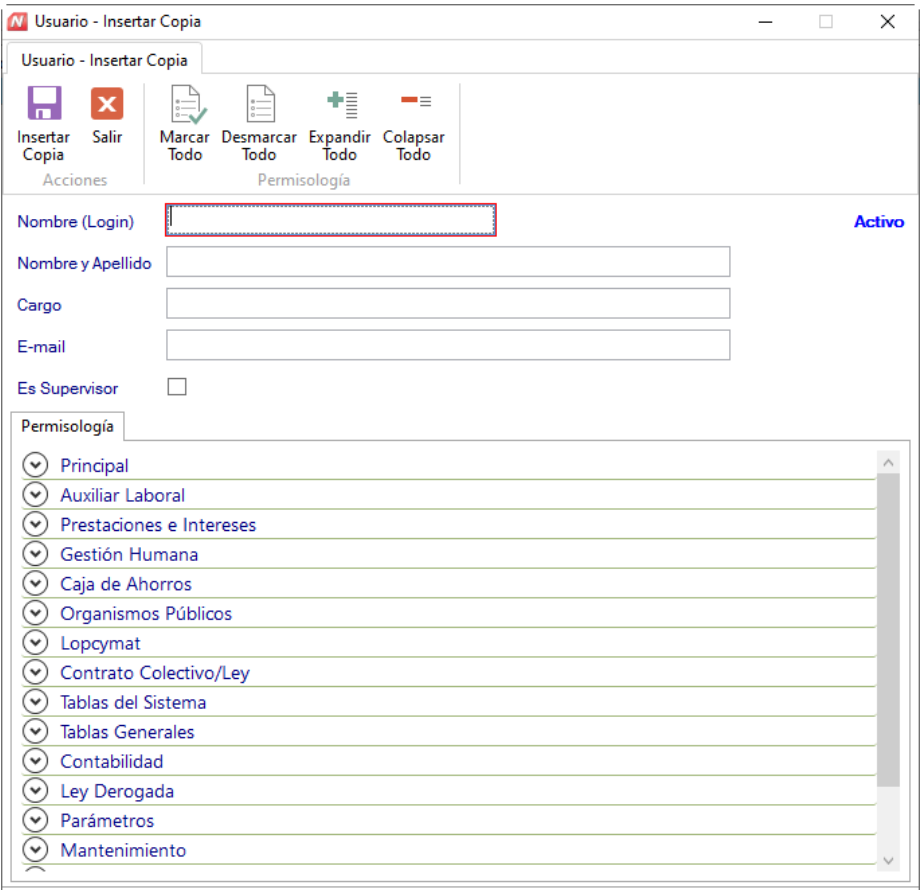

Ingresa los datos del nuevo usuario y haz clic en **Insertar** 

El sistema te pedirá el Password para el nuevo usuario, ingrésalo y presiona el botón **Continuar**.

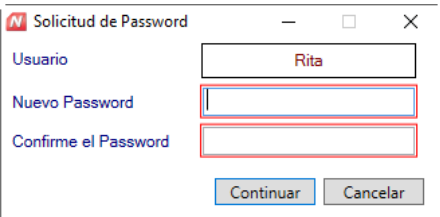

日

#### <span id="page-21-0"></span>**6.3.7 Cambiar Password**

El Sistema Nómina te ofrece la posibilidad de cambiar el **Password** de acceso de los usuarios, para ello selecciona el usuario al cual requieres cambiarle el Password, luego haz clic en el botón cambiar **Password**

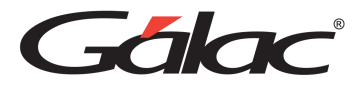

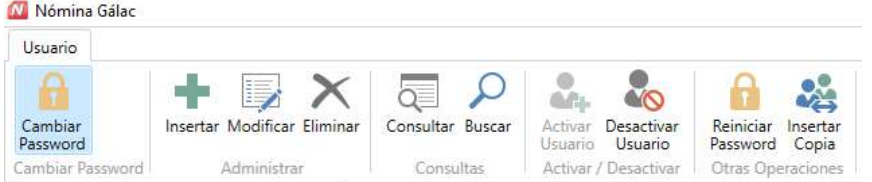

El sistema te mostrará la siguiente ventana:

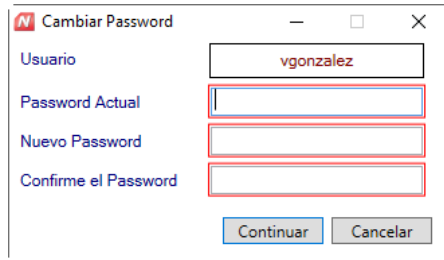

El sistema te pedirá ingresar el Password actual, luego ingresa y confirma el nuevo Password, seguidamente presiona el botón **Continuar**.

#### <span id="page-22-0"></span>**6.3.8 Salir del Sistema**

Una vez concluidas las operaciones con el sistema y estando posicionado en el **<Menú Principal>** del mismo, escoger del menú principal la opción **G** → **Salir** o presionar **Ctrl. Q.**

El sistema pedirá confirmación con relación a la salida, enviando el siguiente mensaje:

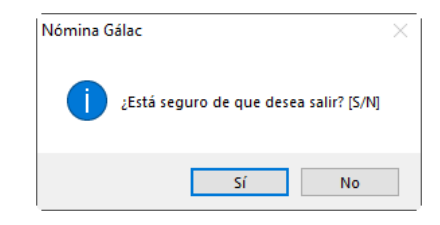

Si presiona la tecla "N", el sistema le retornará a la pantalla principal.

Si por el contrario presiona la letra "S" o "Y" sale del sistema y le envía al escritorio de Windows®.

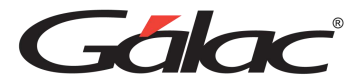

### <span id="page-23-0"></span>**6.4 Interfaz Gráfica**

Esta área es la presentación en pantalla (parte superior izquierda) de los submenús correspondientes al menú en el que te encuentres posicionado.

#### <span id="page-23-1"></span>**6.4.1 Área de Menú**

Este término hace referencia a la parte superior de la pantalla del sistema donde se presenta una serie de opciones.

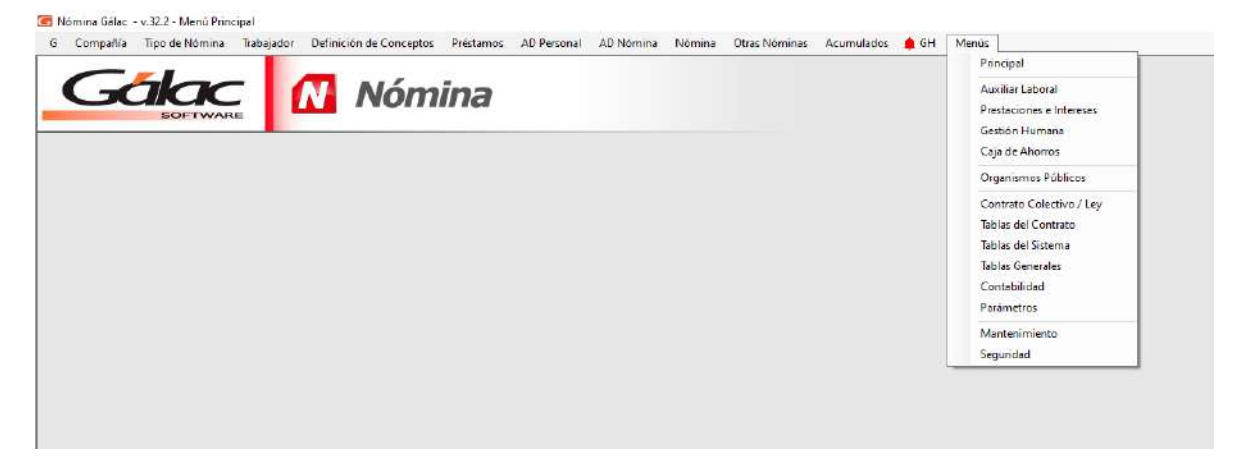

#### <span id="page-23-2"></span>**6.4.2 Herramientas Gráficas**

El sistema de **Nómina** como la mayoría de las aplicaciones bajo Windows® tiene objetos gráficos que permiten realizar las operaciones básicas de manipulación de datos. Entre estas herramientas tenemos las siguientes:

**Cajas de texto:** permite ingresar determinados tipos de dato, tanto texto como numérico.

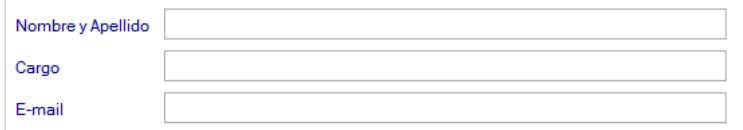

**Lista desplegable:** Estas listas ofrecen un número limitado de opciones de las cuales se debe seleccionar al menos una de ellas.

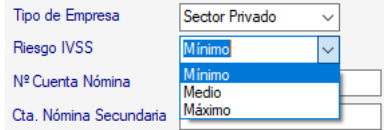

**Lista de selección múltiple:** Esta herramienta presenta una o varias opciones en la cuales se puede activar una o varias.

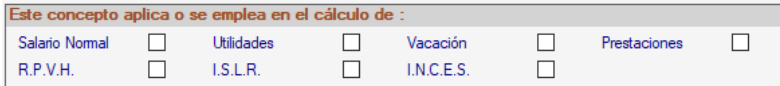

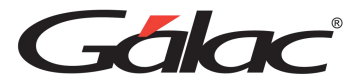

**Lista de selección simple:** Esta lista de selección presenta dos o más opciones de las cuales se debe seleccionar solo una y siempre aparecerá por defecto una de ellas.

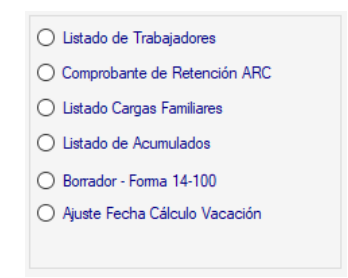

**Botón de acción específica:** Estos botones ejecutan una acción específica que generalmente están asociada a los datos presentados junto a ellos, es decir, si estamos en una inserción de datos, lo botones permitirán guardar los datos ingresados o, por el contrario, salir de la ventana sin insertar la información.

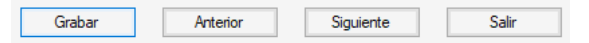

**Fichas y sus pestañas:** En algunos casos la inserción, modificación o consulta de datos se presenta clasificada u ordenada en fichas a las cuales se accede haciendo clic en las pestañas que asoman y las cuales dan nombre a estas fichas.

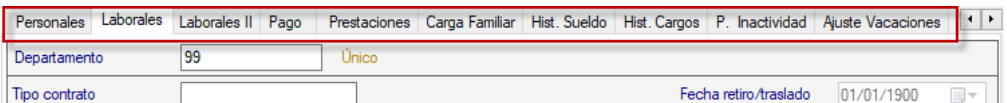

**Herramienta de fecha:** Cuando el dato solicitado es de tipo fecha, aparece esta herramienta, que permite seleccionar más fácilmente la fecha deseada. Si se desea introducir los datos por teclado, solo se debe hacer clic la caja de texto y teclear la fecha. Para moverse a cada uno de los datos que componen la fecha (día, mes y año) presiona (punto).

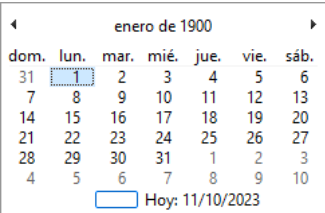

### <span id="page-24-0"></span>**6.5 Manejo de Módulos y Opciones del Menú**

Los Módulos fundamentales del sistema, que se encuentra en el área del Menú Principal son: G, Compañía, Tipo de Nómina, Definición de Conceptos, Nómina, AD Nómina, AD Personal, Trabajador, Prestamos, Anticipos, Diseñador, y Menús.

Para acceder a las opciones que se despliegan de cada uno de los Módulos o menús, haz clic con el ratón en el menú deseado y selecciona la opción, o presiona la tecla

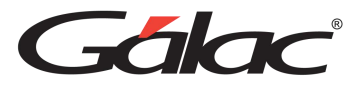

<Alt.> + la letra subrayada del título del menú. También puede utilizar las teclas direccionales para posicionarse en la opción deseada y luego presionar la tecla <Intro>, y así acceder, automáticamente, la opción.

Las teclas direccionales se encuentran identificadas en su teclado por los siguientes símbolos y te permite moverse hacia la izquierda, derecha, arriba y abajo respectivamente.

Al pasar de un Módulo a otro, o a un submenú usted podrá apreciar las diferentes opciones que ofrece cada uno de ellos. Por ejemplo:

En los módulos u opciones del <Menú Principal>, aparecen entre otras, las opciones Consultar, Insertar, Modificar, Listar, y Eliminar, las cuales permiten manipular estos conceptos, fundamentales en el manejo del sistema. En la próxima sección del manual estas opciones se explican más ampliamente.

#### <span id="page-25-0"></span>**6.5.1 Consultar**

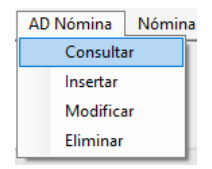

El proceso de consulta está presente en todos los módulos de entrada de datos. La consulta conduce a un dato específico donde usted se podrá desplazar dentro de esta opción, con los botones anterior y siguiente, permitiéndote guiarte fácilmente hasta obtener la información deseada. Si se coloca algún dato errado o simplemente se solicita un registro no incluido, el sistema le presentará el siguiente mensaje:

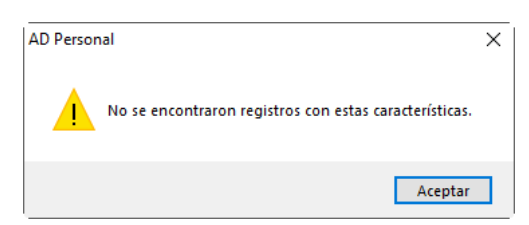

#### <span id="page-25-1"></span>**6.5.2 Insertar**

Esta opción es la que permite la inclusión y registro de todos los datos del sistema.

El sistema presenta de forma automática la pantalla solicitada, con todos los campos vacíos o con el valor por defecto (por Ej. las fechas aparecen con la fecha del día actual). Para pasar de un campo al siguiente presiona <Intro> o haz clic en el próximo campo y para ir al campo anterior presiona <Shift> + <Tab>. Una vez que haya colocado todos los datos presiona la tecla <F6> para grabarlos o haz clic en el botón grabar. Este proceso se efectuará tantas veces como registros se desee incluir.

Nota: Cuando decimos grabar significa que el sistema almacena la información en el archivo de la base de datos en su disco duro.

Manual de Usuario 03/01/2024

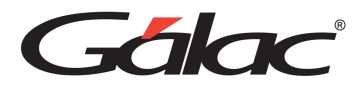

#### <span id="page-26-0"></span>**6.5.3 Modificar**

Para realizar una modificación de datos contenidos en el sistema, ubíquese y selecciona el registro a modificar, de forma análoga a la opción Consultar. Es imprescindible que presiones la tecla <Intro> o haz doble clic para acceder a él, una vez que lo haya ubicado. A partir de allí, el cursor se posicionará en cada uno de los campos susceptibles de ser modificados, permitiendo realizar los respectivos cambios. Cuando haya finalizado, presiona la tecla <F6> para grabar o haz clic en el botón Grabar, para guardar dichos cambios o <Esc> en caso contrario.

#### <span id="page-26-1"></span>**6.5.4 Eliminar**

Para ejecutar esta opción ubíquese y selecciona el registro a eliminar (de forma análoga a la opción Modificar o Consultar), una vez que lo tenga ubicado presiona la tecla <Intro> para acceder a él, y luego la tecla <F6> para eliminarlo.

El sistema solicita la confirmación del proceso, enviando el siguiente mensaje:

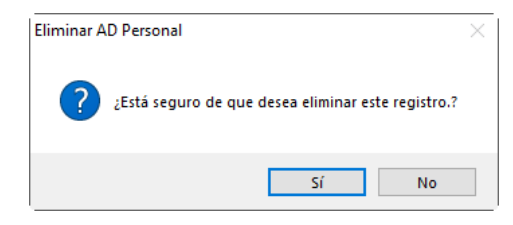

Al responder afirmativamente, el sistema procederá a eliminar.

Nota: Una vez eliminada la información no puede ser recuperada

### <span id="page-26-2"></span>**6.6 Copiar y Pegar**

El sistema tiene las facilidades del ambiente Windows®. Por lo tanto, en cualquier campo numérico o alfanumérico Ud. puede marcar el texto, presionar el botón derecho del Ratón y tendrá acceso a las opciones de deshacer (undo), cortar (cut), copiar (copy), pegar (paste), borrar (delete) y seleccionar todo (select all).

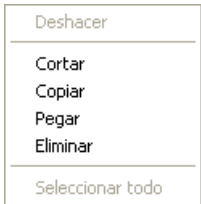

Estas opciones tienen la facilidad de copiar información de un campo a otro tal y como trabajas en el ambiente Windows.

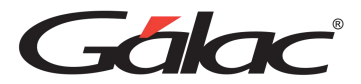

### <span id="page-27-0"></span>**6.7 Teclas de Acceso Rápido**

#### <span id="page-27-1"></span>**6.7.1 Teclas de Funciones**

F2: utilizada en las operaciones de búsqueda, permite ir al registro inmediato anterior al actual. Cuando se está modificando un registro permite grabar los cambios e inmediatamente ir al registro anterior para también ser modificado.

F3: utilizada en las operaciones de búsqueda, permite ir al registro inmediato siguiente al actual. Cuando se está modificando un registro permite grabar los cambios e inmediatamente ir al registro siguiente para también ser modificado.

F6: es la tecla funcional de la acción. Se utiliza para grabar un registro, eliminarlo, imprimir un reporte y una vez que realiza cualquiera de estas acciones sale de la subpantalla (volver a la pantalla anterior).

F7: permite escoger, desde la pantalla principal, la Empresa con el cual se trabajará.

F10: permite el acceso al menú horizontal ubicado en la parte superior de la pantalla.

#### <span id="page-27-2"></span>**6.7.2 Teclas Específicas**

Ctrl: ubicada en la parte inferior izquierda y derecha del teclado. Presionándola sola no realiza ningún proceso, conjuntamente con otra tecla si realiza acciones específicas.

Ejemplo:

Ctrl. + Q: permite salir del sistema.

Ctrl. + Home: en la opción listar, coloca el cursor en la primera línea de la primera página del listado.

Ctrl. + End: en la opción listar, coloca el cursor en la última línea de la última página del listado.

Ctrl. + C: copia un trozo de texto en un área de texto.

Ctrl. + V: pega un texto en un área de texto, previamente copiado o cortado.

Esc: ubicada en la parte superior izquierda de su teclado, le permite salir de las ventanas y del sistema.

\*: permite realizar búsquedas.

Delete: suprimir, borrar.

End: (Fin). En un campo: Coloca el cursor al final del texto o número que se está ingresando.

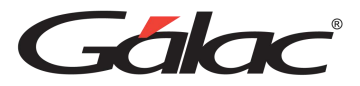

Home: (inicio). En un campo: Coloca el cursor al inicio del texto o número que se está ingresando.

Tab: avanza al siguiente campo cuando se están insertando o modificando datos en una subpantalla.

Shift Tab: retrocede al campo anterior cuando se están insertando o modificando datos en una subpantalla.

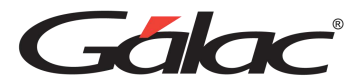

# <span id="page-29-0"></span>**7 Descripción del Menú G**

Este menú contiene de forma general información del sistema, así como opciones de configuración:

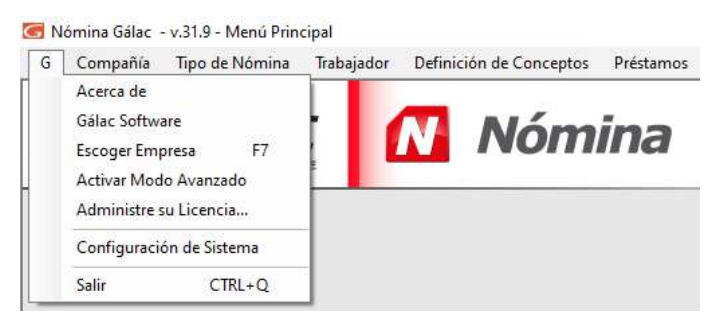

# <span id="page-29-1"></span>**7.1 Acerca de**

Presenta una pantalla que muestra información general sobre el sistema de Nómina, su versión y sus autores.

### <span id="page-29-2"></span>**7.2 Gálac Software**

Empresa dedicada al desarrollo e implantación de sistemas Computarizados, fundamentalmente en el área fiscal, financiera, administrativa y contable.

En esta sección también se presenta una pantalla de Información de la Empresa, así como una lista de los productos Gálac.

### <span id="page-29-3"></span>**7.3 Escoger Empresa**

Permite escoger la empresa con la cual se va a trabajar.

# <span id="page-29-4"></span>**7.4 Activar Modo Avanzado**

Esta es una función especial que le dará acceso a otros procesos en los menús opciones que sólo podrán ser utilizadas con una instrucción específica. La mala utilización de cualquiera de estas opciones puede causar daños irreversibles en las bases de datos.

Estas opciones son por lo general, de uso reservado para el usuario del sistema y su acceso debe ser restringido, pues en algunos casos puede causar DAÑOS IRREVERSIBLES a los datos registrados en el sistema. Si requieres utilizarlos y no está familiarizado con estas opciones le recomendamos que se comunique con el Departamento de Soporte Técnico de Gálac Software.

De igual manera, es apropiado que al momento de usar cualquiera de las opciones se encuentre presente alguien con conocimientos técnicos o el supervisor de la red (si es el caso).

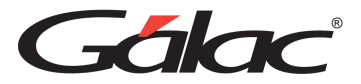

Para tener acceso a las opciones especiales usted debe entrar al sistema con clave de acceso total, ir al Menú G selecciona la opción G a Activar Modo Avanzado, y aceptar el mensaje que aparece.

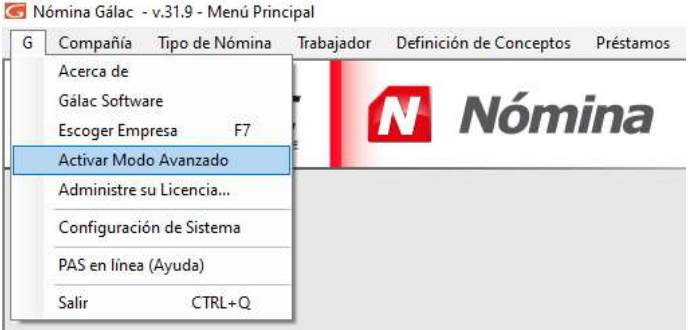

### <span id="page-30-0"></span>**7.5 Administre su Licencia…**

En esta sección se muestra una ventana con tres opciones:

- Información: permite visualizar datos de la licencia, del Contrato de Licencia de Usuario (CLU) e información del equipo (pc)
- Operaciones Básicas: permite Sincronizar y Desinstalar Licencia (\*)
- Operaciones Avanzadas: contiene las opciones para Generar y Cargar solicitud de licencia en aquellos casos que no poseen internet.

*\* El proceso de Desinstalar Licencia elimina la protección de este computador para que la misma sea colocada en otro computador. Solo aparece en usuario adicional de multiusuario o en Demo.*

# <span id="page-30-1"></span>**7.6 Configuración del Sistema**

En esta sección del Menú G, se configuras opciones importantes del sistema tales como respaldo, notificaciones, envío de correo, impresión. Es importante que se familiarice con ellas para hacer un uso adecuado y óptimo en su sistema.

#### G Nómina Gálac Configuración general EZ EZ Configurar Configurar Configurar conexión a histórico ingreso al sistema respaldo de respaldos y mi-BackÚp Administrar Configuración general Configuración general Configuración de Impresión Configuración de ingreso al sistema Forma de escoger empresa Por Nombre Configuración para el envío de correo Escoger empresa al entrar Si Configuración de Notificaciones Escoger última empresa usada Configuración de Doctor PAS No

#### <span id="page-30-2"></span>**7.6.1 Configuración General**

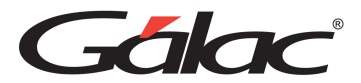

#### **Configurar ingreso al sistema**

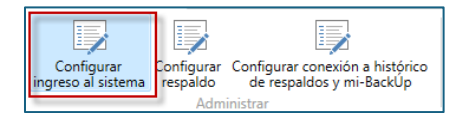

Al hacer clic aquí, el sistema mostrará la siguiente ventana, allí podrás configurar la forma de escoger la empresa y cual acción ejecutar al iniciar el sistema.

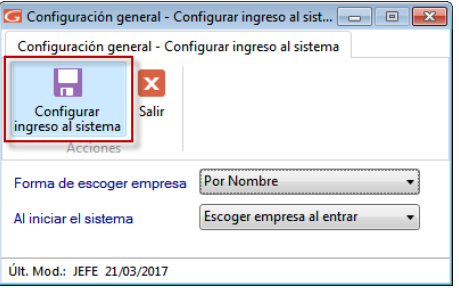

Al terminar de hacer su configuración presiona clic en el botón Configurar ingreso al sistema.

#### **Configurar respaldo.**

El Sistema Nómina permite ser configurado de forma que realice periódicamente respaldo de los datos. Para hacer los cambios necesarios de acuerdo con tus requerimientos presiona clic en el botón **Configurar respaldo**.

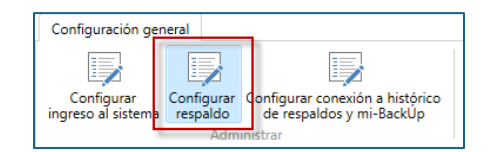

Al hacer clic aquí, el sistema mostrará la siguiente ventana

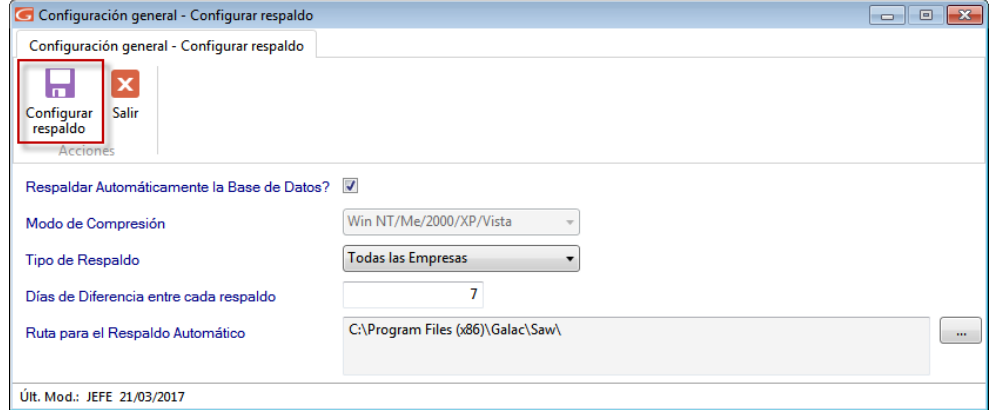

Allí podrá configurar, si deseas respaldar automáticamente la base de datos del sistema, el modo de comprensión, el tipo de respaldo, los días de diferencia entre respaldos y la ruta

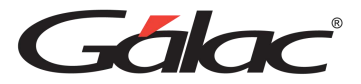

donde se guardará el respaldo. Al terminar de hacer tu configuración presiona clic en el botón **Configurar respaldo**.

#### **Configurar Conexión a histórico de respaldos y mi-backÚp**

Al hacer clic aquí se mostrará el siguiente mensaje informativo, presiona clic en **Aceptar** para continuar.

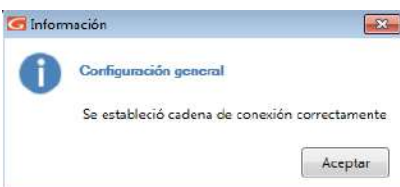

#### **Configuración de Impresión**

En Configuración de Impresión encontrarás diferentes opciones para optimizar y personalizar tus requerimientos según las opciones de impresión. Estas opciones están clasificadas en dos grandes grupos:

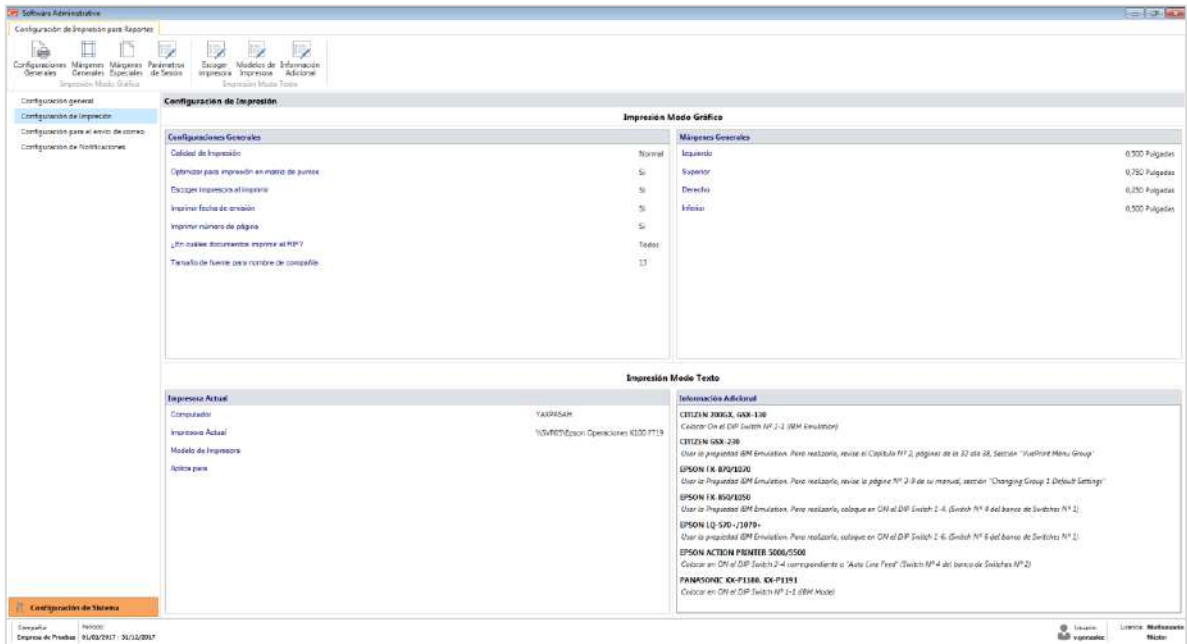

#### **Configuraciones Generales**

Para ver la ventana de configuraciones generales, haz clic en el botón **Configuraciones Generales.**

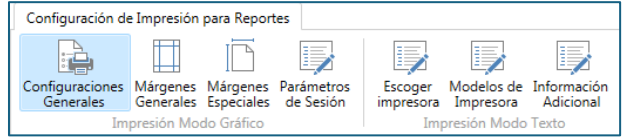

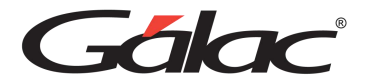

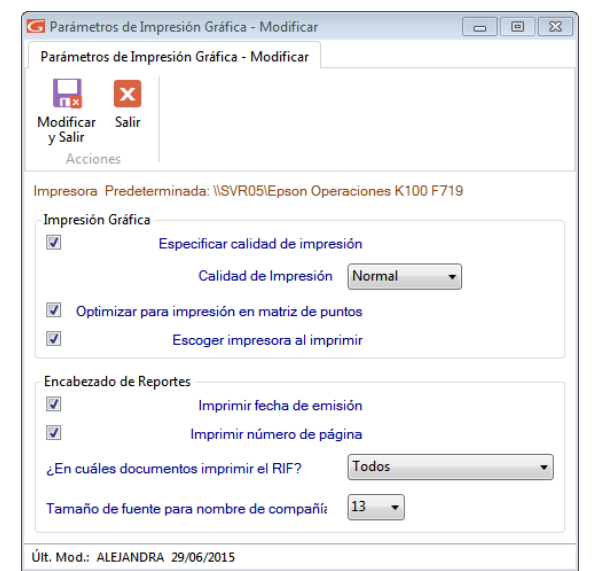

Al hacer clic aquí, el sistema mostrará la siguiente ventana:

A través de esta ventana es posible optimizar tus impresionas. Además, en caso de existir en tu sistema operativo una impresora predeterminada, mostrará el nombre de esta.

#### **Márgenes Generales**

Para ver la ventana de márgenes generales, haz clic en el botón **Márgenes Generales.**

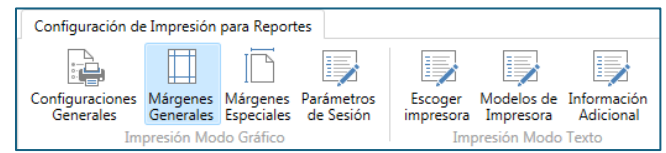

Al hacer clic aquí, el sistema mostrará la siguiente ventana:

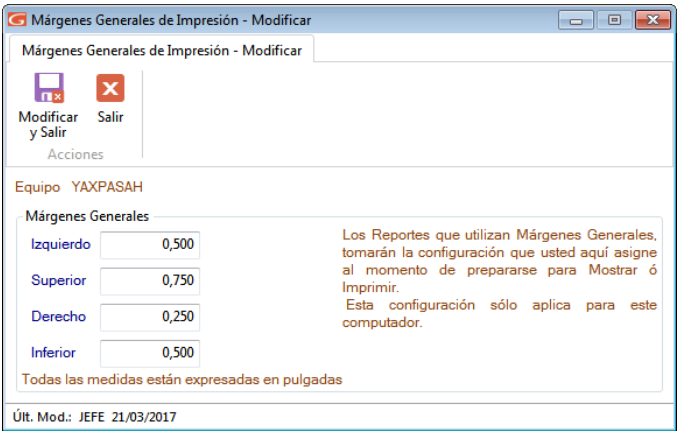

Esta opción te permite configurar los márgenes al imprimir los reportes que emite el sistema (excepto planillas y formatos especiales). Es muy útil cuando se requiere ajustar los márgenes en impresoras, que tiene un área de impresión reducida, lo cual hace que los

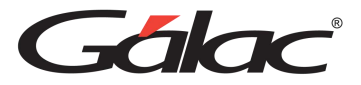

informes salgan incompletos o recortados en la parte superior o izquierda. También es de utilidad cuando los reportes se imprimen en papel con membrete o se van a empastar lo cual requiere que la información se empiece a imprimir más abajo o más a la derecha.

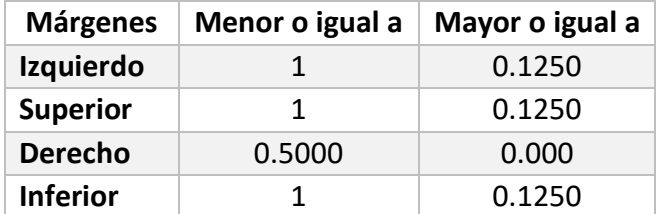

Cada usuario tiene su propia configuración, es decir, al cambiarlo solo se aplica al "Usuario Actual".

#### **Márgenes Especiales**

Para ver la ventana de márgenes especiales, haz clic en el botón **Márgenes Especiales**

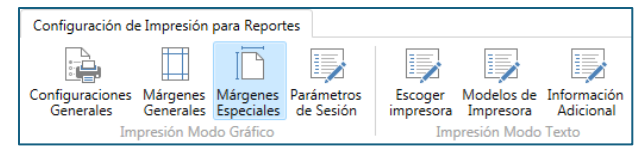

Al hacer clic aquí, el sistema mostrará la siguiente ventana:

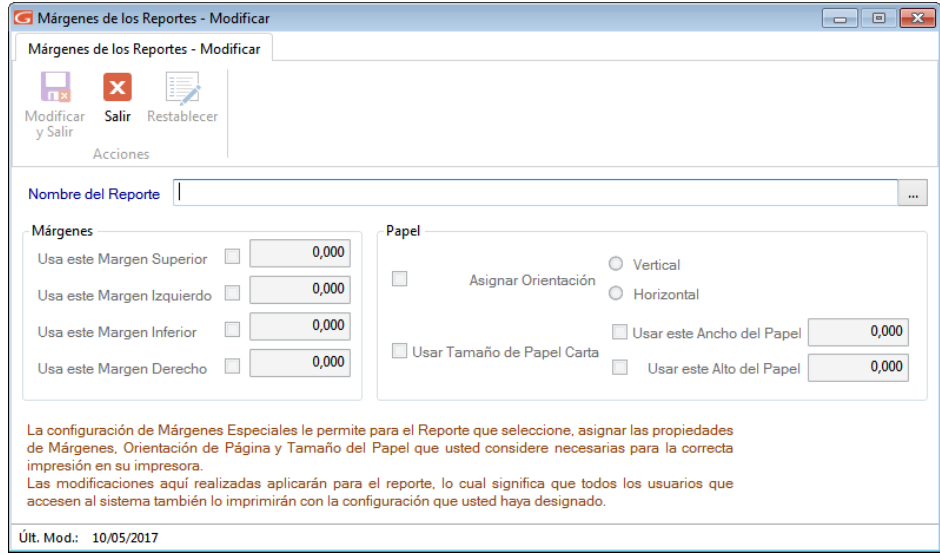

Esta opción le permite configurar los márgenes de su impresora local para la planilla Forma00030. Debe haberse emitido al menos una vez para que aparezca en la lista.

En esta ventana te aparecerán los siguientes datos:

**Nombre del Reporte:** Mostrará el nombre del reporte o, en nuestro caso, el de la planilla a las que se le está modificando la configuración de los márgenes.

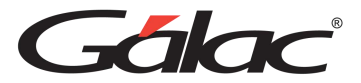

Al buscar y seleccionar un reporte aparece la ventana de modificar Márgenes de los Reportes, donde se pueden editar los siguientes datos:

#### **Parámetros de sesión**

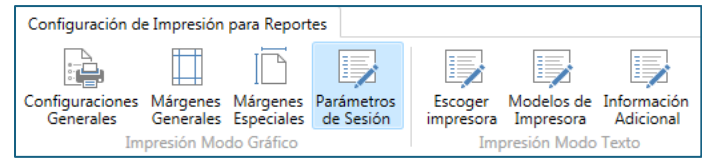

Para ver la ventana de parámetros de sesión, haz clic en el botón **Parámetros de Sesión**

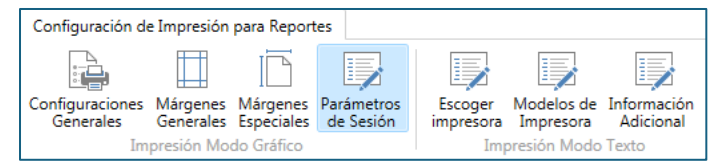

Al hacer clic aquí, el sistema mostrará la siguiente ventana:

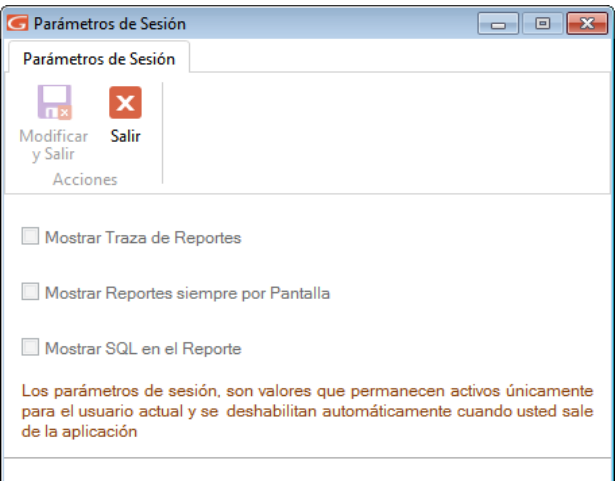

En esta ventana puede activar o desactivar las opciones de tu preferencia.

**Mostrar Traza de Reportes:** clic si desea que el sistema le muestre la ruta completa donde está ubicado el informe.

Mostrar Reporte siempre por pantalla: clic si requieres que al momento de solicitar un informe solo pueda visualizar, sin la opción de imprimir.

**Mostrar SQL en Reportes:** al activar este parámetro el informe muestra la consulta SQL que genera el reporte que este visualizando.

Una vez que configures todos sus parámetros de impresión presiona el botón **Modificar**

#### **Escoger Impresora**

Para ver la ventana escoger impresoras, haz clic en el botón **Escoger Impresora**

Manual de Usuario 03/01/2024
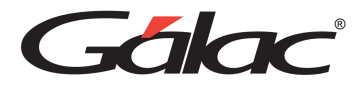

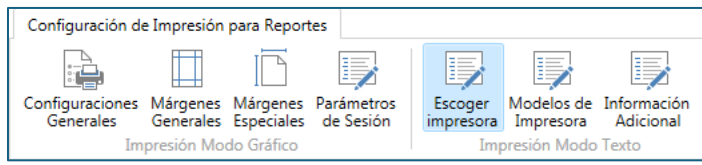

Al hacer clic aquí, el sistema mostrará la siguiente ventana:

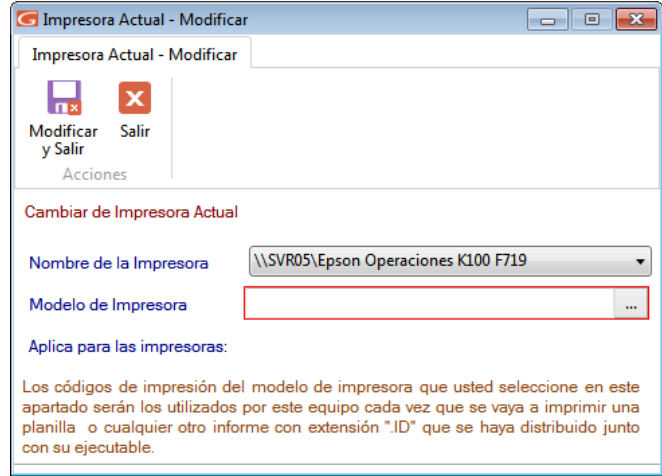

**Nombre de la Impresora:** De la lista desplegable escoge la impresora que el computador utiliza.

**Modelo de Impresora:** Escribe el modelo de tu impresora. Finalmente haz clic en el botón

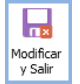

#### **Modelos de Impresora**

Para ver la ventana modelos de impresoras, haz clic en el botón **Modelos de Impresora**

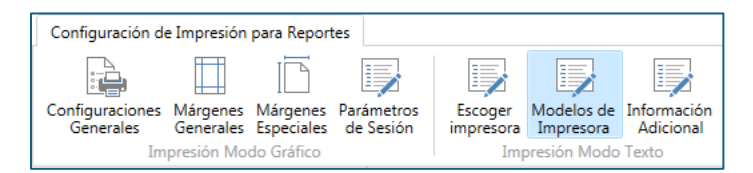

Al hacer clic aquí, el sistema mostrará la siguiente ventana:

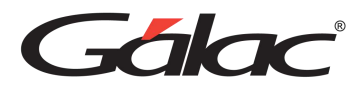

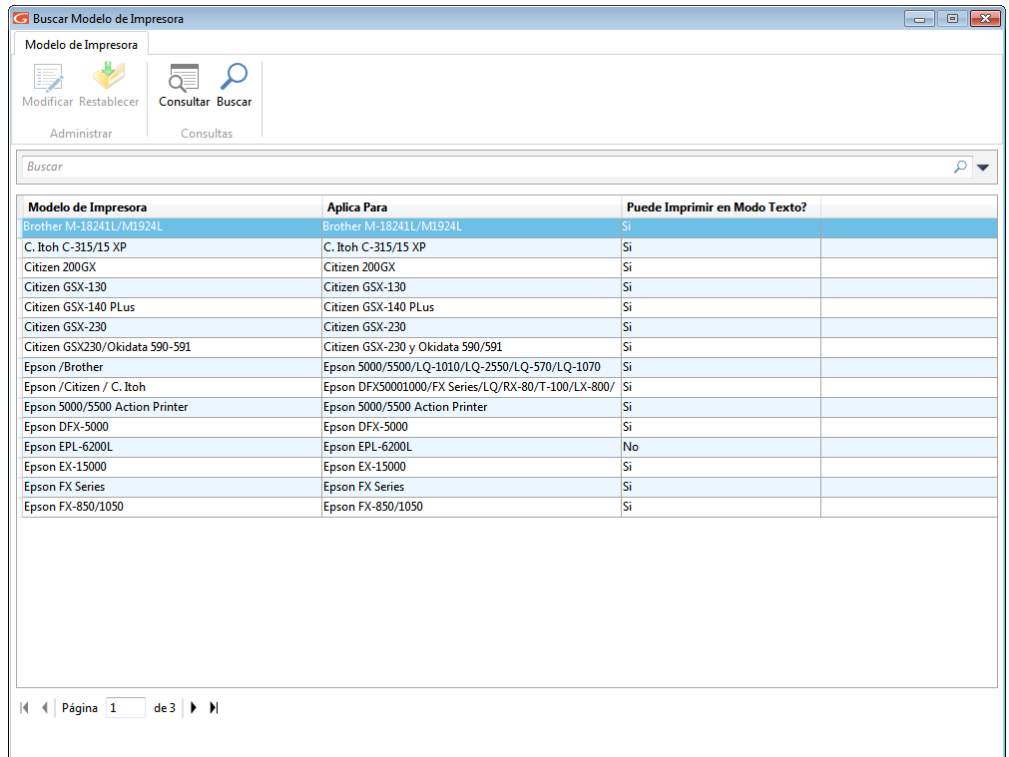

Esta ventana es útil para Insertar, Modificar, Eliminar, Restablecer, Consultar o Buscar impresoras en su sistema administrativo.

## **Información Adicional**

Para ver la ventana de información adicional, haz clic en el botón Información Adicional

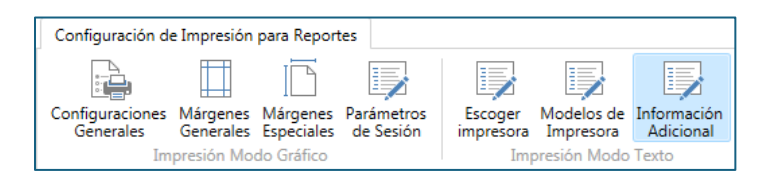

Al hacer clic aquí, el sistema mostrará la siguiente ventana:

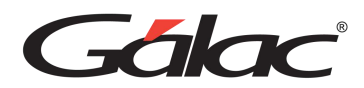

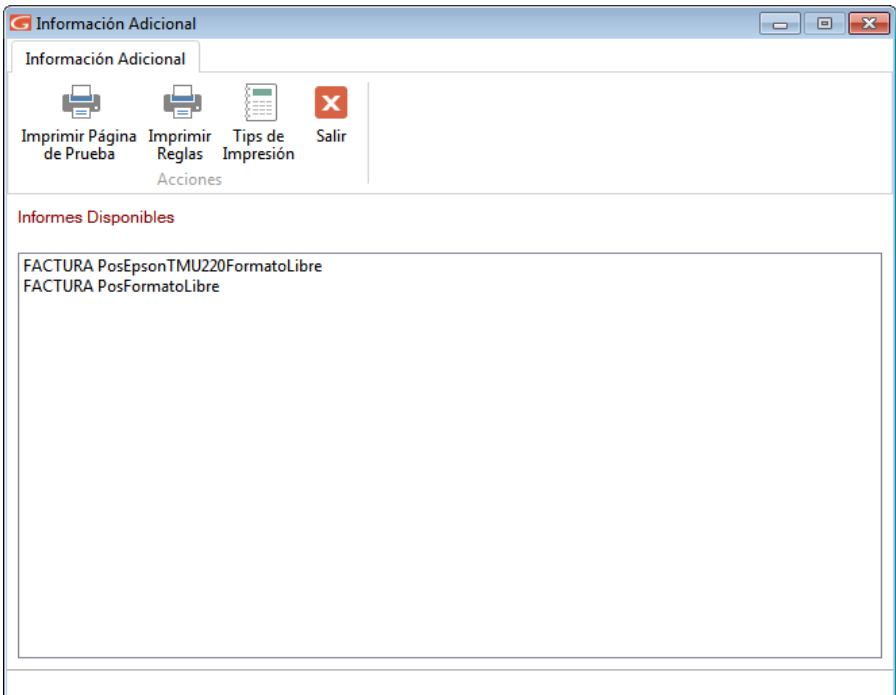

Agrega cualquier información que consideres necesaria para, aquí puedes imprimir una página de prueba, imprimir reglas o ver tips de impresión.

Finalmente haz clic en el botón modificar y salir

# **7.7 Salir**

Esta opción le permite salir del sistema.

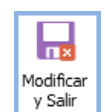

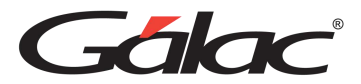

# **8 Primeros Pasos**

Para empezar a trabajar con el sistema de Nómina debe seguir los siguientes pasos.

A continuación, presentamos el ciclo general con el podrás comenzar a trabajar con el sistema Nómina.

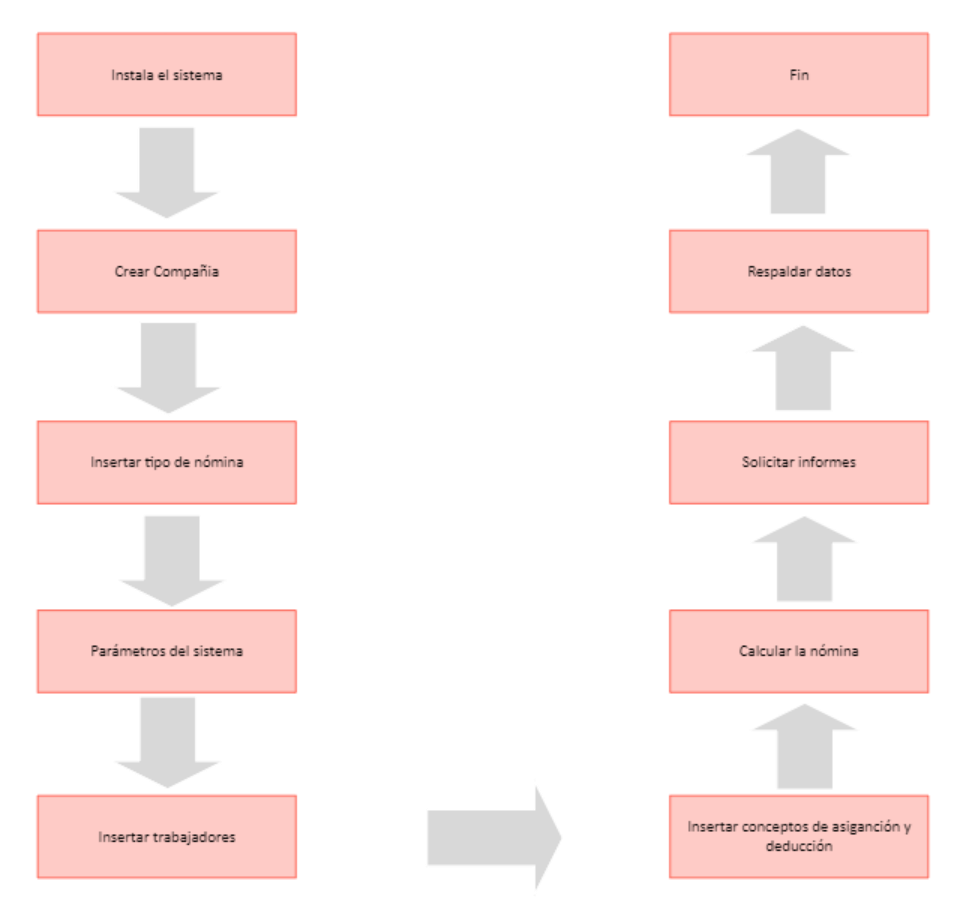

# **8.1 Crear Compañía**

Una característica importante del sistema de NÓMINA es que permite al usuario trabajar con tantas compañías como desee, es decir, es multicompañía. Para crear una compañía, usted debe seguir los siguientes pasos:

Desde el **<Menú Principal>** escoja al menú **Compañía** → **Insertar** el sistema le mostrará la siguiente ventana:

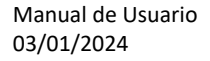

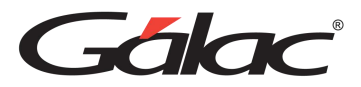

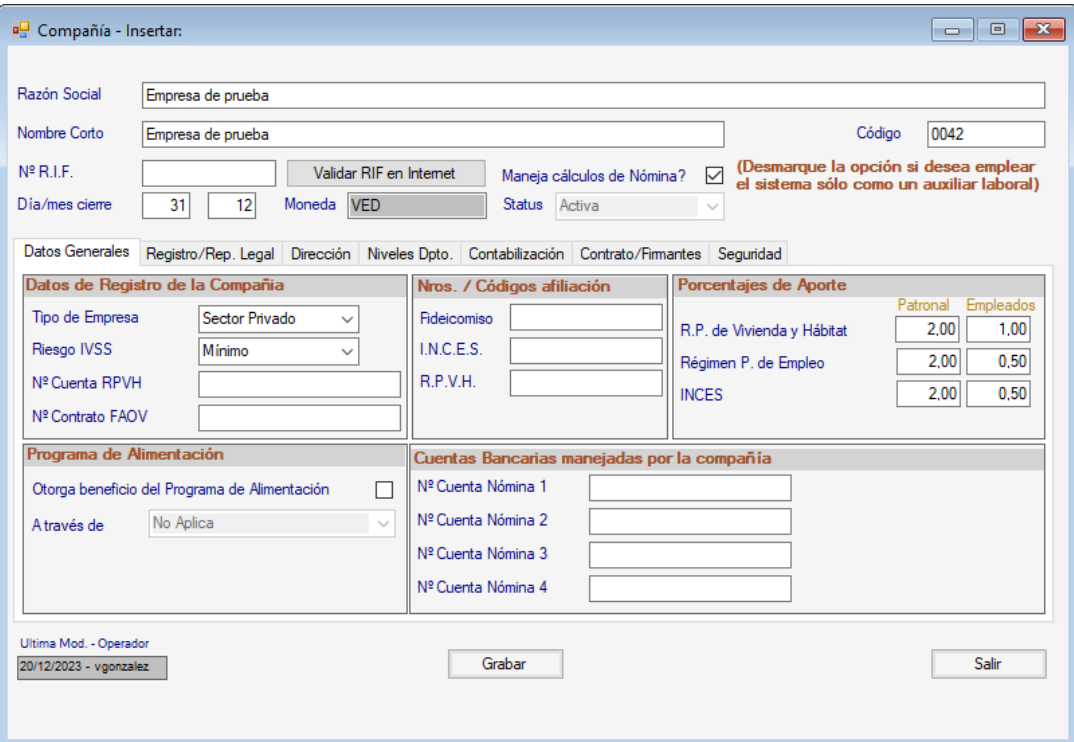

**Razón Social:** Ingresa el nombre de la razón social de la compañía.

**Nombre corto**: Este campo es automático lo genera el sistema.

**R.I.F** Indica el número de RIF de la compañía.

**Validar RIF en Internet:** este botón permite verificar si el número de rif que se indicó está registrado en el SENIAT. Para que este funcione debe estar conectado a internet.

**Maneja cálculos de Nómina:** desmarque esta opción si desea emplear el sistema sólo como un auxiliar de personal.

**Día / Mes de cierre:** Indica el día y mes de cierre fiscal de la compañía.

#### *Pestaña Datos Generales*

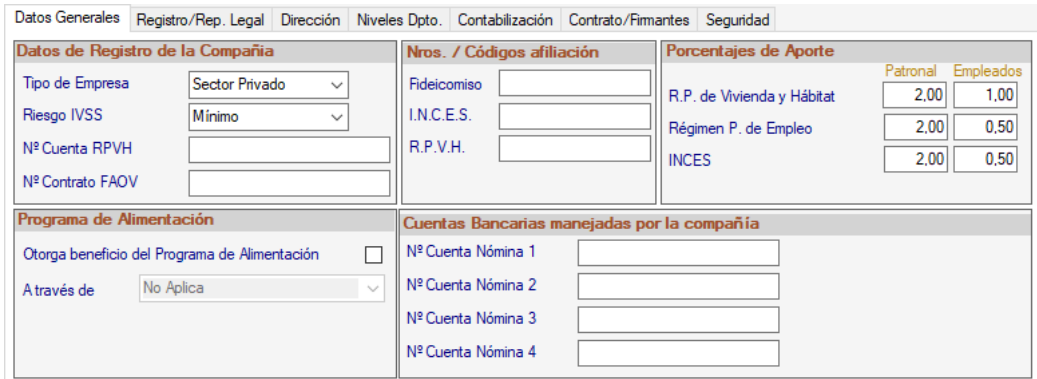

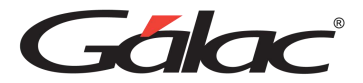

### **Sección Datos de Registro de la Compañía**

**Tipo de Empresa:** selecciona el tipo de empresa que maneja, lo valores disponibles son: Sector Privado y Sector Público.

**Riesgos IVSS:** selecciona de la lista desplegable el riesgo de la empresa según su tipo. Los valores disponibles son: Mínimo, Medio y Máximo.

N° Cuenta RPVH y N° Contrato FAOV.: Indica el número de la cuenta donde se realiza el aporte patronal al Régimen Prestacional de Vivienda y Hábitat - R.P.V.H. así como el número de contrato asociado.

## *Sección Nros. / Códigos Afiliación*

**Fideicomiso**: Ingresa el código para el fideicomiso.

**I.N.C.E:** Ingresa el código para el Instituto Nacional de Cooperación Educativa - I.N.C.E.

**R.P.V.H.**: Ingresa el código para el Régimen Prestacional de Vivienda y Hábitat - R.P.V.H.

## *Sección Porcentajes de Aportes*

**Porcentaje de Aportes Patronal y Empleados:** el sistema muestra los porcentajes que exige la Ley, más usted puede cambiar los valores según sea el caso de la empresa a insertar para los siguientes valores:

## R.P de Vivienda y Hábitat (R.P.V.H.)

- Régimen P. de empleo.
- Instituto Nacional de Cooperación Educativa I.N.C.E.

## *Sección Programa de Alimentación*

**Otorga beneficio del Programa de Alimentación:** Activa esta opción si aplica.

**A través de:** selecciona de la lista la opción que maneja para el programa de alimentación. Los valores disponibles son: No Aplica, Comedor, Ticket de Alimentación y Tarjeta Electrónica.

## *Sección Cuentas Bancarias manejadas por la compañía.*

N° de Cuenta Nómina 1…5: ingresa los números de cuentas que maneja la compañía.

*Pestaña Registro/ Rep. Legal*

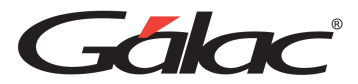

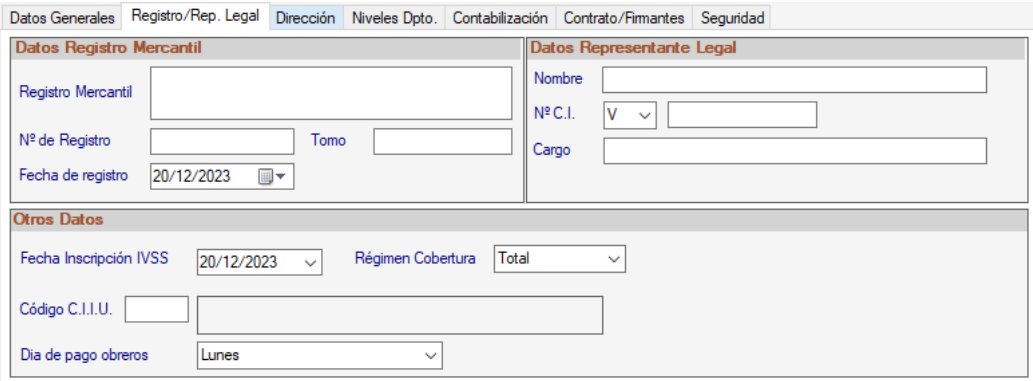

## *Sección Datos Registro Mercantil*

**Registro Mercantil:** Ingresa el registro mercantil de la compañía.

**N° de Registro:** Ingresa el número del registro mercantil de la compañía.

**Tomo:** Ingresa el número de tomo donde fue guardado el registro mercantil de la compañía.

**Fecha de Registro:** Ingresa la fecha del registro mercantil.

*Sección Datos Representante Legal*

**Nombre**: Indica el nombre del representante legal de la compañía.

**N° de CI**: Indica el número de cédula del representante legal de la compañía.

**Cargo**: Indica el cargo del representante legal de la compañía.

## *Pestaña Dirección*

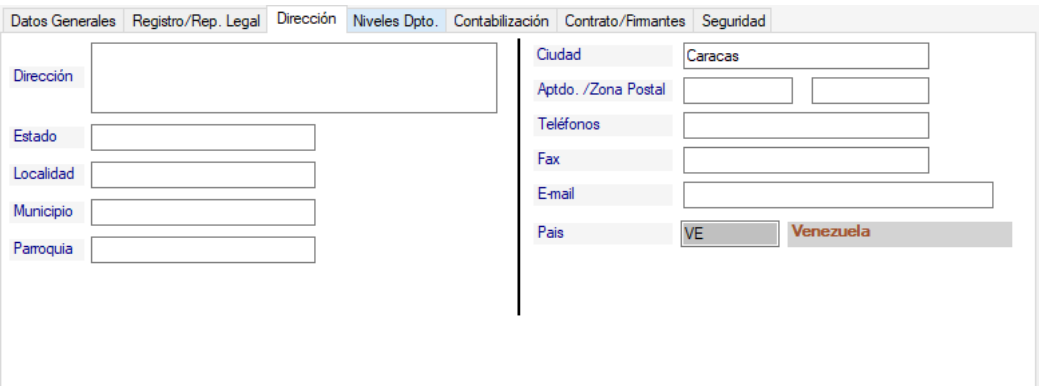

**Dirección**: Ingresa la dirección legal de la compañía.

**Estado**: Ingresa el estado donde está ubicada la compañía.

**Localidad**: Ingresa la localidad donde está ubicada la compañía.

**Municipio**: Ingresa el municipio donde está ubicada la compañía.

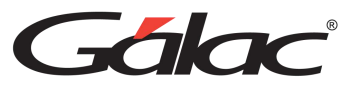

**Parroquia**: Ingresa la parroquia donde está ubicada la compañía.

**Ciudad**: Ingresa la ciudad donde está ubicada la compañía.

**Aptdo./Zona Postal**: Ingresa el apartado y código postal de la compañía.

**Teléfono**: Ingresa los números telefónicos de la compañía.

**Fax**: Ingresa el número de fax de la compañía.

**E-mail**: Ingresa la dirección de correo electrónico de la compañía.

**País**: este dato viene indicado en el sistema automáticamente, no puede ser modificado.

#### *Pestaña Niveles Dpto.*

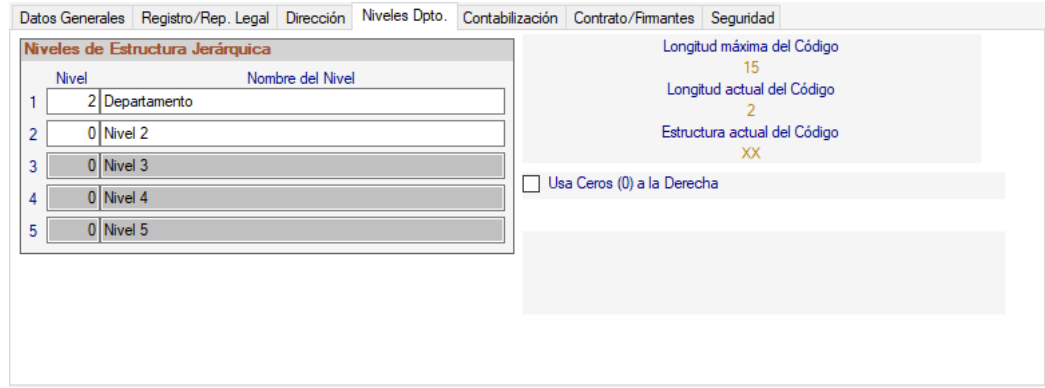

#### *Sección Niveles de Estructura Jerárquica*

Ingresa los niveles de departamentos de la compañía.

Nota: como se muestra en la pantalla, solo los nombres de los niveles pueden ser modificados una vez creada la compañía.

Debe seguir los parámetros mostrados en pantalla para el código de la compañía.

- Longitud máxima del código.
- Longitud actual del código.
- Estructura actual del código.

Usa Ceros (0) a la Derecha: Activa esta opción si desea que el código del nivel sea rellenado con ceros a la derecha después del número indicado ej. 2500000000000

#### *Pestaña Contabilización*

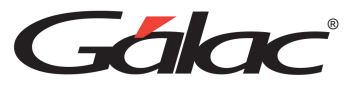

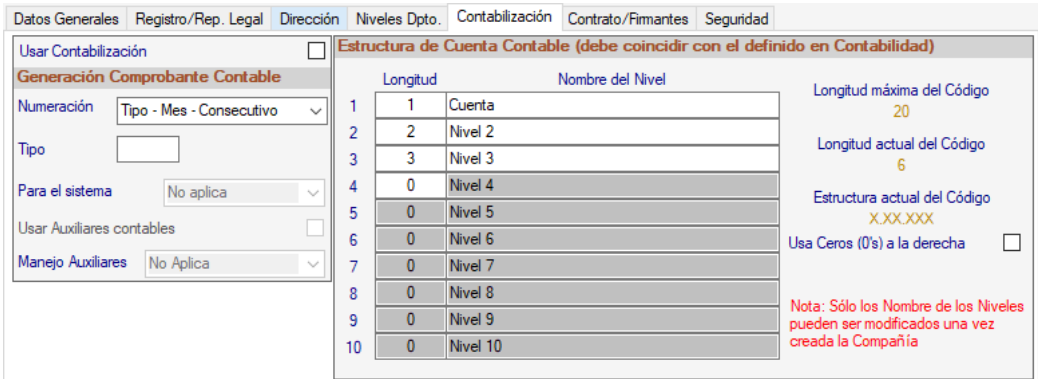

Si requieres contabilizar tus operaciones en el sistema, debes activar la opción **Usar Contabilización** y a continuación configurar la Longitud y nombre de los niveles de cuenta a fin de definir la estructura que tendrán sus cuentas contables.

### *Pestaña de Contrato/Firmante*

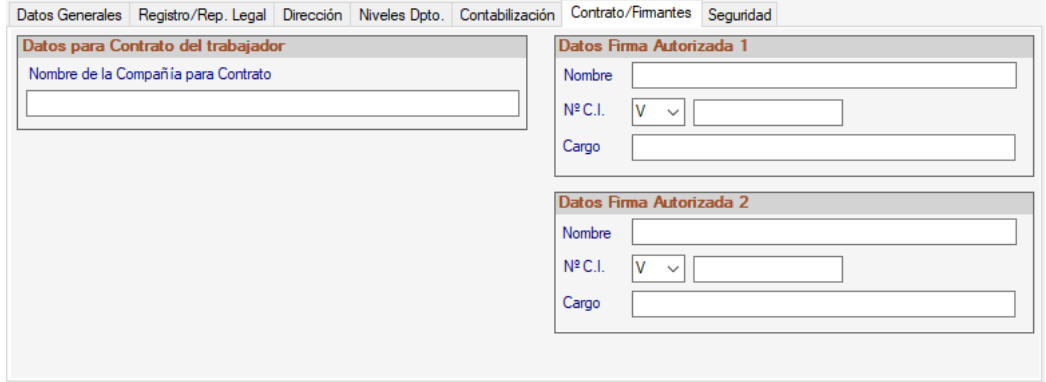

En esta pestaña se deben indicar los datos de las personas autorizadas a firmar documentos como cartas de trabajo y/o de fideicomiso. En este caso debe indicarse el Nombre, Número de C.I. y Cargo de la(s) personas firmantes.

#### *Pestaña Seguridad*

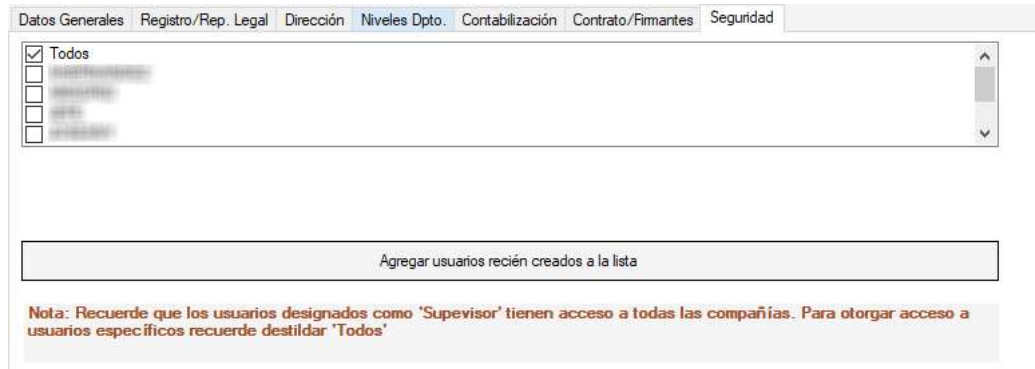

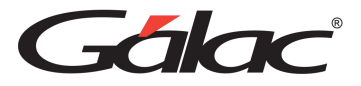

Aquí usted puede determinar cuáles usuarios tendrán acceso a trabajar con esa compañía, si Todos o algunos de ellos. Luego de ingresar todos los datos solicitados presiona <F6> o el botón Grabar, le aparecerá el siguiente mensaje:

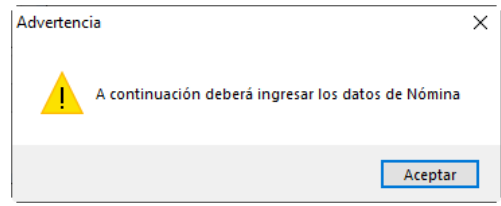

## **8.2 Niveles de Departamentos**

El sistema de Nómina le permite modificar los niveles de departamento de su compañía. Para ello desde el **<Menú Principal>** activa el modo avanzado **G** →**Activar Modo Avanzado**, acepta el mensaje que aparece.

Luego haz clic en el menú **Compañía** → **Modificar Niveles de Departamento**

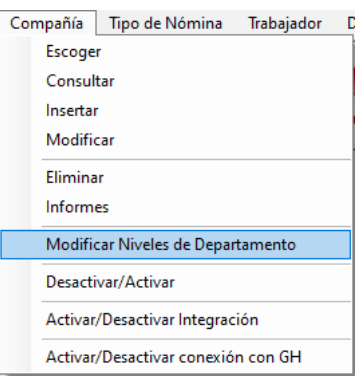

El sistema mostrará la siguiente ventana:

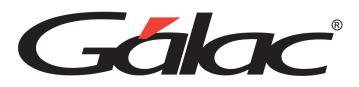

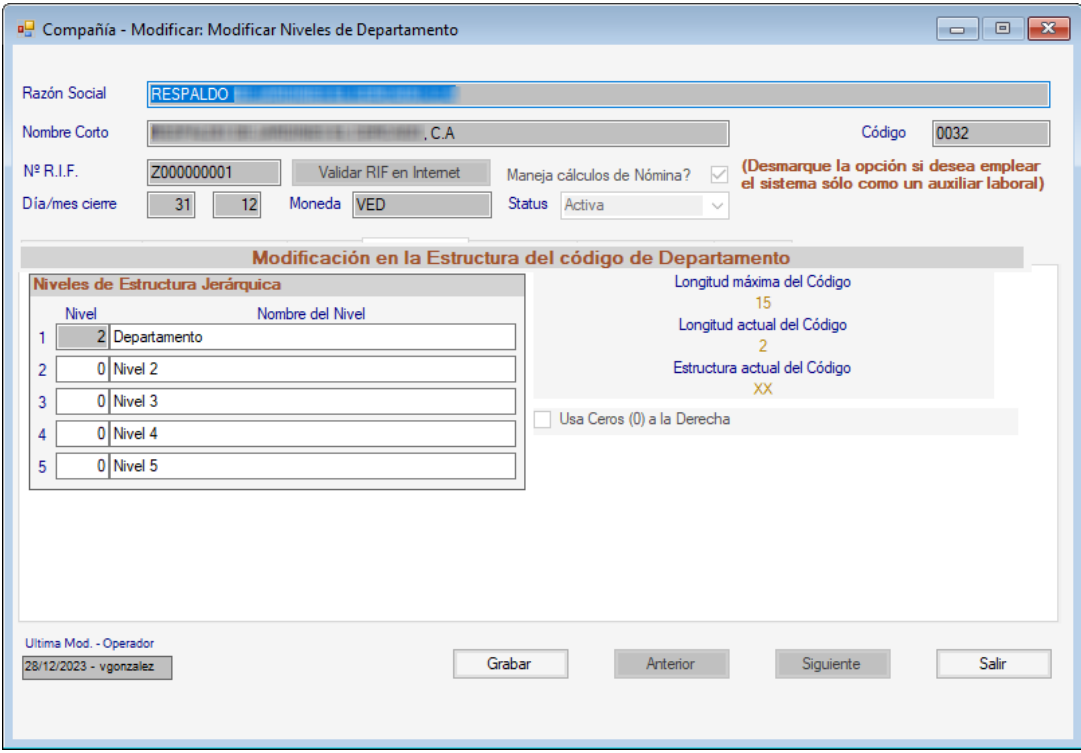

#### *Sección Niveles de Estructura Jerárquica*

En esta sección realice los cambios que considere necesarios de acuerdo con la estructura de sus departamentos.

- Nivel: Ingresa el número de dígitos que contendrá el nivel.
- Nombre del Nivel: Ingresa el nombre del nivel.

En la parte derecha de la ventana se muestran la longitud actual, longitud máxima y mascara del nivel de departamento. Introduzca al menos dos niveles, a fin de utilizar una para organizar o clasificar los departamentos (usar como título) y otro para definir específicamente el departamento (detalle).

Después de modificar los campos presiona la tecla **<F6>** o el botón **Grabar**.

Posteriormente debe ingresar los departamentos a través del módulo **Menús** → **Tablas Generales** en la opción **Departamentos** → **Insertar**

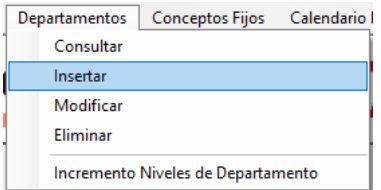

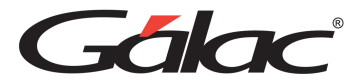

Para visualizar los cambios en los niveles de departamento desde el **<Menú Principal>** selecciona el módulo **Menús - Tablas del Sistema** luego haz clic en el menú **Departamento**  → **Consultar**

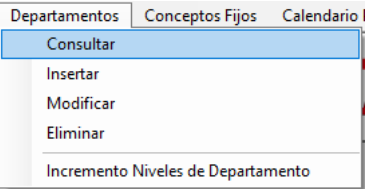

Verifique los cambios que llevó a cabo. Para llevar a cabo una modificación de un nivel cuyo título sea "Detalle" escoja el menú **Departamento** → **Incremento Niveles Departamento**

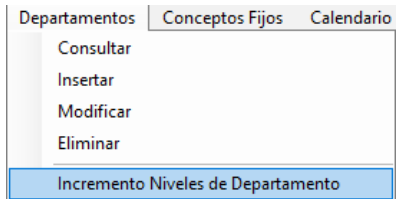

El sistema mostrará la siguiente ventana:

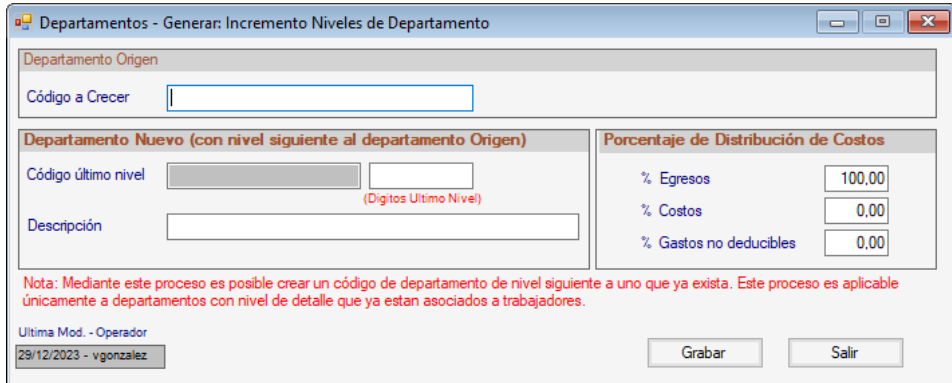

#### *Sección Departamento Origen*

**Código a Crecer:** Mediante la combinación de teclas **(Asterisco (\*) + Enter)** ingresa el código que desee buscar para modificar.

*Sección Departamento Nuevo*

**Código último nivel:** Ingresa el código de último nivel que desee que crezca.

**Dígitos Último Nivel:** Ingresa el nuevo código.

**Descripción:** Indica la descripción del nuevo código.

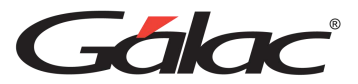

En caso de manejar Porcentaje de distribución por departamento (en la ficha de Contabilización de la compañía), aparecerán los siguientes datos

## *Sección Porcentaje de distribución de Costos*

Indicar la distribución de porcentaje para cada uno de los siguientes rublos: % Egresos, % Costos, % Gastos no deducibles.

Después de cargar los datos presiona la tecla **<F6>** o el botón **Grabar**.

# **8.3 Eliminar Compañía**

Nota: El proceso de Eliminar una Compañía es irreversible.

Para eliminar una compañía haz clic en el menú **G → Activar Modo Avanzado.** 

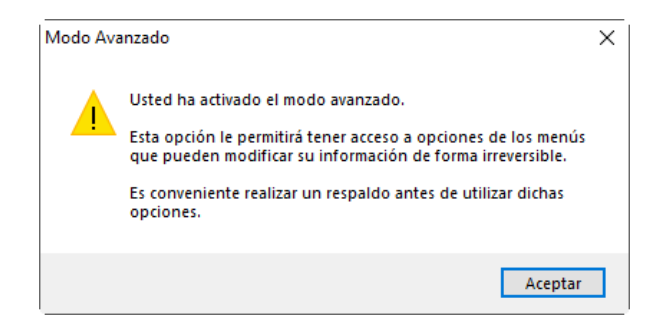

Acepte el mensaje del sistema.

Nota: Es recomendable que antes de continuar con el proceso de borrado, realice el respaldo de sus datos, como única forma de recuperarlos en caso de falla o error.

Diríjase al módulo **<Menú Principal>** selecciona el menú **Compañía** → **Eliminar.**

Se mostrará la ventana de búsqueda de compañías.

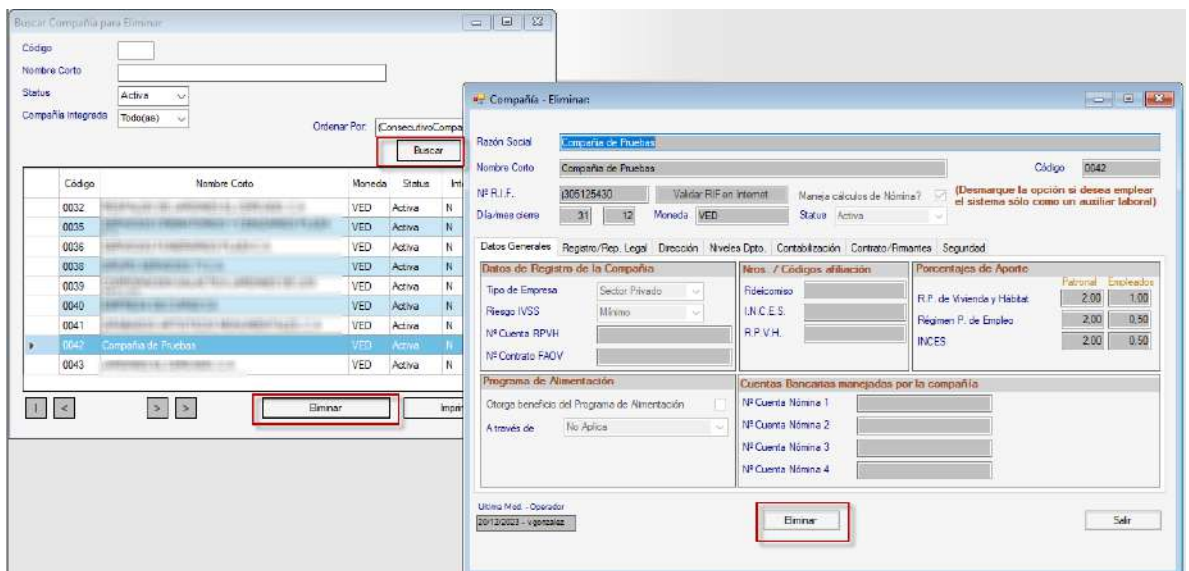

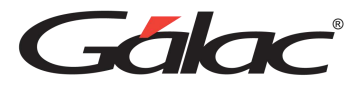

Haz clic en el botón **Buscar** luego selecciona la compañía que requieras borrar y haz clic en el botón **Eliminar**, en la siguiente ventana, verifica los datos de la compañía y si estás seguro de eliminarla haz clic en el botón **Eliminar.** El sistema le mostrará el siguiente mensaje:

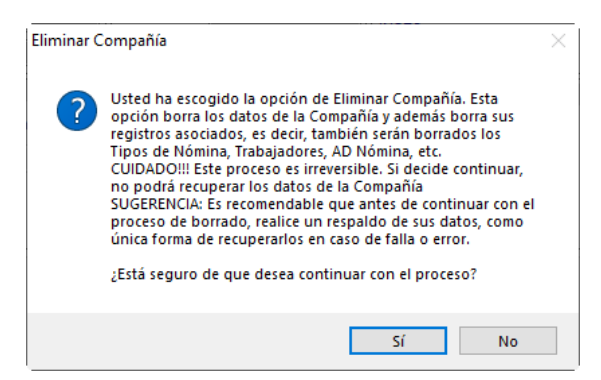

Si está seguro de querer eliminar la compañía que le muestra la pantalla, haz clic en el botón **Si**, en caso contrario haz clic en **No**.

# **8.4 Insertar Tipo de Nómina**

Al aceptar el mensaje anterior el sistema mostrará la siguiente ventana:

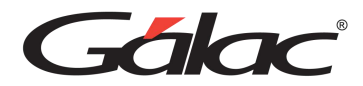

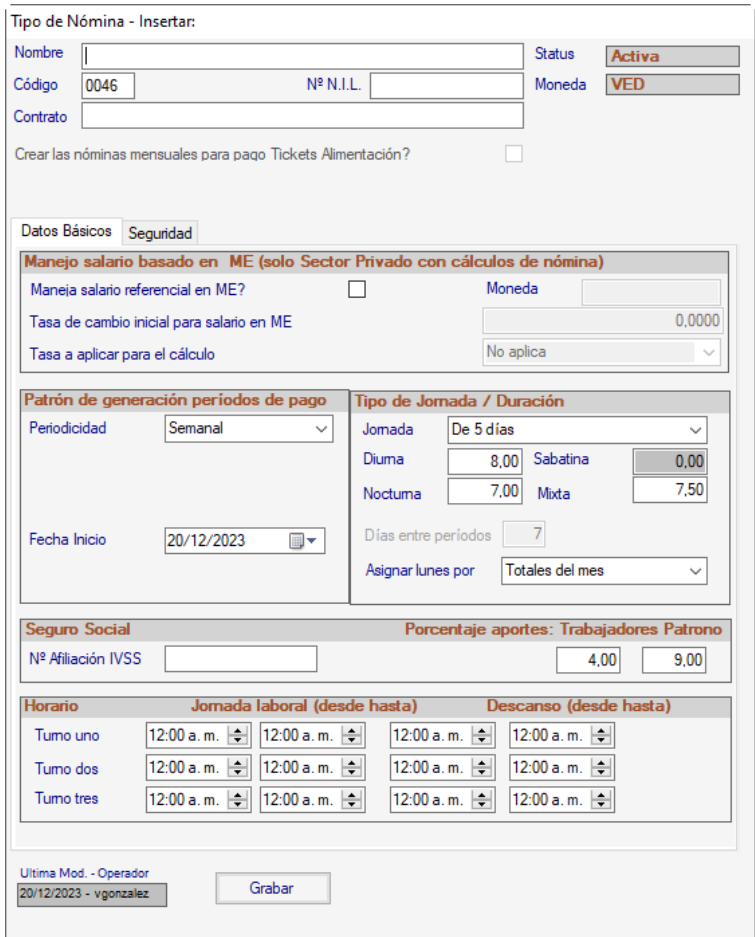

Esto quiere decir que el sistema le pedirá la información o los datos para la primera nómina. Indica los datos de la primera nómina con la cual usted desea trabajar.

**Nombre**: Indica el nombre de la nómina.

**Numero NIL:** Indica el Número de Identificación Laboral o NIL, el cual es la identificación numérica contenida en el certificado de inscripción del Registro Nacional de Empresas y Establecimientos. El NIL como número de identificación laboral es necesario para la solicitud de la Solvencia Laboral.

**Contrato**: selecciona el tipo de contrato que utilizará la nómina, el sistema tiene modelos de contratos según la normativa que se va a usar, por ejemplo; LOTTT, Contrato de la construcción o Contrato petrolero.

*Pestaña Datos Básicos*

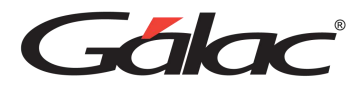

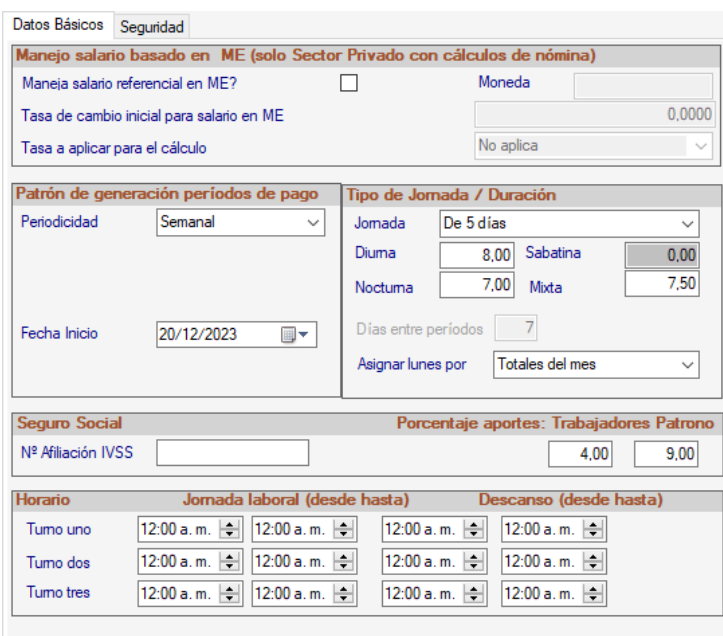

#### *Sección salario basado en ME (solo Sector Privado con cálculos de nóminas)*

**¿Maneja salario referencial en ME?:** Activa esta opción si aplica para el tipo de nómina que estas insertando.

**Moneda**: Selecciona la moneda.

**Tasa de cambio inicial para salario en ME:** Ingresa la tasa de cambio.

**Tasa a aplicar para el cálculo:** Selecciona la tasa a aplicar para el cálculo.

*Sección Patrón de Generación Periodos de pago*

**Periodicidad**: Selecciona de la lista la opción para la cual va a generar la nómina.

**Fecha Inicio:** selecciona la fecha de inicio de la nómina.

#### *Sección Tipo de Jornada / Duración*

**Jornada**: selecciona de la lista la jornada de trabajo asociada a la nómina que va a insertar. Los valores disponibles son: lunes a viernes o lunes a sábados.

**Diurna**: Indica el número de horas de la jornada diurna.

**Nocturna**: Indica el número de horas de la jornada nocturna.

**Mixta**: Indica el número de horas de la jornada mixta.

Nota: Recuerde que el sistema muestra los valores que usualmente se indican para la duración de la jornada diaria y los cuales están basados en la Ley.

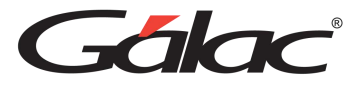

**Asignar lunes por:** selecciona de la lista la opción que manejes, para efecto del número de lunes que entran en el cálculo de retención de SSO. Esta opción únicamente estará activa si el tipo de Generación es Quincenal y los valores disponibles son: Totales del mes y Habidos entre Fechas.

### *Sección Seguro Social*

**N° Afiliación IVSS:** Indica el número con el que la empresa está registrada en el IVSS, así como los Porcentajes de Retención tanto Patronal como de Empleados.

## *Sección Horario de Trabajo*

**Turno**: permite definir hasta 3 turnos para el horario de trabajo.

**Horario**: en este dato debe indicarse la hora de inicio y de fin de la jornada laboral.

**Descanso**: en este dato debe indicarse la hora de inicio y fin del periodo de descanso.

#### *Pestaña Seguridad*

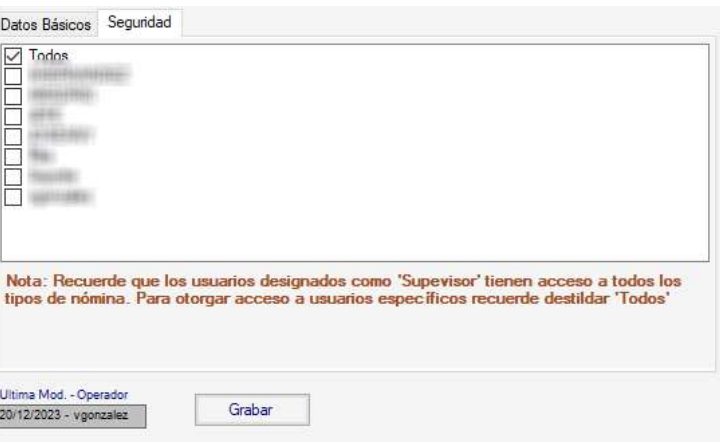

Aquí puedes determinar cuáles usuarios tendrán acceso a trabajar con esta nómina, si Todos o algunos de ellos.

Al finalizar haz clic en **Grabar.**

# **8.5 Escoger Compañía**

Para escoger una compañía presiona **<F7>** o valla al **<Menú Principal>** selecciona el menú **Compañía** → **Escoger**, el sistema le mostrará la siguiente ventana:

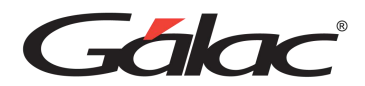

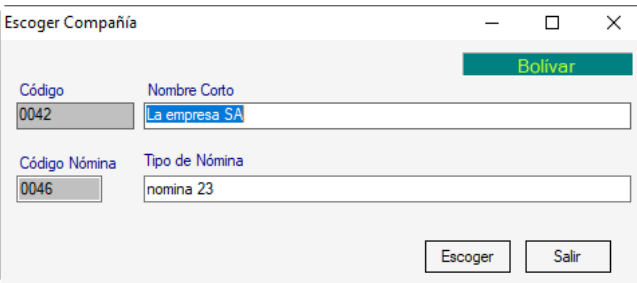

**Razón Social:** Indica el nombre de la compañía con la cual usted va a trabajar o presiona \* <Intro>, para que el sistema le muestre la lista de todas las existentes.

**Tipo de Nómina:** Indica el nombre de la nómina con la cual desea usted trabajar o presiona \* <Intro> para que el sistema le muestre la lista de las existentes.

Luego presiona el botón **Escoger**.

## **8.6 Insertar Trabajador**

El módulo de trabajador tiene como finalidad agrupar todos los datos de los trabajadores que laboran en su compañía según el tipo de nómina al cual pertenecen.

Nota: Los trabajadores no podrán ser eliminados si con anterioridad se incluyeron en una nómina pasada al histórico (Ver Generar Nómina), solo se le podrá cambiar su estatus a retirado.

**Ver Trabajador** → **Cambiar Status** en el **<Menú Principal>**.

Para insertar los trabajadores desde el **<Menú Principal>** haz clic en el menú

**Trabajador** → **Insertar** el sistema mostrará la siguiente ventana:

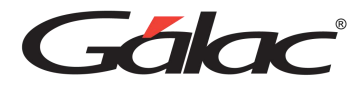

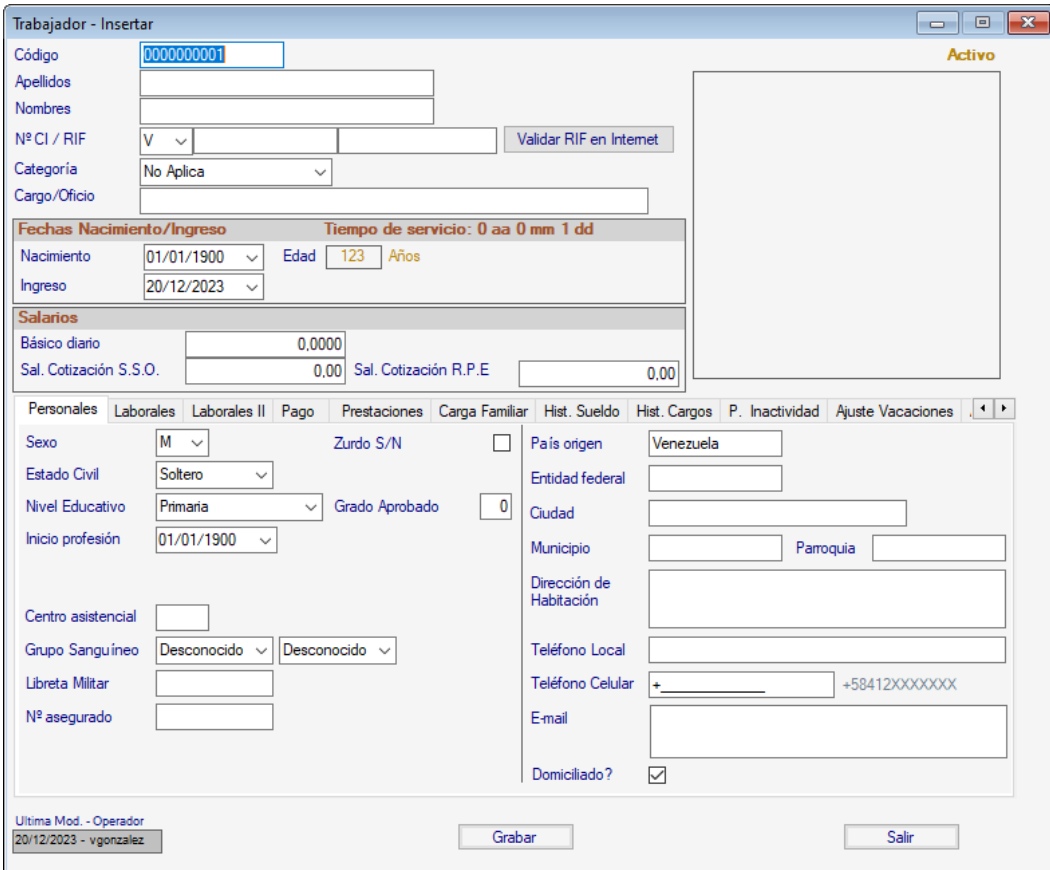

**Código**: este campo es automático, lo genera el sistema.

**Apellidos**: Indica los apellidos del trabajador.

**Nombres**: Indica los nombres del trabajador.

**Cédula Identidad**: Indica el número de cédula del trabajador.

**N° R.I.F:** Ingresa un número de RIF si lo amerita.

**N° de Asegurado**: Ingresa el número de asegurado del trabajador que esté insertando

**Categoría**: de la lista desplegable escoja la categoría a la cual pertenece el usuario que esté insertando. Los valores disponibles son: Obrero, Empleado, Propietario, Gerente Director, Familiar NR, Aprendices, Jornada Inferior Normal y Con Discapacidad.

**Validar RIF en Internet**: este botón permite verificar si el número de rif que se indicó está registrado en el Seniat. Para que este funcione debe estar conectado a internet.

**Cargo u oficio:** Indica el dato que le corresponda al trabajador a insertar.

*Sección Fechas Nacimiento/Ingreso*

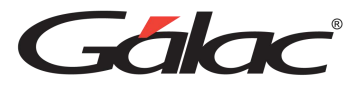

**Nacimiento**: Indica la fecha de nacimiento del trabajador. Este campo es muy importante ya que por medio de ella se calcula la edad del trabajador y si no la incluye al momento de ser calculadas las deducciones de ahorro habitacional y seguro social pueden no salir o contener datos errados, pues ambas deducciones dependen de la edad del trabajador.

**Ingreso**: Indica la fecha de ingreso del trabajador a la compañía.

**Edad**: este campo es automático lo genera el sistema dependiendo de la fecha de nacimiento del trabajador que Ingresa.

## *Sección Salarios*

**Básico Diario**: cuando el tipo de nómina es semanal o catorcenal se debe indicar el salario diario que va a percibir el trabajador.

Salario Cotización S.S.O. (Seguro Social Obligatorio): Ingrese el salario de cotización de SSO.

Sal. Cotización L.R.P.E. (Ley del Régimen Prestacional de Empleo): es calculado por el sistema y dependerá del sueldo mensual que Ingresa en el campo mensual.

## *Pestaña Personales*

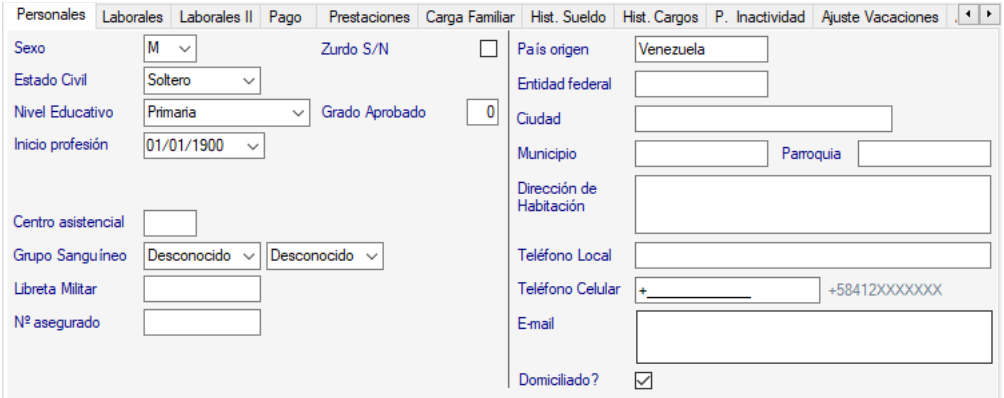

**Sexo**: selecciona de la lista el tipo de sexo del trabajador.

**Zurdo S/N:** Activa la opción si el trabajador es zurdo.

**Estado Civil:** selecciona de la lista el estado civil del trabajador.

**Nivel Educativo:** selecciona de la lista desplegable el nivel educativo del trabajador.

**Grado Aprobado:** Ingresa el grado aprobado dependiendo del nivel que utilice en la lista Nivel Educativo.

**Centro Asistencial:** Indica el código del centro asistencial asignado al empleado de acuerdo a su tarjeta de S.S.O.

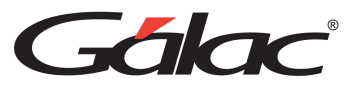

**Grupo sanguíneo:** selecciona el "Tipo" de sangre del trabajador de las opciones: A, B, AB y O. Y el "Factor" de las opciones: Positivo o Negativo.

**Libreta militar:** debe indicar el número del documento.

**País Origen:** Indica el país de origen del trabajador.

**Entidad Federal:** Indica la entidad federal de procedencia del trabajador.

**Ciudad**: Indica la ciudad donde cursó estudios el trabajador.

**Municipio**: Indica el municipio de procedencia del trabajador.

**Parroquia**: Indica el municipio donde cursó estudios el trabajador.

**Dirección Habitación**: Indica la dirección de habitación actual del trabajador.

**Teléfonos**: Ingresa el número telefónico del trabajador.

**E-mail:** Ingresa una dirección de correo electrónico del trabajador.

**¿Domiciliado?:** Activa esta opción si aplica para el trabajador que estas insertando.

*Pestaña Laborales*

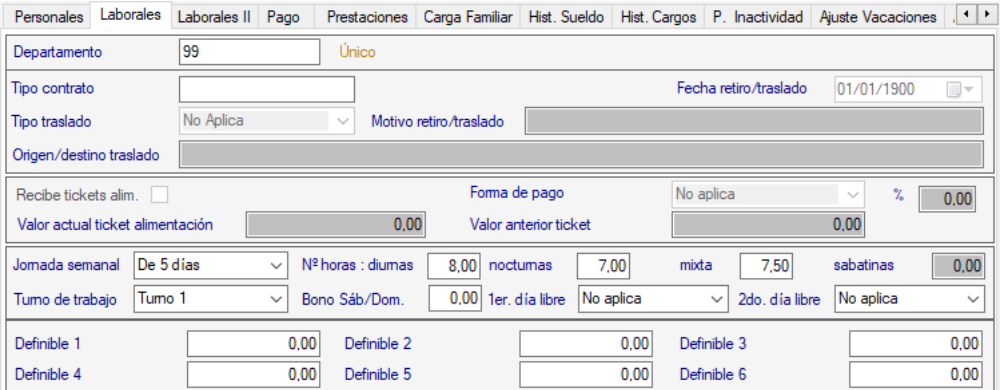

**Departamento**: Selecciona el departamento al cual pertenecerá el trabajador que esté cargando en el programa.

Nota: El sistema solo trae creado el departamento 99 y el cargo UNICO, para usar más opciones estas deben ingresarse desde el menú "Tablas de Sistema" a través de las opciones Departamentos → Insertar y/o Cargos → Insertar según sea el caso. Recuerde que los cargos se crean para cada nómina.

**Recibe Ticket Alimentación:** Activa, si el trabajador recibe este beneficio.

**Forma de pago:** se pueden indicar las siguientes opciones: Valor fijo por días hábiles o Porcentaje sobre salario.

**Valor actual Ticket Alimentación:** Ingresa el valor del "CestaTicket"

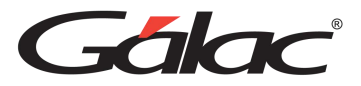

**Valor anterior ticket alimentación:** este valor es usado únicamente cuando hay cambio de U.T. (Unidad Tributaria) y los Ticket Alimentación se calculan en base a un valor fijo utilizando el valor de la U.T.

**Tipo de Contrato:** selecciona de la lista el tipo de contrato para el trabajador. Las opciones disponibles son: Por tiempo Indeterminado, Por tiempo Determinado y por Obra Terminada.

**Fecha Fin:** en los casos de contrato de tipo Por tiempo Determinado o Por Obra Terminada, debe indicarse la fecha de finalización.

**Fecha de Retiro/Traslado:** permite indicar la fecha de retiro, cuando sea el caso.

**Tipo de Traslado:** permite indicar el tipo de traslado, cuando sea el caso.

**Motivo de Retiro:** permite indicar el motivo del retiro, cuando sea el caso.

**Origen/destino traslado:** cuando un trabajador es trasladador a otra nómina o compañía el sistema muestra la información del traslado (compañía y nómina origen del traslado).

**Jornada semanal:** selecciona la jornada de trabajo que aplicará para el trabajador.

Las opciones disponibles son: "De 5 días" y "De 6 días".

**N° horas diurnas:** Ingresa el número de horas diurnas que aplicarán para el trabajador.

**Nocturnas:** Ingresa el número de horas nocturnas que aplicarán para el trabajador.

**Mixtas:** Ingresa el número de horas mixtas que aplicarán para el trabajador.

**Sabatinas:** Ingresa el número de horas sabatinas que aplicarán para el trabajador.

**Turno de trabajo:** selecciona el turno de trabajo que aplicará para el trabajador. El sistema presenta hasta 3 turnos como opciones disponibles.

**Bono Sáb/Dom.:** Ingresa el número de horas para el bono nocturno de sábados y domingos.

**1er. día Libre y 2do. día Libre:** Indica cuáles serán los 2 días libre consecutivos de descanso semanal para el trabajador.

**Horario desde… hasta:** en este dato debe indicarse la hora de inicio y de fin de la jornada laboral del trabajador.

**Descanso desde… hasta:** en este dato debe indicarse la hora de inicio y fin del periodo de descanso del trabajador.

**Definible 1, 2 y 3:** estos datos permiten manejar información adicional a la ya contenida en la ficha del trabajador. Permiten asignar valores para un pago o una deducción que se aplica exclusivamente a un trabajador o, en caso de que se aplique a todos, no es igual

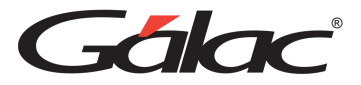

para cada persona. La información para colocar en tales campos puede ser temporal o fija, dependiendo de las necesidades.

## *Pestaña de Laborales II*

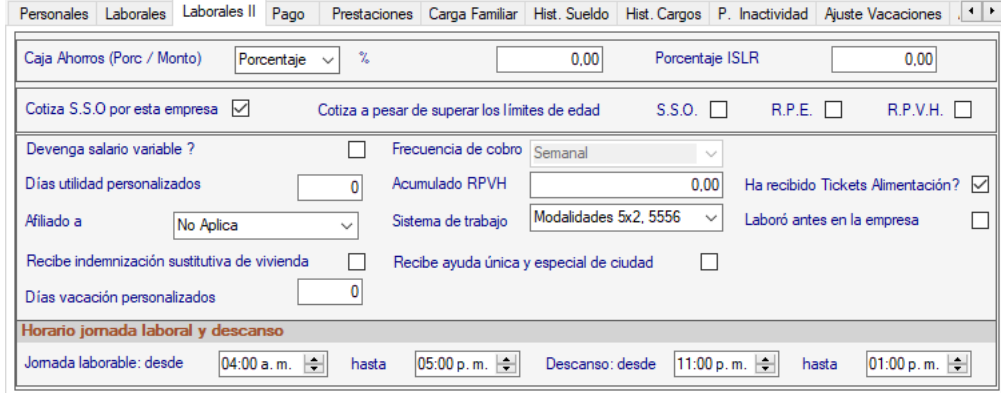

**Caja Ahorros (Porc/Monto):** Selecciona la opción que requiera.

**Porcentaje ISLR:** Se muestra el monto para el porcentaje de ISLR

**Cotiza SSO por esta empresa:** Active esta opción si aplica.

**SSO – RPE – RPVH:** Active las opciones que requiera.

**Devenga salario variable:** Active esta opción si lo requiere.

**Días utilidad personalizados:** Ingrese el número de días para esta opción

**Afiliado a:** Seleccione la opción que requiera.

**Recibe indemnización sustitutiva de vivienda:** Active esta opción si lo requiere

**Días vacación personalizado:** Ingrese el número de días para esta opción

**Frecuencia de Cobro:** Selecciona la opción que requiera.

**Acumulado RVPH:** Ingrese el monto para esta opción.

**Sistema de Trabajo:** Selecciona la opción que requiera.

**Recibe ayuda única y especial de ciudad:** Active esta opción si lo requiere.

**Ha recibido ticket alimentación:** Active esta opción si lo requiere.

**Laboró antes en la empresa:** Active esta opción si lo requiere.

*Sección jornada laboral y descanso*

Ingrese el horario para la jornada laboral y descanso, desde - hasta

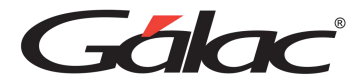

#### *Pestaña Pago*

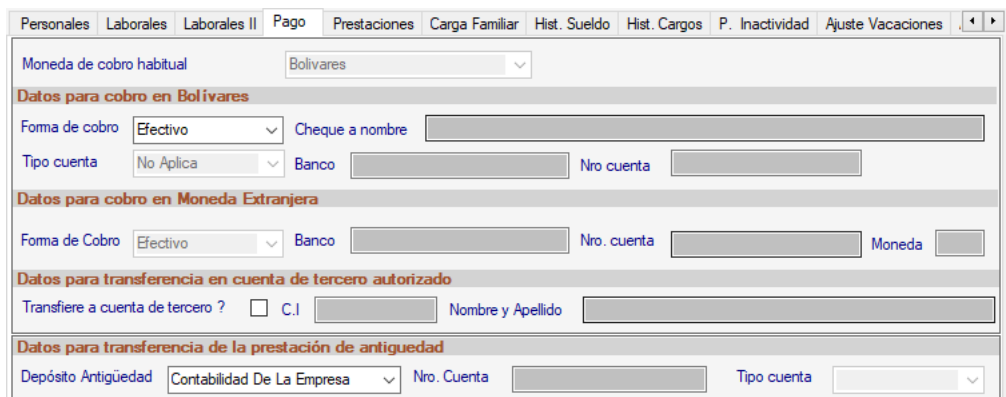

**Moneda de cobro habitual:** Selecciona de la lista desplegable la moneda de cobro habitual.

#### *Sección Datos para Cobro en bolívares.*

**Forma de Cobro:** selecciona de la lista desplegable la opción por la cual que el trabajador cobrará. Las opciones disponibles son: Depósito, Efectivo o Cheque.

Si escoges cheque ingresa el nombre de la persona que se le emitirá el cheque, si seleccionas transferencia, escoge el tipo de cuenta, el banco y el número de cuenta.

## *Sección Datos para Cobro en Moneda Extranjera.*

**Forma de Cobro:** Si escoges transferencia, escoge el banco, el número de cuenta y la moneda.

#### *Sección Datos para transferencia en cuenta de tercero autorizado*

Si activas la opción, **Transfiere a cuenta de tercero**, ingresa el número de cédula, nombre y apellido de la persona.

## *Sección Datos para la transferencia de la prestación de antigüedad*

**Depósito Antigüedad:** Si escoges la opción Fideicomiso Antigüedad, ingresa el número de cuenta y el tipo de cuenta.

#### *Pestaña Prestaciones*

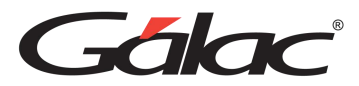

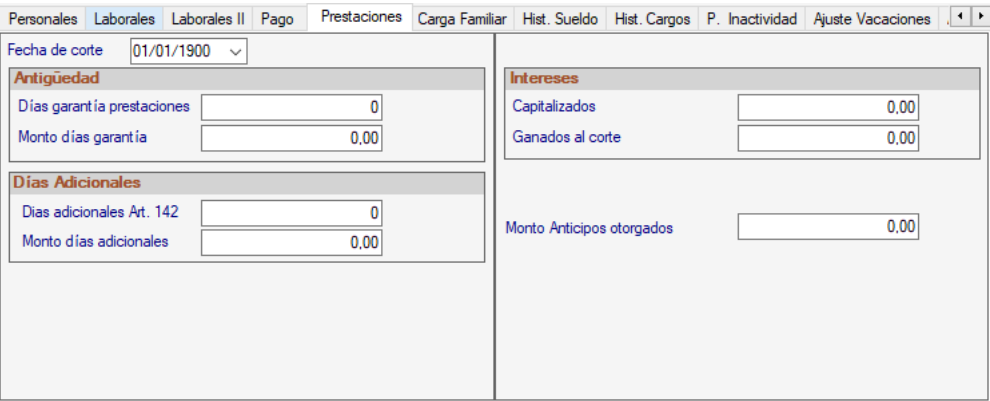

**Fecha de corte:** Ingresa la fecha de corte para iniciar el proceso con esta versión del sistema de nómina.

#### *Sección Antigüedad*

**Días garantía prestaciones:** Indica los días de antigüedad para este trabajador.

**Monto días garantía:** Ingresa el monto de días de antigüedad para este trabajador.

*Sección Días Adicionales*

**Días adicionales Art. 142:** Ingresa los días de antigüedad según el Art.108

**Monto días adicionales:** Ingresa el monto de días adicionales.

#### *Sección Intereses*

**Capitalizados**: Ingresa el monto de intereses capitalizados por este trabajador hasta la fecha de corte.

**Ganados al corte:** Ingresa el monto de los intereses ganados hasta la fecha de corte.

**Monto Anticipos Otorgados:** En caso de haber dado anticipos de prestaciones, Indica el monto de estos.

#### *Pestaña Cargar Familiar*

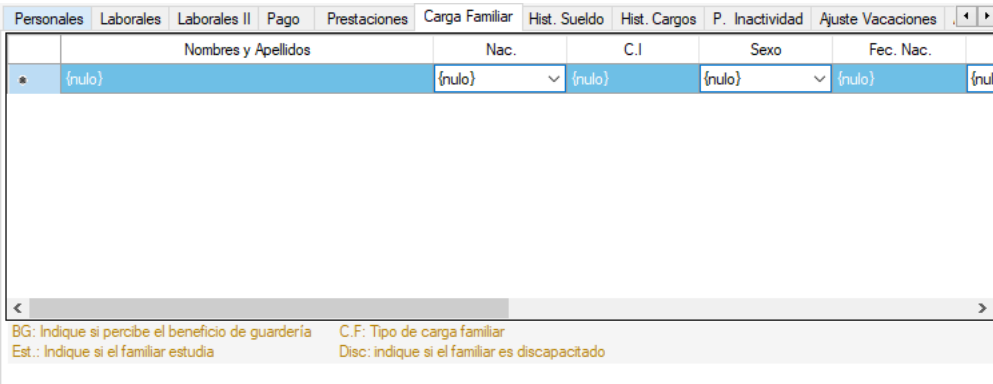

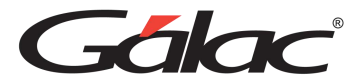

Ingresa los datos de carga familiar del trabajador que está ingresando. Esta información es importante indicarla para casos como el beneficio de Guardería, entre otros.

## *Pestaña Hist. Sueldo*

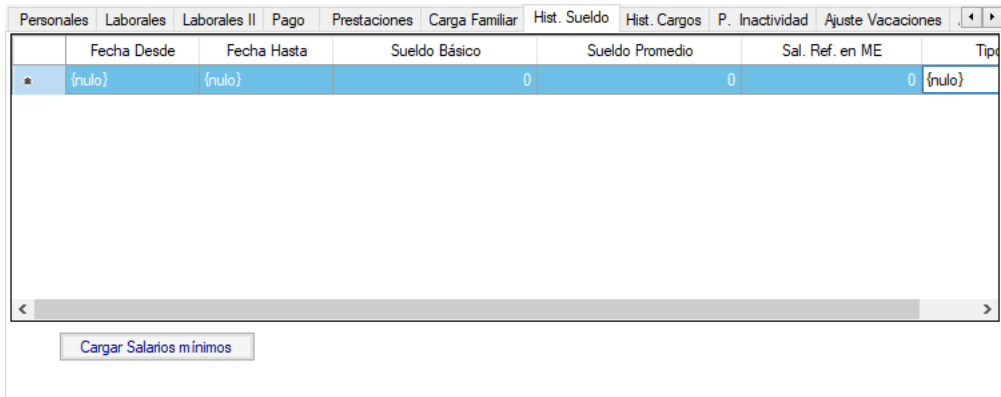

Ingresa los datos del histórico de sueldo que ha tenido el trabajador.

**Botón Cargar Salarios Mínimos:** Haz clic para cargar los salarios mínimos para este trabajador.

## *Pestaña Hist. Cargos*

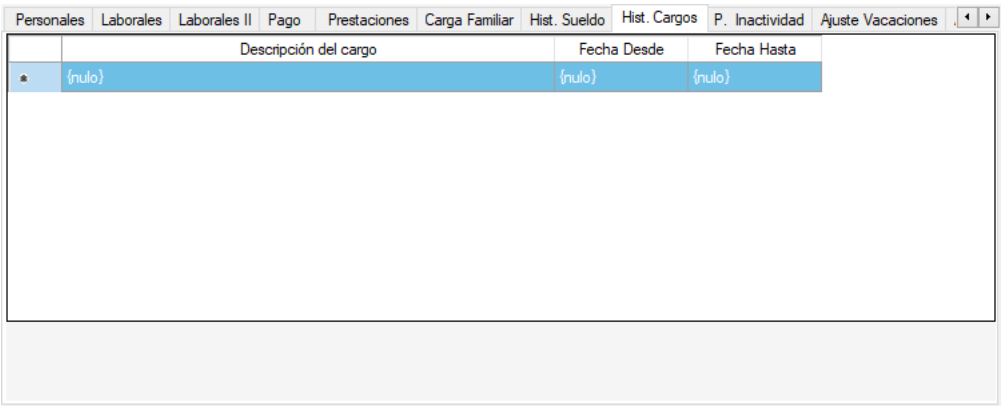

En esta pestaña puedes cargar el histórico de cargos para el trabajador que estas insertando.

## *Pestaña P. Inactividad.*

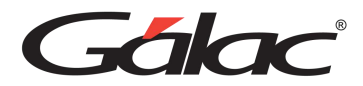

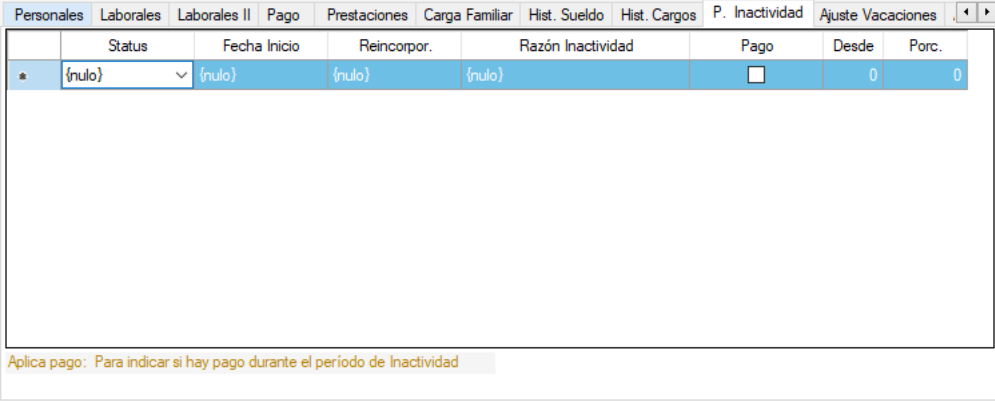

Ingresa los datos de los periodos de inactividad que ha tenido el trabajador.

#### *Pestaña Ajuste de Vacaciones*

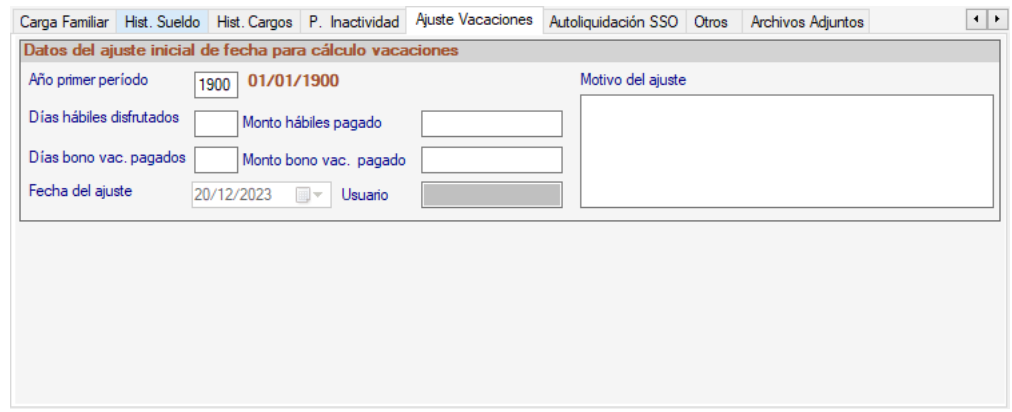

**Año primer período:** Selecciona el año para el primer período.

**Días hábiles disfrutados:** Ingresa la cantidad de días hábiles disfrutados.

**Montos hábiles pagado:** Ingresa el monto para los días hábiles.

**Días bono vac. pagados:** Ingresa el número de días de bono vacacional pagado.

**Monto bono vac. pagado:** Ingresa el monto del bono vacacional pagado.

**Fecha ajuste:** Selecciona la fecha de ajuste.

*Pestaña S. Autoliquidación S.S.O.*

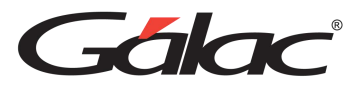

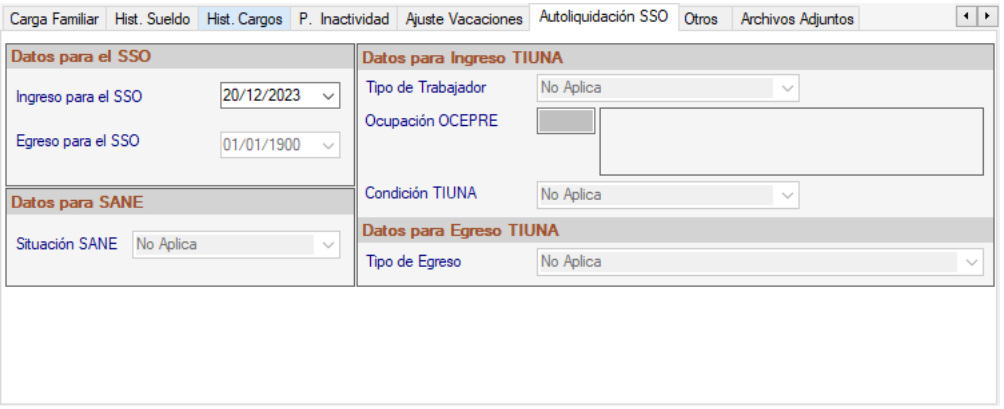

Ingresa los datos de los periodos de inactividad que ha tenido el trabajador.

### *Sección Datos para el SSO*

**Ingreso en el SSO:** Indica la fecha en que el trabajador se registros en el SSO.

**Egreso en el SSO:** Indica la fecha en que el trabajador fue retirado del SSO.

#### *Sección Datos para SANE*

**Situación SANE:** Ingresa los días de antigüedad según el Art.108

### *Sección Datos para Ingreso TIUNA*

**Tipo de Trabajador:** Corresponde a la relación laboral que exista entre el trabajador y el Empleador. Los valores disponibles son: Medio Tiempo, Pasante, Conserje, Adolescente y Aprendiz, Domésticos, Rural, Urbano, y A Destajo.

**Ocupación OCEPRE:** está relacionado con el oficio o función que desempeña el trabajador dentro de la Empresa o con el Empleador (Domésticos), los cuales son los manejados por la OCEPRE (Oficina Central de Presupuesto).

**Condición TIUNA:** Corresponde al estatus en que se encuentra el trabajador, las opciones disponibles son: Normal, Pensionado o Jubilado.

## *Sección Datos para Egreso TIUNA*

**Tipo de Egreso:** Corresponde al tipo de egreso o motivo del fin de la relación laboral. Las opciones disponibles son: Jubilación, Despido Injustificado, Despido Justificado, Fallecimiento, Nunca laboró en la Empresa, Renuncia, Terminación de Contrato, Transacción Laboral o Traslado a otra Empresa. Esta opción únicamente está disponible en Modo Avanzado, y cambia automáticamente cuando es modificado el estatus del trabajador.

#### *Pestaña Otros*

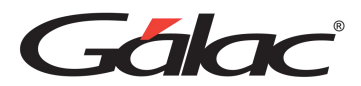

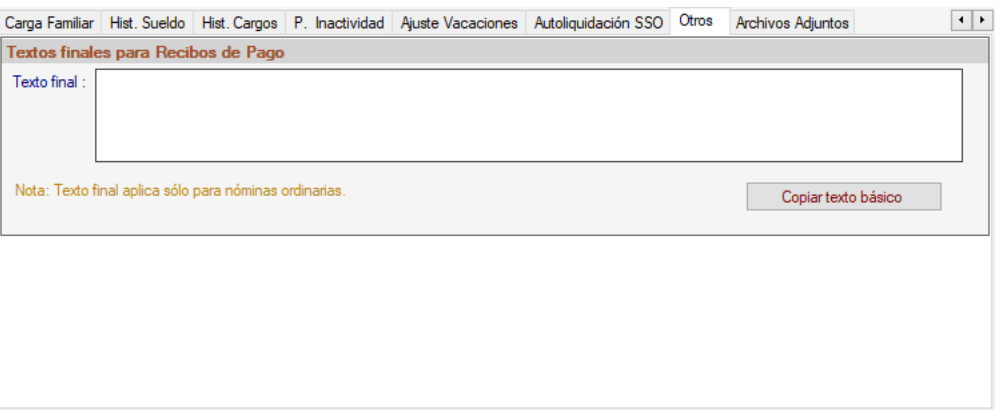

**Textos finales para recibo de pago:** Ingresa en esta sección los textos finales que requieras aparezcan en los recibos de pago.

### *Pestaña Archivos Adjuntos*

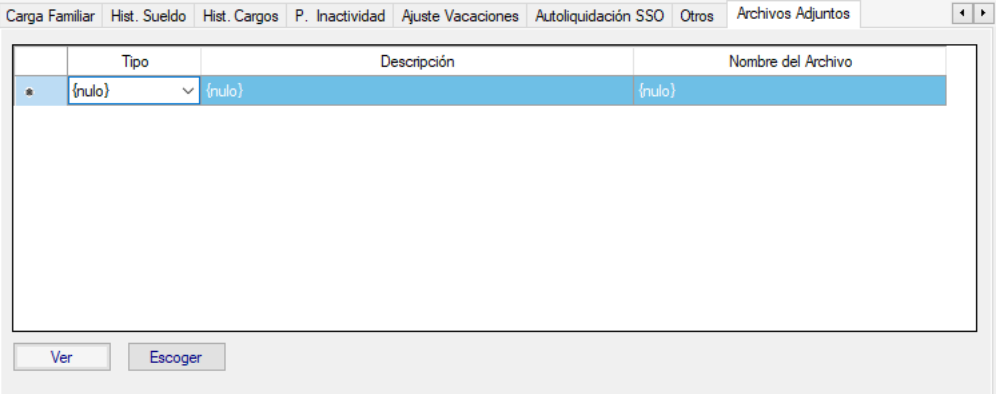

En esta pestaña ingresa el tipo de archivo, la descripción y escoge mediante el botón Escoger el archivo (pdf o jpg) que requieras cargar al trabajador que estas insertando.

Una vez que haya cargado todos los datos solicitados en las diferentes pestañas presiona **<F6>** o el botón **Grabar**.

## **8.7 Definición de Conceptos**

Los conceptos de asignaciones y deducciones constituyen aquellos elementos que se definen basados en una interpretación de la Ley Orgánica del Trabajo y de la Contratación Colectiva vigente para la empresa en cuestión, siendo la base de todo el movimiento de la nómina.

Las asignaciones son todas aquellas percepciones que el trabajador recibirá en el período de pago como, por ejemplo: sueldos, horas extras, bono subsidio, etc., mientras las deducciones son todas aquellas partidas que serán restadas de la remuneración bruta percibida por el trabajador como: S.S.O., R.P.E., R.P.V.H., etc.

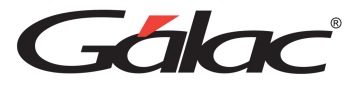

Dentro del sistema de Nómina, usted encontrará los Conceptos Genéricos los cuales se dividen en periódicos y temporales.

Los conceptos periódicos son aquellos que permanecen en el tiempo y están basados básicamente por los mandatos de alguna Ley o acuerdo contractual.

Los conceptos temporales no tienen una periodicidad fija, sino que pueden aplicar en una nómina, varias nóminas o durante un período específico.

Para insertar los conceptos vaya al **<Menú Principal>** selecciona el menú **Definición de Conceptos** → **Insertar**. El sistema le mostrará la siguiente ventana:

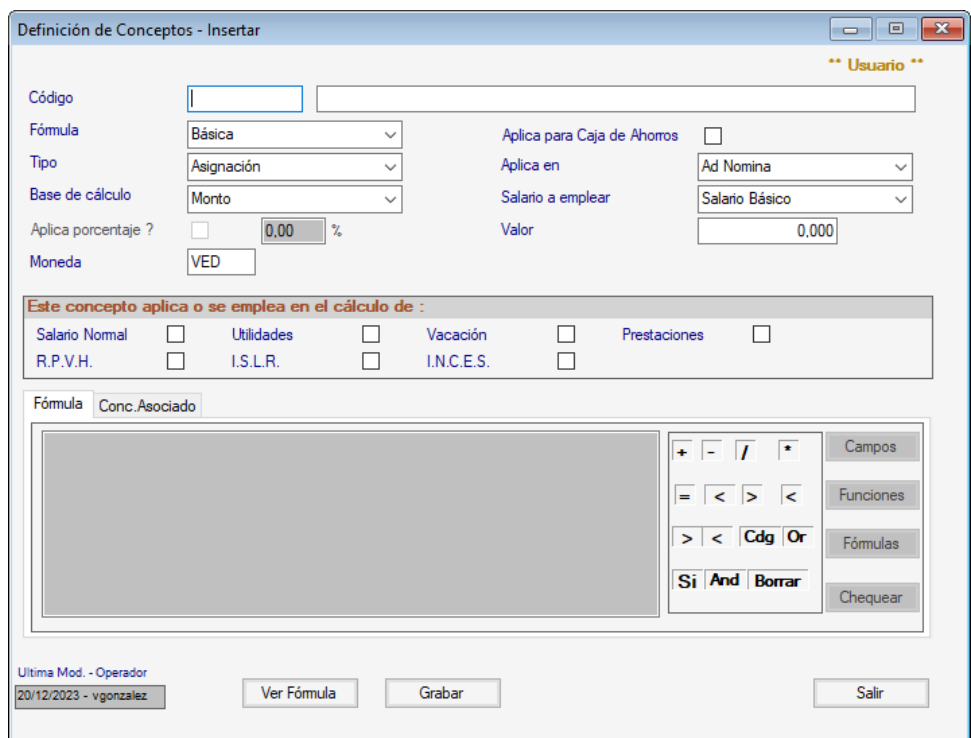

**Código**: Ingresa el código del concepto.

**Descripción**: Ingresa la descripción de concepto.

**Formula**: selecciona de la lista desplegable si el concepto usa formula básica o avanzada.

**Aplica para Caja de Ahorros**: Activa si el concepto aplica para caja de ahorro.

**Tipo**: selecciona de la lista que tipo de concepto es: Asignación, Deducción, Aporte Patronal, o Informativo.

**Aplica en:** selecciona de la lista desplegable a que opción aplica el concepto: Ad Nómina, Ad personal o Préstamos.

**Base de cálculo:** Indica que el cálculo es en base a Monto, Días, Hora Diurna, Hora Nocturna o Nro. De Items.

Manual de Usuario 03/01/2024

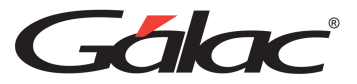

**Solo en los casos en que la base del cálculo es:** Días, Hora Diurna o Hora Nocturna debe indicarse además los siguientes datos:

**Salario para emplear:** Indica si el salario a emplear es el Básico o el Integral.

**Aplica porcentaje:** si se va a emplear un porcentaje de la base del cálculo tilde esta opción e Indica el valor del %.

**Valor:** si se va a emplear un monto fijo para la base del cálculo Indica el valor en este dato.

**Concepto asociado:** El concepto asociado, hasta ahora, se maneja exclusivamente o tiene utilidad para el contrato petrolero.

### *Sección Se utiliza para calcular*

Activa las opciones para las cuales el concepto es acumulativo.

#### *Pestaña Formula*

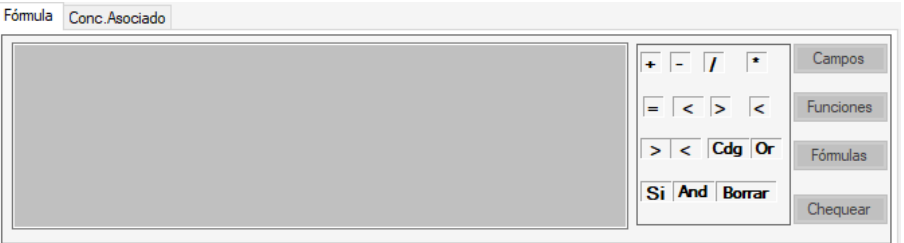

En esta pestaña puedes crear la fórmula que requieras mediante los botones ubicados en la parte derecha de la ventana.

**Botón Ver Formula:** Si se indicó el tipo de Fórmula es básica este botón permite visualizar en el área inferior (pestaña "Fórmula") el detalle de la fórmula establecida para el concepto la cual puede ser modificable.

Si el tipo de fórmula es avanzada, esta podrá ser creada a través de los operadores y funciones disponibles en el área derecha de la pestaña Fórmula.

#### *Pestaña Conc. Asociado*

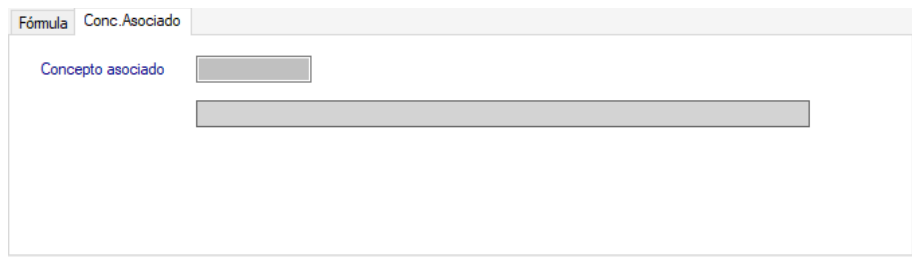

**Concepto asociado:** Ingresa el concepto asociado.

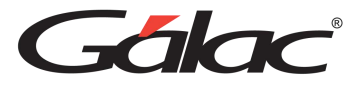

Una vez llenados todos los campos y chequeado la formula presiona el botón **Grabar** o la tecla **<F6>** para guardar el concepto.

De igual manera si necesita consultar, modificar, y eliminar conceptos puedes hacerlo desde el menú de Definición de Conceptos.

## **8.8 Prestamos**

Para insertar prestamos en el sistema haz clic en el menú **Prestamos** → **Insertar**

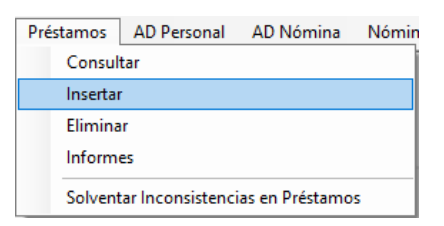

El sistema mostrará la siguiente ventana:

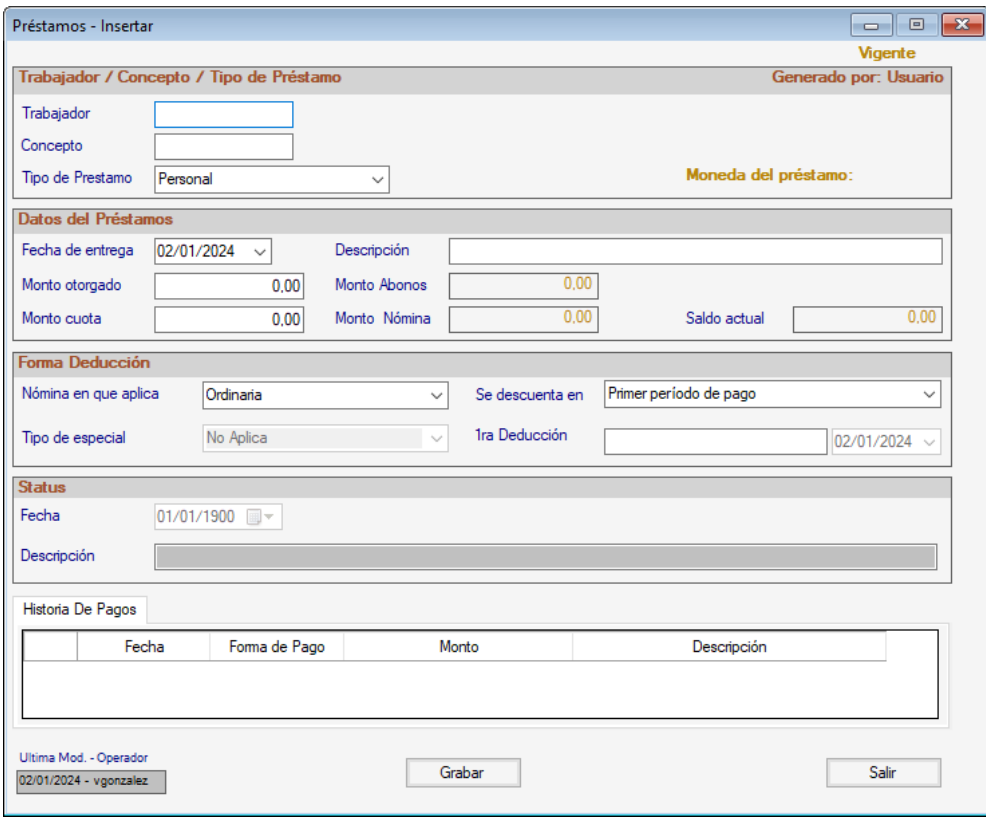

**Trabajador**: Ingresa el código de trabajador que solicita el préstamo, puede utilizar la combinación de teclas *(Asterisco (\*) + Enter)*

**Concepto**: Indica el concepto de préstamo.

**Tipo de Préstamo**: selecciona de la lista desplegable el tipo de préstamo.

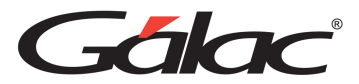

## *Sección Datos del Préstamo*

Fecha de Entrega: Ingresa la fecha en la cual se entregará el préstamo.

**Monto Otorgado:** Indica el monto del préstamo.

**Monto a Deducir:** Indica el monto a descontar.

**Descripción:** Ingresa una descripción para el préstamo.

#### *Sección Forma de Deducción*

**Se descuenta en:** selecciona de la lista desplegable en cual quincena será descontado el préstamo.

**Fecha 1ra Deducción:** Indica la fecha de la primera deducción del préstamo. Al finalizar de cargar los datos solicitados presiona **<F6>** o el botón **Grabar**.

#### *Sección Status*

**Fecha**: aquí escoge la fecha.

**Descripción**: Ingresa la descripción.

Al terminar de ingresar todos los datos del préstamo haz clic en el botón **Grabar**

## **8.9 Ingresar AD Personal**

Para insertar las asignaciones y deducciones a un trabajador vaya al **<Menú Principal>** selecciona el menú **AD Personal → Insertar**, el sistema le mostrará la siguiente ventana de inserción de datos.

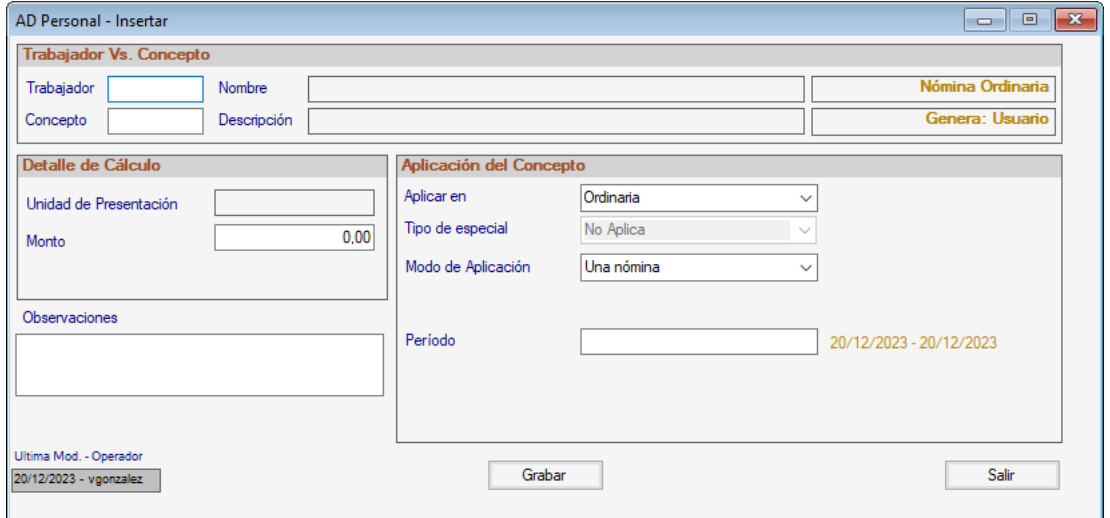

**Trabajador**: mediante la combinación de teclas *(Asterisco (\*) + Enter)* selecciona el código del trabajador.

Manual de Usuario 03/01/2024

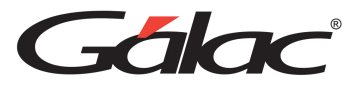

**Nombre**: este campo muestra el nombre y apellido del trabajador, la información en este campo se genera de forma automática.

**Conceptos**: de igual manera selecciona el código del concepto mediante

**Descripción**: este campo muestra la descripción del concepto, la información en este campo se genera de forma automática.

## *Sección Detalle del cálculo*

**Unidad de Presentación:** este campo muestra la unidad de presentación del AD Personal que se selecciona, la información en este campo se genera de forma automática.

**Cantidad:** Ingresa la cantidad para la cual aplica el AD Personal.

**Fecha**: selecciona la fecha en la que se está asignando el AD Personal.

## *Sección Aplicación del Concepto*

**Nómina que aplica:** selecciona de la lista desplegable la nómina que aplicara el AD Personal que esté agregando.

**Tipo de especial:** Indica en el tipo de nómina especial que aplicará el AD Personal, las opciones son: Utilidades, Ticket Alimentación y Otra especial.

**Modo de Aplicación:** selecciona de la lista el modo de aplicación para el AD Personal.

**Número de Nómina:** mediante *(Asterisco (\*) + Enter)* selecciona el número de nómina en la cual aplicará el AD Personal que este agregando.

Una vez ingresados los datos solicitados presiona el botón **Grabar** o la tecla **<F6>.**

## **8.10 Ingresar AD Nómina**

Para insertar las asignaciones y deducciones de nómina vaya al **<Menú Principal>** selecciona el menú **AD Nómina → Insertar**, el sistema le mostrará la siguiente ventana de inserción de datos.

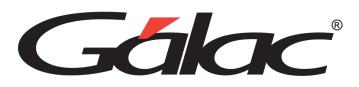

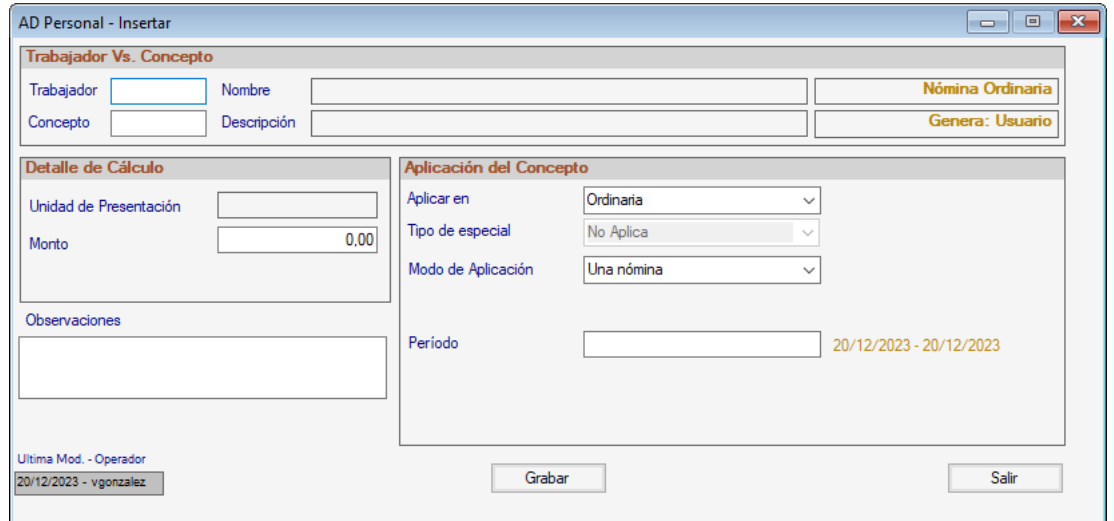

**Código Concepto:** Ingresa el código de definición de concepto mediante la opción.

**Descripción**: la información en este campo se genera de forma automática si utiliza la opción **(Asterisco (\*) + Enter)** en el campo anterior.

**Nómina en que aplica:** debe indicar si aplica en nómina Ordinaria, Especial o en Ambas.

**Aplicación en Ordinaria:** Solo en los casos en que el dato "Nómina en que aplica" se indicó: Ordinaria o Ambas, se activará este dato. Selecciona de la lista desplegable el periodo en el cual aplicara el AD que este cargando. Dependiendo del tipo de generación de la nómina activa los valores disponibles son los siguientes:

- Nóminas de tipo "Quincenal o Catorcenal": Primer período de pago, Segundo período de pago o Ambos períodos de pago.
- Nóminas de tipo "Semanal": Primera semana, Segunda semana, Tercera semana, Cuarta semana o Todas las semanas.
- Nóminas de tipo "Mensual": el sistema asigna automáticamente "Segundo período de pago".

**Tipo Especial:** si en el dato "Nómina en que aplica" se indicó: Especial o Ambas, deberá seleccionar el tipo de las opciones disponibles: "No Aplica", "Utilidades", "Ticket Alimentación" u "Otra Especial".

**Fechas de aplicación:** Indica los periodos donde desea buscar la información. Luego haz clic en el botón **Grabar** o presiona la tecla **<F6>.**

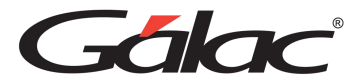

# **8.11 Calcular Nómina**

El proceso de la nómina es el encargado de realizar los cálculos generales de la misma, la actualización de acumulados, archivos históricos, etc.

Para generar la nómina vaya al **<Menú Principal>** selecciona el menú **Nómina** → **Calcular** el sistema le mostrará la siguiente ventana donde usted podrá procesar la nómina en curso de forma completa.

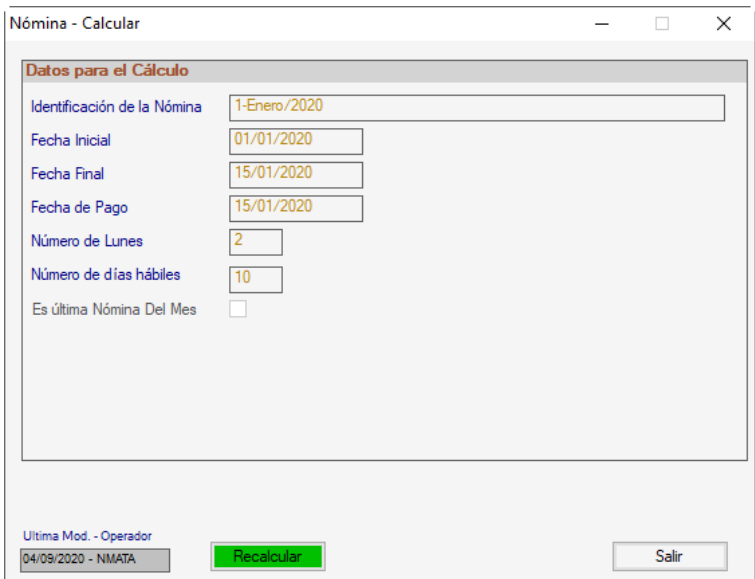

Para generar la nómina presiona el botón **Recalcular**.

Después de generarla usted puede consultar los datos de las nóminas para ello vaya al

**<Menú Principal>** selecciona el menú **Nómina** → **Consultar**, y por medio de esta misma opción, también usted visualizará los montos asignados o deducidos de cada uno de los trabajadores que están en la nómina. Como se muestra en la siguiente ventana:
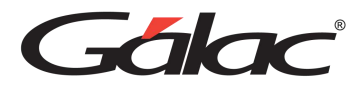

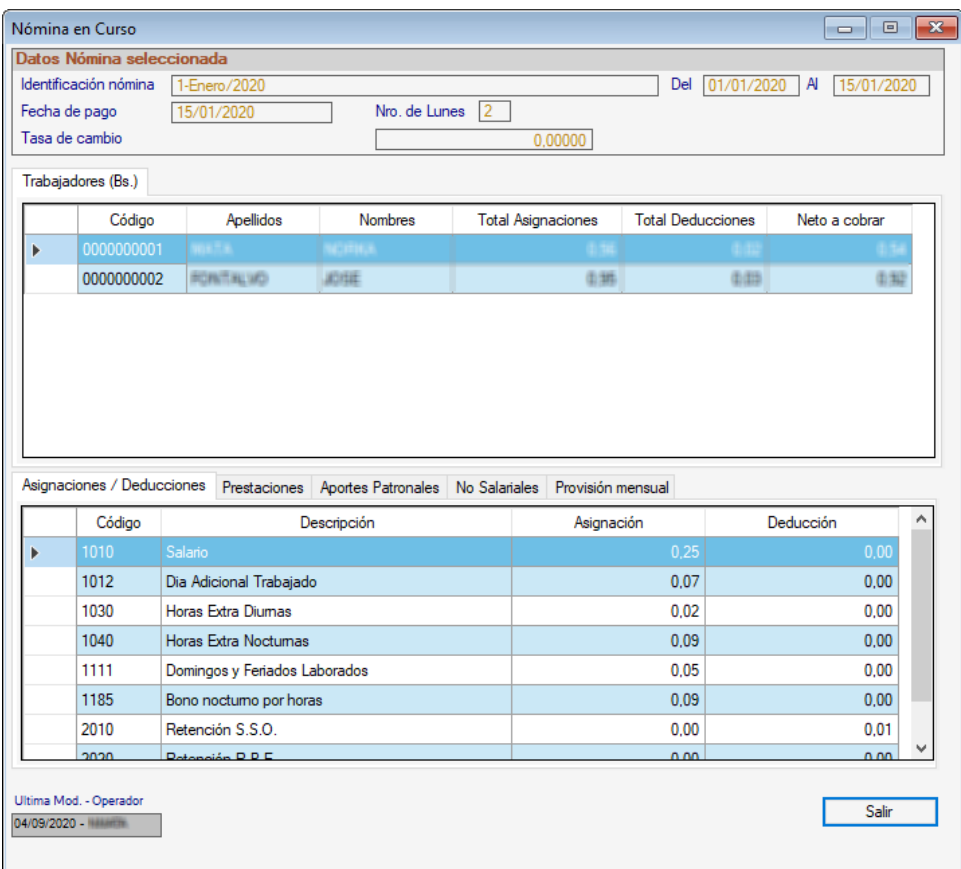

# **8.12 Calcular nómina a un trabajador**

Para generar la nómina de un trabajador haz clic en el **<Menú Principal>** selecciona el menú **Nómina** → **Calcular a un trabajador** el sistema le mostrará la siguiente ventana donde usted podrá procesar la nómina en curso de forma completa.

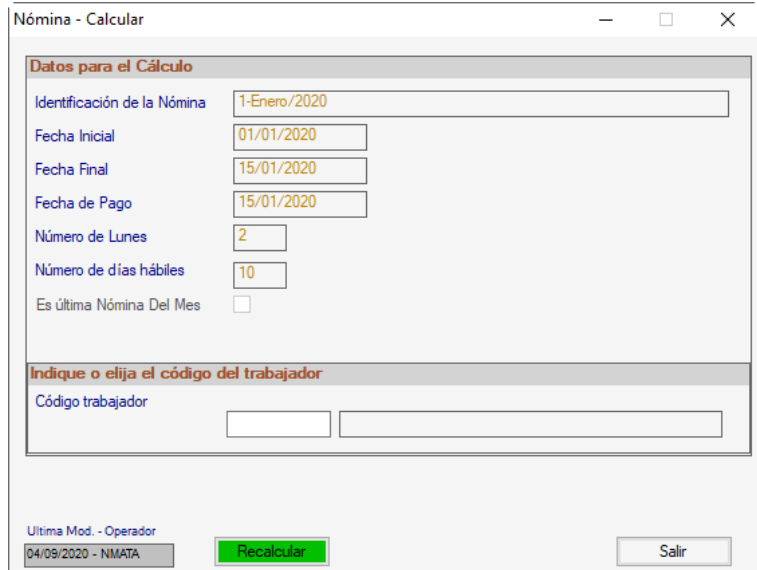

Manual de Usuario 03/01/2024

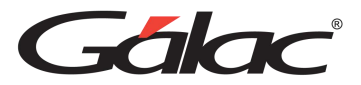

Para generar la nómina a un determinado trabajador ingresa el código del trabajador y presiona el botón **Recalcular**.

# **8.13 Pasar al Histórico**

Está opción, permite pasar la nómina ya calculada y definitiva al archivo histórico de nómina, además este proceso actualiza los acumulados, préstamos, limpia el archivo de A/D personal y si trabaja con Caja de Ahorro, genera los movimientos respectivos hacia el módulo de movimientos de **Caja de Ahorro**.

Se recomienda pasar la nómina al histórico después de haber cancelado la nómina a todos los empleados y obreros.

Para pasar la nómina al histórico vaya al **<Menú Principal>** selecciona el menú **Nómina** → **Pasar al Histórico** presiona un clic seguidamente aparecerá la siguiente ventana de aviso:

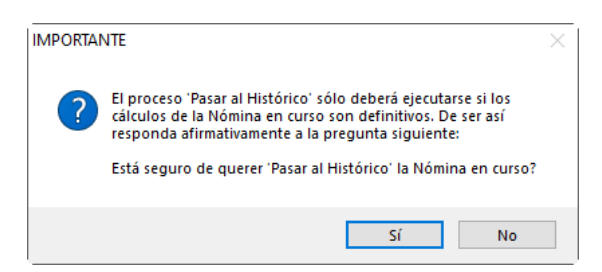

Tomando en cuenta el mensaje, presiona "Si" o "No", si presiona "Si" el sistema le mostrará el siguiente mensaje:

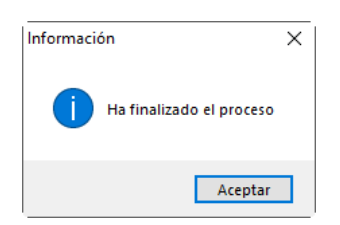

# **8.14 Consultar Histórico**

Para consultar un histórico de nómina haz clic en el menú **Nómina** → **Consultar Histórico**

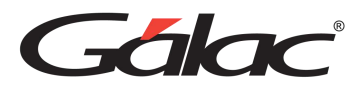

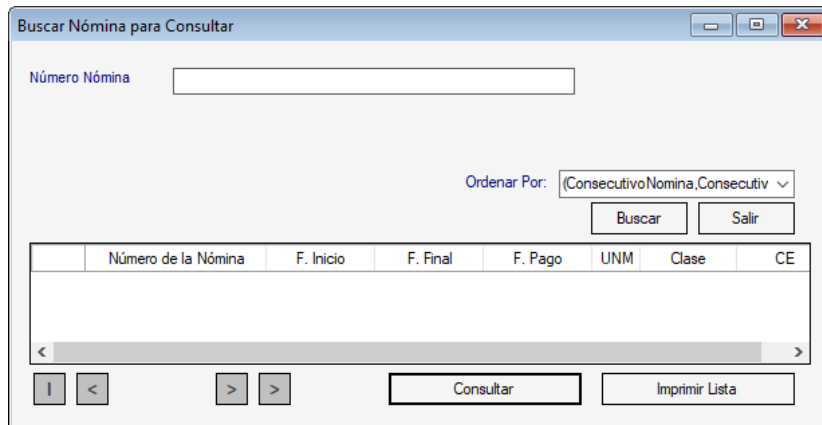

Puedes hacer clic en el botón **Consultar** o **Imprimir Lista**

## **8.15 Generar Archivo Plano**

El sistema de nómina le permite generar archivos planos, para llevar a cabo este proceso desde el **<Menú Principal>** selecciona el menú **Nómina** → **Generar archivos planos,** el programa le mostrará la siguiente ventana:

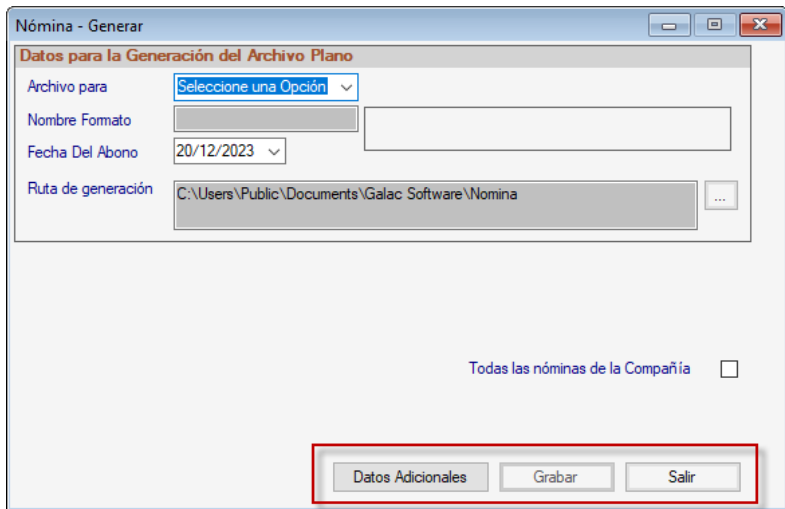

**Archivo para:** selecciona de la lista desplegable, la opción para la cual se va a generar el archivo plano.

**Nombre Formato:** deje el valor por defecto.

**Período Desde:** selecciona la fecha desde para el período a generar.

**Período Hasta:** selecciona la fecha hasta para el período a generar.

**Ruta:** escoja la ruta donde desee que se genere el archivo plano utilizando este botón

**Botón Datos Adicionales:** son los "Datos Adicionales" solicitado por el ente que va a recibir el archivo plano. Presiona el botón para insertar o visualizar estos datos.

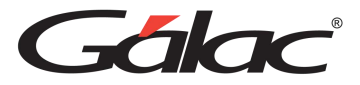

**Todas las nóminas de la compañía:** marque esta opción si desea generar el archivo para todas las nóminas existentes en la compañía que este usando al momento de generar el archivo.

Después de introducir los datos presiona el botón **Grabar** o la tecla **<F6>**

## **8.16 Informe de Nómina**

El sistema de nómina le permite obtener una serie de reportes referidos a la nómina en curso para seleccionar la opción de informes vaya **<Menú Principal>** selecciona el menú **Nómina → Informes**, seguidamente se mostrará la siguiente ventana con los distintos informes disponibles.

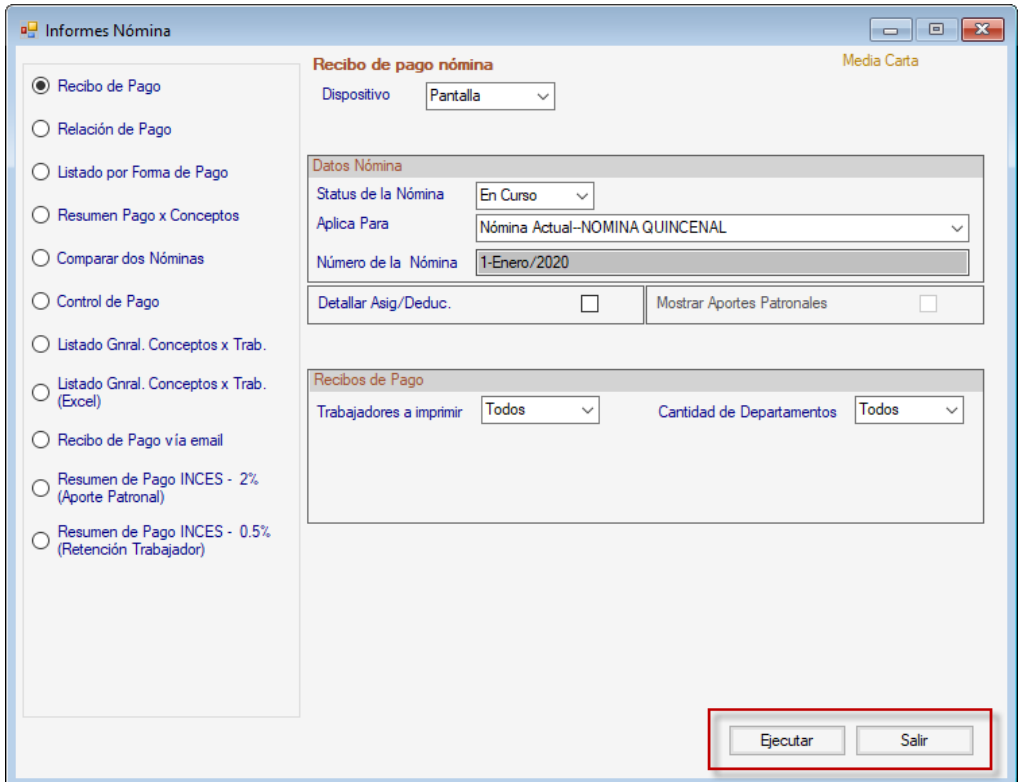

En esta ventana se reflejan los informes disponibles.

Selecciona el informe que requieras visualizar, e ingresa los diferentes parámetros requeridos por informe, luego haz clic en el botón **Ejecutar** para ver la información.

# **8.17 Informes Varios**

Para seleccionar la opción de Informes Varios vaya al **<Menú Principal>** selecciona el menú **Nómina** → **Informes Varios**, el sistema le mostrará la siguiente ventana con las opciones de informes disponibles.

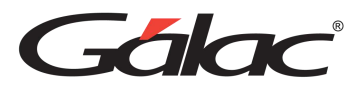

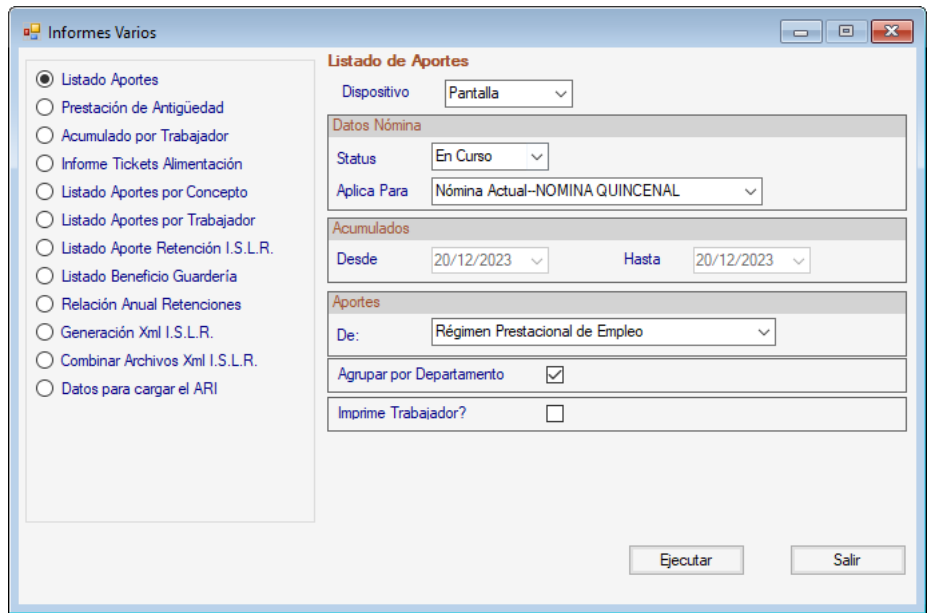

En esta ventana se reflejan los informes disponibles.

Selecciona el informe que requieras visualizar, e ingresa los diferentes parámetros requeridos por informe, luego haz clic en el botón **Ejecutar** para ver la información.

## **8.18 Informes de Provisiones**

Para seleccionar la opción de Informes de Provisiones vaya al **<Menú Principal>** selecciona el menú **Nómina** → **Informes de Provisiones**, el sistema le mostrará la siguiente ventana con las opciones de informes disponibles.

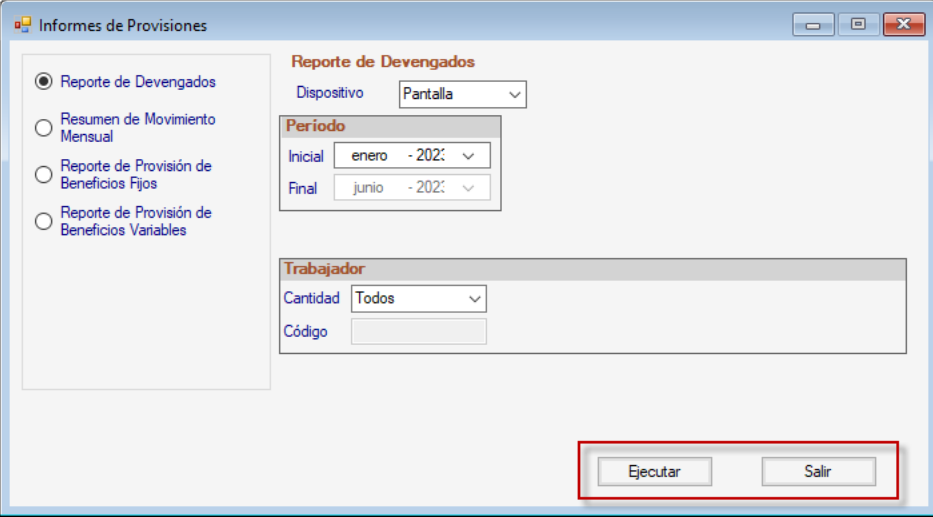

En esta ventana se reflejan los informes disponibles.

Selecciona el informe que requieras visualizar, e ingresa los diferentes parámetros requeridos por informe, luego haz clic en el botón **Ejecutar** para ver la información.

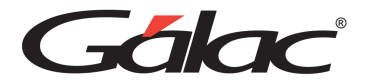

# **8.19 Borrar Nómina en Curso**

Para borrar una nómina en curso haz clic en el menú **Nómina → Borrar Nómina en Curso**, se mostrará el siguiente mensaje:

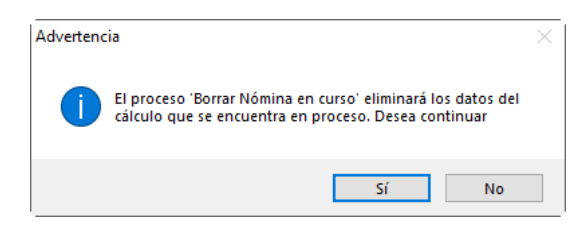

Presiona clic en el botón **Sí** para ejecutar el proceso

## **8.20 Otras Nóminas**

#### **8.20.1 Generar Nóminas Especiales**

Para generar nóminas especiales, desde el **<Menú Principal>** selecciona el menú **Otras Nóminas** → **Insertar Nómina Especial**, el sistema le mostrará la siguiente ventana:

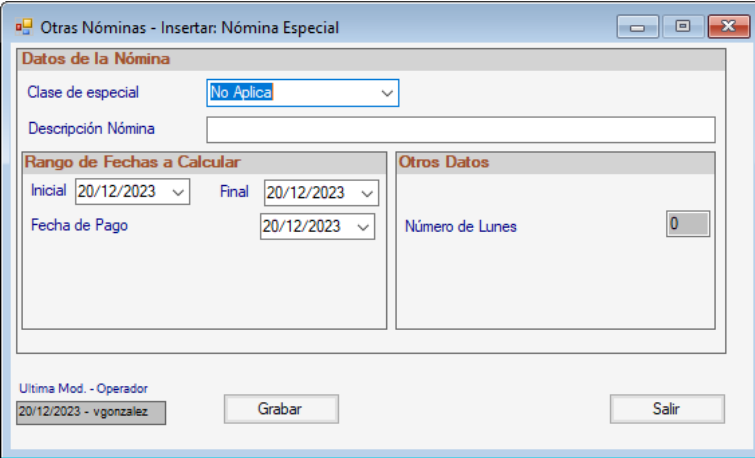

#### *Sección Datos de la Nómina*

**Clase de especial:** Selecciona el tipo de nómina especial

**Descripción Nómina:** Ingresa la descripción de la nómina a generar.

*Sección Rango de Fechas a Calcular*

**Inicial**: selecciona la fecha de inicio.

**Final**: selecciona la fecha final.

**Fecha de Pago:** selecciona la fecha de pago.

#### *Sección Otros Datos*

**Número de Lunes:** ingresa el número de lunes para la nómina especial.

Manual de Usuario 03/01/2024

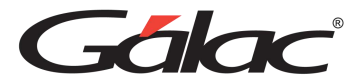

Luego de ingresar los datos solicitados presiona el botón **Grabar** o la tecla **<F6>.**

Luego si desea escoger alguna nómina que no haya sido generada vaya al Menú **G** → **Activar modo Avanzado** luego vaya al **<Menú Principal>** selecciona el menú **Nómina** → **Escoger.** Se mostrará el siguiente mensaje:

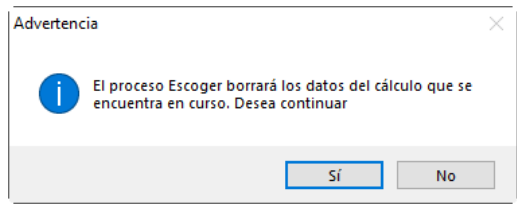

#### Haz clic en **Sí**

El programa le mostrará la siguiente ventana en la cual puede escoger la nómina para generar.

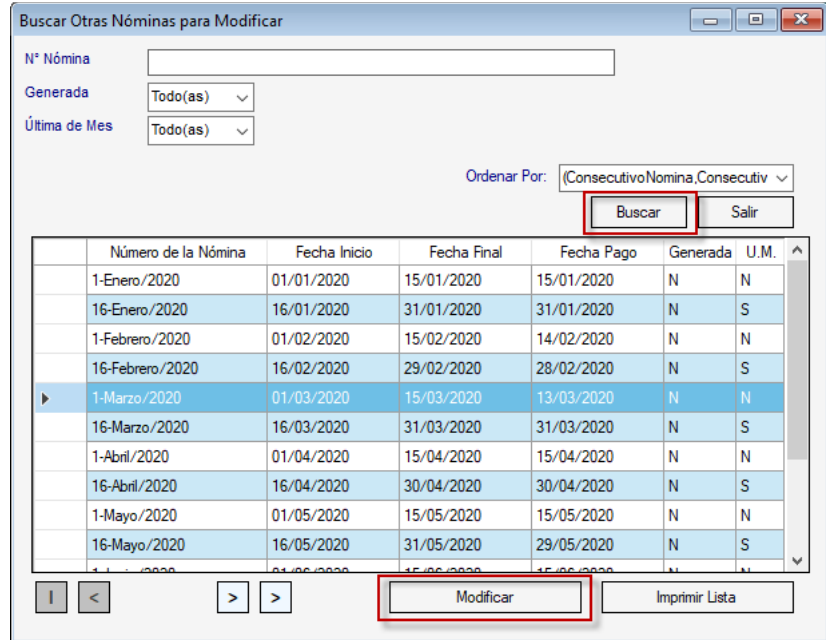

Haz clic en el botón **Buscar**, se desplegarán las nóminas disponibles, luego selecciona la nómina y haz clic en **Modificar.**

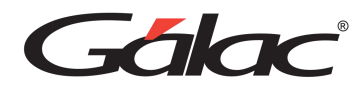

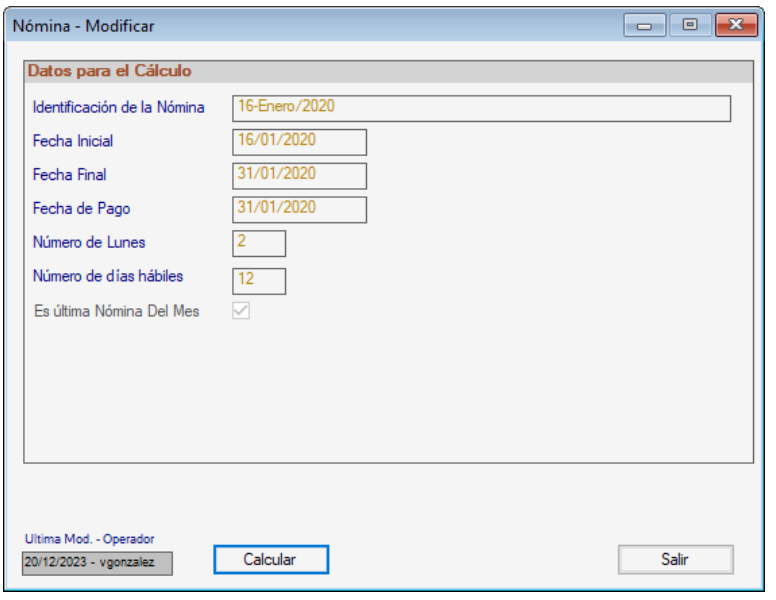

Nota: estos datos son de solo lectura.

Presiona clic en el botón **Calcular**

#### **8.20.2 Generar Nómina de Tickets Alimentación**

Para insertar la nómina de Tickets Alimentación siga los siguientes pasos:

- 1. Vaya al menú **Compañía** → **Modificar** Selecciona la compañía y Activa el parámetro Otorga Beneficio del Programa de Alimentación.
- 2. Vaya al menú Trabajador → Modificar y selecciona al trabajador que deba recibir el beneficio de Tickets de Alimentación. Ingresa en la pestaña "Laborales" para activar el parámetro "Recibe tickets alim" y establezca los valores para el pago de dicho beneficio.
- 3. Desde el **Menú Principal** selecciona **G** → **Activar Modo Avanzado**, luego diríjase al menú **Otras Nóminas** → **Insertar Nómina de Tickets Alimentación** el programa le mostrará la siguiente ventana:

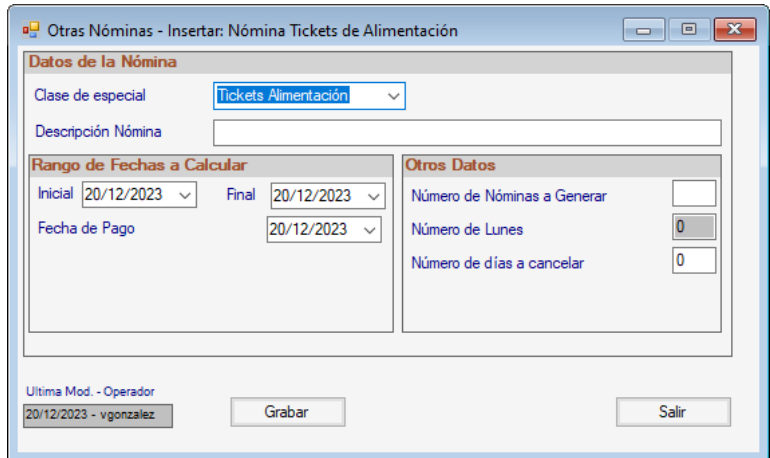

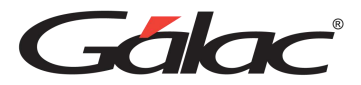

Indica los datos:

**Número de la Nómina:** Para identificar mejor la nómina en el futuro se recomienda colocar como nombre el mes y año a calcular de la nómina de tickets Alimentación.

**Fecha de Inicio:** Indica el primer día del mes a calcular.

**Fecha Final:** Indica el último día del mes a calcular.

**Fecha de pago:** Indica una fecha de su preferencia para pagar la nómina.

**Número Nóminas a Generar:** Colocar la cantidad nóminas que desea crear en el año.

**Número de días hábiles:** indicar la cantidad de días que quiere considerar como hábiles a pagar.

Una vez que Indica todos los datos presiona el botón **Grabar**.

**Observaciones:** Debe verificar que el concepto: "Días no Trabajados: 2100" es el usado en los trabajadores para indicar faltas o inasistencias, pues el sistema usa específicamente ese para el descuento automático de Tickets Alimentación.

4. Diríjase al menú **Ad Personal** → **Generar Datos de Tickets Alimentación**.

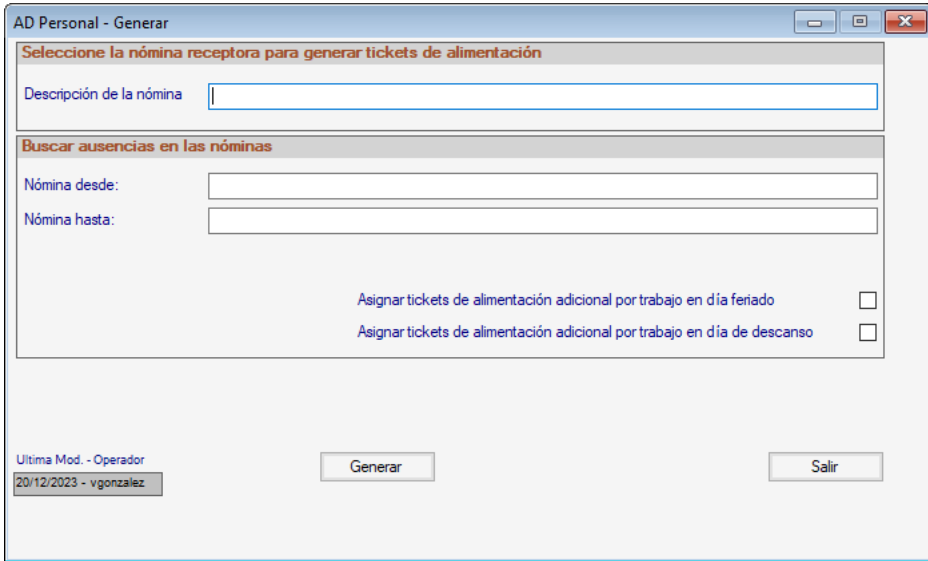

#### **Debe indicar los siguientes datos:**

*Sección Selecciona la Nómina receptora de los datos a generar.*

**Descripción de la nómina:** Ingrese una descripción para la nómina.

#### *Sección Buscar ausencias en las nóminas*

**Número de la nómina desde y Número de la nómina hasta:** Selecciona la nómina especial de Tickets (Ej. Tickets Alimentación 201X).

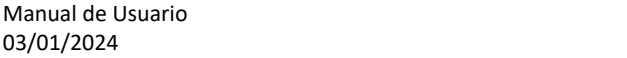

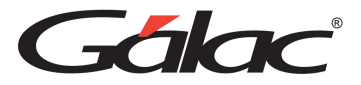

**Asignar Tickets alimentación adicional por trabajo en día feriado:** Activa esta opción si desea que los trabajadores que laboren en días feriados disfruten del beneficio del ticket alimentación a dicha jornada.

**Asignar Tickets Alimentación adicional por trabajo en día de descanso:** Activa esta opción si desea que los trabajadores que laboren en días de descanso disfruten del beneficio del ticket alimentación a dicha jornada.

- 5. Para calcular la Nómina de Tickets de Alimentación debe dirigirse al módulo "Nómina  $\rightarrow$  Escoger" (en modo avanzado), donde podrá seleccionar la nómina a calcular.
- 6. Una vez calculada, la podrá verificar de la misma manera que lo hace con las nóminas ordinarias y emitir los informes necesarios.

Nota Importante: Para asignar Tickets de Alimentación adicionales a los trabajadores se debe insertar un "Ad Personal" con el concepto de Ticket Alimentación (1901).

#### **8.20.3 Eliminar Nómina por Calcular**

Para eliminar una nómina por calcular desde el **<Menú Principal>** haz clic en **Nómina** → **Eliminar Nómina por Calcular**

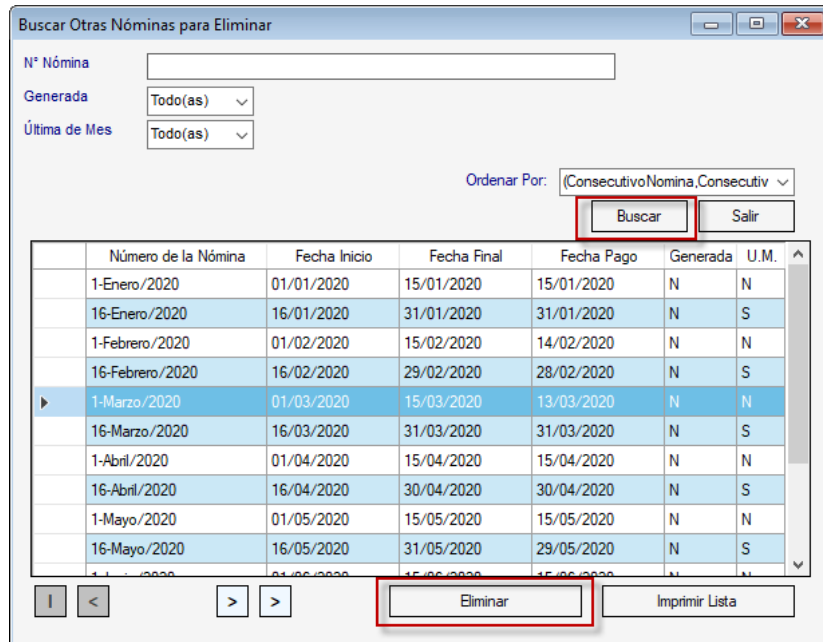

En esta ventana haz clic en el botón **Buscar**, luego selecciona la nómina y presiona el botón **Eliminar** Se mostrará la siguiente ventana:

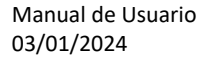

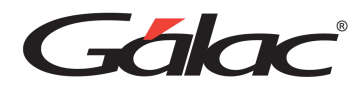

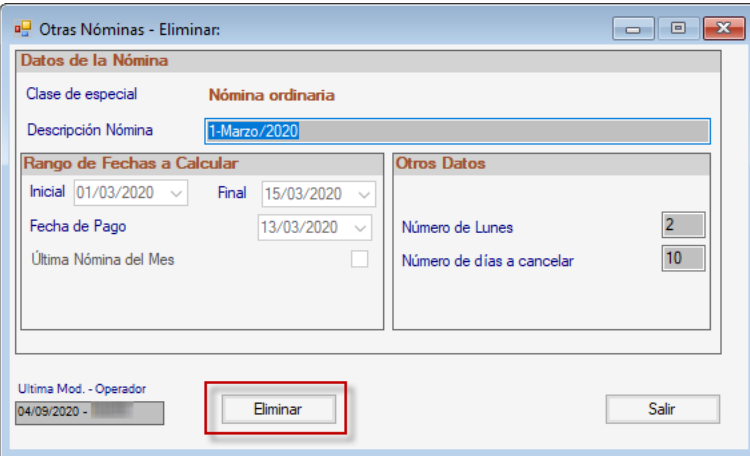

Haz clic en el botón Eliminar, se mostrará el siguiente mensaje de advertencia

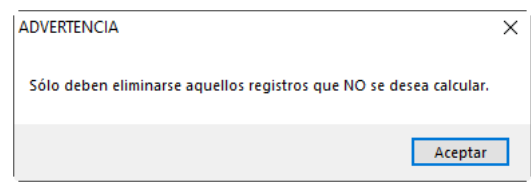

#### Haz clic en **Aceptar**

Seguidamente se mostrará el siguiente mensaje de confirmación.

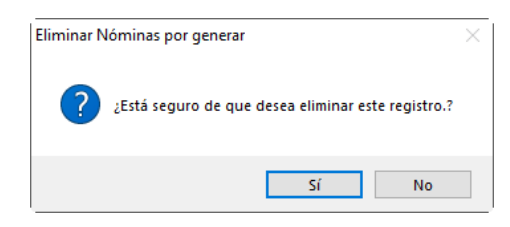

#### Haz clic en **Sí**

#### **8.20.4 Insertar Nómina por Calcular**

Para insertar una nómina por calcular desde el **<Menú Principal>** haz clic en **Nómina** → **Insertar Nómina por Calcular**

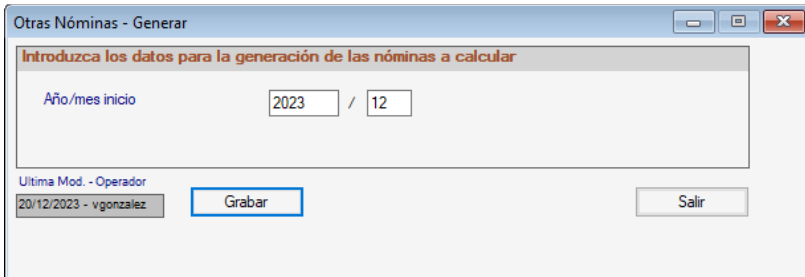

Ingresa el año y mes luego presiona clic en **Grabar**

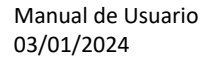

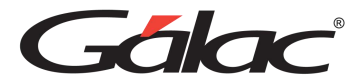

# **8.21 Acumulados**

Para insertar acumulados en el sistema desde el **<Menú Principal>** haz clic en **Acumulados**  → **Insertar**

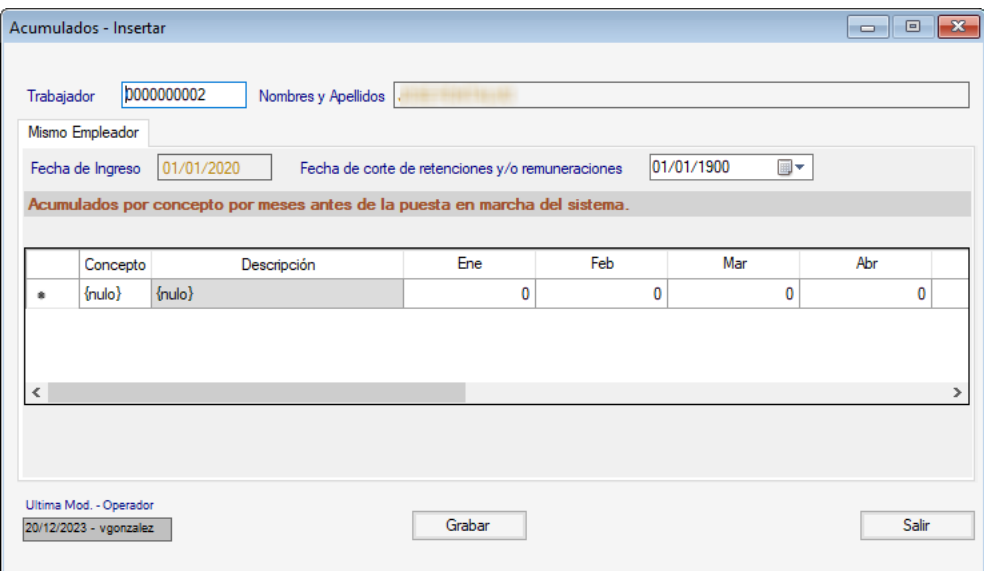

**Trabajador**: Escoge el trabajador

**Fecha de corte de retenciones y/o remuneraciones:** Selecciona la fecha para este campo.

Luego ingresa los acumulados y presiona el botón **Grabar.**

Recuerda que, también puedes Consultar, Modificar y Eliminar acumulados mediante el menú **Acumulados**

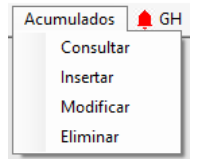

# **8.22 Tipo de Nómina**

#### **8.22.1 Insertar tipo de nómina**

Para insertar los tipos de nóminas en el sistema haz clic en el menú **Tipo de Nómina** → **Insertar**

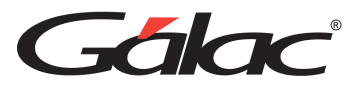

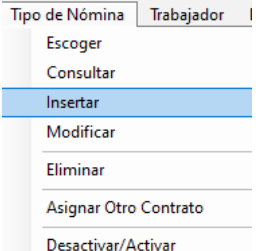

El sistema mostrará la siguiente ventana:

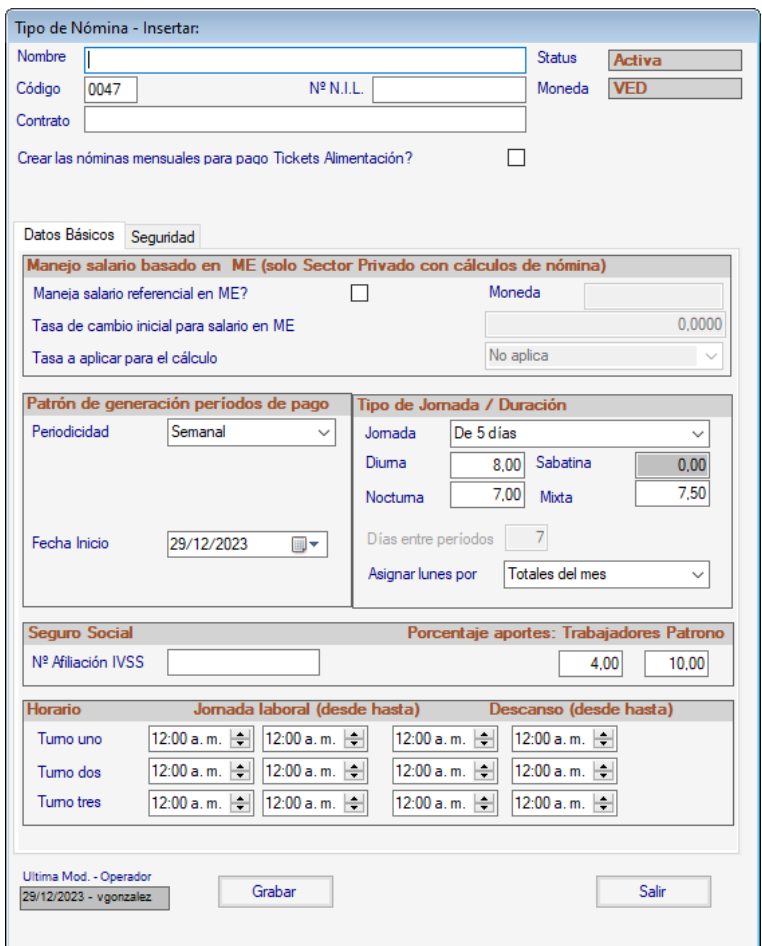

Ingresa el nombre del tipo de nómina, el número de NIL y el contrato.

En las diferentes secciones de la ventana ingresa los datos solicitados. Seguidamente haz clic en el botón **Grabar**.

## **8.22.2 Eliminar tipo de nómina**

Para eliminar un tipo de nómina desde el **<Menú Principal>** activa el modo avanzado **G** → **Activar Modo Avanzado**

Luego haz clic en el menú **Tipo de Nómina** → **Eliminar**

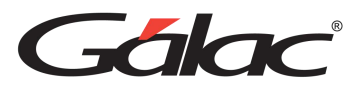

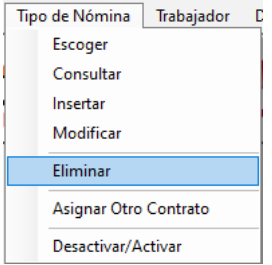

#### Se mostrará la siguiente ventana:

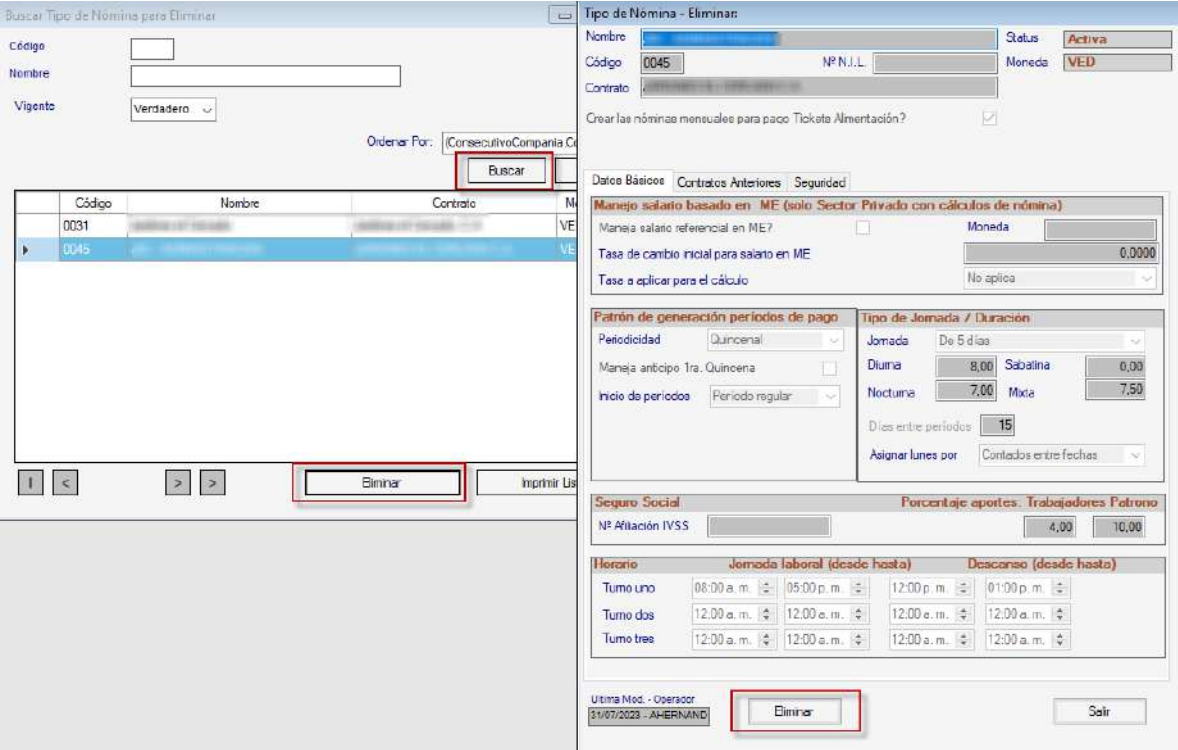

En la ventana buscar tipo de nómina haz clic en el botón **Buscar**, selecciona el tipo de nómina, luego haz clic en el botón **Eliminar.**

## **8.22.3 Asignar otro Contrato**

Para asignar otro contrato desde el **<Menú Principal>** activa el modo avanzado **G** → **Activar Modo Avanzado**

Luego haz clic en el menú **Tipo de Nómina** → **Asignar Otro Contrato**

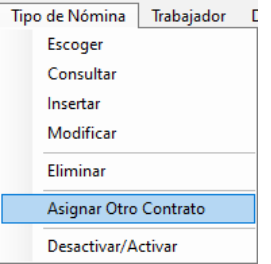

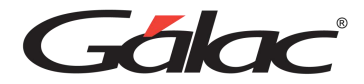

Se mostrará la siguiente ventana:

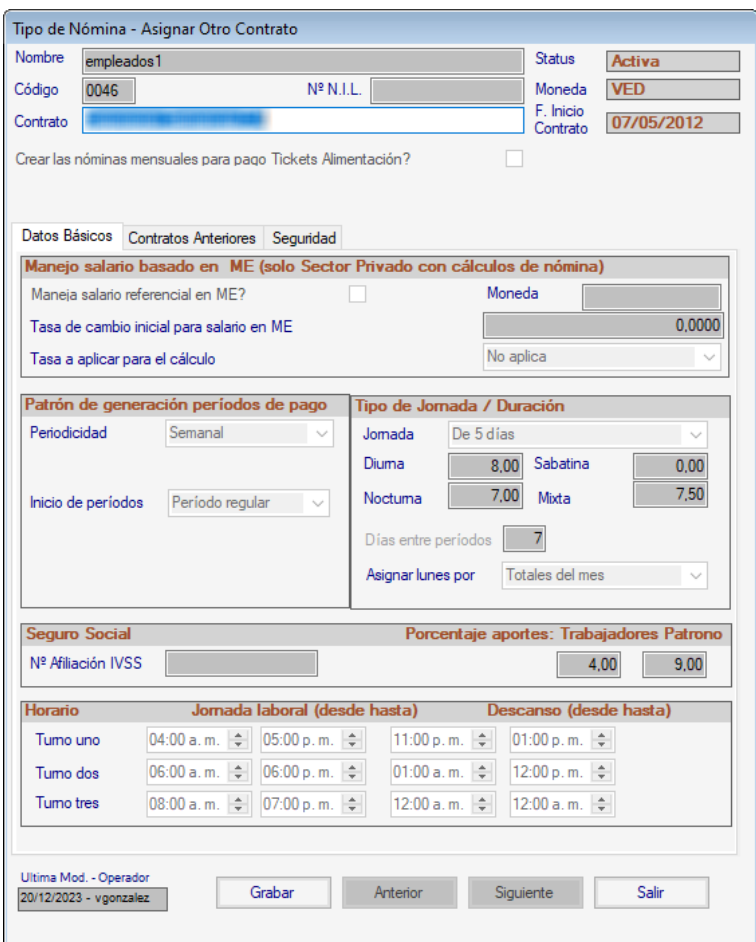

En las diferentes secciones de la ventana ingresa los datos solicitados. Seguidamente haz clic en el botón **Grabar**.

#### **8.22.4 Activar / Desactivar Tipo de Nómina**

Para desactivar un tipo de nómina desde el **<Menú Principal>** activa el modo avanzado **G**  → **Activar Modo Avanzado**

Luego haz clic en el menú **Tipo de Nómina** → **Desactivar/Activar**

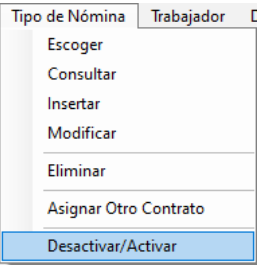

Se mostrará el siguiente mensaje:

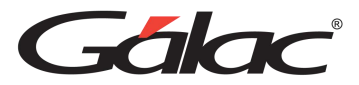

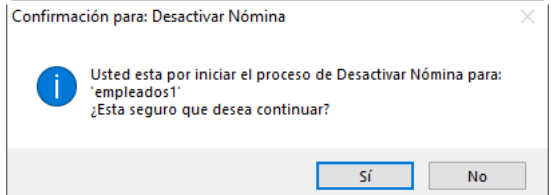

Haz clic en el botón **Sí** para continuar.

## **8.23 Trabajador**

### **8.23.1 Insertar Trabajador**

Para insertar trabajadores en el sistema haz clic en el menú **Trabajador** → **Insertar**

Se mostrará la siguiente ventana:

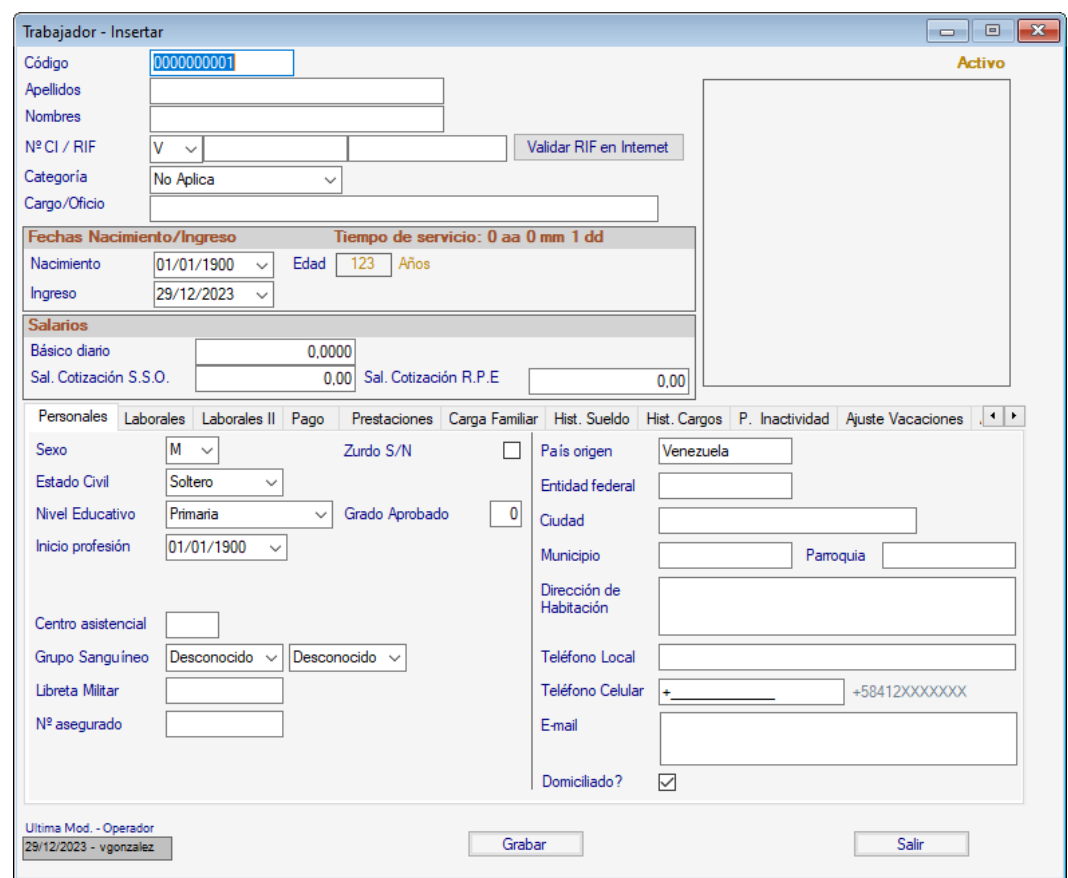

En las diferentes secciones de la ventana ingresa los datos solicitados. Seguidamente haz clic en el botón **Grabar**.

### **8.23.2 Aumento de Sueldo**

Esta función permite especificar y actualizar los aumentos de sueldo de un trabajador.

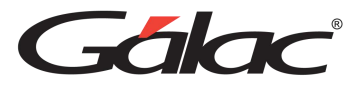

Para registrar un aumento de sueldo a un trabajador haz clic en el menú **Trabajador → Aumento de Sueldo.**

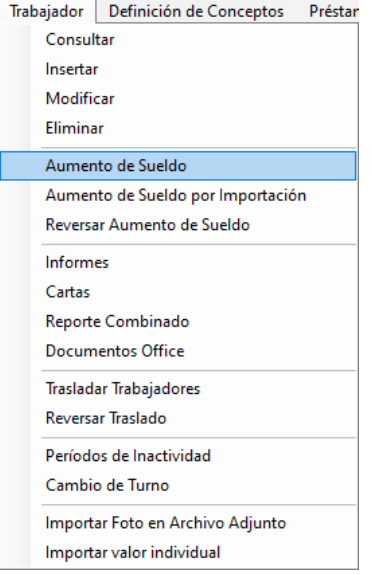

Se mostrará la siguiente ventana:

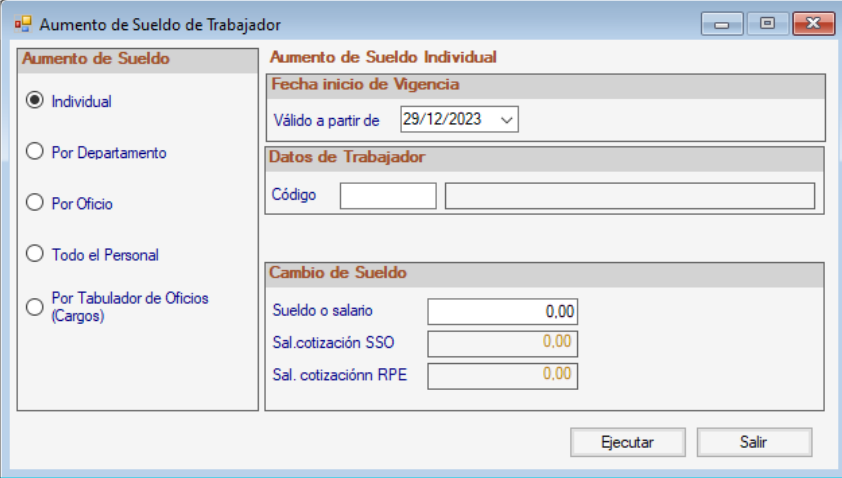

**Individual:** Activa si va a aumentarle el sueldo a un trabajador, solo debe ingresar el código del trabajador y la cantidad del nuevo sueldo.

**Por Departamento:** Activa si va a aumentar el sueldo a los trabajadores de un determinado departamento, Ingresa el código del departamento y el porcentaje de aumento.

**Por Oficio:** Activa si va a aumentar el sueldo para los trabajadores que tengan un Cargo u Oficio específico.

**Todo el personal:** Activa si va a aumentar el sueldo a todo el personal, Ingresa el porcentaje del sueldo.

Manual de Usuario 03/01/2024

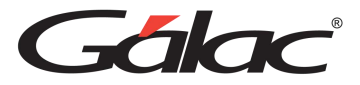

**Por Tabulador de Oficios (Cargos):** Con esta opción el aumento de sueldo se aplicará en base a la información que se indicó en el tabulador de oficios.

#### **Aumento de sueldo individual**

La opción aquí explicada corresponde al aumento de sueldo individual.

#### *Sección Fecha inicio de Vigencia*

**Válido a partir de:** selecciona la fecha a partir de cuando entra en vigencia el aumento de sueldo.

*Sección Datos del Trabajador*

**Código:** Ingresa el código del trabajador.

*Sección Cambio de Sueldo*

**Sueldo o Salario:** Ingresa el nuevo sueldo o salario.

Una vez seleccionada la opción presiona el botón **Ejecutar**.

#### **Aumento de Sueldo por Importación**

A través de esta función es posible hacer aumento de sueldo a los trabajadores usando un archivo que contenga un listado con los datos. Para ello únicamente debes hacer clic en el menú **Trabajador** → **Aumento de sueldo por Importación.**

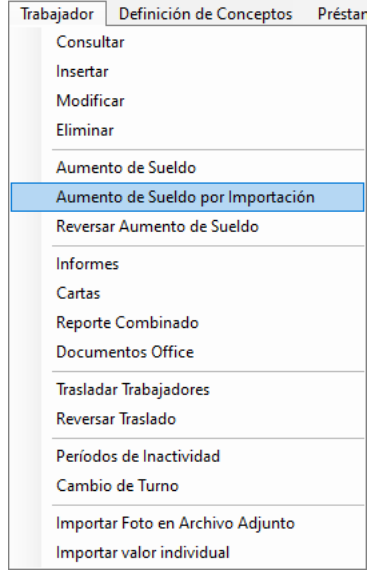

Se mostrará la siguiente ventana:

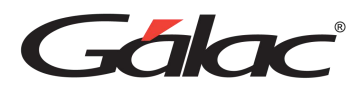

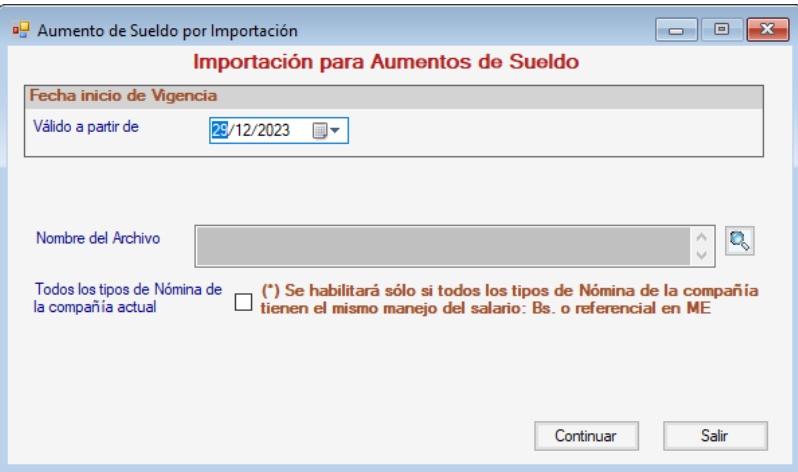

**Valido a partir de:** Selecciona la fecha a partir de la cual regirá el aumento de sueldo.

**Nombre del Archivo:** Selecciona el archivo de importación de datos.

**Todos los tipos de Nómina de la compañía actual:** Activa oeste parámetro si lo requieres.

Finalmente haz clic en el botón **Continuar**

Importante: Preste especial atención a la fecha de inicio de vigencia del sueldo que se le solicita ya que ese valor es requerido para poder traspasar adecuadamente al histórico de sueldos el salario actual.

Este proceso se rige por las mismas reglas que aplican para los aumentos que se efectúan por la opción habitual, vale decir, se verifica la fecha de aplicación del salario para no permitir fechas solapadas.

#### **8.23.3 Reversar Aumento de Sueldo**

Para reversar un aumento de sueldo a un trabajador, haz clic en el menú **Trabajador** → **Reversar Aumento de Sueldo**

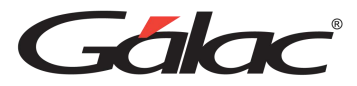

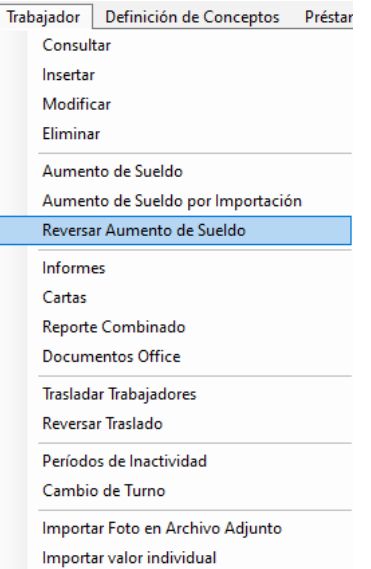

Se mostrará la siguiente ventana:

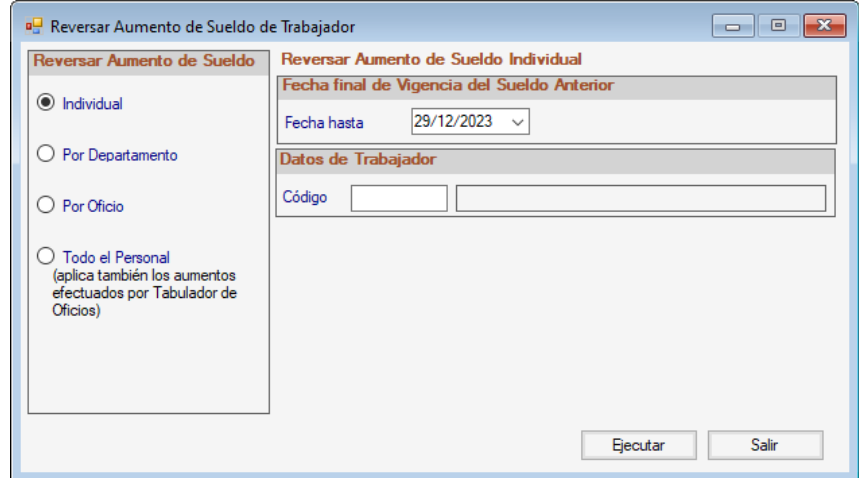

Selecciona la opción para el reverso de sueldo y presiona el botón **Ejecutar**

#### **8.23.4 Informes de Trabajador**

El sistema de Nómina te permite visualizar diferentes informes concernientes a los trabajadores. Para visualizarlos desde el **<Menú Principal>** haz clic en el menú **Trabajador**  → **Informes**

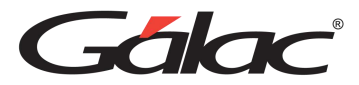

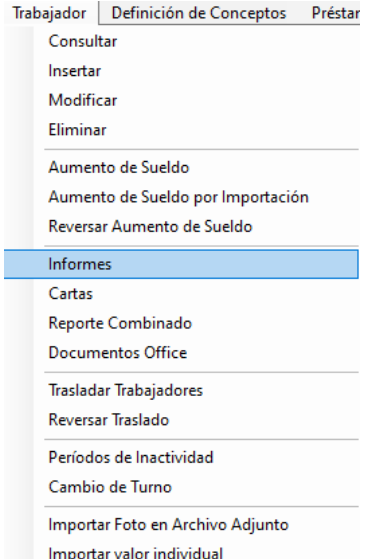

Se mostrará la siguiente ventana:

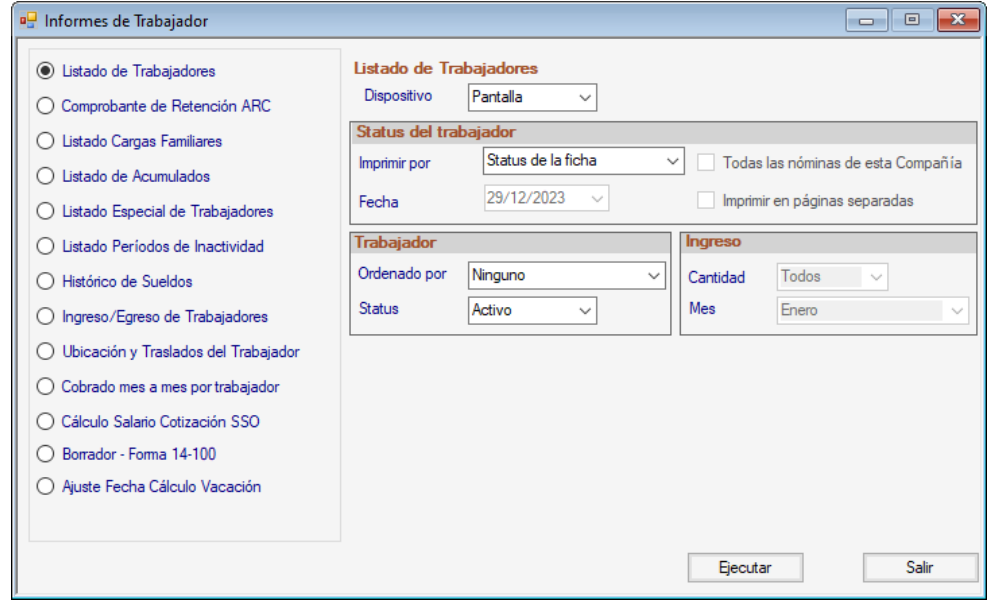

Selecciona el informe, ingresa los parámetros que requiere y luego presiona el botón **Ejecutar** para ver la información.

#### **8.23.5 Cartas**

Para ver las cartas de trabajo de trabajadores, haz clic en el menú **Trabajador** → **Cartas**

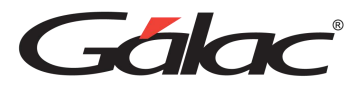

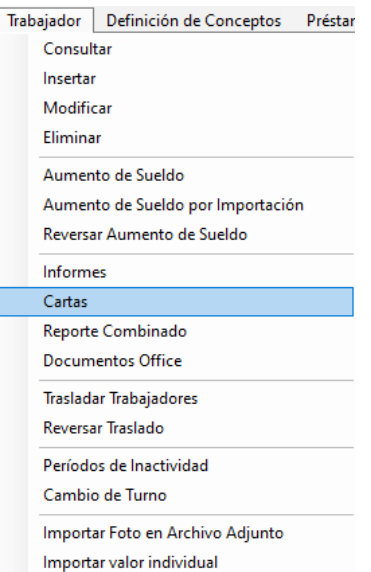

El sistema mostrará la siguiente ventana:

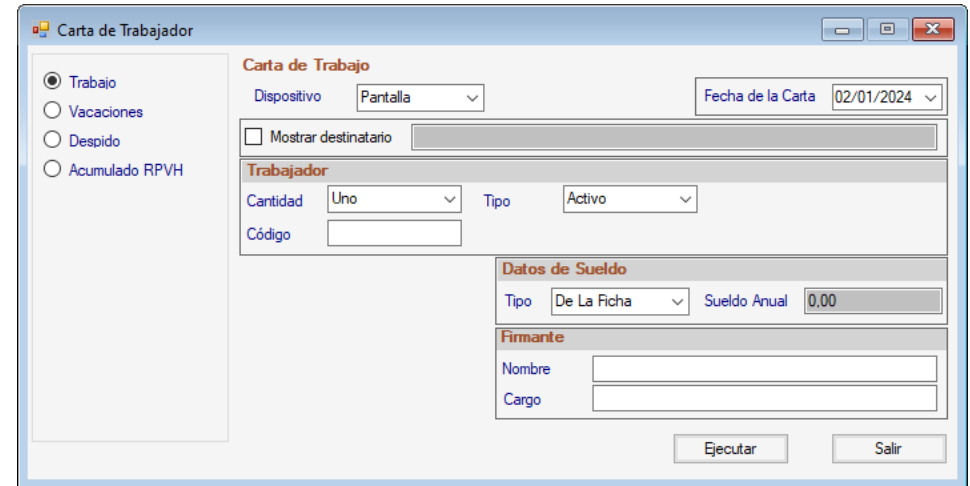

#### **Carta de Trabajo**

Para la carta de trabajo: Ingresa el código del trabajador, luego Ingresa los datos del sueldo (Anual, de la Ficha o Ninguno) del trabajador, seguidamente selecciona la fecha de la Carta, el nombre y cargo del firmante y finalmente presiona el botón Ejecutar para mostrar una vista previa de la carta.

#### **Carta de Vacaciones**

Para la carta de Vacaciones: Ingresa el código del trabajador, seguidamente selecciona la fecha de la Carta, el nombre y cargo del firmante y finalmente presiona el botón Ejecutar para mostrar una vista previa de la carta.

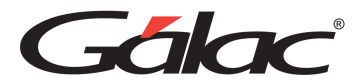

#### **Carta de Despido**

Para la carta de Despido: Ingresa el código del trabajador, seguidamente selecciona la fecha de la Carta, el nombre y cargo del firmante y finalmente presiona el botón Ejecutar para mostrar una vista previa de la carta.

#### **Carta de Acumulado R.P.V.H.**

Para la carta de Cumulado RPVH: Ingresa el código del trabajador, seguidamente selecciona la fecha de la Carta y finalmente presiona el botón Ejecutar para mostrar una vista previa de la carta.

Escoge el tipo de carta del trabajador, ingresa los datos solicitados y seguidamente haz clic en el botón **Ejecutar**.

#### **8.23.6 Reporte Combinado**

Para ver los reportes combinados haz clic en el menú **Trabajador → Reporte Combinado** 

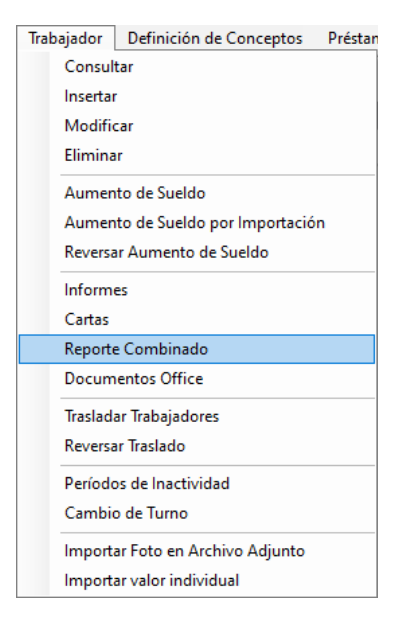

El sistema mostrará la siguiente ventana:

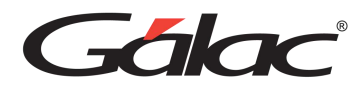

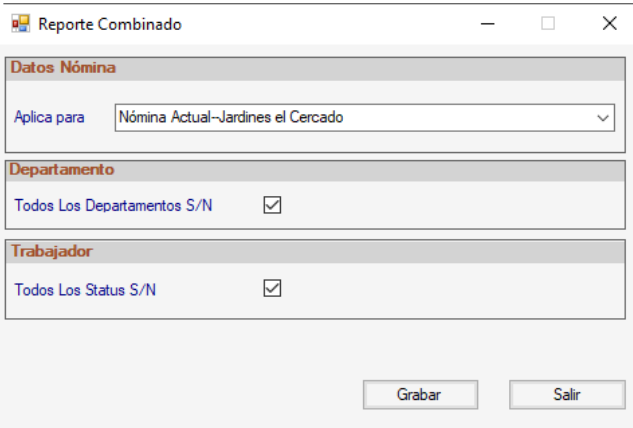

#### *Sección Datos Nómina*

Aplica para: Selecciona la opción que requieras.

#### *Sección Departamento*

Todos los departamentos S/N: Activa o no esta opción.

#### *Sección Trabajador*

Todos los status S/N: Activa o no esta opción.

Seguidamente haz clic en el botón **Grabar.**

#### **8.23.7 Documentos Office**

Para ingresar las plantillas de documentos en el sistema de nómina haz clic en el menú **Trabajador** → **Documentos Office**

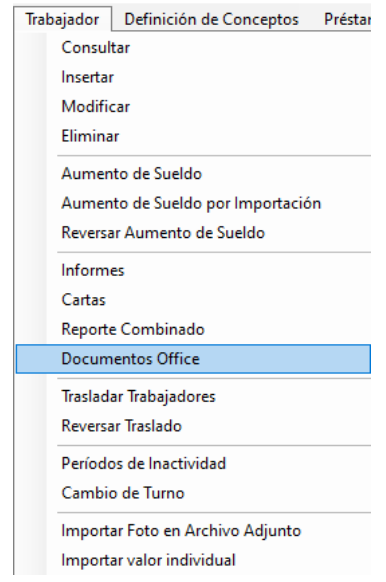

El sistema mostrará la siguiente ventana:

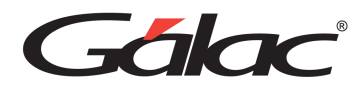

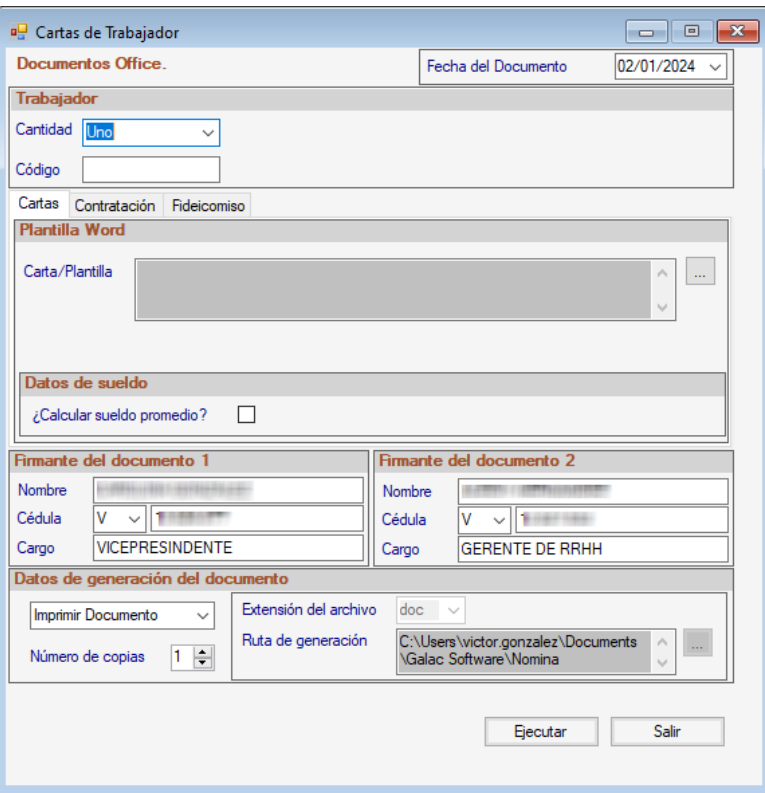

## *Sección Trabajador*

**Cantidad:** Selecciona la opción que requieras.

**Código:** ingresa el código de trabajador.

*Pestaña Cartas*

*Plantilla Word*

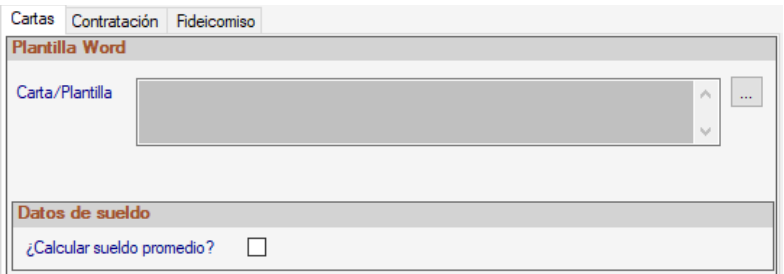

Selecciona la plantilla para la Carta.

**¿Calcular sueldo promedio?:** activa esta opción si lo requieres en la carta

*Pestaña Contratación*

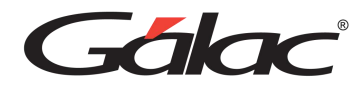

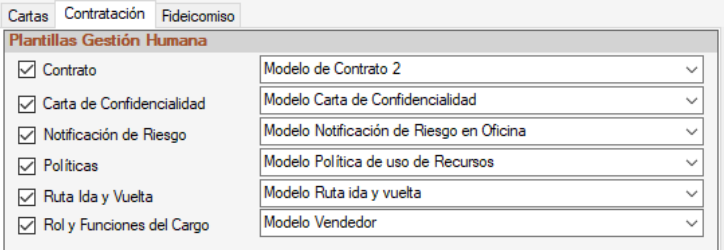

Selecciona la opción para el tipo de carta de contratación.

#### *Pestaña Fideicomiso*

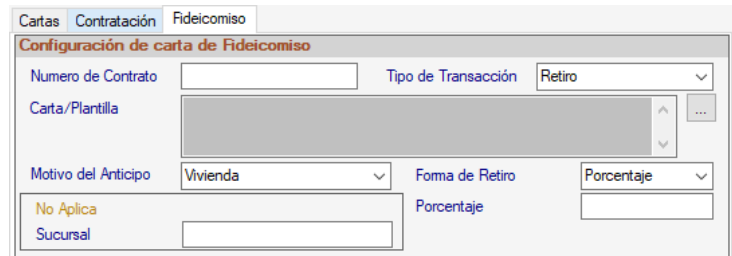

**Número de Contrato:** Ingresa el número de contrato.

**Tipo de Transacción:** Selecciona el tipo de transacción.

**Carta / Plantilla:** Selecciona la plantilla para la carta.

**Motivo del Anticipo:** Selecciona el motivo del anticipo.

**Forma de Retiro:** Selecciona la forma de retiro.

**Sucursal**: Ingresa el nombre de la sucursal.

**Porcentaje**: Ingresa el porcentaje.

**Datos de la generación de documento:** Selecciona la opción.

Finalmente haz clic en el botón **Ejecutar**

#### **8.23.8 Trasladar Trabajador**

Para trasladar trabajador haz clic en el menú **Trabajador → Trasladar Trabajadores** 

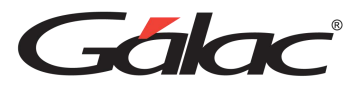

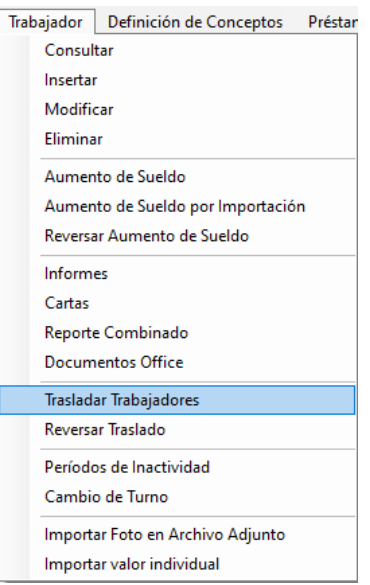

El sistema mostrará el siguiente mensaje:

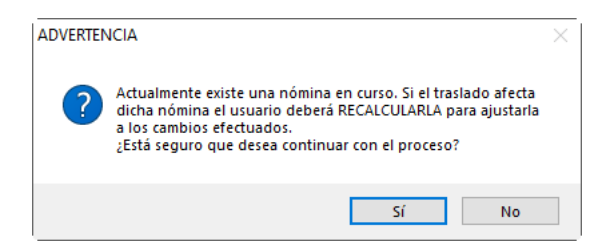

Haz clic en el mensaje de advertencia. El sistema mostrará la siguiente ventana:

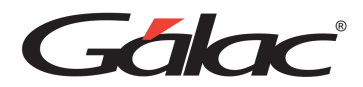

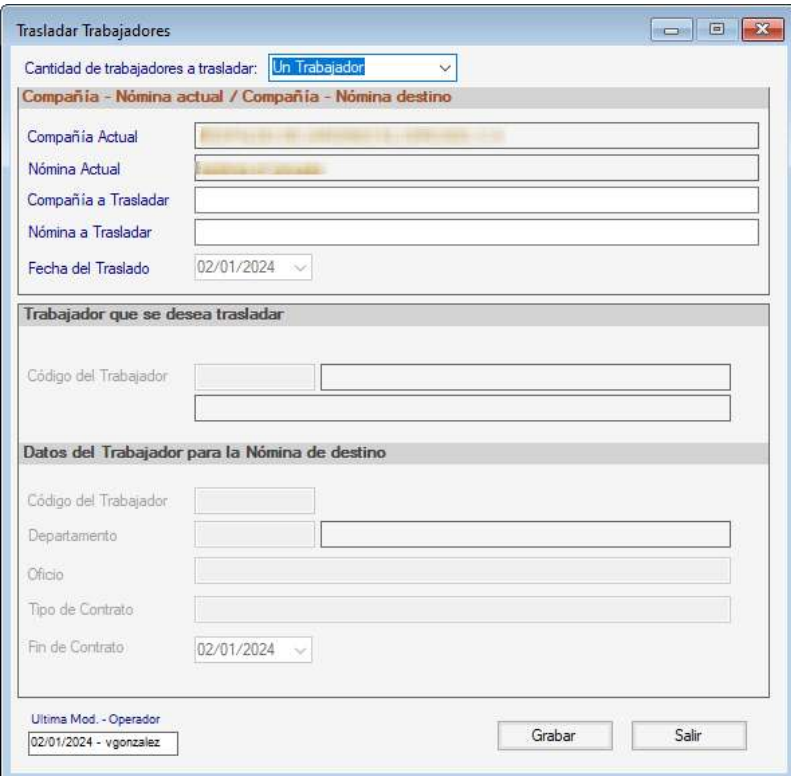

Selecciona la cantidad de trabajadores a trasladar.

Luego presiona el botón **Grabar.**

### **8.23.9 Reversar Traslado**

Para reversar traslados de trabajadores haz clic en el menú **Trabajador** → **Reversar Traslado.**

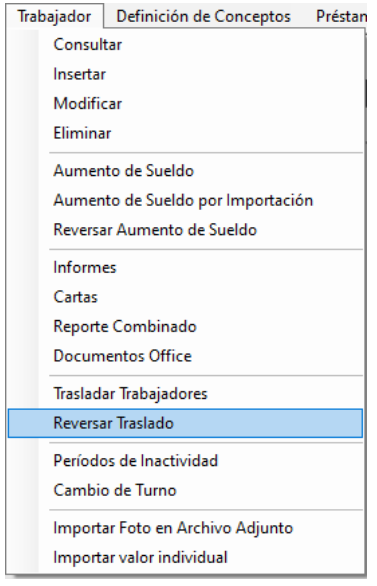

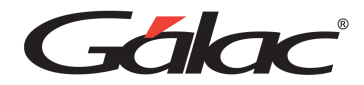

El sistema mostrará la siguiente ventana:

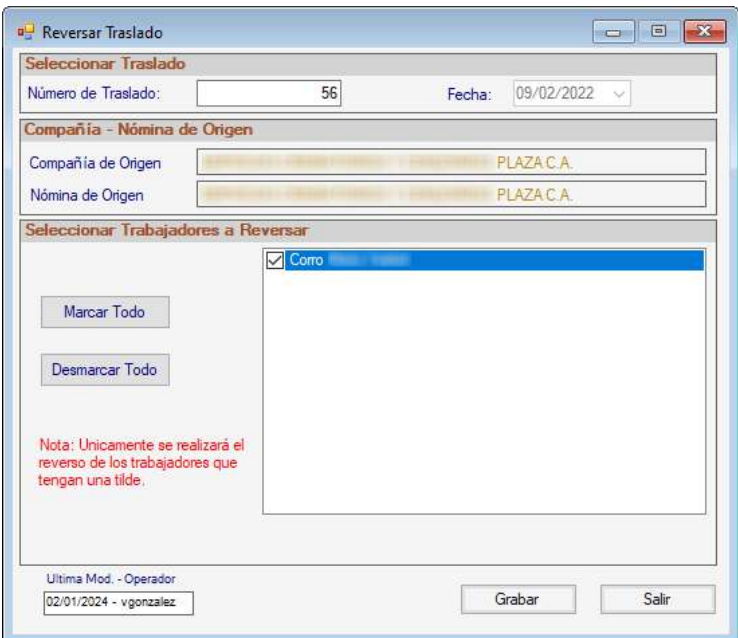

Ingresa el número del traslado, puedes hacer clic en los botones marcar y desmarcar todo.

Seguidamente haz clic en el botón **Grabar**.

## **8.23.10 Periodo de Inactividad**

Para insertar periodos de inactividad para trabajadores haz clic en el menú **Trabajador** → **Periodo de Inactividad.**

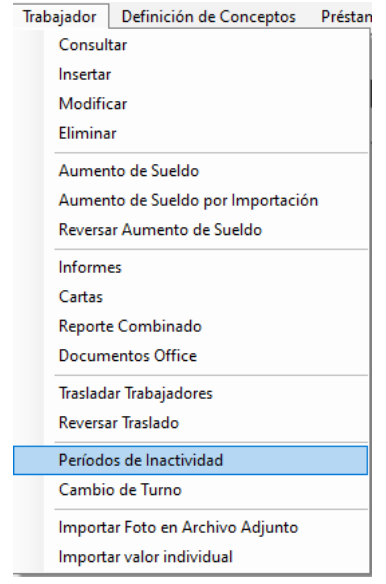

El sistema mostrará la siguiente ventana:

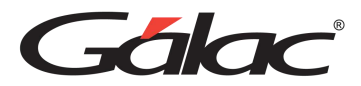

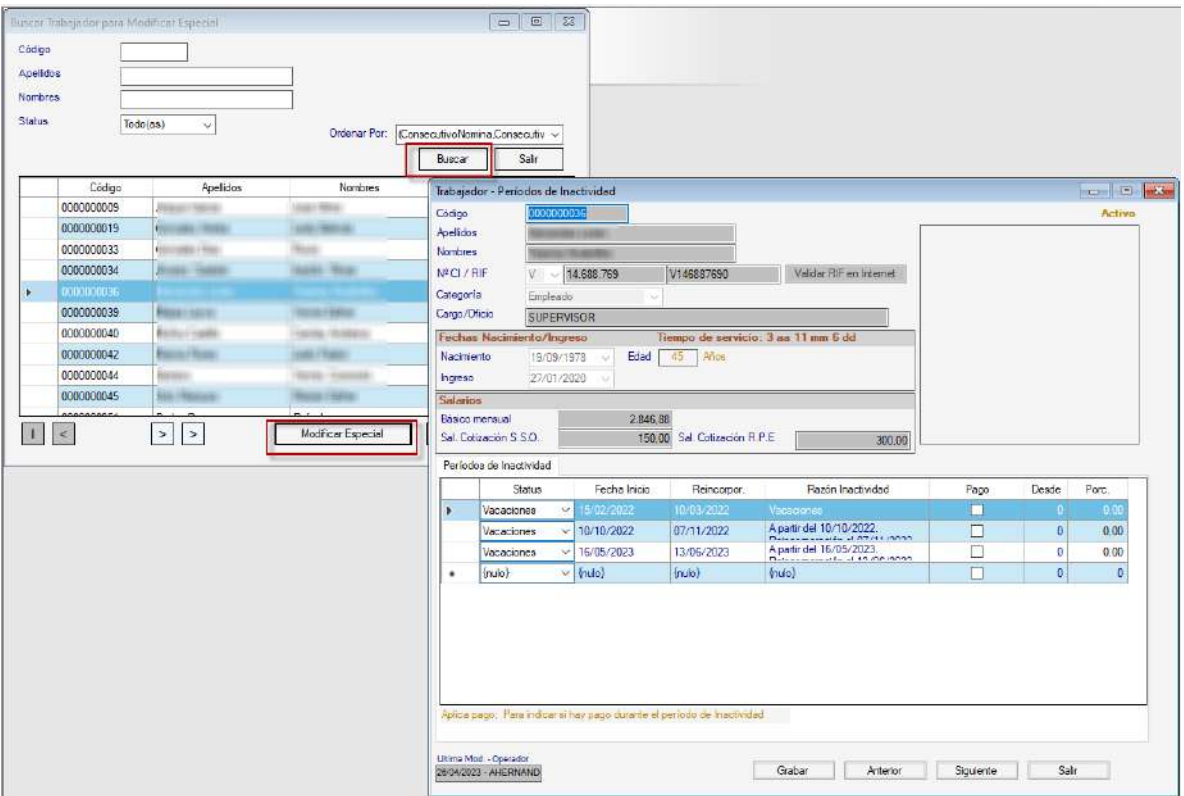

En la ventana haz clic en el botón **Buscar**, luego selecciona el trabajador y haz clic en el botón **Modificar Especial**.

#### **8.23.11 Cambio de Turno**

Para insertar cambios de turnos haz clic en el menú **Trabajador** → **Cambio de Turno**

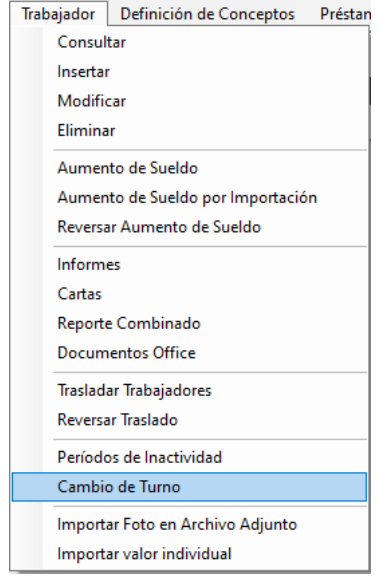

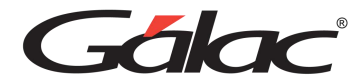

Se mostrará el siguiente mensaje:

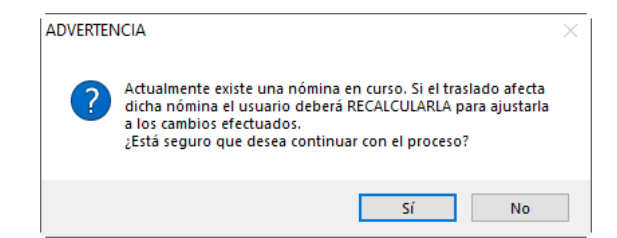

Haz clic en el botón Sí. El sistema mostrará la siguiente ventana:

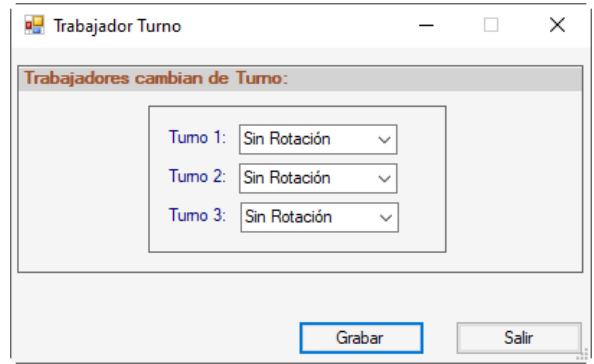

Selecciona las opciones de horario y haz clic en el botón **Grabar.**

## **8.23.12 Importar Valor Individual**

Para importar valores individuales de trabajadores haz clic en el menú **Trabajador** → **Importar valor individual**

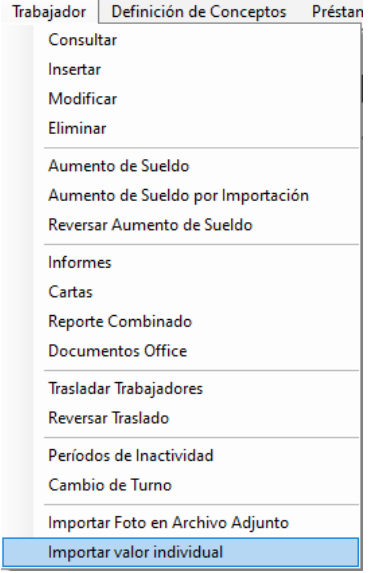

Se mostrará la siguiente ventana:

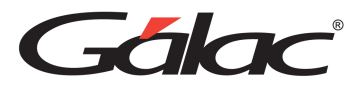

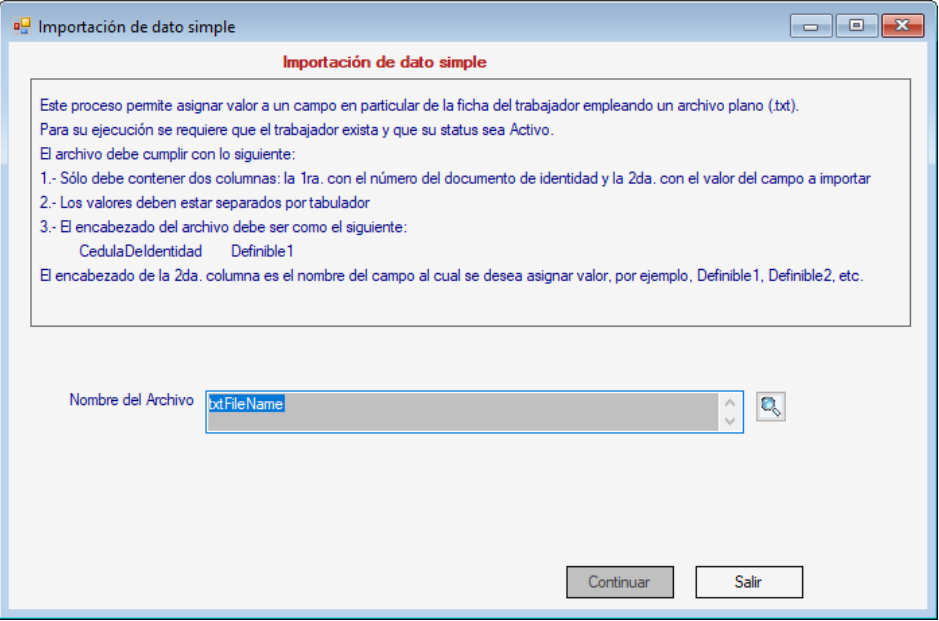

**Nombre del Archivo:** Selecciona el archivo de texto y presiona el botón **Continuar**.

## **8.23.13 Retirar Trabajador**

Para retirar trabajadores del sistema de Nómina debes activar el modo avanzado, para ello haz clic en el menú **G** → **Activar modo Avanzado**, seguidamente haz clic en el menú **Nómina** → **Retirar**

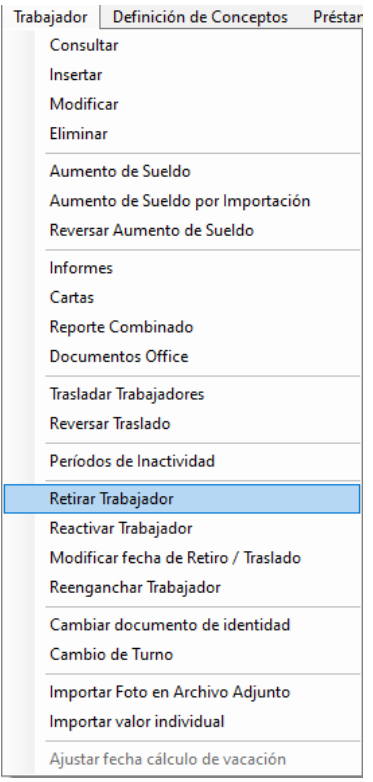

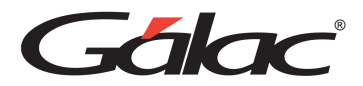

Se mostrará la siguiente ventana:

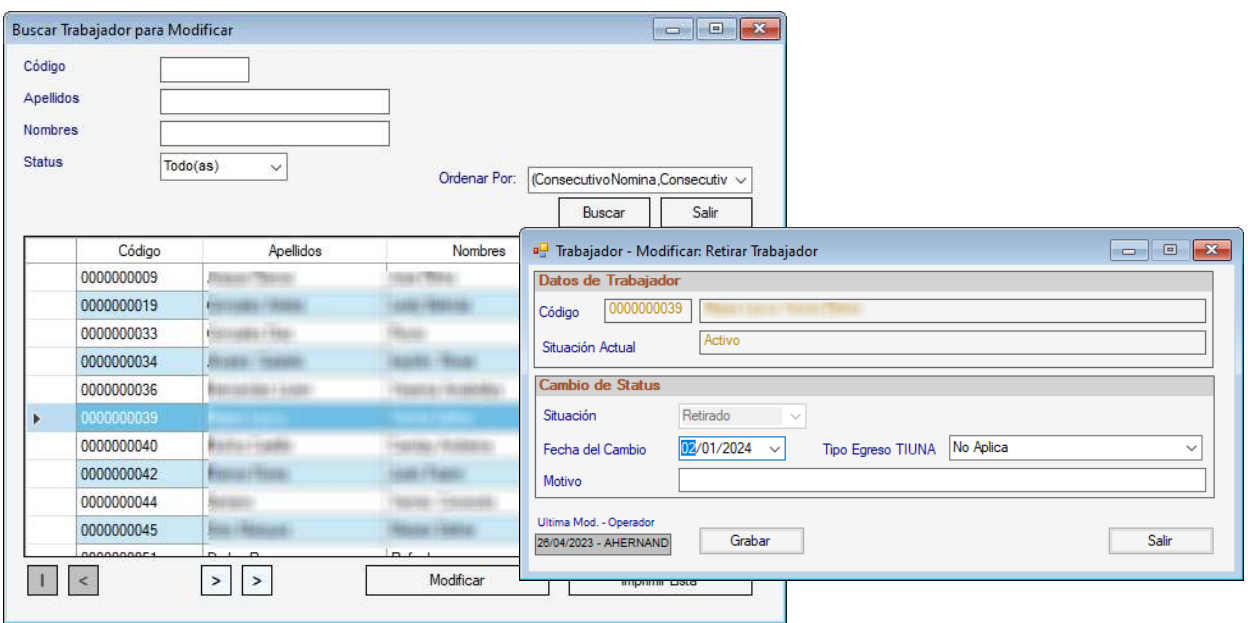

Haz clic en el botón **Buscar** luego selecciona el trabajador y presiona el botón **Modificar,**  en la ventana que se muestra escoge el tipo de egreso para el TIUNA coloca el motivo del retiro y presiona el botón **Grabar.**

### **8.23.14 Reactivar Trabajador**

Para reactivar trabajadores del sistema de Nómina debes activar el modo avanzado, para ello haz clic en el menú **G** → **Activar modo Avanzado**, seguidamente haz clic en el menú **Nómina** → **Reactivar Trabajador**

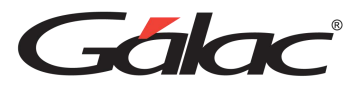

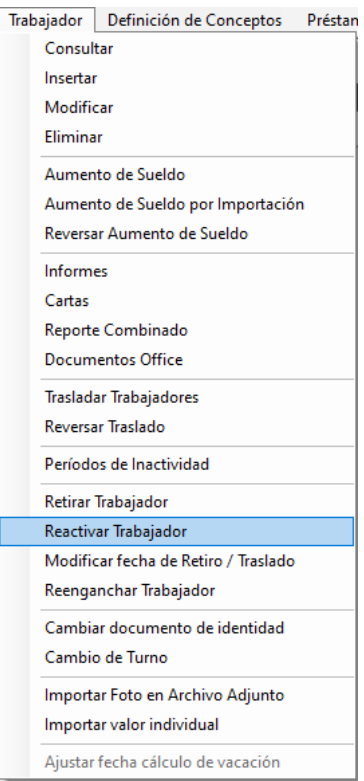

El sistema mostrará la siguiente ventana:

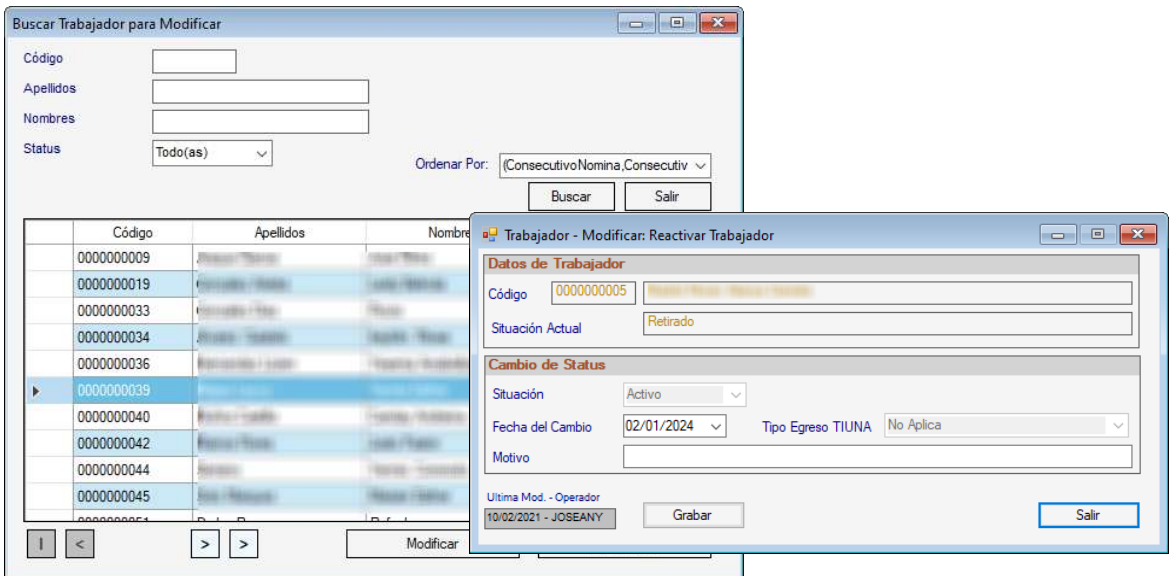

Haz clic en el botón **Buscar** luego selecciona el trabajador y presiona el botón **Modificar,**  en la ventana que se muestra coloca el motivo de la reactivación y presiona el botón **Grabar.**

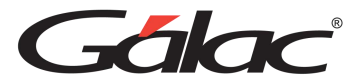

## **8.23.15 Modificar fecha de Retiro / Traslado**

Para modificar fecha de retiro y traslado de trabajadores en el sistema de Nómina, debes activar el modo avanzado, para ello haz clic en el menú **G** → **Activar modo Avanzado**, seguidamente haz clic en el menú **Nómina** → **Modificar fecha de Retiro / Traslado**

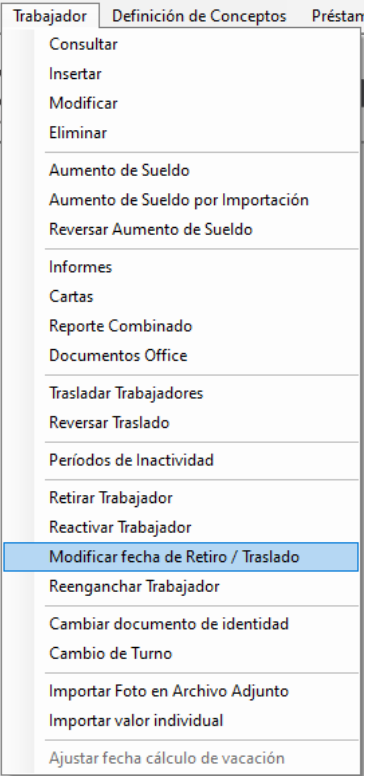

El sistema mostrará la siguiente ventana:

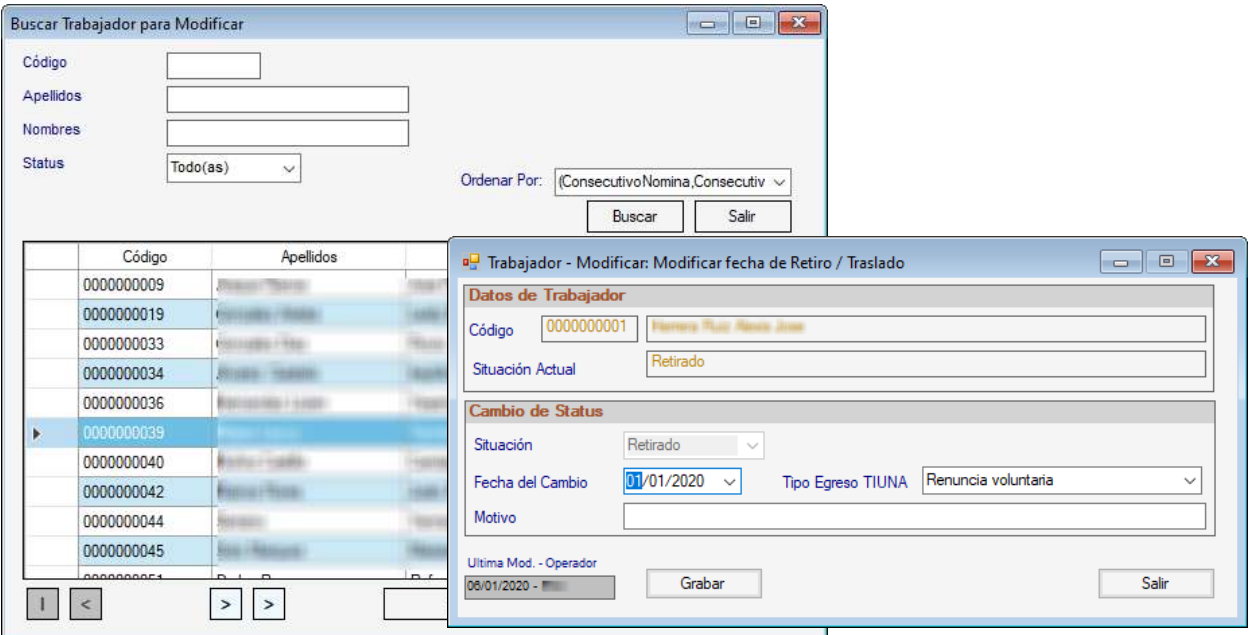

Manual de Usuario 03/01/2024

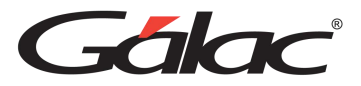

Haz clic en el botón **Buscar** luego selecciona el trabajador y presiona el botón **Modificar,**  en la ventana que se muestra coloca el motivo para la modificación y presiona el botón **Grabar.**

## **8.23.16 Reenganchar Trabajador**

Para reenganchar trabajador en el sistema de nómina debes activar el modo avanzado haz clic en el menú **G** → **Activar modo Avanzado**, seguidamente haz clic en el menú **Trabajador** → **Reenganchar Trabajador**

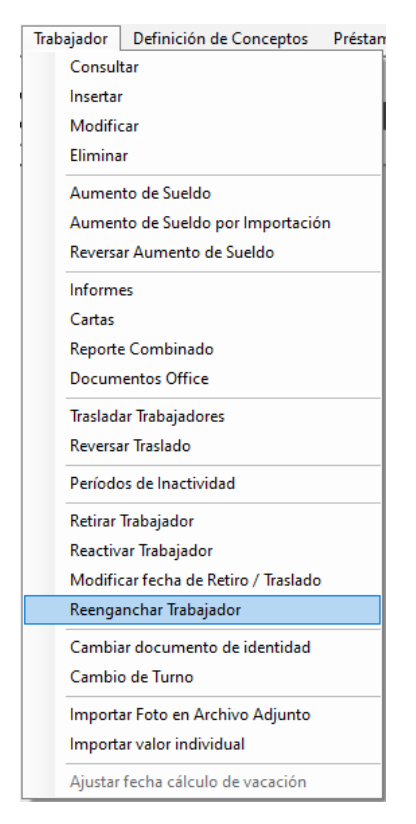

El sistema mostrará la siguiente ventana:
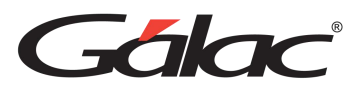

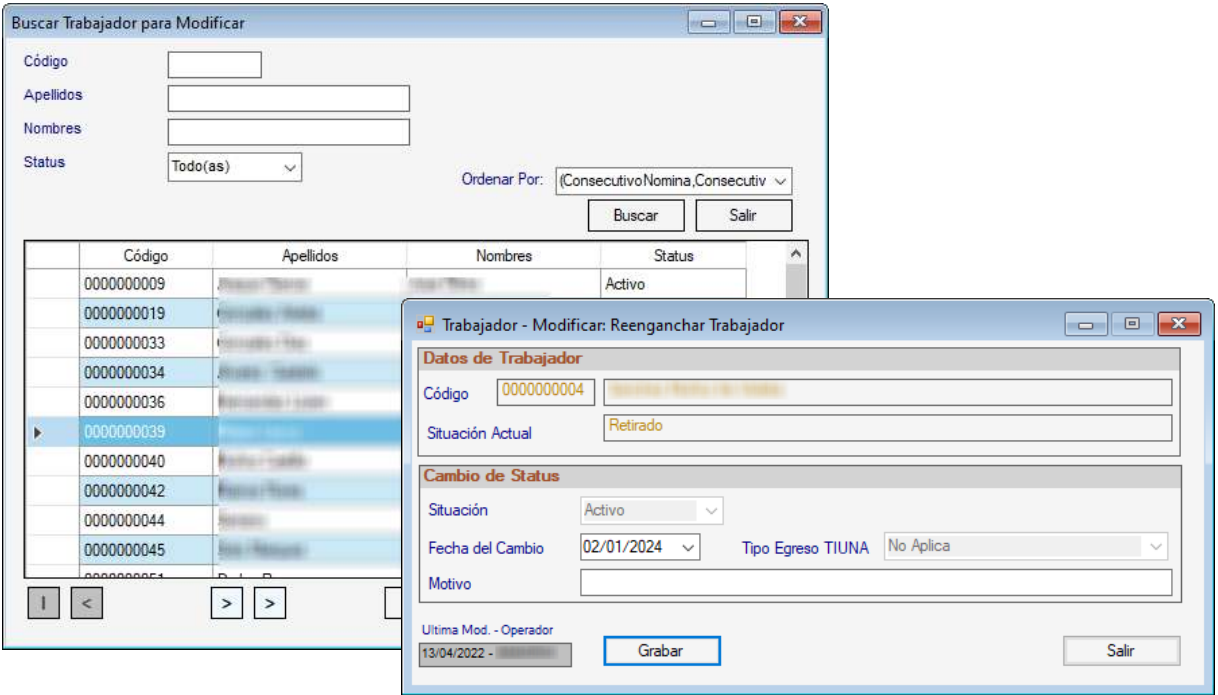

Haz clic en el botón **Buscar** luego selecciona el trabajador y presiona el botón **Modificar,**  en la ventana que se muestra coloca el motivo para reenganchar y presiona el botón **Grabar.**

## **8.23.17 Cambiar Documento de Identidad**

Para cambiar documento de identidad de un trabajador debes activar el modo avanzado haz clic en el menú **G** → **Activar modo Avanzado,** seguidamente haz clic en el menú **Trabajador** → **Cambiar documento de Identidad.**

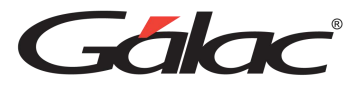

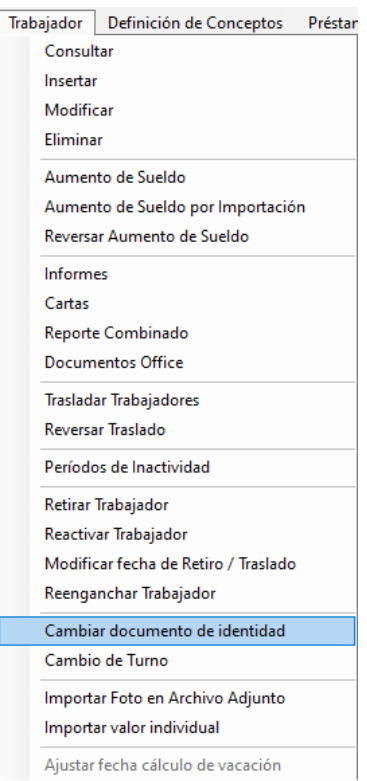

El sistema le mostrará la siguiente ventana:

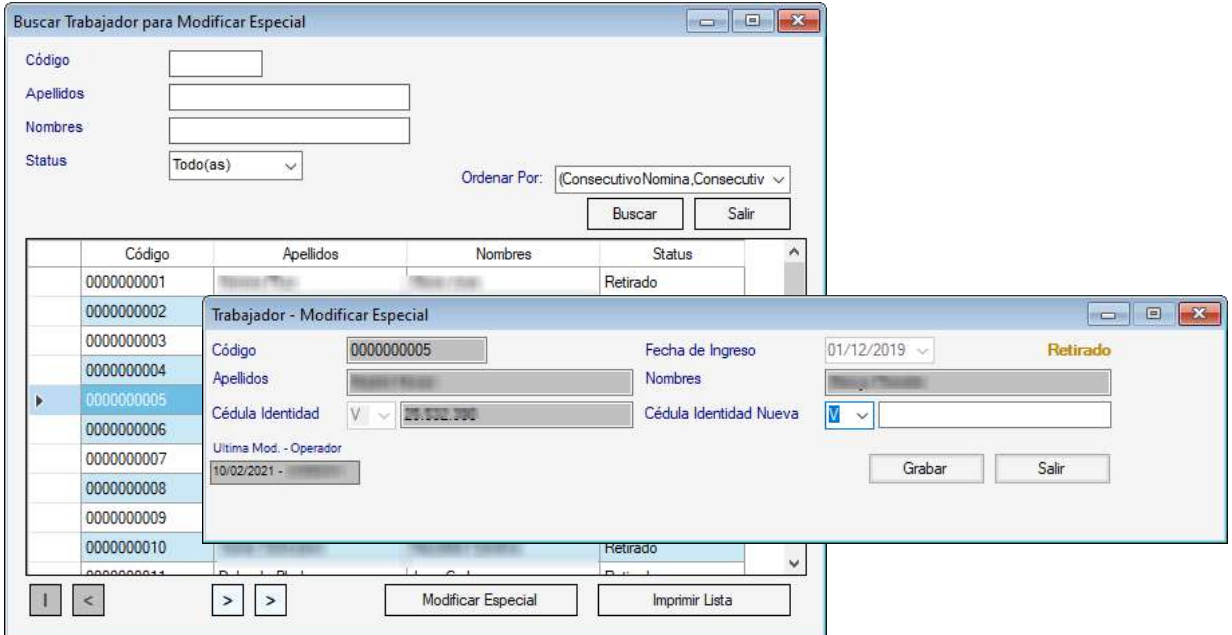

Haz clic en el botón Buscar, selecciona el trabajador y presiona el botón **Modificar Especial**, en la siguiente ventana ingresa el número de cédula de identidad del trabajador y luego haz clic en el botón **Grabar.**

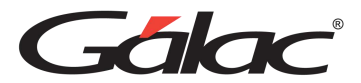

# **9 Auxiliar Laboral**

Diseñado para ayudarte en la gestión de diversas tareas y procesos relacionados con el ámbito laboral. El sistema de nómina te proporciona el módulo de **Auxiliar Laboral**.

Calcula los pasivos laborables de tu propio equipo o los de cualquier otra empresa que lo necesite: porque el eficiente software de Auxiliar de Personal está especialmente diseñado para profesionales ganadores e independientes.

## **9.1 Gestión de Vacaciones**

## **9.1.1 Insertar vacaciones**

El sistema nómina permite la inserción, consulta, eliminación y modificación de adelantos y solicitudes de vacaciones, tanto individualmente (por trabajador) como de forma general. Para llevar a cabo este proceso desde el **<Menú Principal>** haz clic en el módulo **Auxiliar Laboral**

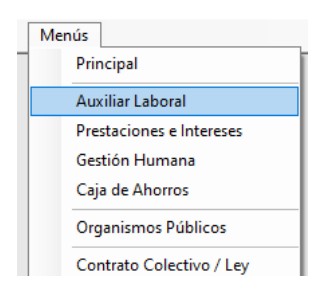

Luego haz clic en el menú **Gestión de Vacación** → **Insertar**

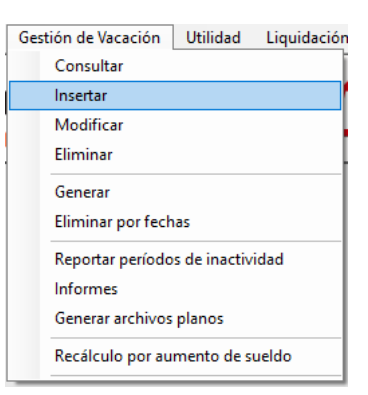

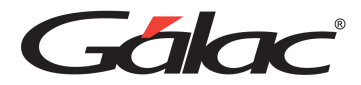

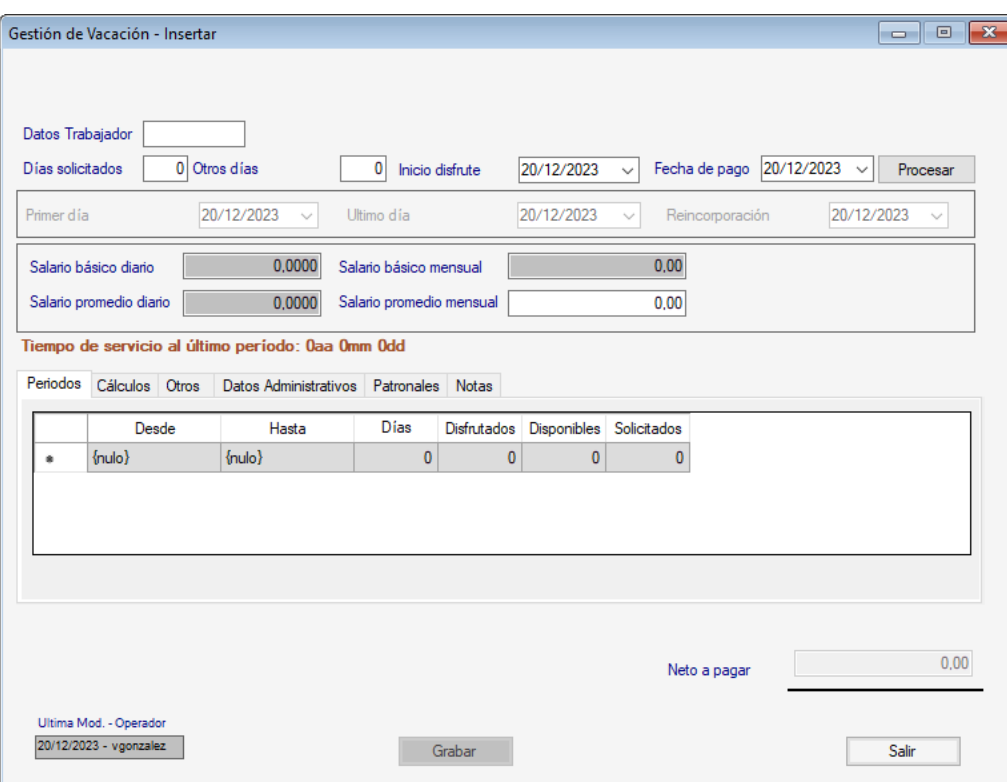

Ingresa los datos solicitados en la ventana

**Trabajador:** Ingresa el código del trabajador, el sistema te mostrará los nombres y apellidos del trabajador de forma automática.

**Días solicitados:** Ingresa el número de días de disfrute.

**Inicio del disfrute:** Escoge la fecha de inicio de disfrute.

**Fecha de Pago:** Escoge la fecha de pago.

Haz clic en el botón **Procesar.**

**Salario básico diario:** Muestra el valor del salario básico diario.

**Salario promedio diario:** Muestra el valor del salario promedio diario.

**Salario básico mensual:** Indica el monto del salario básico mensual que le corresponde al trabajado por mes.

**Salario promedio mensual:** Indica el monto promedio mensual del salario que le corresponde al trabajador.

*Pestaña Períodos*

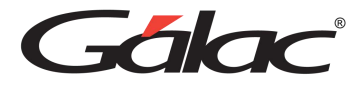

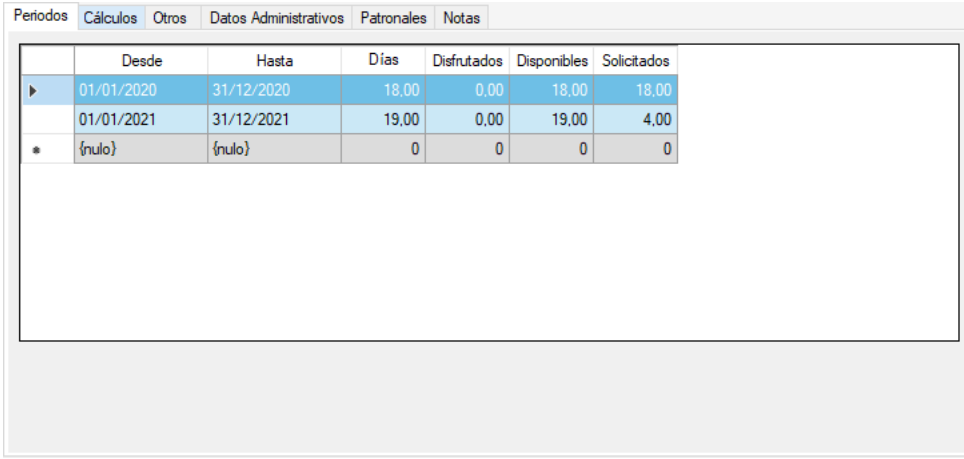

Muestra los valores de la solicitud de vacaciones, desde, hasta, días, disfrutados, disponibles y solicitados.

## *Pestaña Cálculos.*

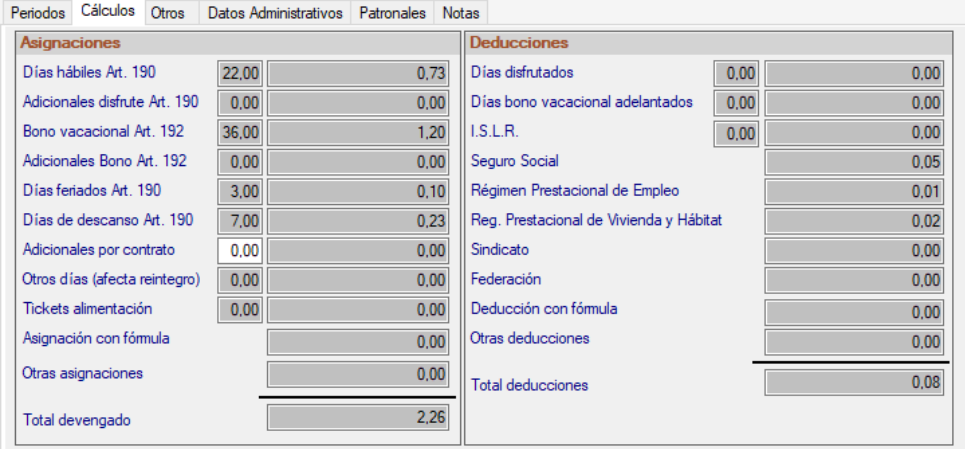

En esta pestaña se puede apreciar los todos los cálculos involucrados en la solicitud de vacaciones.

*Pestaña Otros*

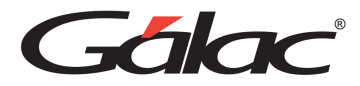

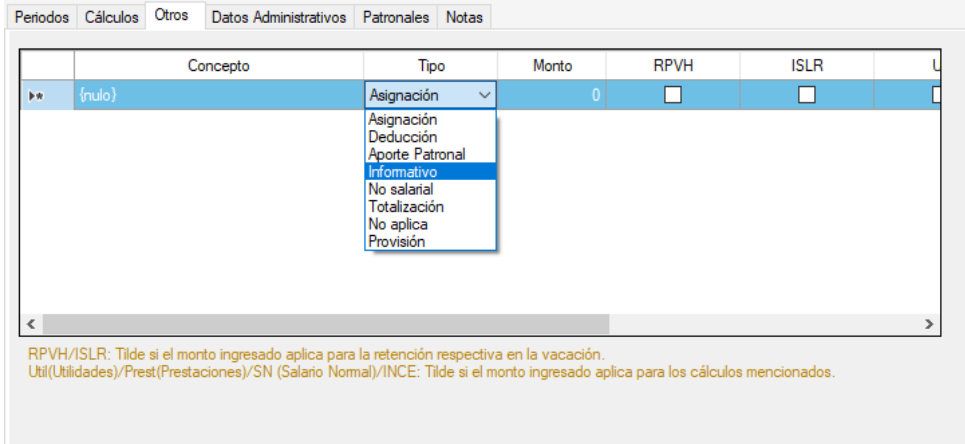

## *Pestaña Datos Administrativos*

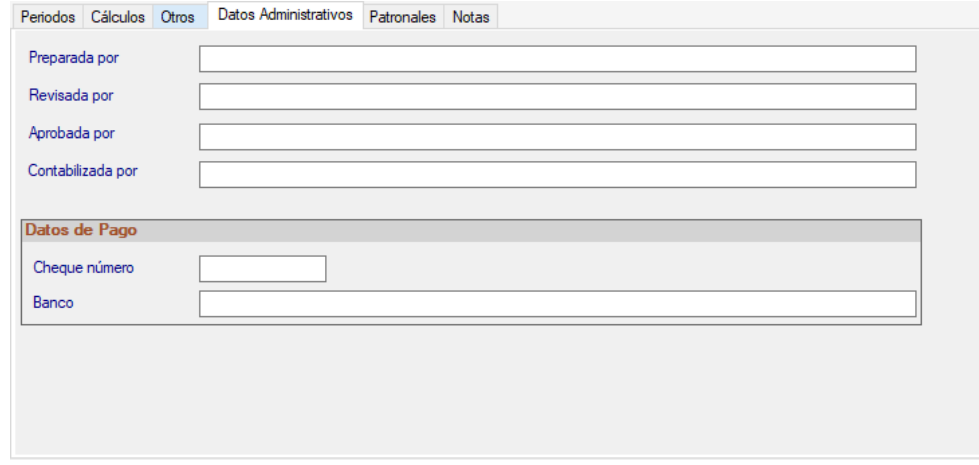

Ingresa los datos solicitados en esta ventana:

**Preparada por:** ingresa el nombre de la persona que preparó la solicitud.

**Revisada por:** ingresa el nombre de la persona que revisó la solicitud.

**Aprobada por:** ingresa el nombre de la persona que aprobó la solicitud.

**Contabilizada por:** ingresa el nombre de la persona que contabilizó la solicitud.

#### *Pestaña Patronales*

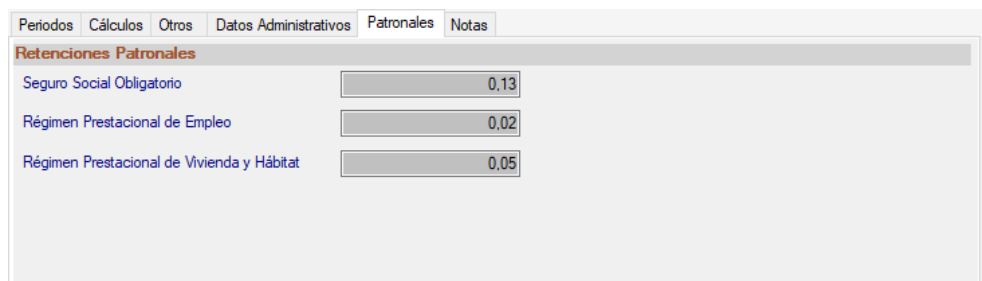

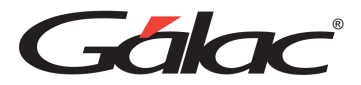

En esta pestaña se manejan las retenciones patronales como son: Seguro Social Obligatorio, Régimen Prestacional de Empleo y Régimen prestacional de Vivienda y Hábitat.

## *Pestaña Notas*

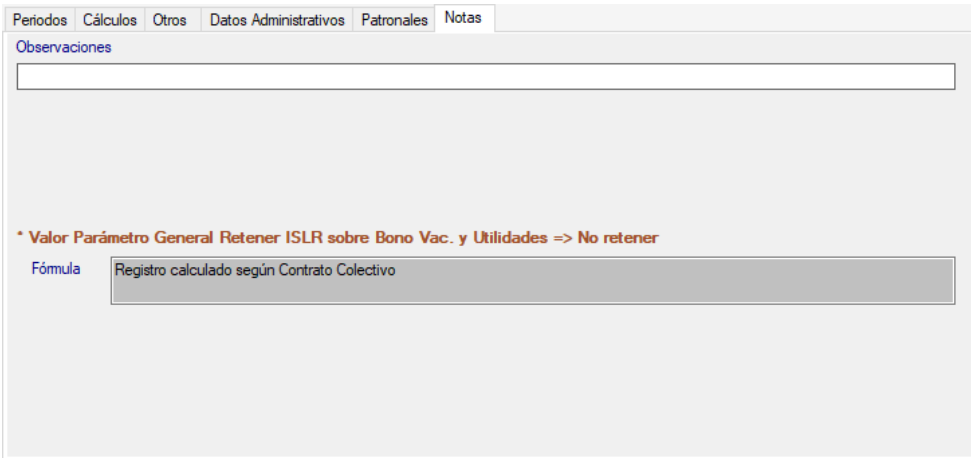

Puedes agregar una observación y ver el campo fórmula

Después de ingresar los datos en las distintas pestañas presiona el botón **Grabar** o la tecla **<F6>** para procesar y guardar.

## **9.1.2 Generar**

El sistema nómina también le permite llevar a cabo el proceso de adelanto de vacaciones de forma general, para ello desde el **<Menú Principal>** haz clic en el menú **Gestión de Vacaciones → Generar** 

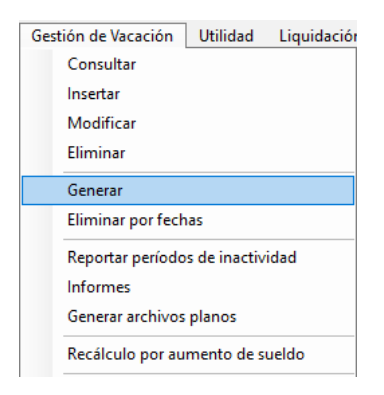

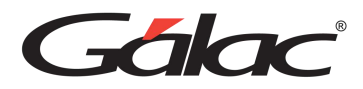

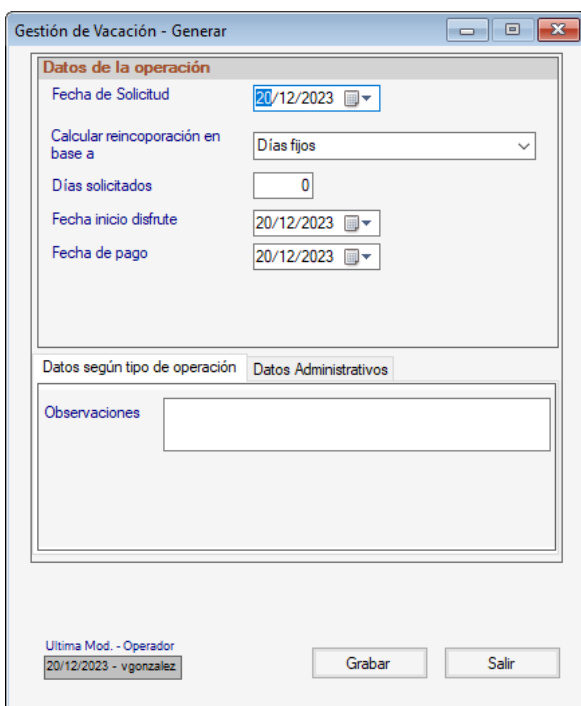

## *Sección Datos de la operación*

**Fecha de Solicitud:** Ingresa la fecha de solicitud de adelanto de vacaciones.

**Calcular reincorporación en base a:** Selecciona la opción que requieras

**Días solicitados:** Ingresa el número de días solicitados.

**Fecha inicio disfrute:** selecciona la fecha inicial para el período de disfrute.

**Fecha de Pago:** Selecciona la fecha en que realizas el pago.

*Pestaña Datos según tipo de operación*

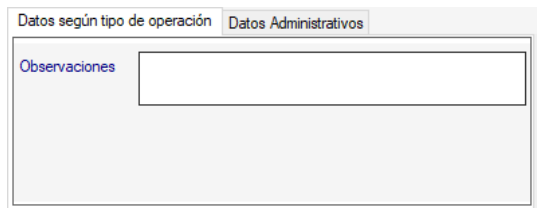

**Observaciones:** Ingresa una observación si lo amerita.

*Pestaña Datos Administrativos.*

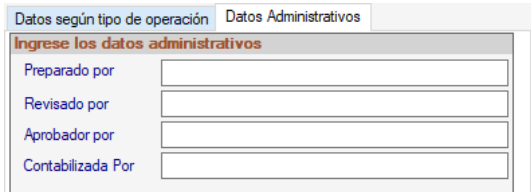

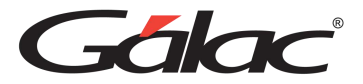

Ingresa la información administrativa solicitadas en los campos que se muestran.

Después de ingresar los datos en las diferentes pestañas y ventana presiona el botón **Grabar** o la tecla **<F6>** para procesar y guardar.

#### **9.1.3 Eliminar por Fecha**

Para eliminar vacacione por fecha, haz clic en el menú **Gestión de Vacaciones** → **Eliminar por fechas**

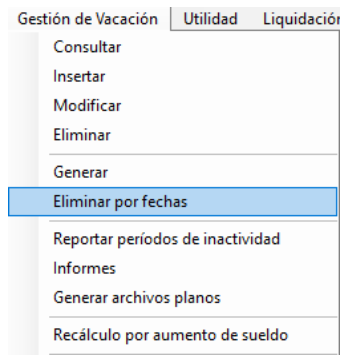

El sistema mostrará la siguiente ventana:

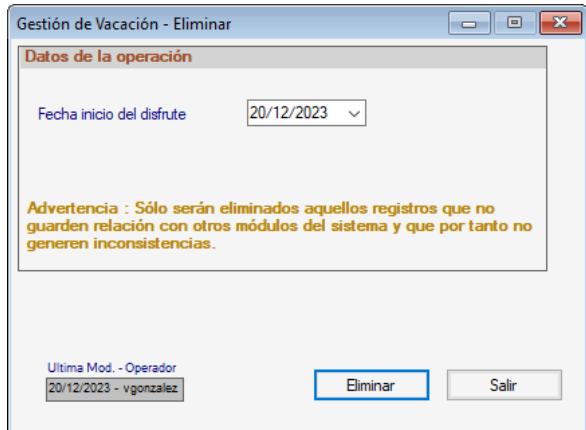

**Fecha inicio del disfrute:** Selecciona la fecha de inicio del disfrute y luego presiona clic en **Eliminar.**

#### **9.1.4 Reportar períodos de inactividad**

Para reportar períodos de inactividad, haz clic en el menú **Gestión de Vacaciones** → **Reportar periodos de inactividad.**

El sistema mostrará el siguiente mensaje:

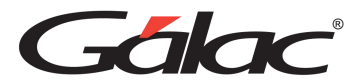

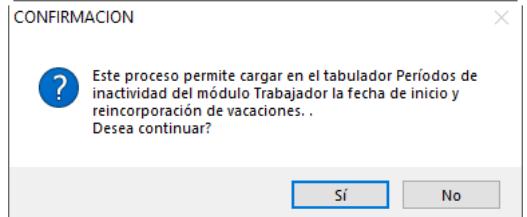

Presiona clic en el botón **Sí**

## **9.1.5 Informes**

Para ver los informes de vacaciones haz clic en el menú **Gestión de vacaciones** → **Informes**

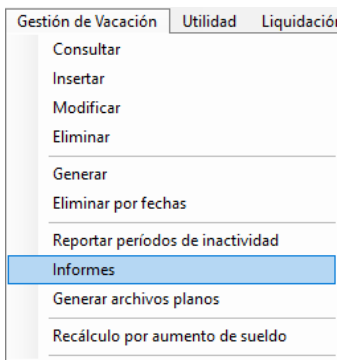

El sistema mostrará la siguiente ventana:

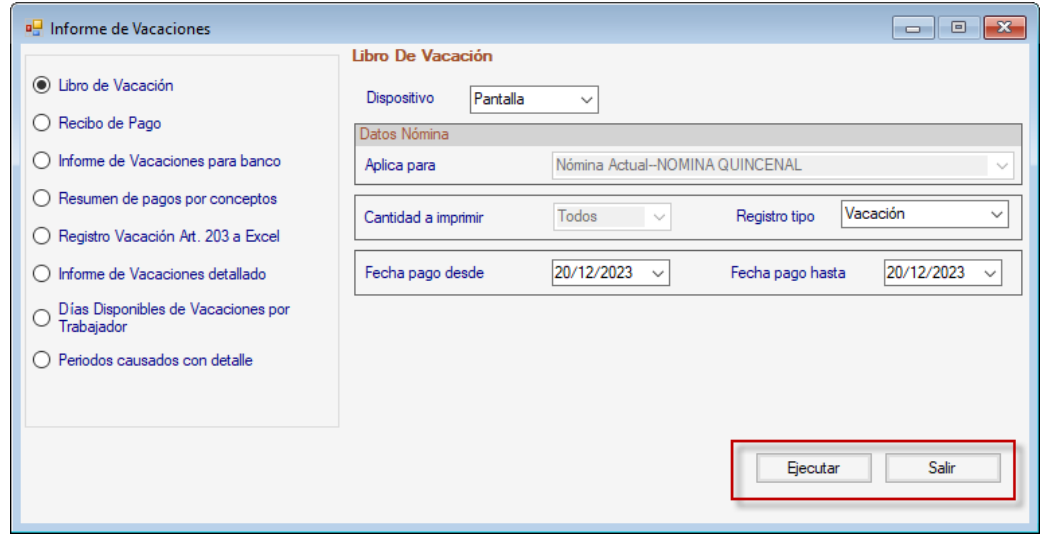

Selecciona el informe que requieras, ingresa los valores para los datos que solicita y presiona el botón **Ejecutar.**

## **9.1.6 Generar archivo plano**

Para realizar el pago de vacaciones a través de un depósito directamente al banco el software permite generar en un archivo plano con dicho pago de las vacaciones.

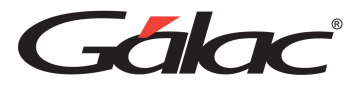

Para generar un archivo plano de vacaciones haz clic en el menú **Gestión de Vacaciones** → **Generar Archivos Planos**

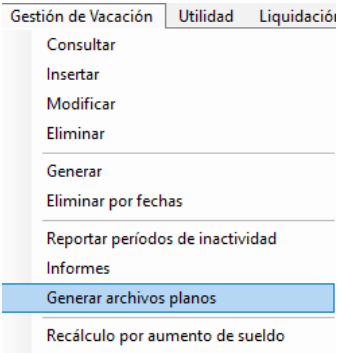

El sistema mostrará la siguiente ventana:

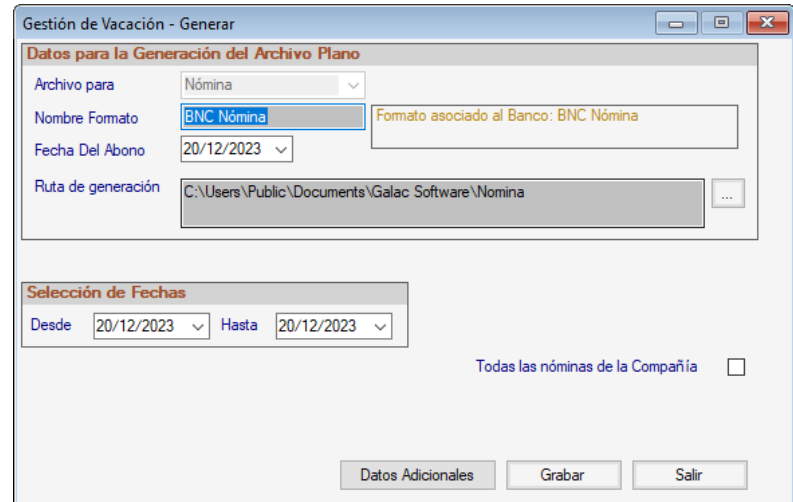

#### *Sección Datos para la Generación del Archivo Plano*

**Archivo para:** El sistema coloca el valor por defecto.

**Nombre Formato:** Ingresa el nombre del formato del banco.

**Fecha Del Abono:** Ingresa la fecha del abono.

**Ruta de generación:** Escoge la ruta en el botón de los tres puntos […]

*Sección Selección de Fechas*

Ingresa la fecha desde – hasta

Una vez indicados los datos, haz clic en el botón **Grabar.**

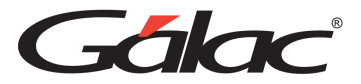

## **9.1.7 Recalculo por aumento de sueldo.**

Para hacer un recalculo por aumento de sueldo haz clic en el menú **Gestión de Vacaciones**  → **Recalculo por Aumento de Sueldo**

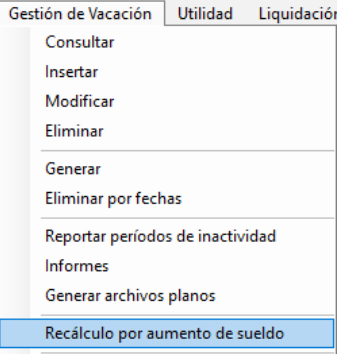

El sistema mostrará la siguiente ventana:

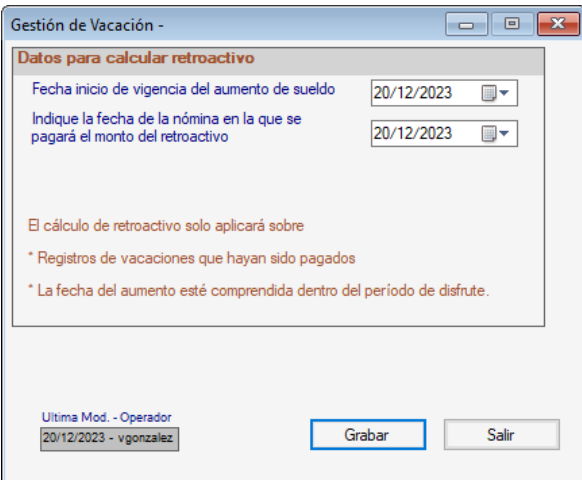

**Fecha inicio de vigencia del aumento de sueldo:** Seleccione la fecha para esta opción

**Indique la fecha de la nómina en la que se pagará el monto del retroactivo:** Seleccione la fecha para esta opción.

Finalmente haz clic en el botón **Grabar.**

## **9.2 Utilidad**

## **9.2.1 Insertar Utilidad**

El sistema de nómina le permite guardar información referente al pago de utilidades para llevar a cabo este proceso desde el **<Menú Principal>** haz clic en el menú **Utilidad** → **Insertar.**

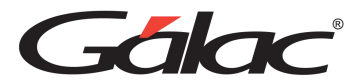

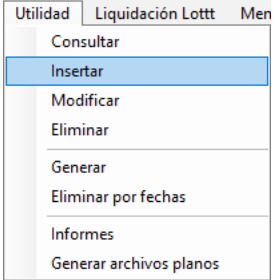

El sistema mostrará la siguiente ventana:

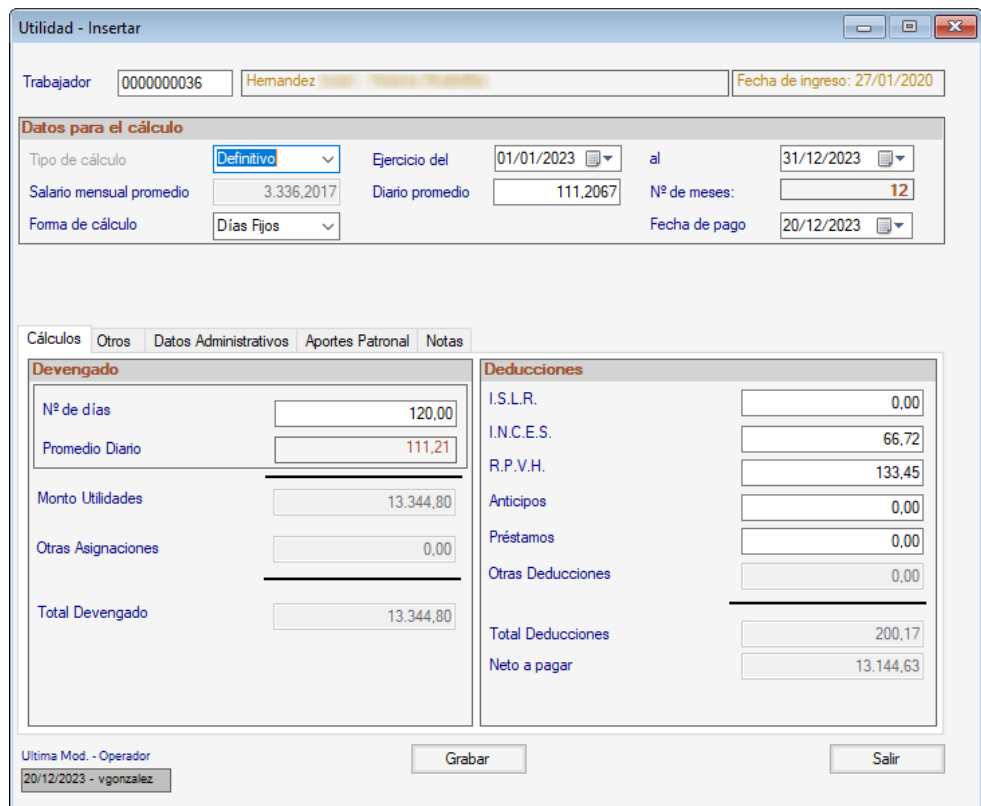

**Trabajador**: Ingresa mediante **(Asterisco (\*) + Enter)** el código del trabajador.

Ingresa los valores para cada una de las pestañas luego presiona **<F6>** o el botón **Grabar**.

El sistema enviará el siguiente mensaje:

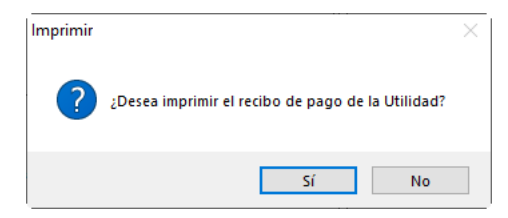

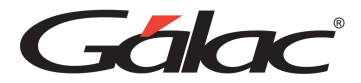

## **9.2.2 Generar Utilidad**

Utilidad Liquidación Lottt Mer Consultar Insertar Modificar Eliminar Generar Eliminar por fechas Informes Generar archivos planos

Para generar utilidad haz clic en el menú **Utilidad** → **Generar**

El sistema mostrará la siguiente ventana:

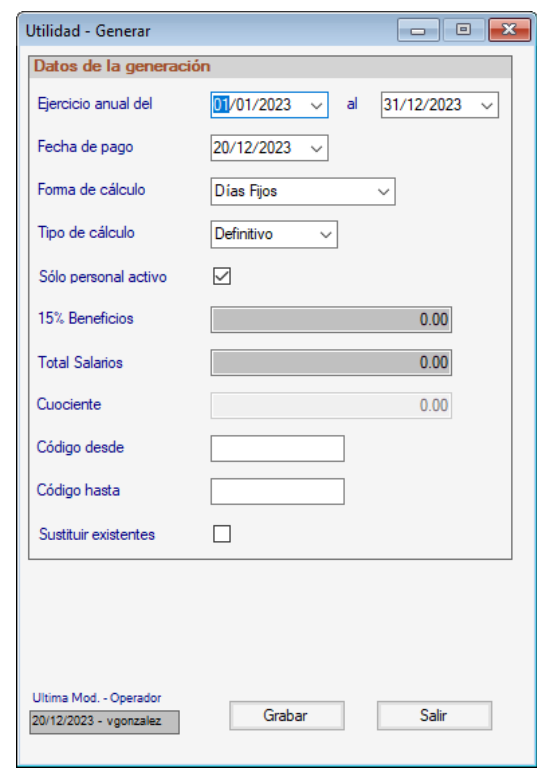

Ingresa los datos de para la generación, luego haz clic en **Grabar**

## **9.2.3 Eliminar por fecha**

Para eliminar utilidad por fecha en el sistema haz clic en el menú **Utilidad** → **Eliminar por fecha**

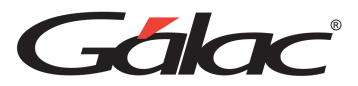

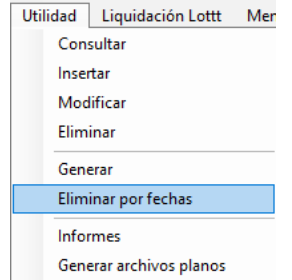

El sistema mostrará la siguiente ventana:

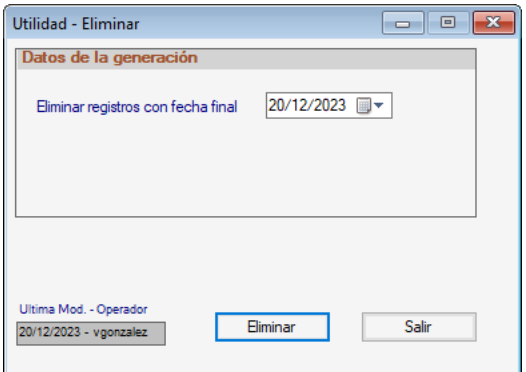

*Sección Datos de la generación*

**Eliminar registros con fecha final:** Selecciona le fecha para esta opción.

Seguidamente haz clic en el botón **Eliminar.**

#### **9.2.4 Informes**

Para ver los informes de utilidad haz clic en el menú **Utilidad** → **Informes**

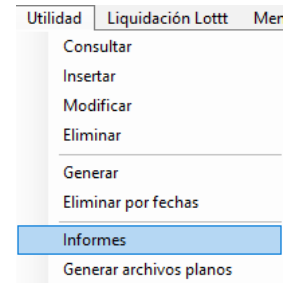

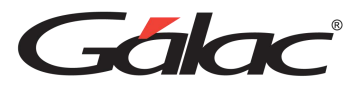

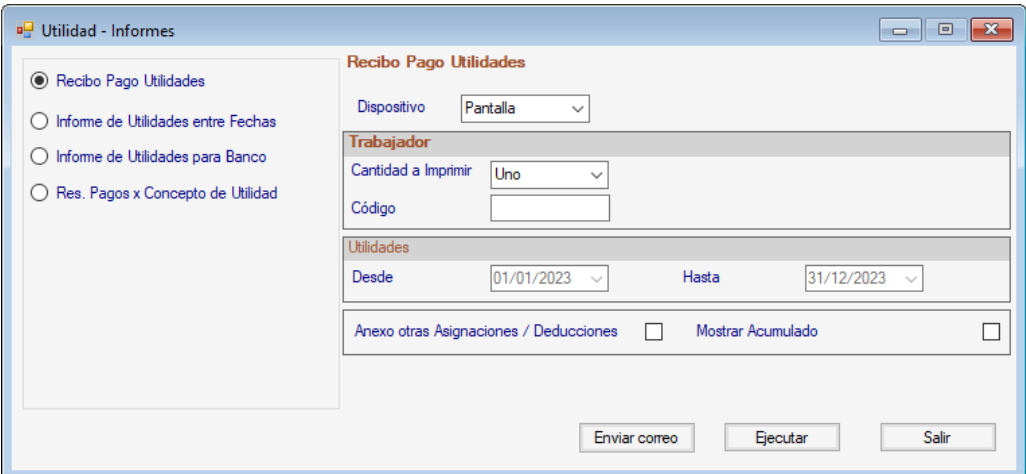

Selecciona el informe que requieras, ingresa los valores para los datos que solicita y presiona el botón **Ejecutar o Enviar correo**

#### **9.2.5 Enviar Archivo Plano**

Para generar un archivo plano de utilidad, haz clic en el menú **Utilidad** → **Generar archivos planos**

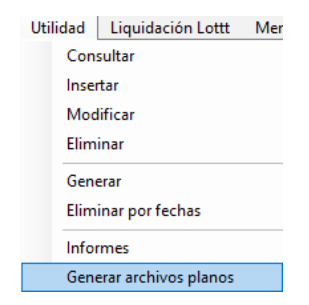

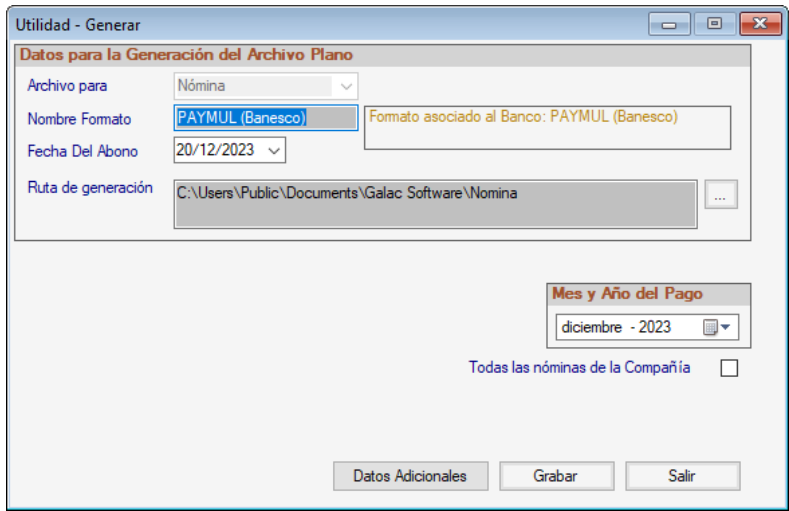

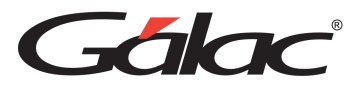

## *Sección Datos para la Generación del Archivo Plano*

**Archivo para:** El sistema coloca el valor por defecto.

**Nombre Formato:** Ingresa el nombre del formato del banco.

**Fecha Del Abono:** Ingresa la fecha del abono.

**Ruta de generación:** Escoge la ruta en el botón de los tres puntos […]

*Sección mes y año del pago*

Selecciona el mes y el año.

Si lo requieres, activa la opción **Todas las nóminas de la compañía.**

Una vez indicados los datos, haz clic en el botón **Grabar.**

## **9.3 Liquidación LOTTT**

Esta opción del Auxiliar laboral le permite calcular y generar la liquidación del trabajador especificado.

## **9.3.1 Insertar liquidación LOTTT**

Para insertar una liquidación haz clic en el menú **Liquidación LOTTT** → **Insertar**

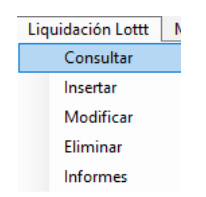

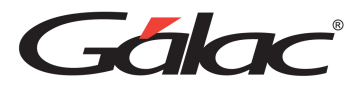

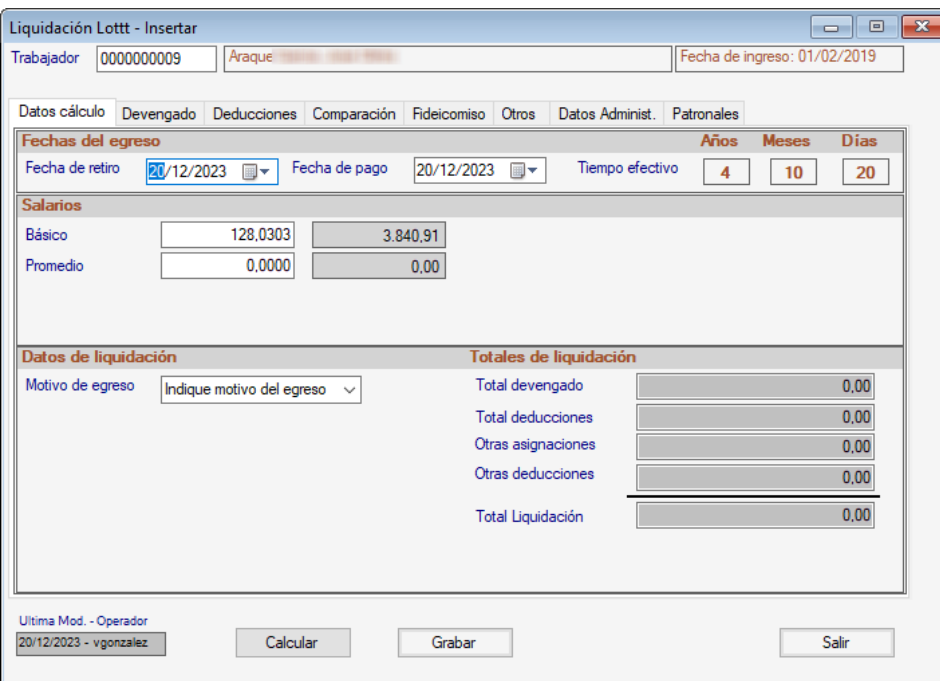

Allí debe indicarse el Trabajador al que se le calcularan la liquidación y el ssitema, según sea el caso mostrará o solicitara los siguientes datos:

**Fecha de Ingreso:** se presentará de manera automática la fecha de ingreso que fue previamente ingresada en la ficha del trabajador.

## *Pestaña cálculo*

## *Sección Fecha del Egreso*

**Fecha de Egreso:** Indica la fecha de terminación de la relación laboral del trabajador con la compañía.

**Fecha de Pago:** Indica la fecha en que se le pagará al trabajador el monto que corresponda a su liquidación.

#### *Sección Salario*

**Básico:** el sistema traerá por defecto, el sueldo o salario (diario y mensual) introducido en la ficha del trabajador.

**Promedio Diario:** el sistema calculará de manera automática el sueldo o salario (diario y mensual) promedio del trabajador. Usted puede realizar modificaciones en caso de ser necesario.

Art 133 %: muestra el valor del salario (diario y mensual) del trabajador, aplicándole el porcentaje excluible por eficacia atípica, si ésta aplica el trabajador seleccionado.

## *Sección Datos de Liquidación*

Manual de Usuario 03/01/2024

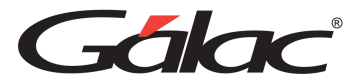

**Motivo de Egreso:** Selecciona de la lista el motivo del egreso.

**Totales de Liquidación:** En esta sección se mostrarán los cálculos de la liquidación

#### *Pestaña Devengado*

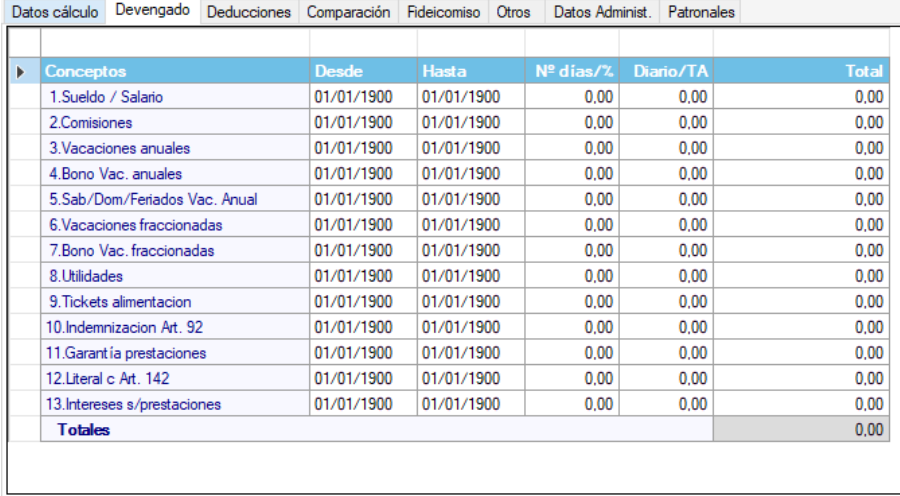

En esta pestaña verá el detalle de los cálculos devengado:

**Sueldo/Salario:** de acuerdo con la información colocada en la ficha del trabajador, el programa le indicará el total a cancelar teniendo en cuenta desde la fecha de su último pago hasta la fecha de la liquidación, tomando como base el sueldo o salario básico del trabajador (la fecha del último pago se calcula en base al día de cobro del trabajador y el calendario perpetuo del programa).

**Comisiones**: coloque las comisiones a destajo que le correspondan desde la fecha de su último pago hasta la fecha de liquidación del trabajador.

**Vacaciones Anuales:** Indica las vacaciones anuales vencidas no pagadas al trabajador.

**Bono Vac. Anuales:** Indica los datos para el bono vacacional anual pagado.

**Vacaciones Fraccionadas:** el programa calculará las vacaciones fraccionadas que le correspondan al trabajador en el último año, utilizando el salario o sueldo diario promedio.

**Bono Vac. Fraccionadas:** Indica los datos para el bono de vacaciones fraccionadas pagadas.

**Utilidades**: son calculadas de manera automática por el programa. Toma como base el sueldo o salario promedio del trabajador y en base al número de meses completos de servicio laborados por el trabajador en el ejercicio fiscal de la compañía.

**Ant. Ley Derogada:** el programa le calculará la antigüedad en base a la Ley derogada (20/12/1990), para el caso de que el trabajador hubiera ingresado antes de la fecha de cambio de Ley y hubiese acumulado antigüedad.

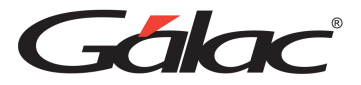

**Compensación**: es una nueva figura laboral creada para indemnizar al trabajador por el tiempo de servicio, contado a partir de la fecha de ingreso del mismo y hasta la fecha de cambio de la Ley (19/06/97).

**Intereses Ley derogada:** el programa le calculará los intereses sobre prestaciones sociales según Ley derogada.

**Preaviso (Art. 125):** el programa le calculará el Preaviso, en base a lo establecido en la Ley del trabajo en su artículo 125.

**Indemnización (Art. 125):** el programa le calculará de manera automática la indemnización que percibirá el trabajador en el caso de que el patrono persistiese en su deseo de despedir al trabajador según los siguientes términos:

Diez (10) días de salario en caso de que la antigüedad fuere mayor de tres (3) meses e inferior a seis (6).

Treinta (30) días de salario por cada año de antigüedad o fracción superior de seis (6) meses y hasta un máximo de ciento cincuenta (150) días de salario (5 años de antigüedad).

**Antigüedad (Art. 108):** el programa le realizará el cálculo de la antigüedad conforme a lo establecido en el artículo 108, referente a los cinco (5) días de prestación mensual a que se hace acreedor el trabajador a partir del cuarto mes de servicio.

Nota: Para conocer en detalle el cálculo vea el informe de Antigüedad.

**Antigüedad 108 Par. 1ro: el programa le realizará el cálculo de la antigüedad conforme a los términos establecidos en el artículo 108, párrafo primero:**

Quince (15) días de salario si la antigüedad excediere de tres (3) meses y no fuere mayor de seis (6) meses, o la diferencia con lo depositado mensualmente.

Cuarenta y cinco (45) días de salario si la antigüedad excediere de seis (6) meses y no fuere mayor de un (1) año, o la diferencia con lo depositado mensualmente.

Sesenta (60) días de salario después del primer año de antigüedad o la diferencia de lo depositado mensualmente, siempre y cuando durante el año de extinción del vínculo laboral el trabajador hubiese laborado más de seis meses.

**Difererencia Art.108 Adic.:** el programa calculará los días adicionales a cancelar al trabajador por diferencia que puedan resultar en los intereses.

**Intereses/Prestaciones.:** el programa calculará los intereses sobre prestaciones conforme a la Ley orgánica vigente, si el fideicomiso del trabajador se encuentra en la contabilidad de la empresa.

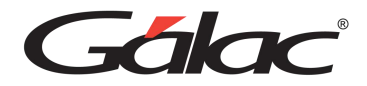

Nota: Todos los cálculos presentados en esta sección podrán ser modificados por el usuario del programa.

#### *Pestaña Deducciones*

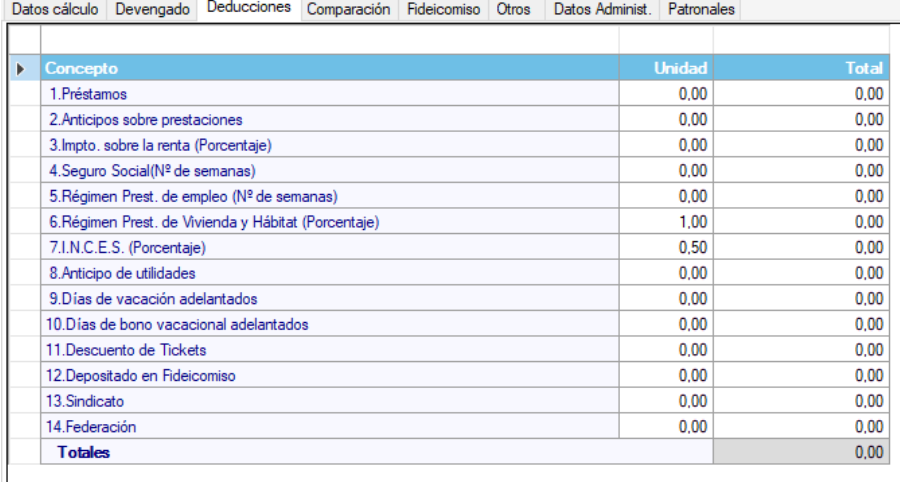

Esta pestaña muestra el detalle de los cálculos para las deducciones

**Préstamos**: si durante la relación laboral, la compañía realizó algún préstamo al trabajador, Indica el total de bolívares a deducir de la liquidación.

**Anticipo sobre Prestaciones:** el programa colocará de manera automática el monto de anticipos en garantía de prestaciones sociales. (Ver anticipos / préstamos).

**Impto. sobre la renta (Porcentaje):** calcula el I.S.L.R. a retener al trabajador según el porcentaje (%) establecido en la ficha del trabajador.

**Seguro Social (N° de semanas):** el programa le calculará el número de lunes comprendidos en el período fraccionado, desde la fecha de su último pago hasta la fecha de liquidación del trabajador y lo multiplicará por el salario de cotización semanal del I.V.S.S. y por el porcentaje de retención establecido por el mismo.

**Régimen Prest. De empleo (N° de semanas):** el programa lo calculará de manera análoga al anterior, pero aplacándole el porcentaje de paro forzoso.

**Régimen Prest. De Vivienda y Hábitat (porcentaje):** calcula el porcentaje de Ahorro Habitacional sobre el salario fraccionado.

**I.N.C.E.S. (Porcentaje):** el programa calculará de manera automática el porcentaje de retención vigente sobre las utilidades. Actualmente aplica el 0,50 %. (Ver valores globales).

**Preaviso (N| de días):** el programa descontará el Preaviso de acuerdo con lo especificado en la liquidación.

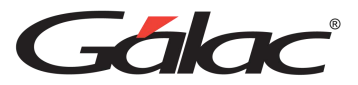

Si durante la relación laboral se realizaron al trabajador pagos por Compensación (porcentaje), pagos por antigüedad (porcentaje), pagos por Intereses (porcentaje), el programa le indicará el porcentaje correspondiente a la porción cancelada y el monto a deducir.

**Anticipo de Utilidades:** el programa le indicará el monto de los anticipos que haya solicitado el trabajador.

**Días de Vacaciones tomados por adelantado:** El programa mostrará la cantidad de días que el trabajador haya tomado antes de la fecha prevista, si es el caso.

Nota: Todos los cálculos presentados en esta sección podrán ser modificados por el usuario del programa.

#### *Pestaña Comparación*

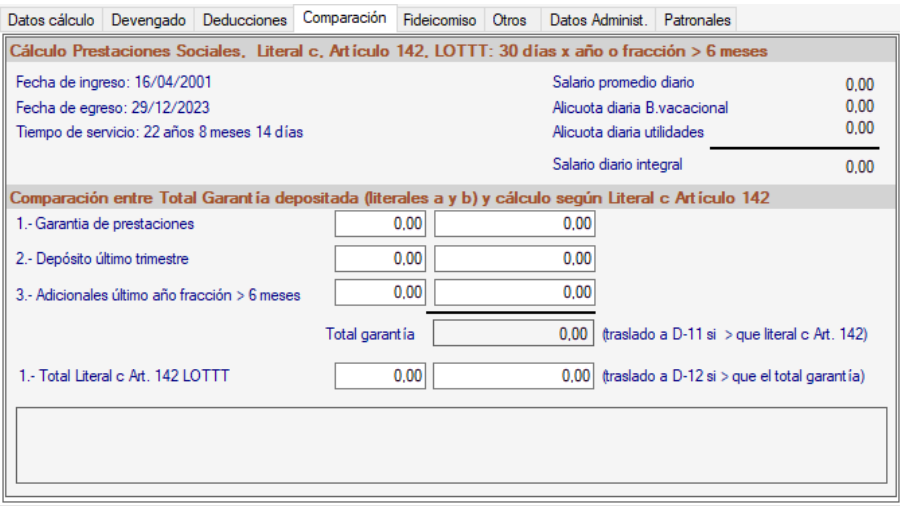

#### *Pestaña Fideicomiso*

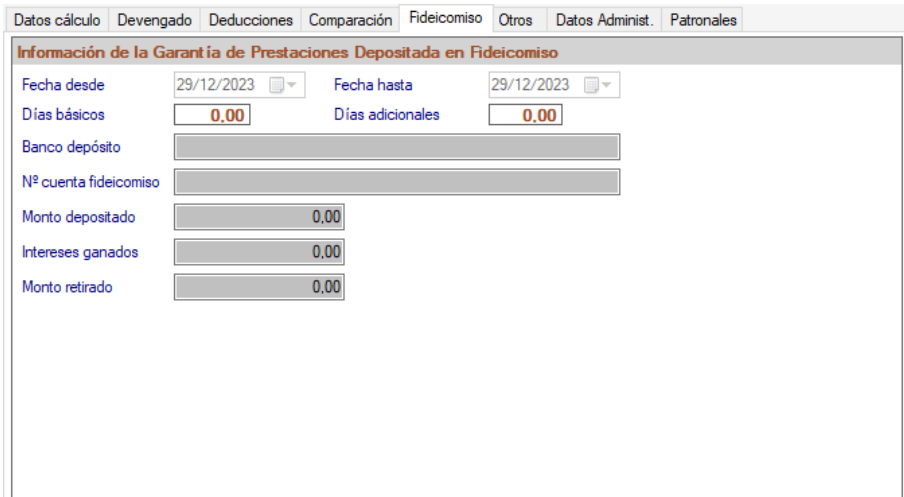

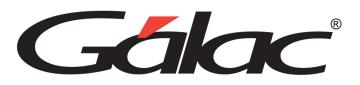

La Ley del Trabajo indica que la prestación de antigüedad podrá ser abonada en un Fideicomiso Individual, Fondo de prestaciones o en la Contabilidad de la empresa. Para indicar el manejo de fideicomiso usted deberá modificar la ficha del trabajador en la pestaña "Pago / Retenciones" el dato llamado "Depósito Antigüedad" y seleccionar la opción "Fideicomiso Individual".

El sistema solicita primero información general sobre el fideicomiso. Esta información conforma una nota que se imprime en el recibo de liquidación. La información para ingresar es la siguiente:

## *Sección Información de la garantía de prestaciones depositadas en fideicomiso*

**Fecha Desde, Fecha Hasta:** Indica el período durante el cual realizó los abonos en el fideicomiso.

**Días Básicos:** Indica el número de días básicos que abonó en el fideicomiso por concepto de antigüedad al trabajador.

**Días Adicionales:** Indica el número de días que abonó por concepto de antigüedad días adicionales en el fideicomiso del trabajador.

**Intereses Ganados:** Ingresa el monto de los intereses devengados por las prestaciones abonadas en el fideicomiso del trabajador.

**Monto Depositado:** Ingresa el monto total en bolívares depositado en el fideicomiso por concepto de prestaciones.

**Banco Depósito:** Indica la entidad en donde se creó y abonó el fideicomiso.

**N. Cuenta fideicomiso:** Ingresa el número de cuenta del fideicomiso

Nota: Todos los montos que se presentan a continuación son calculados por el programa y solo algunos datos referentes a Días y Salario son modificables por el usuario, excepto aquellos en la pantalla en color gris.

*Pestaña Otros*

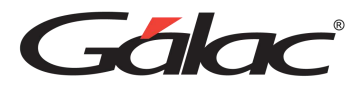

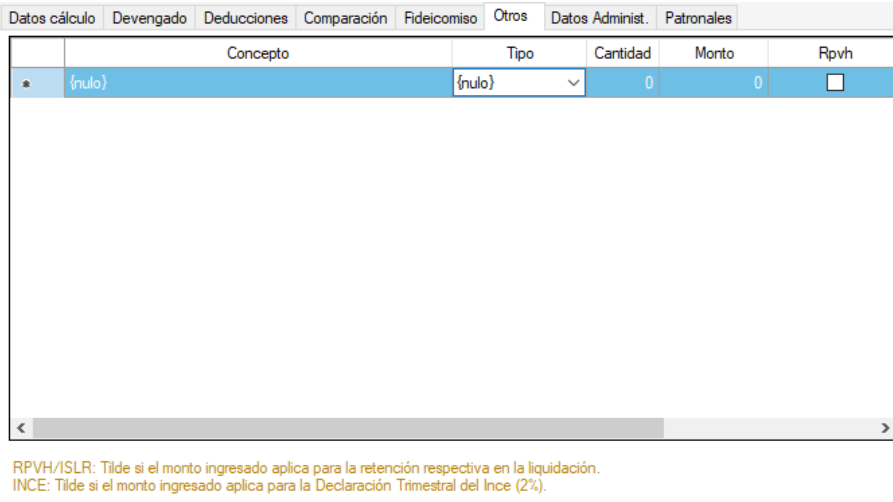

En esta pestaña Indica los totales, asignados o deducidos al trabajador, no contemplados directamente en la Ley Orgánica del Trabajo.

**Concepto:** Indica la descripción de la asignación o deducción que se le realizará al trabajador.

**Tipo:** Indica si es una Asignación o una Deducción.

**Monto**: Indica el monto en bolívares asignado o deducido al trabajador.

#### *Pestaña Datos Administ.*

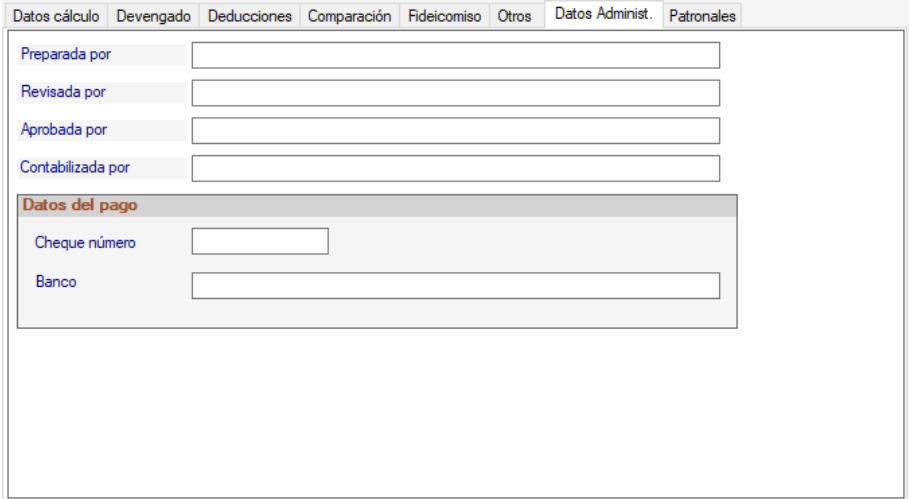

**Preparada por:** Ingresa el nombre de la persona que preparará la liquidación.

**Revisada por:** Ingresa el nombre de la persona que revisará la liquidación.

**Aprobada por:** Ingresa el nombre de la persona que aprobará la liquidación.

**Contabilizada por:** Ingresa el nombre de la persona que contabilizará la liquidación.

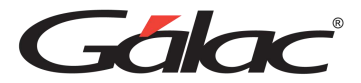

## *Sección Datos del Pago*

**Cheque número:** ingrese el número del cheque asociado a la liquidación.

**Banco:** Ingrese el nombre del banco.

## *Pestaña Patronales*

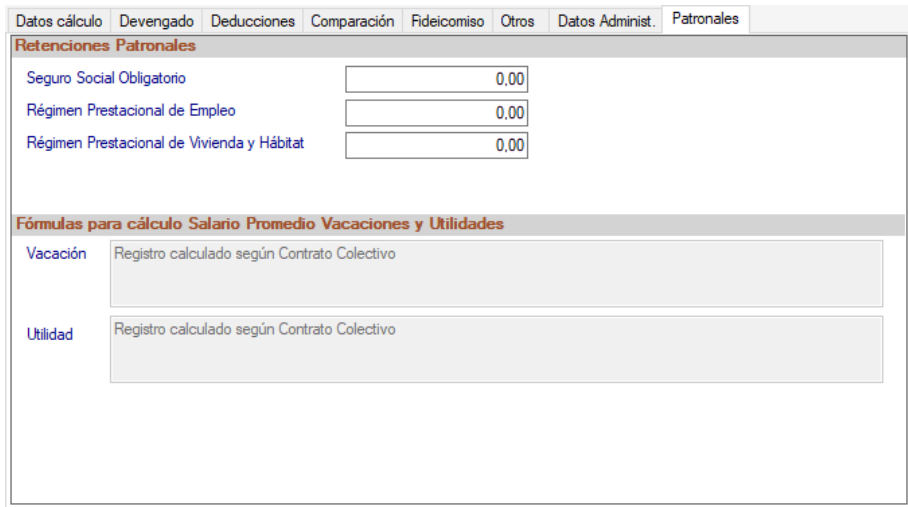

#### **9.3.2 Informes**

Para ver los informes de Liquidación haz clic en el menú **Liquidación Lottt** → **Informes**

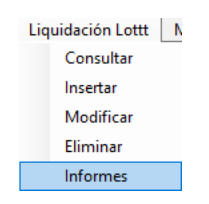

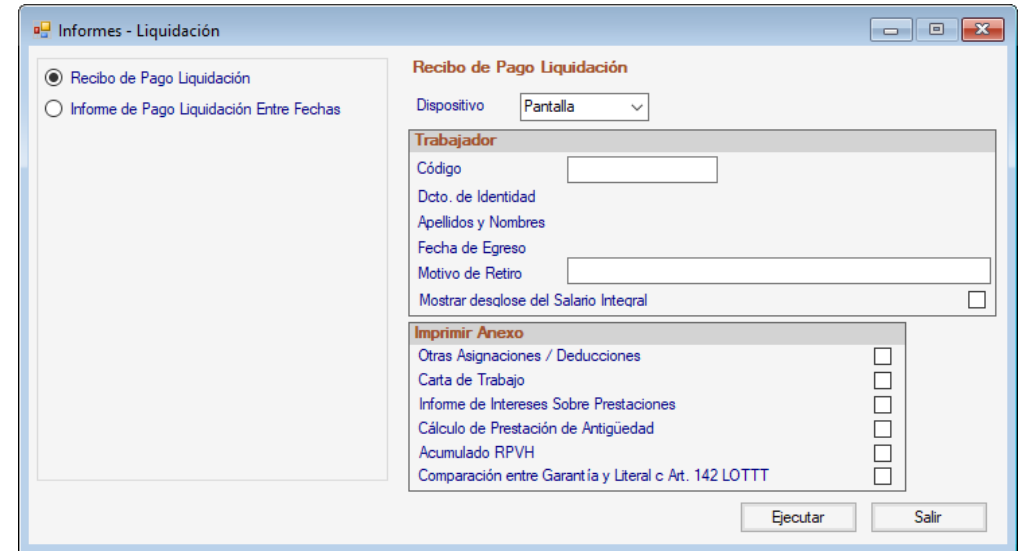

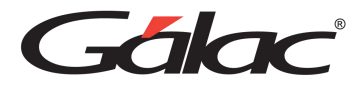

Selecciona el informe que requieras, ingresa los valores para los datos que solicita y presiona el botón **Ejecutar.**

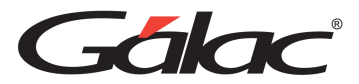

# **10 Prestaciones e Intereses**

Las prestaciones e intereses forman parte integral de la estrategia de recursos humanos de una empresa y pueden tener un impacto significativo en la satisfacción y el compromiso de los empleados. Además, un paquete de beneficios sólido puede contribuir al éxito a largo plazo de la empresa al atraer, retener y motivar a empleados talentosos.

El sistema Nómina te ofrece el módulo de prestaciones, para ir al módulo desde el **<Menú Principal>** haz clic en **Menús** → **Prestaciones e Intereses**

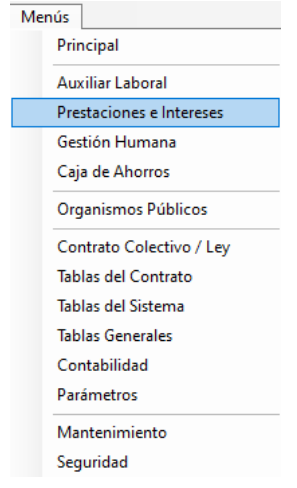

## **10.1 Informes**

Para ver los informes haz clic en el menú **Prestaciones** → **Informes**

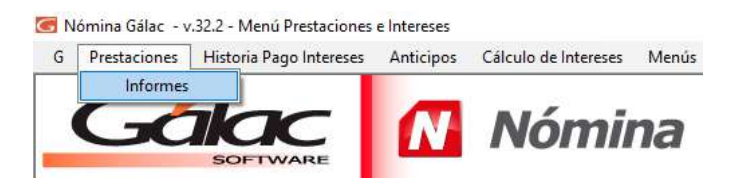

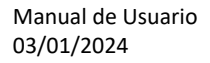

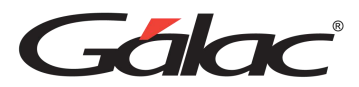

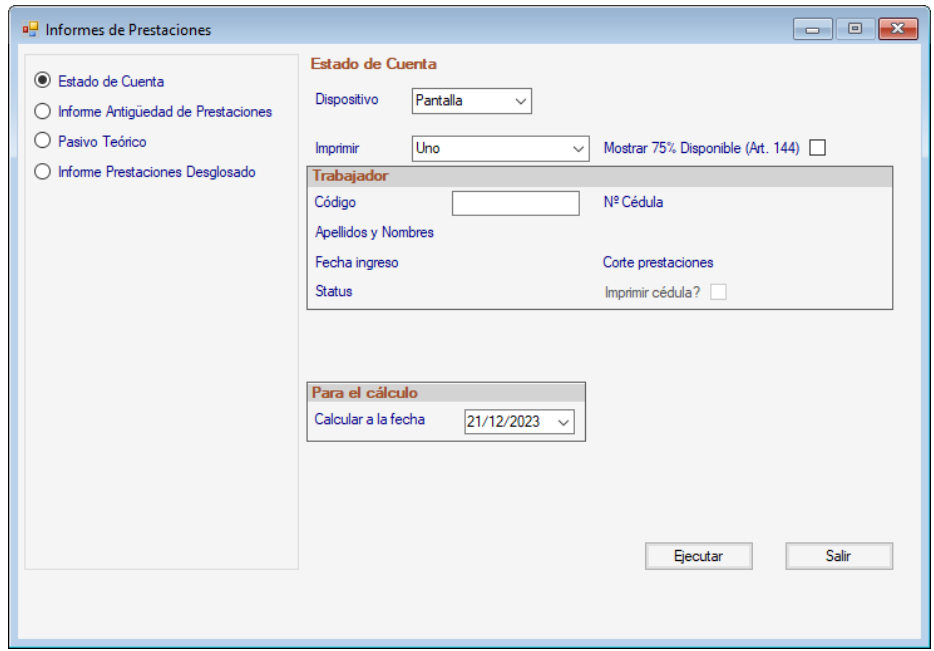

Selecciona el informe que requieras, ingresa los valores para los datos que solicita y presiona el botón **Ejecutar o Enviar correo.**

## **10.2 Historia Pago Intereses**

## **10.2.1 Insertar historia de pago intereses**

Si usted realizó pagos de intereses sobre prestaciones con anterioridad, y desea consultar estos datos diríjase al menú <Menú Principal> selecciona el submenú Prestaciones e Intereses luego escoja el menú **Historia Pago Intereses** → **Insertar.**

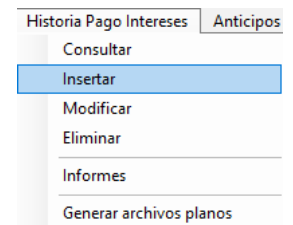

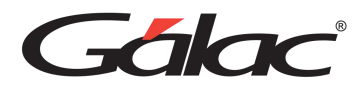

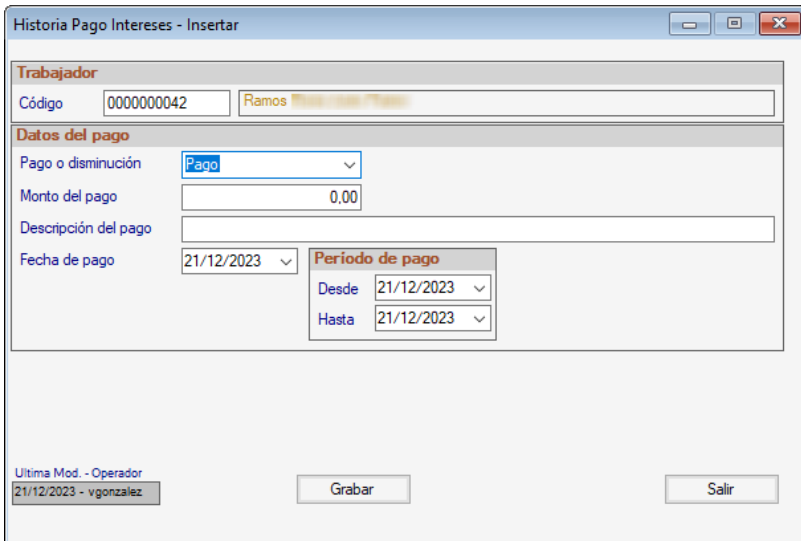

**Código**: Indica el código del trabajador puede utilizar la opción <\*Enter> para que el programa le presente una lista de todos los trabajadores.

**Nombre Trabajador:** el programa automáticamente le colocará el nombre del trabajador, tomando como referencia la cédula de identidad.

#### *Sección Datos del Pago*

**Pago o Disminución:** Indica si se realizó un pago o una disminución de intereses sobre prestaciones al trabajador.

**Monto Del Pago:** Indica el monto en bolívares pagados o ajustados (disminución) al trabajador por concepto de los intereses sobre prestaciones.

**Descripción del Pago:** Indica en caso de que lo requiera, un texto explicativo del pago efectuado al trabajador.

**Fecha de Pago:** Indica la fecha en que se realizó el pago o la disminución.

## *Sección Periodo de Pago*

Indica la fecha **desde y la fecha hasta** en que se efectuó el período de pago al trabajador.

Después de ingresar todos los datos presiona la tecla <F6> o el botón **Grabar**.

#### **10.2.2 Informes**

Para ver los informes haz clic en **Historia Pago Intereses** → **Informes**

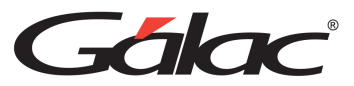

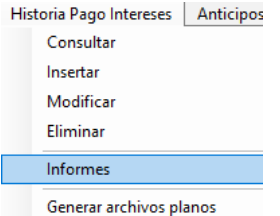

El sistema mostrará la siguiente ventana:

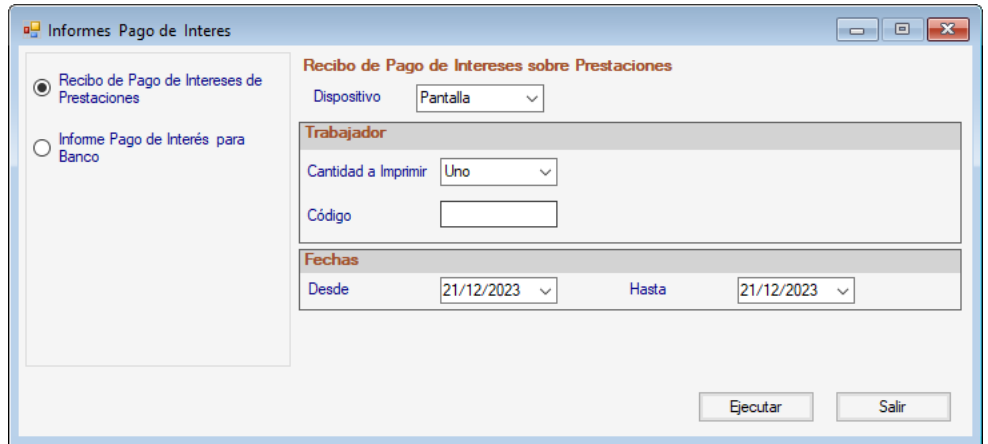

Selecciona el informe que requieras, ingresa los valores para los datos que solicita y presiona el botón **Ejecutar o Enviar correo.**

#### **10.2.3 Generar Archivo Plano**

Para generar un archivo plano de utilidad, haz clic en el menú **Historia Pago Intereses** → **Generar archivos planos**

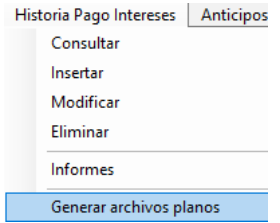

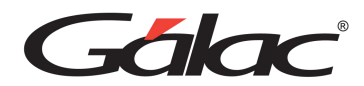

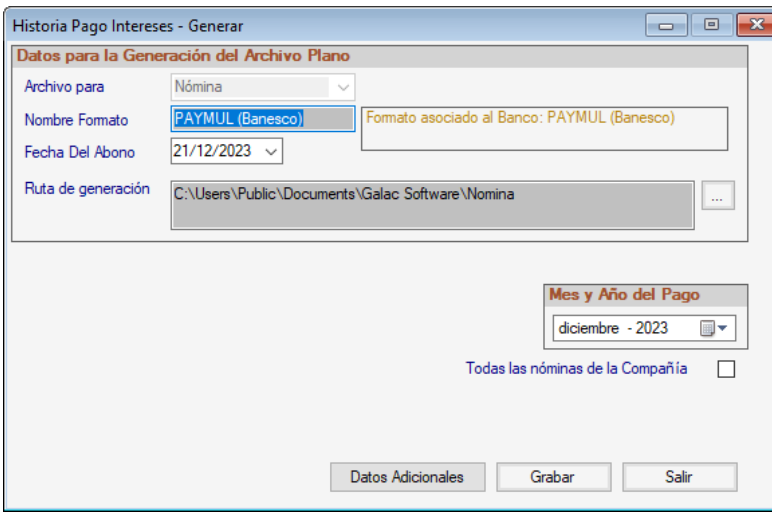

*Sección Datos para la Generación del Archivo Plano*

**Archivo para:** El sistema coloca el valor por defecto.

**Nombre Formato:** Ingresa el nombre del formato del banco.

**Fecha Del Abono:** Ingresa la fecha del abono.

**Ruta de generación:** Escoge la ruta en el botón de los tres puntos […]

## *Sección mes y año del pago*

Selecciona el mes y el año.

Si lo requieres, activa la opción **Todas las nóminas de la compañía.**

Una vez indicados los datos, haz clic en el botón **Grabar.**

## **10.3 Anticipos**

#### **10.3.1 Insertar Anticipo**

Si realizas entregas periódicas de las prestaciones sociales a los trabajadores, entonces desde el **<Menú Principal>** haz clic en el módulo de **Prestaciones e Intereses**

Seguidamente haz clic en el menú **Anticipos → Insertar**, el sistema le mostrará la siguiente ventana:

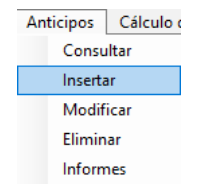

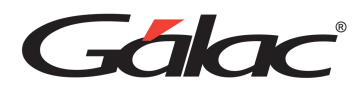

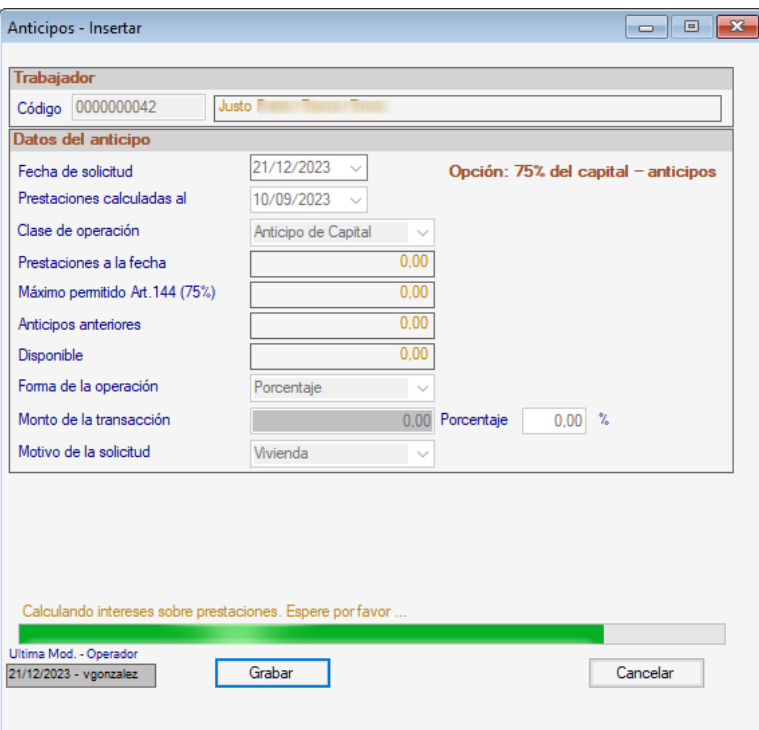

**Código**: Indica el código del trabajador puede utilizar la combinación de teclas *(Asterisco (\*) + Enter)* para que el programa le presente una lista de todos los trabajadores.

**Fecha Solicitud**: selecciona la fecha de solicitud del anticipo por parte del trabajador.

**Clase de operación**: permite indicar que transacción sobre anticipos se está realizando, las opciones disponibles son: Anticipo de capital, reintegro del préstamo o préstamo sobre capital.

**Al seleccionar la clase el sistema mostrará los montos para:** Prestaciones a la fecha, máximo permitido Art 144 (75%), Anticipos anteriores, Disponible

**Forma de la operación:** Indica si es un monto específico o un porcentaje de lo disponible.

**Monto de la Transacción:** Ingresa el monto del anticipo solicitado por el trabajador.

**Motivo de la solicitud:** selecciona el motivo de la solicitud.

Después de ingresar todos los datos presiona la tecla **<F6>** o el botón **Grabar**.

## **10.3.2 Informes de Anticipos**

Para ver los informes haz clic en el menú **Anticipos** → **Informes**

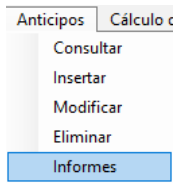

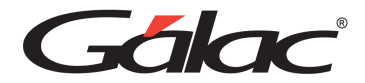

El sistema mostrará la siguiente ventana:

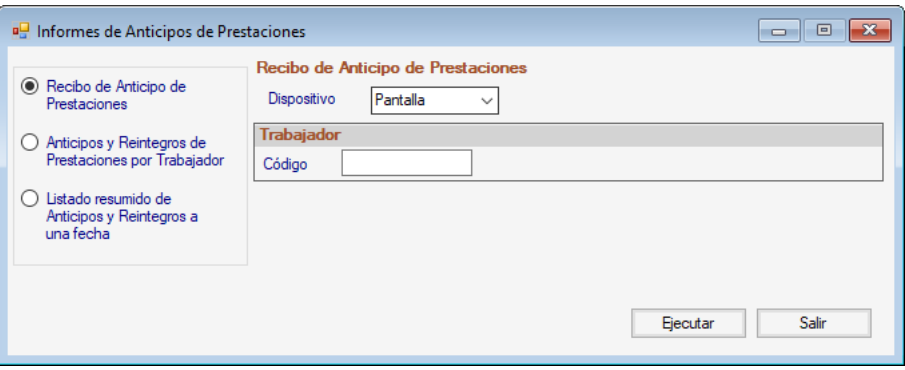

Selecciona el informe que requieras, ingresa los valores para los datos que solicita y presiona el botón **Ejecutar**

## **10.3.3 Cálculo de Intereses**

Para insertar cálculos de intereses haz clic en el menú **Cálculos de Intereses → Consultar / Cancelación**

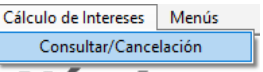

El sistema mostrará la siguiente ventana:

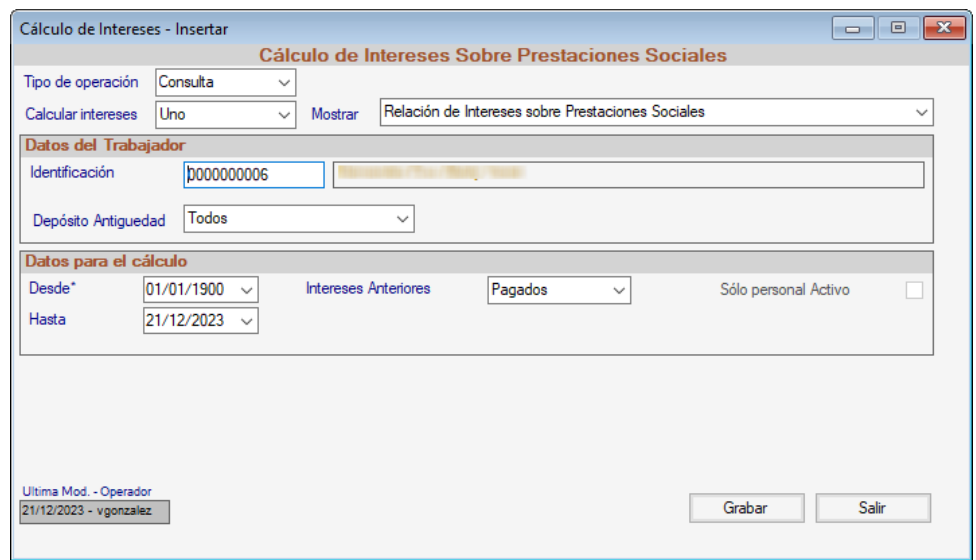

*Sección Cálculo de Intereses Sobre Prestaciones Sociales*

Tipo de Operación: Selecciona el tipo de operación.

Calcular intereses: Selecciona la opción que requieras.

Mostrar: Selecciona alguna de las opciones de la lista.

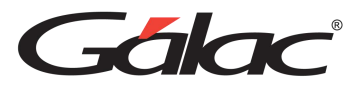

## *Sección Datos del Trabajador:*

Identificación: Ingresa la identificación del trabajador.

Depósito de antigüedad: Selecciona la opción que requieras de la lista.

## *Sección Datos para el cambio*

Selecciona las fechas desde – hasta.

Intereses Anteriores: Selecciona la opción que requieras.

Después de ingresar todos los datos presiona la tecla **<F6>** o el botón **Grabar**.

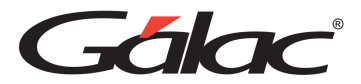

# **11 Gestión Humana**

Un equipo de gestión humana eficiente puede ser un activo estratégico para la empresa al impulsar el rendimiento de los empleados, mejorar la cultura organizacional y garantizar el cumplimiento normativo y legal.

El sistema de Nómina te ofrece el módulo de Gestión Humana, para ir al módulo desde el **<Menú Principal>** haz clic en **Menús** → **Gestión Humana**

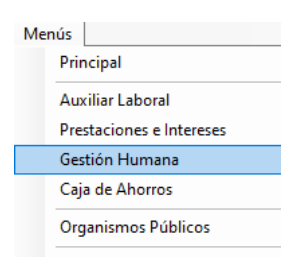

## **11.1 Insertar Contratación**

Para insertar contrataciones haz clic en el menú **Contratación** → **Insertar**

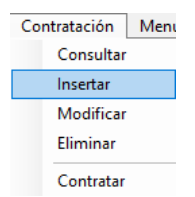

El sistema mostrará la siguiente ventana:

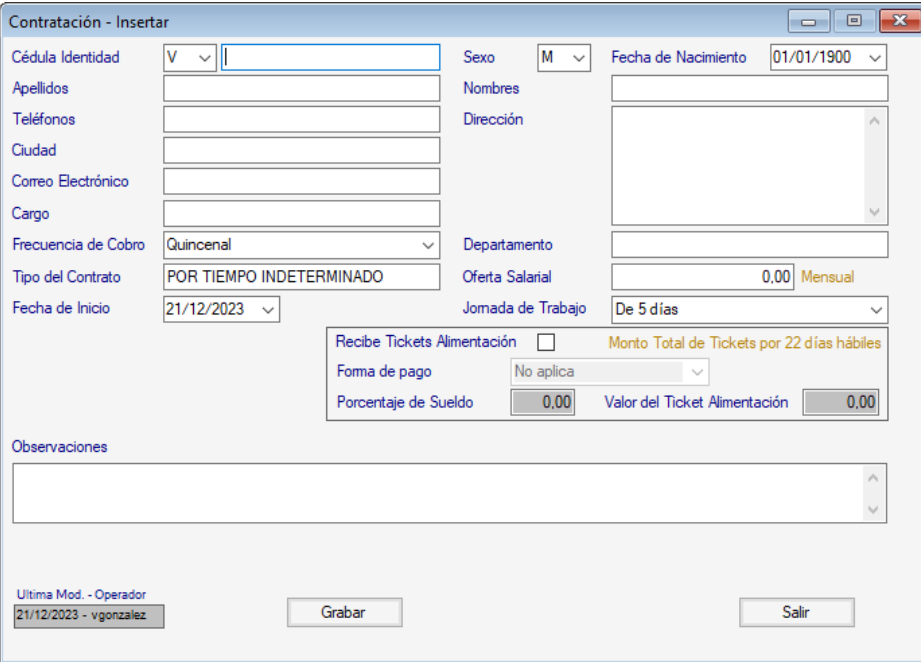

Después de ingresar todos los datos solicitados presiona la tecla **<F6>** o el botón **Grabar**.

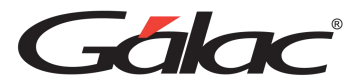

# **11.2 Modificar Contratación**

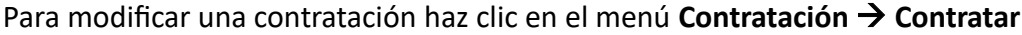

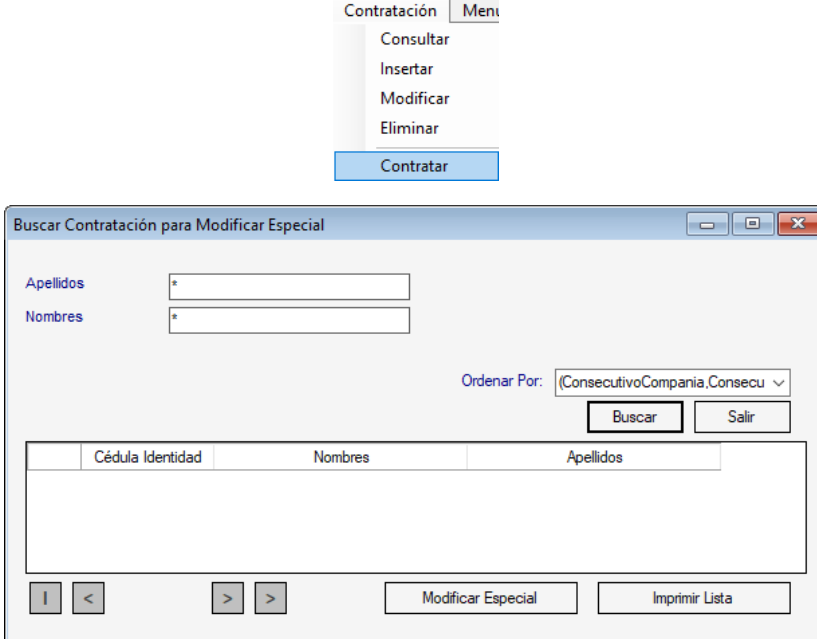

Ingresa el apellido y nombre luego presiona **Buscar**, luego selecciona el registro y haz clic en **Modificar Especial o Imprimir Lista.**
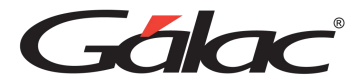

# **12 Caja de Ahorro**

Una caja de ahorros es un tipo de cuenta bancaria diseñada específicamente para el ahorro de dinero. El sistema de nómina te permite llevar el control de la **Caja de Ahorro** de la compañía.

# **12.1 Saldos**

#### **12.1.1 Consultar**

Para consultar los movimientos de la caja de ahorro vaya al luego selecciona **Saldos** → **Consultar**

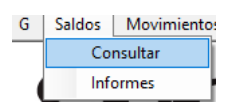

El sistema le mostrará una ventana donde le solicitará el código del trabajador.

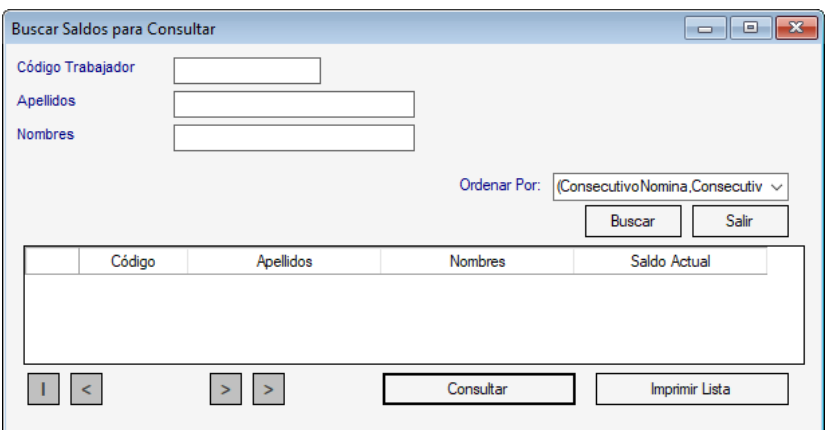

**Código Trabajador:** Ingresa el código del trabajador que va a consultar, luego presiona el botón Buscar, seguidamente presiona el botón Consultar, también puede obtener un listado de los totales de caja de ahorro presionando el botón **Imprimir Lista.**

#### **12.1.2 Informes**

Si desea un informe de todas las transacciones realizadas en la Caja de Ahorro entre un intervalo de fechas, selecciona la opción **Saldos** → **Informes**

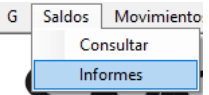

El sistema mostrará la siguiente ventana:

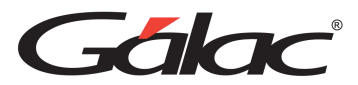

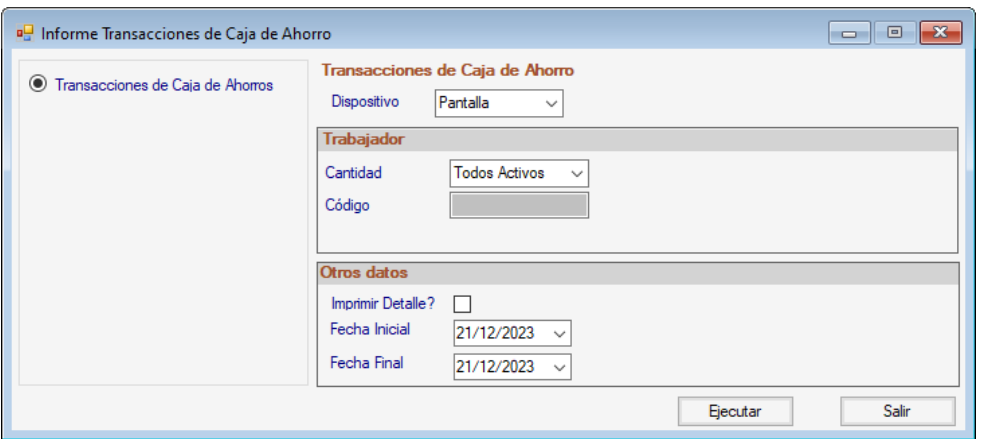

Selecciona el informe que requieras, ingresa los valores para los datos que solicita y presiona el botón **Ejecutar.**

### **12.2 Movimientos**

#### **12.2.1 Insertar movimientos**

El sistema de nómina le permite llevar el control de la Caja de Ahorro de la compañía. Para insertar movimientos de caja de ahorro haz clic en menú **Movimientos** → **Insertar**

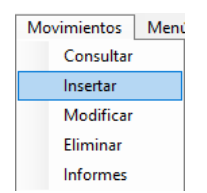

El sistema le mostrará la siguiente ventana:

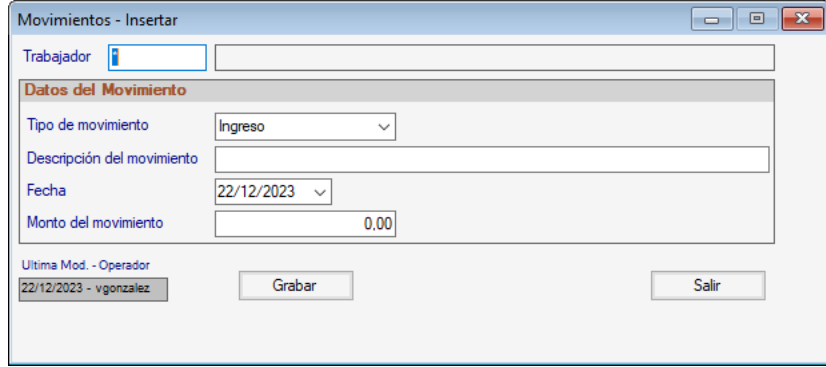

**Trabajador**: Indica el código del trabajador.

#### *Sección Datos del Movimiento*

**Tipo de Movimiento:** selecciona de la lista desplegable el tipo de ingreso.

**Descripción del Movimiento:** Ingresa una descripción para el movimiento.

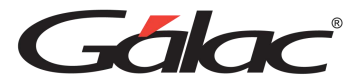

**Fecha:** selecciona la fecha del movimiento.

**Monto del Movimiento:** Ingresa el monto del movimiento.

Al finalizar de cargar los datos solicitados presiona **<F6>** o el botón **Grabar**.

Nota: El sistema también le permite consultar, modificar y eliminar movimientos de caja de ahorro mediante la ruta de menú anteriormente mostrada y sus diferentes opciones, de igual manera puede imprimir un listado de los movimientos guardados haciendo un clic en el botón Imprimir Lista ubicado en la ventana de búsqueda de registros.

#### **12.2.2 Informes de Movimientos**

Para ver los informes de movimientos haz clic en el menú **Movimientos** → **Informes**

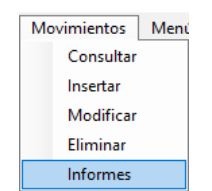

El sistema le mostrará la siguiente ventana:

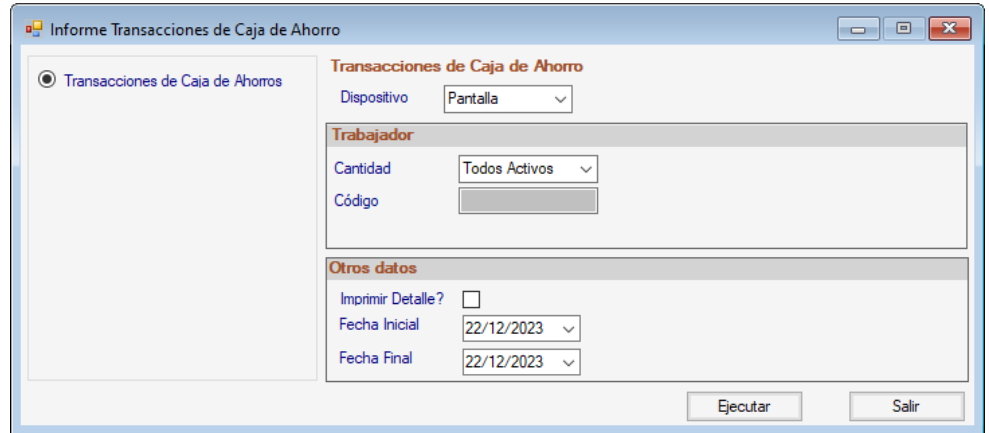

Selecciona el informe que requieras, ingresa los valores para los datos que solicita y presiona el botón **Ejecutar.**

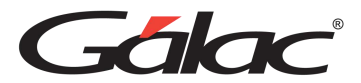

# **13 Organismos Públicos**

Los organismos públicos laborales juegan un papel esencial en la promoción de condiciones laborales justas, seguras y equitativas. Su existencia contribuye al equilibrio entre los intereses de los empleadores y los derechos de los trabajadores, asegurando un entorno laboral más equitativo y sostenible. El sistema de Nómina te ofrece un módulo para la gestión relacionada con organismos públicos.

# **13.1 RNET**

#### **13.1.1 Instalar tabla**

Para ingresar información sobre las Ocupación RNET (Registro Nacional de Entidades de Trabajo) del trabajador desde el **<Menú Principal>** haz clic en el menú **Tablas del Sistema.**

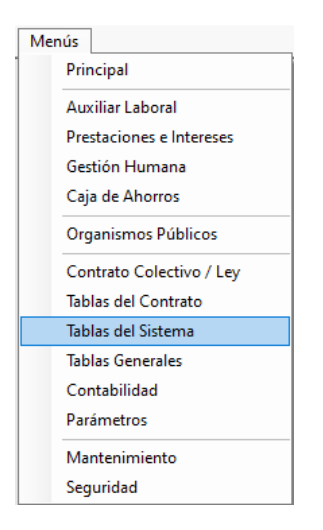

Luego activa el modo avanzado **G** → **Activar Modo Avanzado**

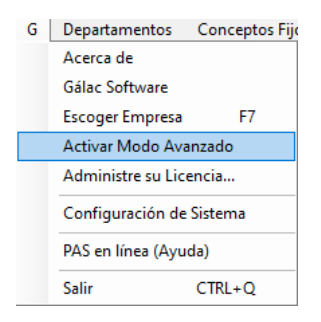

Luego haz clic en el menú **Ocupación RNET** → **Instalar** El sistema mostrará la siguiente ventana:

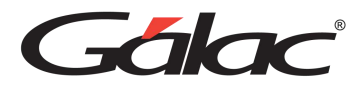

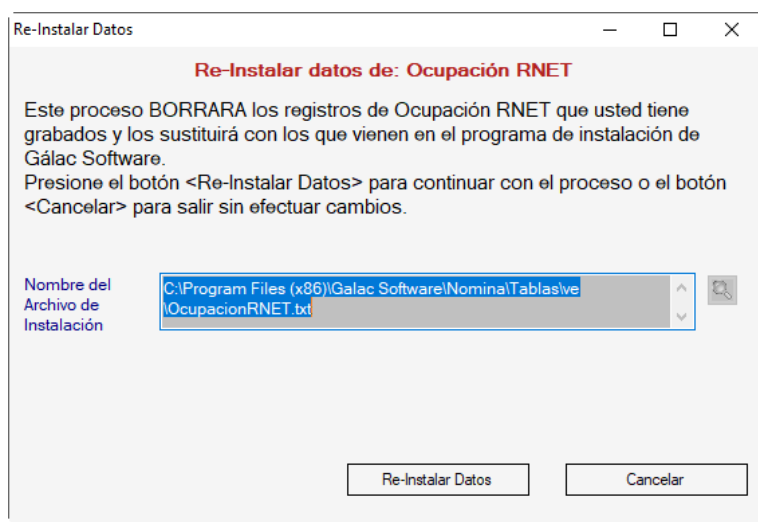

Haz clic en el botón **Re-Instalar Datos**

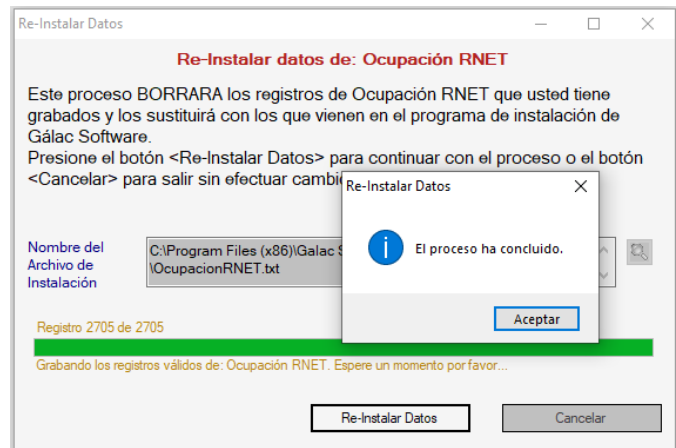

Al finalizar haz clic en el botón **Aceptar.**

#### **13.1.2 Generar archivos RNET**

Para generar archivos RNET haz clic en **Menú** → **Organismos Públicos**

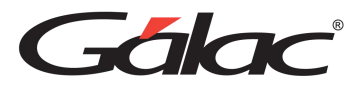

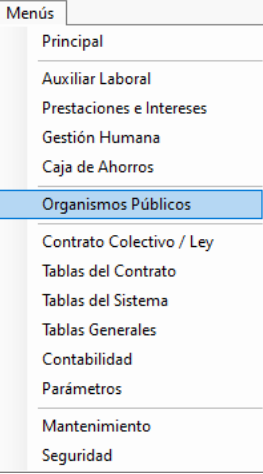

Luego haz clic en el menú **RNET** → **Generar archivos RNET**

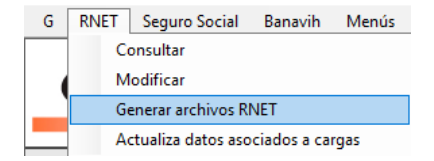

El sistema mostrará la siguiente ventana:

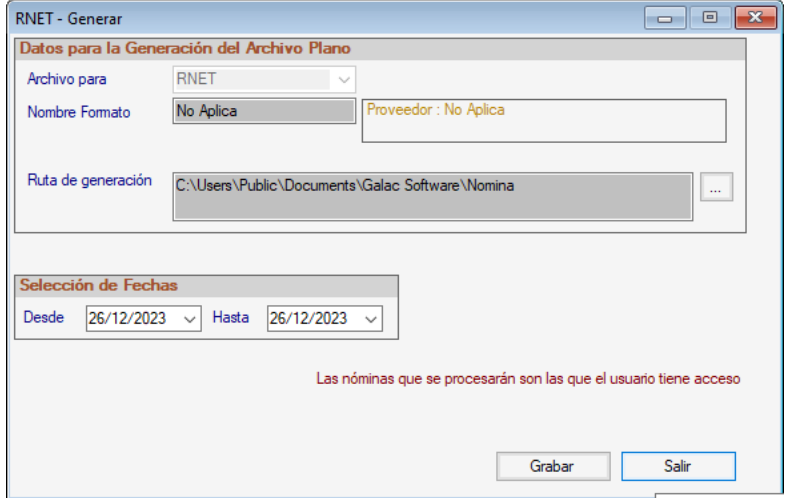

*Sección Datos para la Generación del Archivo Plano*

**Archivo para:** El sistema coloca el valor por defecto.

**Nombre Formato:** Ingresa el nombre del formato del banco.

**Ruta de generación:** Escoge la ruta en el botón de los tres puntos […]

#### *Selección de Fecha*

Selecciona la fecha **desde - hasta.**

Manual de Usuario 03/01/2024

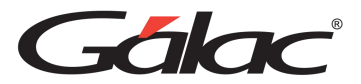

Una vez indicados los datos, haz clic en el botón **Grabar**.

#### **13.1.3 Actualizar datos asociados a cargas**

Para corre este proceso haz clic en el menú RNET → Actualiza datos asociados a cargas.

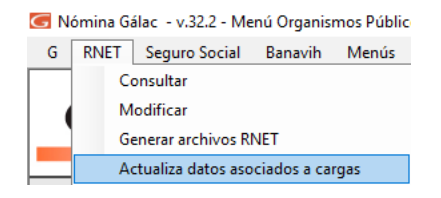

El sistema mostrará el siguiente mensaje:

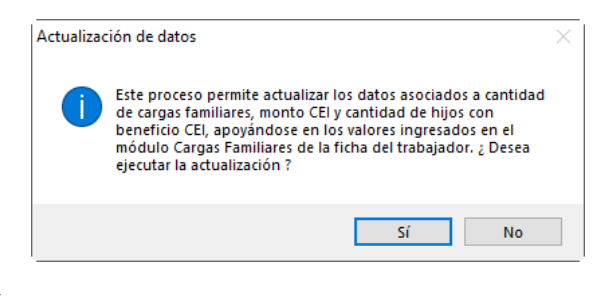

Haz clic en el botón Sí

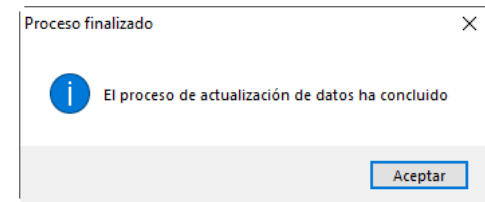

Haz clic en el botón **Aceptar** para continuar.

### **13.2 Seguro Social**

El "módulo del seguro social" está diseñado para gestionar y administrar los aspectos relacionados con el seguro social, como la inscripción de beneficiarios, el seguimiento de contribuciones y la distribución de beneficios.

Para ir al módulo de Seguro Social desde el **<Menú Principal>** haz clic en el módulo **Menú - Organismo Públicos**

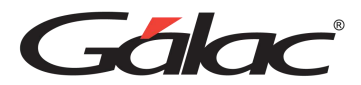

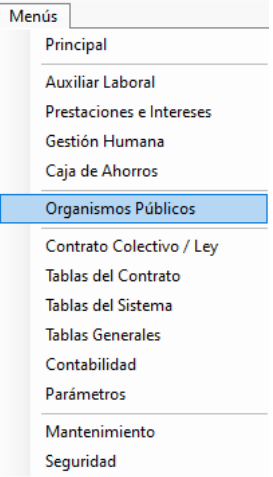

#### **13.2.1 Generar Archivo Plano TIUNA**

El sistema de nómina le permite generar archivos planos para el TIUNA. Para llevar a cabo este proceso haz clic en el menú **Seguro Social** → **Generar Archivo Plano TIUNA**

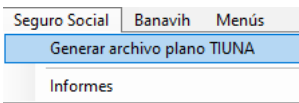

El sistema mostrará la siguiente ventana:

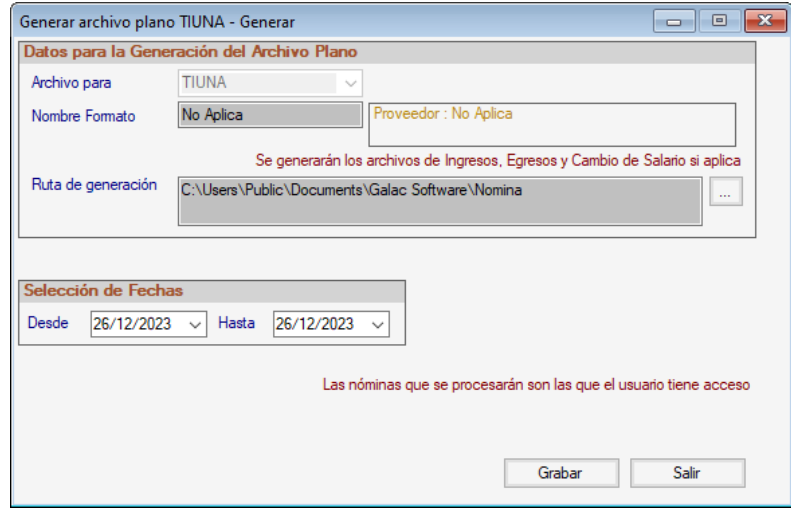

**Archivo para:** en este campo aparece por defecto las siglas **TIUNA**

**Nombre Formato:** deja el valor por defecto.

**Ruta de generación:** escoge la ruta donde desee que se genere el archivo plano.

#### *Sección Selección de Fechas*

Selecciona la fecha **Desde - Hasta** para el período a generar.

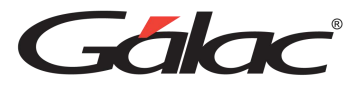

Al terminar de ingresar los datos presiona el botón **Grabar** o la tecla **<F6>**

#### **13.2.2 Informes Seguro Social**

Para ver los informes de seguro social, haz clic en el menú **Seguro Social** → **Informes**

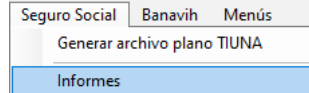

El sistema mostrará la siguiente ventana:

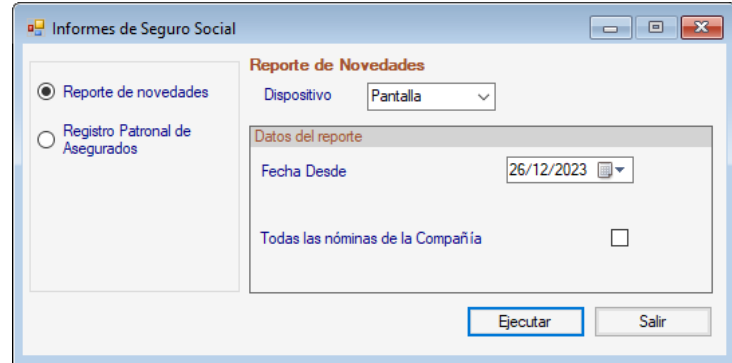

Selecciona el informe que requieras, ingresa los valores para los datos que solicita y presiona el botón **Ejecutar.**

### **13.3 Banavih**

#### **13.3.1 Generar Archivo Plano Banavih**

Para generar el archivo plano para el BANAVIH FAOV haz clic en el menú **Banavih** → **Generar archivo plano BANAVIH FAOV**

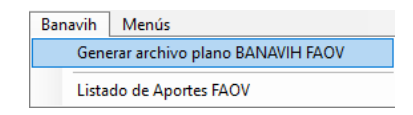

El sistema mostrará la siguiente ventana:

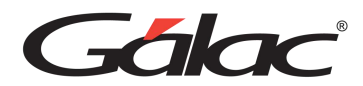

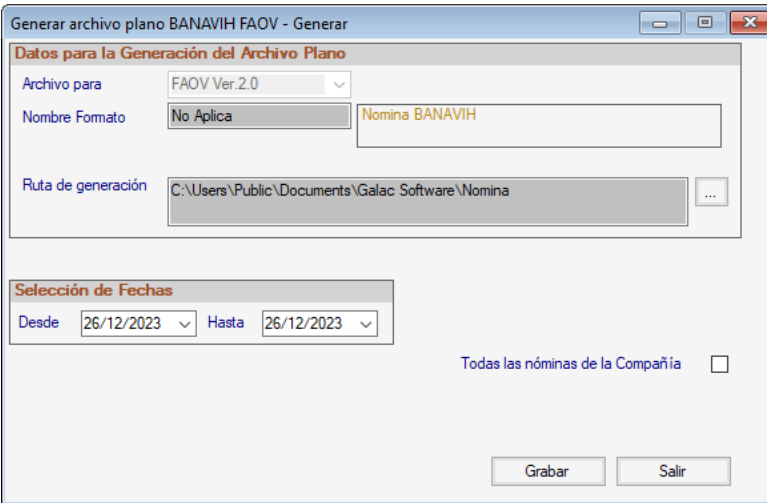

**Archivo para:** en este campo aparece por defecto las siglas FAOV.

**Nombre Formato:** deja el valor por defecto.

**Ruta de generación:** escoge la ruta donde desee que se genere el archivo plano.

*Sección Selección de Fechas*

Selecciona la fecha Desde - Hasta para el período a generar.

**Todas las nóminas de la Compañía:** activa esta opción si lo requieres al momento de generar el archivo plano.

Al terminar de ingresar los datos presiona el botón **Grabar** o la tecla **<F6>**

#### **13.3.2 Listado de Aportes FAOV**

El sistema de nómina le permite además generar el listado de aportes al FAOV o Fondo de Ahorro Obligatorio para la Vivienda. Para ello haz clic en el menú **Banavih** → **Listado de Aportes FAOV**

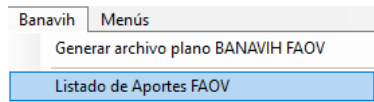

El sistema mostrará la siguiente ventana:

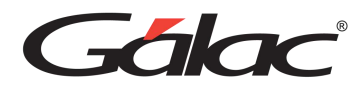

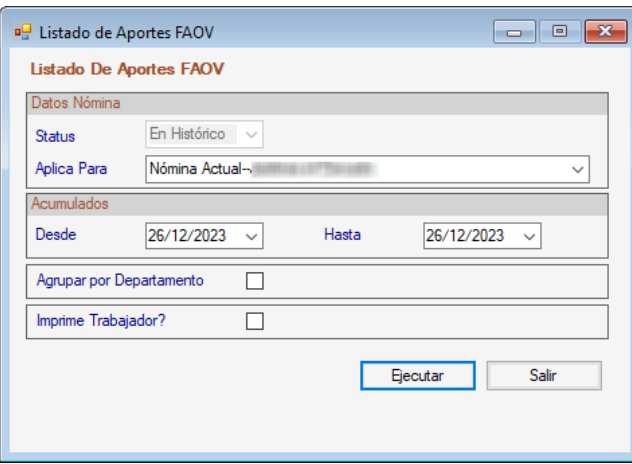

#### *Sección Datos de Nómina*

**Status**: en este campo aparece por defecto "En Histórico".

**Aplica para:** Indica las nóminas en que aplicara el listado.

#### *Sección Acumulados*

Desde….Hasta: selecciona desde y hasta que fecha se desea generar la información en el archivo.

**Agrupar por Departamento:** Activa o no si requieres agrupar por departamento.

**Imprime Trabajador:** Activa o no si requieres imprimir por trabajador.

Al terminar de ingresar los datos presiona el botón **Ejecutar** o la tecla **<F6>.**

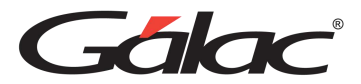

# **14 Contrato Colectivo Ley**

Este módulo podría ayudar en la creación, gestión y seguimiento de Contratos Colectivos Ley, así como en el manejo de datos relacionados con las relaciones laborales y el cumplimiento legal. El sistema de nómina le permite actualizar datos generados ya sea por contrato colectivo o por Ley, que deben ser utilizado por el sistema para cálculos, tales como: Contrato Colectivo, Unidad Tributaria, y Salario Mínimo.

## **14.1 Contrato Colectivo**

#### **14.1.1 Insertar contrato colectivo**

Para insertar un contrato debes activar el modo avanzado desde el menú **G** → **Activar Modo Avanzado.**

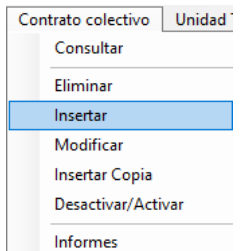

Luego haz clic en el menú **Contrato Colectivo** → **Insertar**

El sistema mostrará la siguiente ventana:

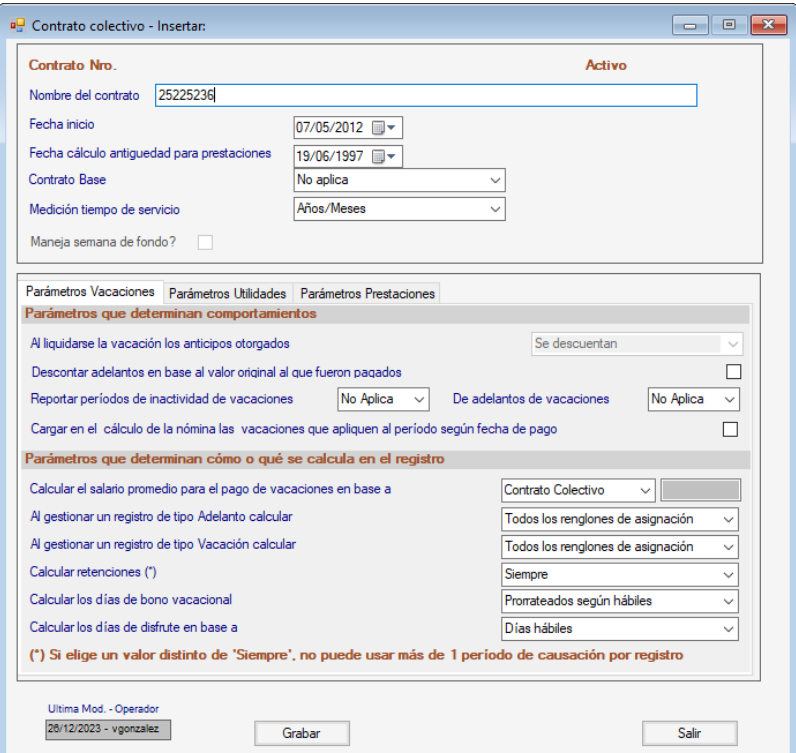

Manual de Usuario 03/01/2024

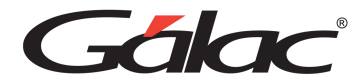

#### *Pestaña parámetros de Vacaciones*

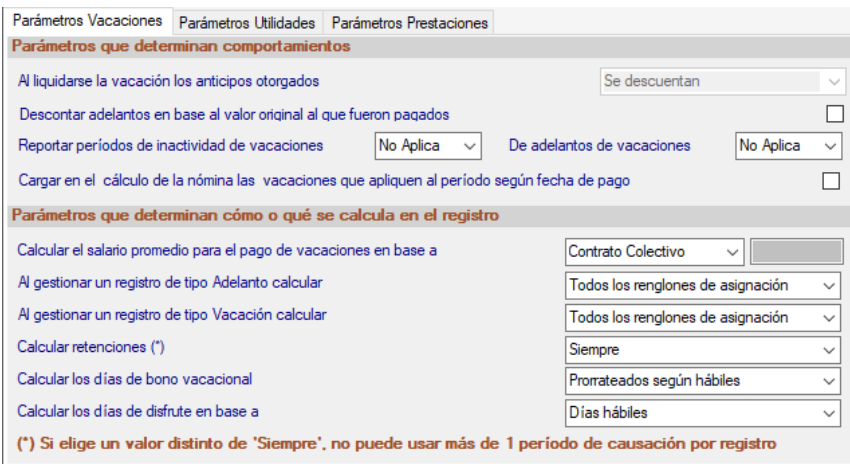

#### Ingresa los datos solicitados en esta sección

#### *Pestaña Utilidades*

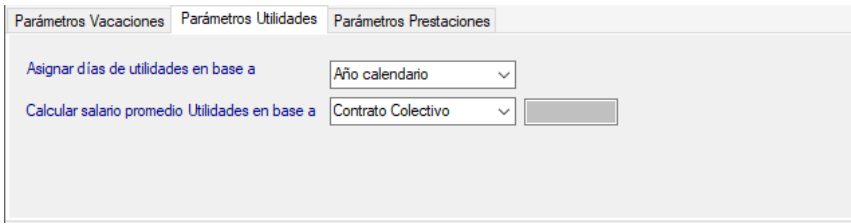

Ingresa los datos solicitados en esta sección

#### *Pestaña Parámetros Prestaciones*

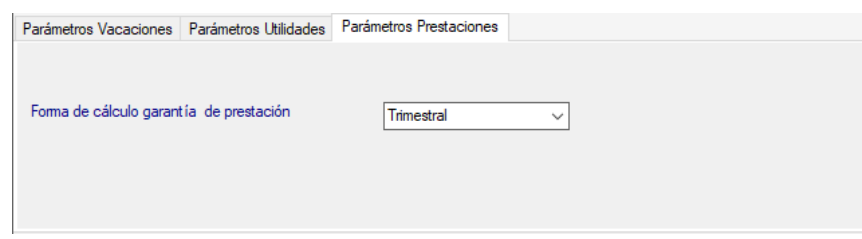

Ingresa los datos solicitados en esta sección y finalmente haz clic en el botón **Grabar**

#### **14.1.2 Consultar Contrato Colectivo**

Podrá consultar las Gacetas instaladas en el sistema de nómina. Para consultarlas desde el **<Menú Principal>** haz clic en el módulo **Contrato colectivo / Ley** → **Consultar**

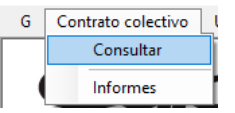

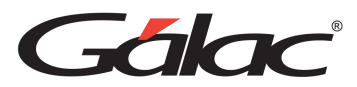

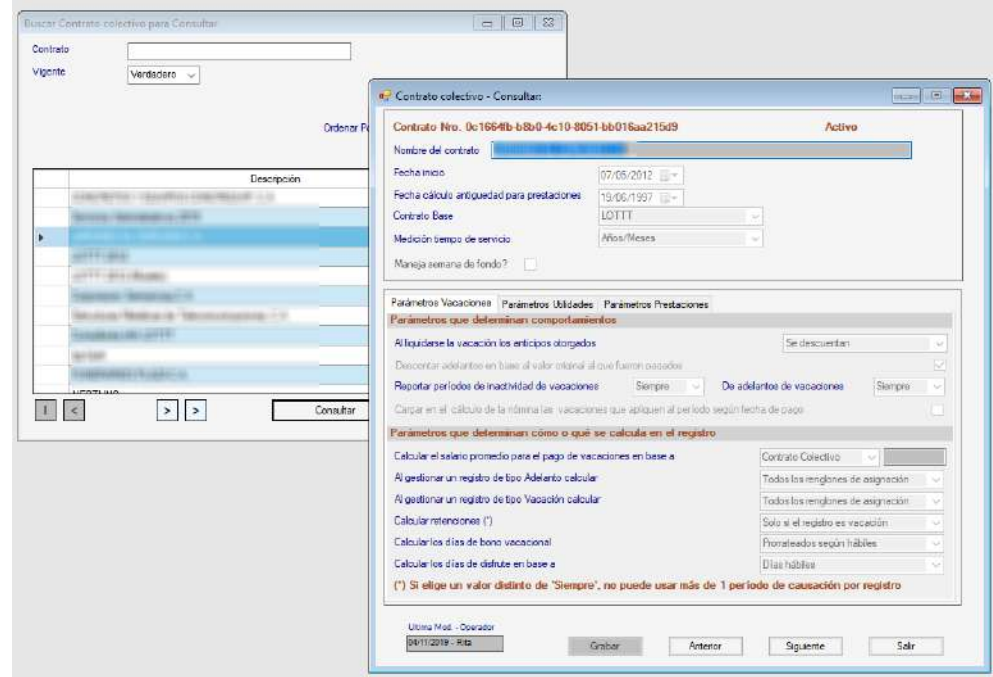

Haz clic en el botón **Buscar** para buscar el contrato, selecciona el contrato, luego haz clic en **Consultar**, los datos de la **Ley o Contrato Colectivo** disponibles se mostrarán en la ventana de contrato. Puedes consultar los datos que requieras.

#### **14.1.3 Insertar copia de contrato colectivo**

Para insertar una copia del contrato colectivo haz clic en el menú **Contrato colectivo** → **Insertar Copia**

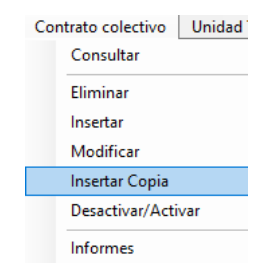

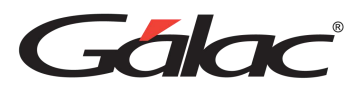

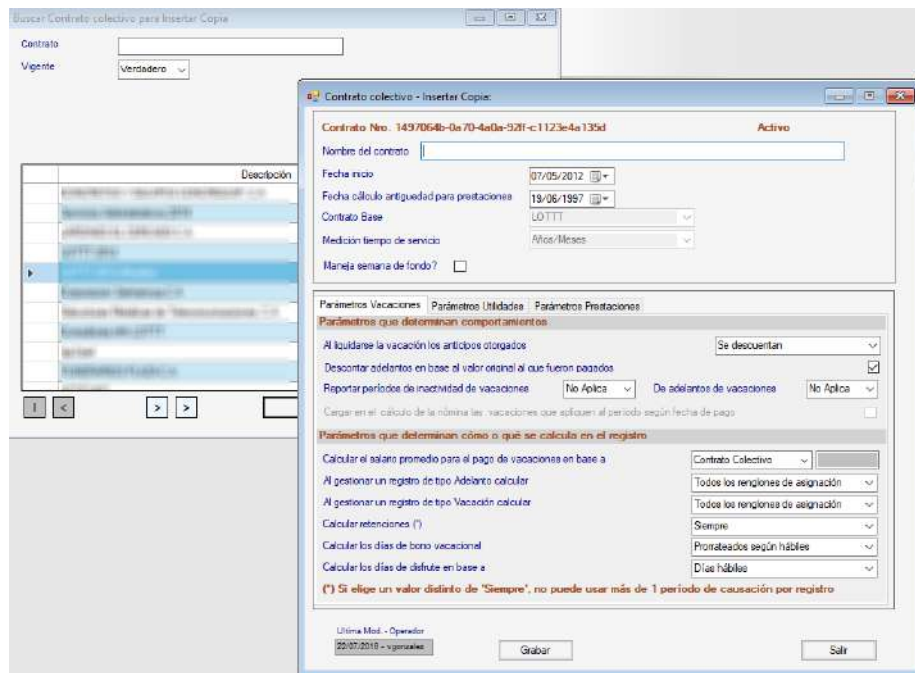

Haz clic en el botón **Buscar** para buscar el contrato, selecciona el contrato que requieras copiar, luego haz clic en **Insertar Copia**, los datos de la **Ley o Contrato Colectivo** disponibles se mostrarán en la ventana de contrato, ingresa el número del contrato y presiona en **Grabar.**

#### **14.1.4 Desactivar / Activar Contrato Colectivo**

#### **Desactivar contrato.**

Para desactivar un contrato haz clic en el menú **Contrato colectivo → Desactivar / Activar** 

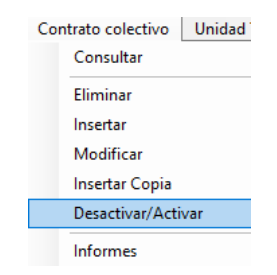

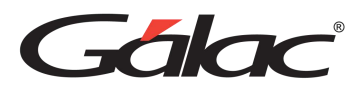

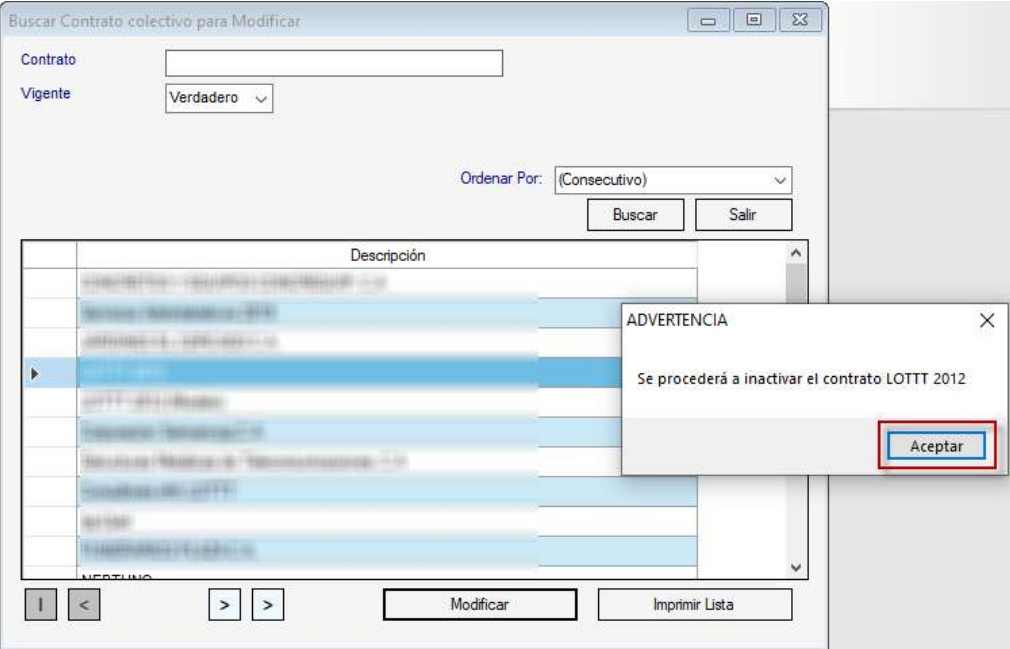

Presiona clic en el botón **Buscar**, selecciona el contrato, seguidamente haz clic en el botón **Modificar**, el sistema mostrará un mensaje de confirmación para desactivar el contrato, haz clic en **Aceptar** para continuar.

#### **Activar Contrato**

Para desactivar un contrato haz clic en el menú **Contrato colectivo** → **Desactivar / Activar**

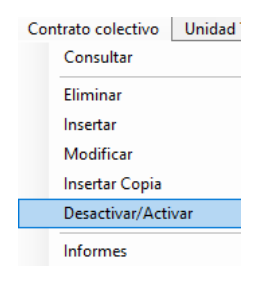

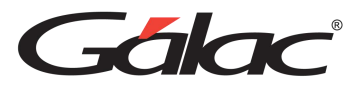

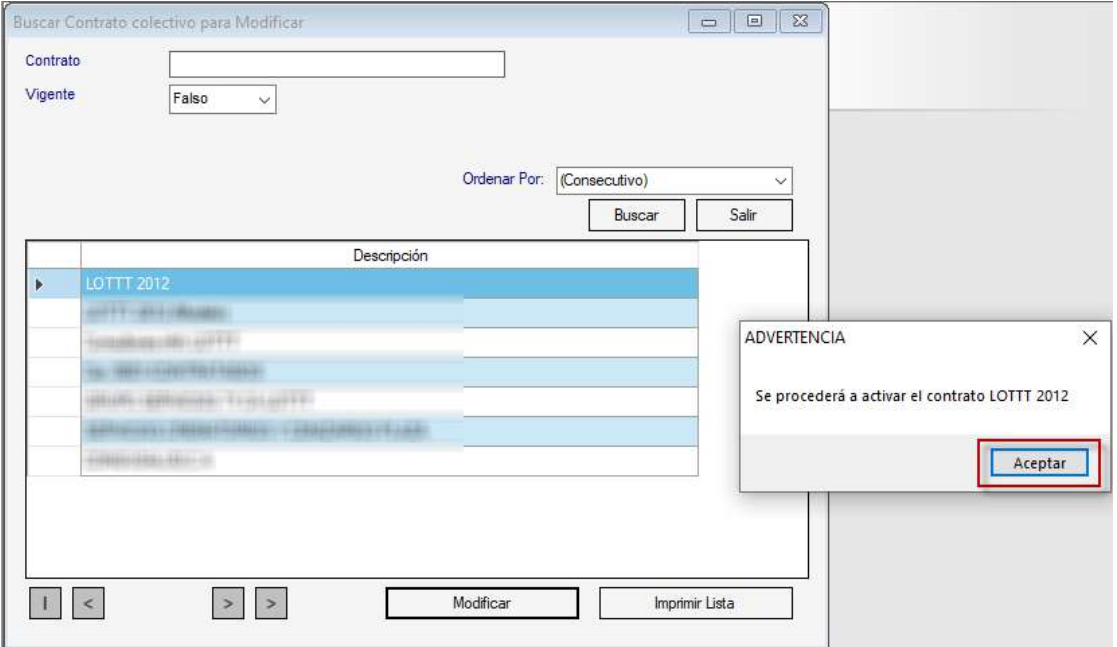

Presiona clic en el botón **Buscar**, selecciona el contrato, seguidamente haz clic en el botón **Modificar**, el sistema mostrará un mensaje de confirmación para activar el contrato, haz clic en **Aceptar** para continuar.

#### **14.1.5 Informes de Contrato Colectivo**

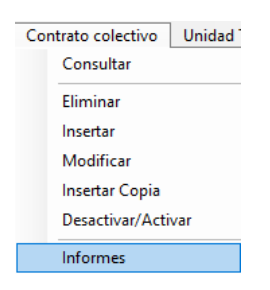

Se mostrará la siguiente ventana:

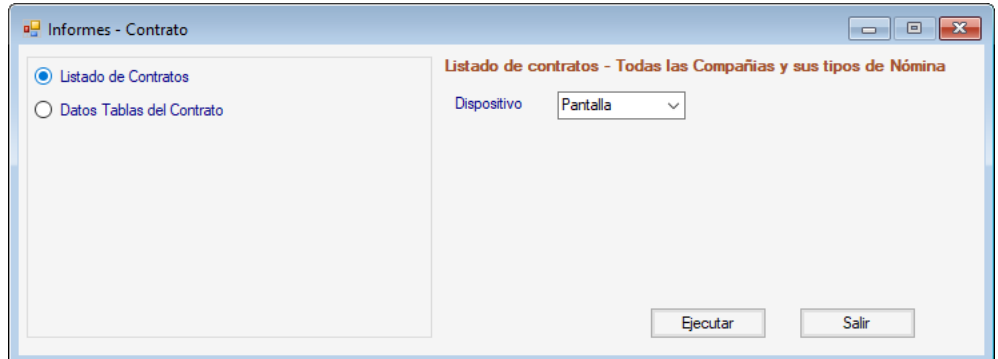

Selecciona el informe que requieras, ingresa los valores para los datos que solicita y presiona el botón **Ejecutar.**

Manual de Usuario 03/01/2024

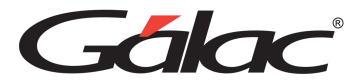

# **14.2 Unidad Tributaria**

Usted podrá crear, modificar y eliminar las Unidades Tributarias que trabajan con las compañías en el sistema de nómina.

#### **14.2.1 Insertar unidad tributaria**

Para insertar un valor de unidad tributaria haz clic en el menú **Unidad Tributaria** → **Insertar**

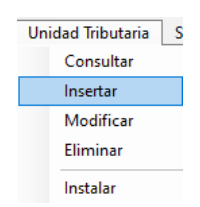

Se mostrará la siguiente ventana:

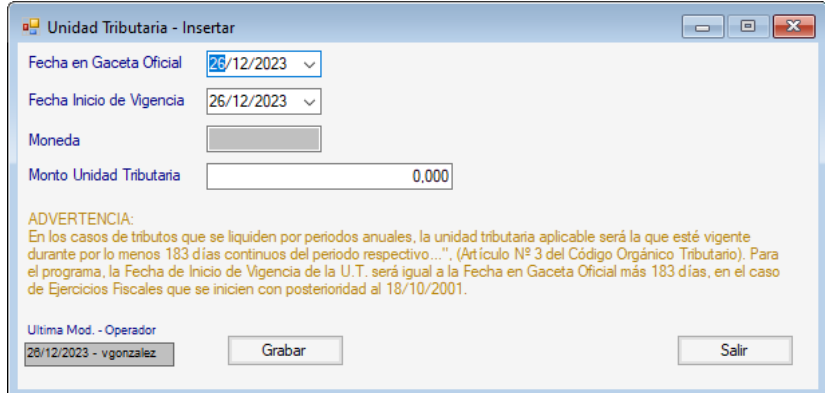

Ingresa la fecha de gaceta oficial, la fecha de entrada en vigencia y el monto de la unidad tributaria, luego haz clic en **Grabar.**

#### **14.2.2 Instalar unidad tributaria**

Para instalar el valor de la unidad tributaria haz clic en el menú **Unidad Tributaria** → **Instalar**

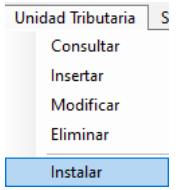

Se mostrará el siguiente mensaje:

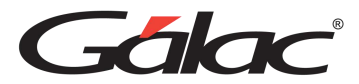

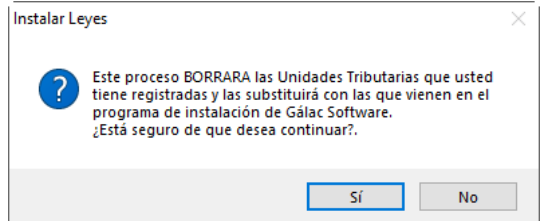

Presiona clic en el botón **Sí.** Se mostrará el siguiente mensaje:

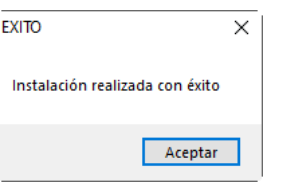

Haz clic en el botón **Aceptar.**

# **14.3 Salario Mínimo**

Podrá insertar, modificar y eliminar el **Salario Mínimo** vigente con el que trabajarán las compañías en el sistema de nómina.

#### **14.3.1 Insertar salario mínimo**

Para insertar un salario mínimo haz clic en el menú Salario Mínimo → Insertar

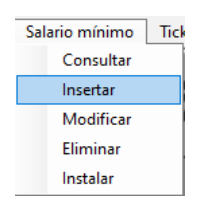

Se mostrará la siguiente ventana:

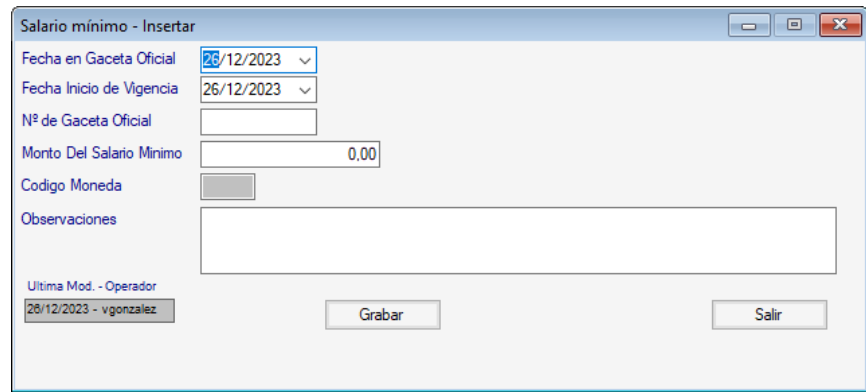

Ingresa la fecha de gaceta oficial, la fecha de entrada en vigencia, el número de gaceta oficial y el monto del sueldo, ingresa alguna observación luego haz clic en **Grabar.**

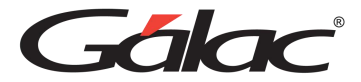

#### **14.3.2 Instalar salario mínimo**

Para instalar datos de salario mínimo haz clic en el menú Salario mínimo → Instalar

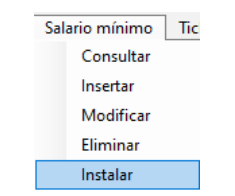

Se mostrará la siguiente ventana:

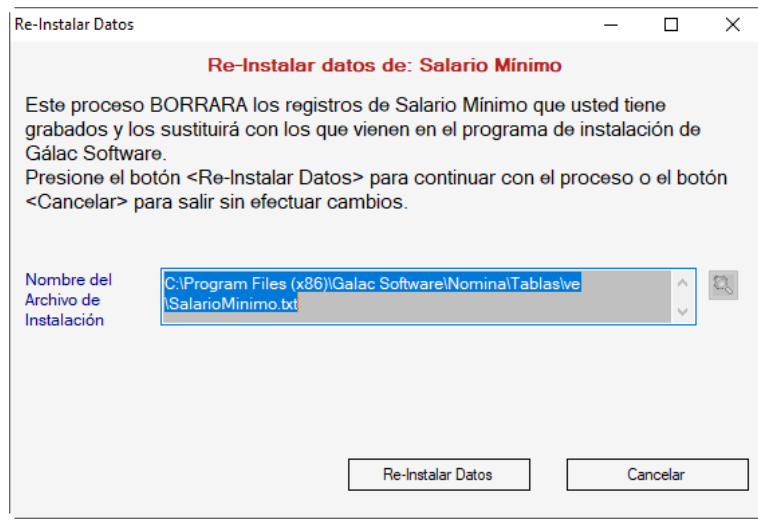

Haz clic en el botón **Re-Instalar Datos**

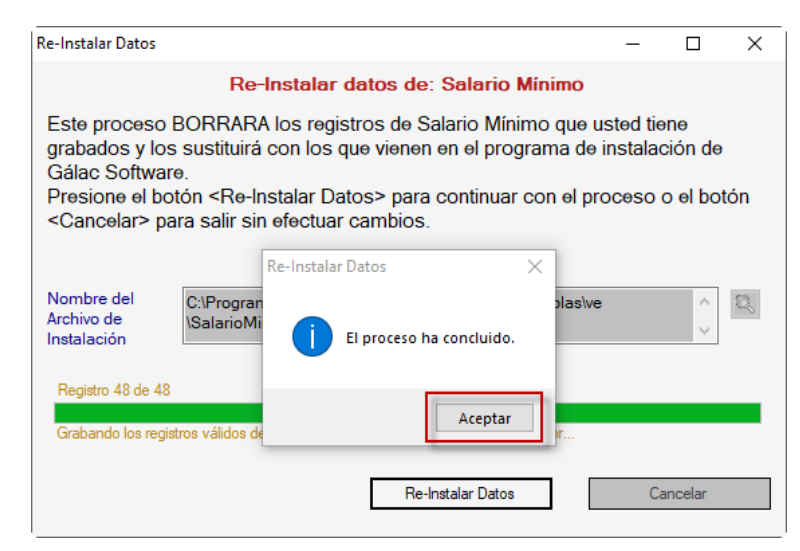

Al finalizar haz clic en el botón **Aceptar.**

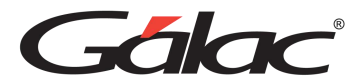

# **14.4 Ticket Alimentación**

#### **14.4.1 Insertar ticket alimentación**

Para inserta el valor de ticket alimentación, haz clic en el menú Ticket Alimentación → **Insertar**

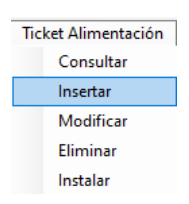

Se mostrará la siguiente ventana:

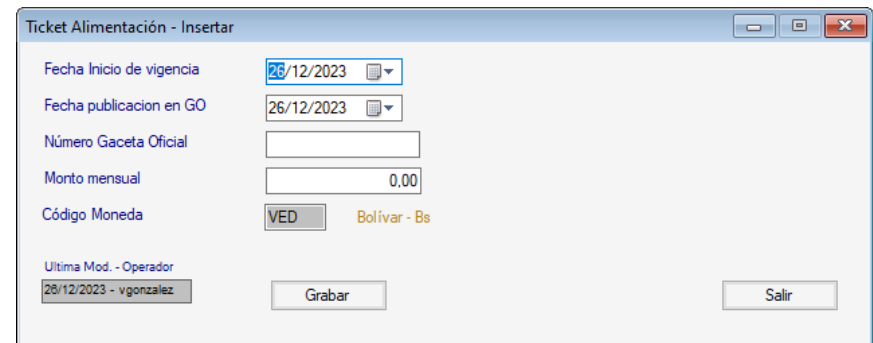

Ingresa la fecha de entrada en vigencia, la fecha de publicación en Gaceta Oficial, el número de gaceta oficial y el monto mensual, luego haz clic en **Grabar.**

#### **14.4.2 Instalar Ticket Alimentación**

Para instalar datos de ticket alimentación, haz clic en el menú **Ticket Alimentación** → **Instalar**

> Ticket Alimentación Consultar Insertar Modificar Eliminar Instalar

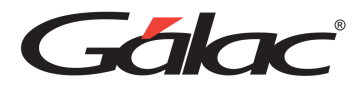

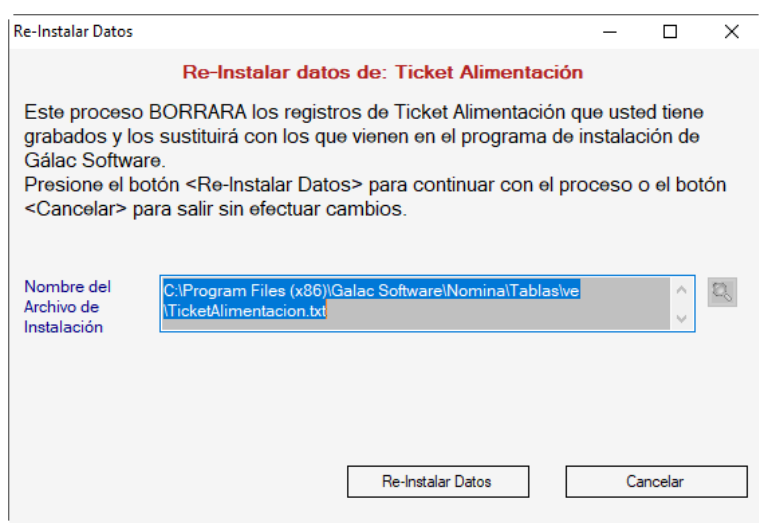

Haz clic en el botón **Re-Instalar Datos.**

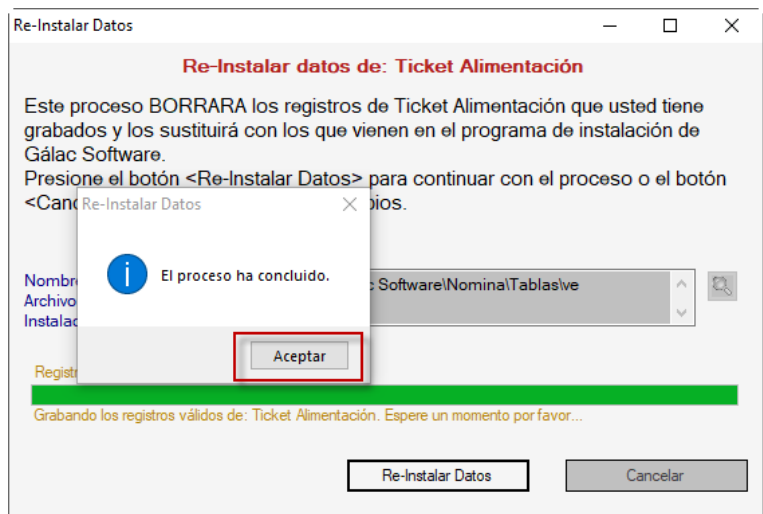

Al finalizar haz clic en el botón **Aceptar.**

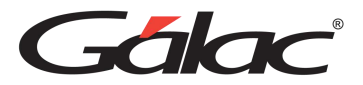

# **15 Tablas del Contrato**

El sistema de nómina te permite actualizar las tablas de contratos de trabajo con las cuales este interactúa. Intereses / Prestaciones, T. Antigüedad, T. Utilidad, T. Vacación, Tabulador de oficios.

Para ello desde el **<Menú Principal>** haz clic en el módulo de **Tablas de Contrato.**

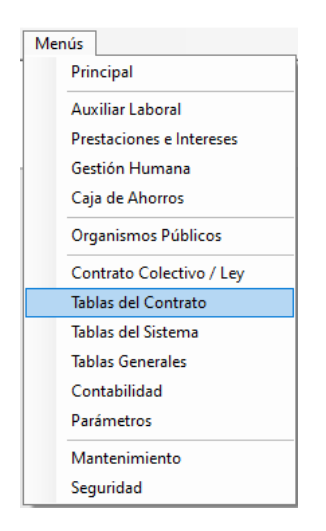

### **15.1 Intereses / Prestaciones**

#### **15.1.1 Insertar Intereses / Prestaciones**

Para insertar la tasa de interés sobre prestaciones sociales haz clic en el menú **Intereses / Prestaciones → Insertar** 

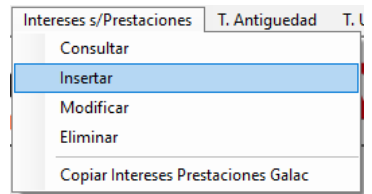

El sistema mostrará la siguiente ventana:

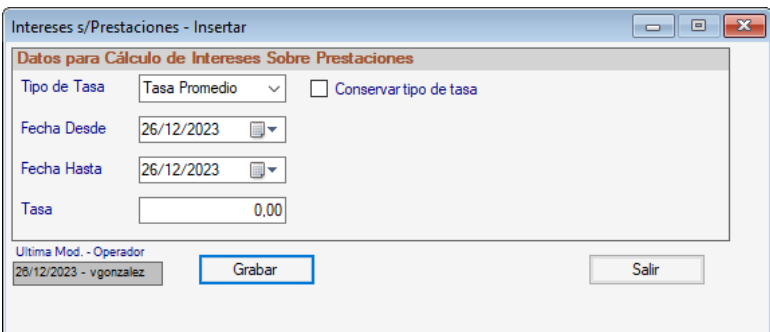

**Tipo de Tasa:** selecciona el tipo de tasa a insertar.

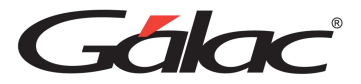

**Conservar Tasa:** Activa si conserva la tasa actual.

**Fecha Desde:** Indica desde qué fecha quiere comenzar el cálculo de los intereses sobre prestaciones.

**Fecha Hasta:** selecciona hasta qué fecha quiere el cálculo de los intereses sobre prestaciones.

**Tasa:** Ingresa el monto de la tasa a insertar.

Después de ingresar los datos presiona **<F6>** o el botón **Grabar**.

Nota: Dado que los intereses se calculan sobre el monto de prestación calculado por el sistema, la fecha hasta no deberá ser superior a la de la última nómina guardada en el sistema.

#### **15.1.2 Copiar intereses de Prestaciones Sociales**

Para copiar valores de la tabla de intereses, haz clic en el menú **Intereses / Prestaciones** → **Copiar Intereses Prestaciones Galac**

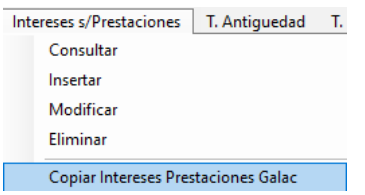

El sistema mostrará el siguiente mensaje:

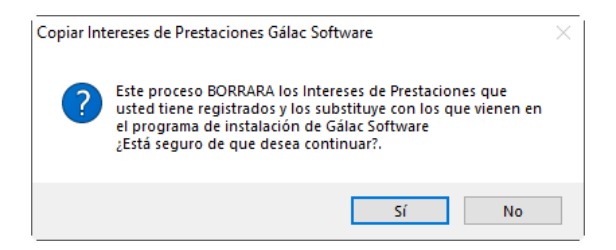

Haz clic en el botón Sí.

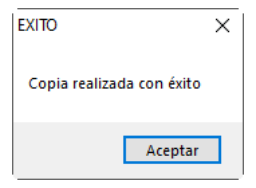

Al finalizar haz clic en el botón **Aceptar.**

### **15.2 T.Antigüedad**

El sistema de nómina le permite consultar y actualizar la tabla de Antigüedad que establece la nueva Ley Orgánica del Trabajo. Para insertar valores en la tabla de antigüedad, haz clic en el menú **Antigüedad** → **Insertar.**

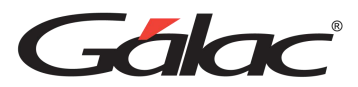

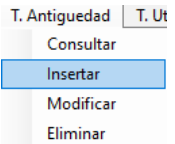

El sistema mostrará la siguiente ventana:

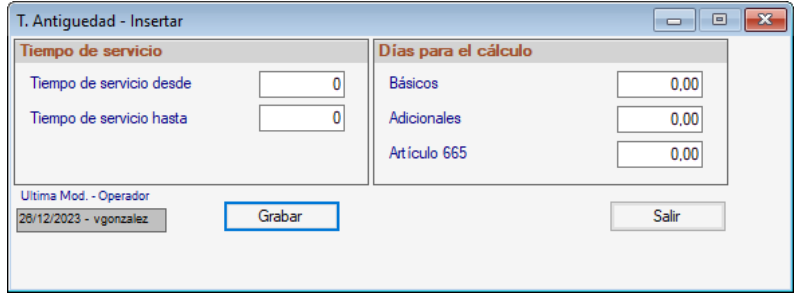

La prestación de antigüedad, atendiendo a la voluntad del trabajador, requerida previamente por escrito, debe ser depositada y liquidada mensualmente, en forma definitiva, en un fideicomiso individual o en un fondo de prestación de antigüedad.

Ingresa los datos solicitados y presiona **<F6>** o el botón **Grabar**.

## **15.3 T.Utilidad**

Para ingresar valores de la tabla utilidad haz clic en el menú **T.Utilidad → Insertar** 

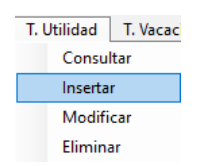

El sistema mostrará la siguiente ventana:

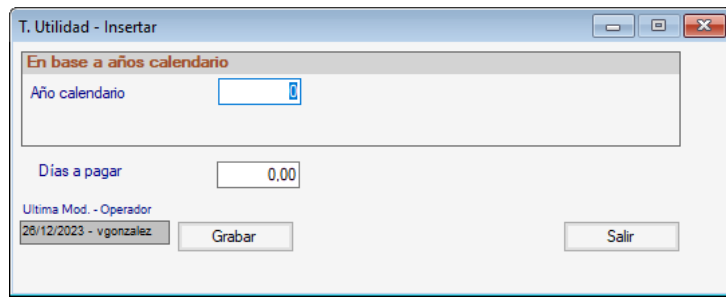

Ingresa el año calendario, los días a pagar y presiona el botón **Grabar**

### **15.4 T.Vacaciones**

Ingresar información sobre las vacaciones del trabajador haz clic en el menú **T. Vacaciones** → **Insertar**

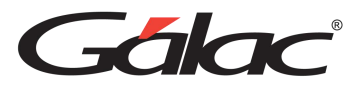

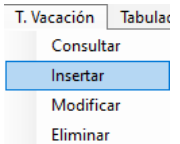

El sistema mostrará la siguiente ventana:

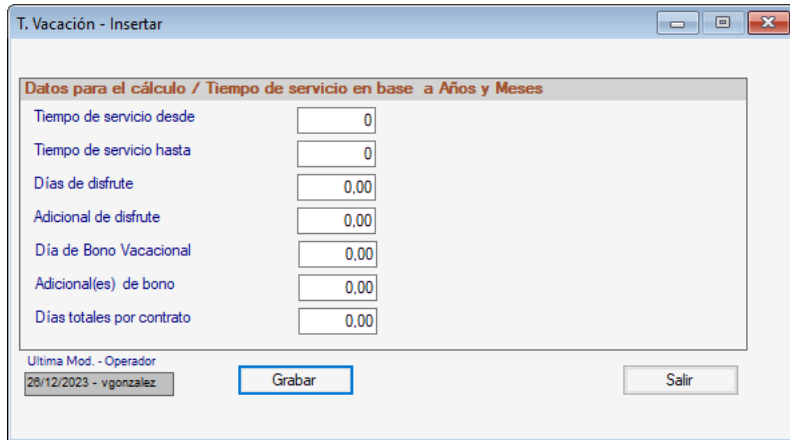

Ingresa los datos solicitados para: el tiempo de servicio, días de disfrute, día adicional de disfrute, día de bono vacacional, día adicional de bono, días de bono para prestaciones, luego presiona **<F6>** o el botón **Grabar**.

## **15.5 Tabulador de Oficios**

#### **15.5.1 Insertar Tabulador de Oficio**

Para insertar tabulador de oficio haz clic en el menú **Tabulador de Oficios** → **Insertar**

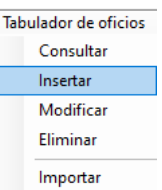

El sistema mostrará la siguiente ventana:

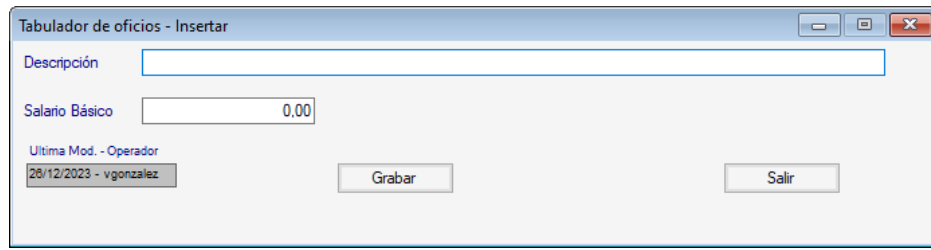

Ingresa la descripción, el salario básico luego presiona **<F6>** o haz clic en **Grabar.**

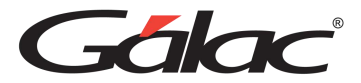

#### **15.5.2 Consultar Tabulador de Oficio**

Tabulador de oficios Consultar Insertar Modificar Eliminar Importar

Para consultarlos haz clic en el menú **Tabulador de oficios → Consultar** 

#### Se mostrará la siguiente ventana:

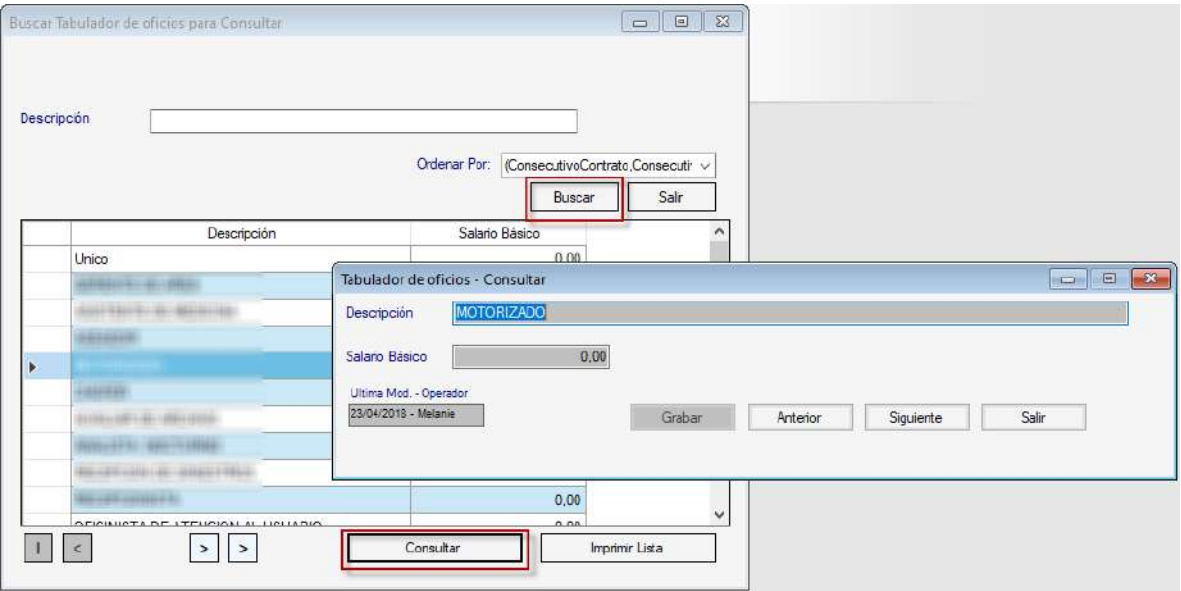

Haz clic en el botón **Buscar**, selecciona el tabulador y luego presiona el botón **Consultar**

Nota: en esta tabla solo se mostró el proceso de inserción de registros (y en algunos casos sólo consulta), recuerde que también puede consultar, modificar y eliminar registros, usando la misma ruta del menú.

#### **15.5.3 Importar Tabulador de Oficio**

Para importar tabulador de oficio haz clic en el menú **Tabulador de oficios** → **Importar**

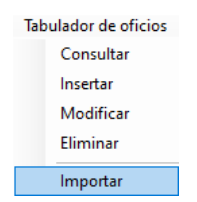

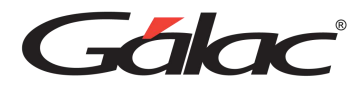

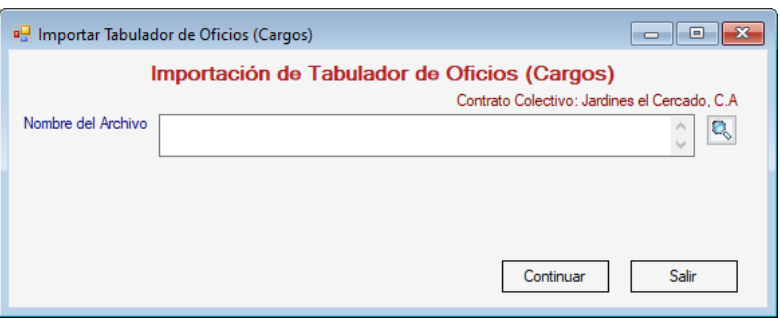

Ubica la **ruta** donde se encuentra el archivo de importación con los tabuladores, luego haz clic en el botón **Continuar**.

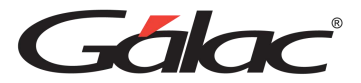

# **16 Tablas del Sistema**

El sistema de nómina permite administrar los datos en las tablas con las que interactúa. Departamentos, Conceptos Fijos, Calendario Perpetuo, Campos/Funciones, Etiquetas Office, Moneda, Moneda Local, CIIU, Ocupación RNET, Tipo de Contrato de Trabajo y Cambio. Para ver las tablas del sistema desde el **<Menú Principal>** haz clic en **Menús – Tablas del Sistema.**

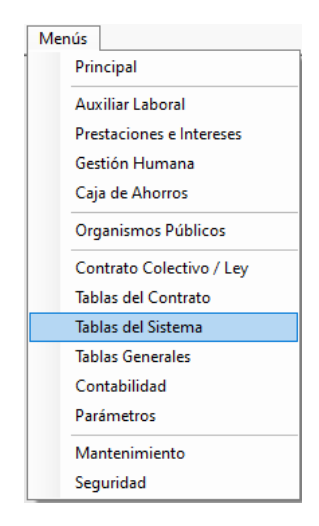

### **16.1 Departamentos**

Podrás crear, modificar y eliminar los departamentos, de la compañía.

Para insertarlos haz clic en el menú **Departamentos** → **Insertar**

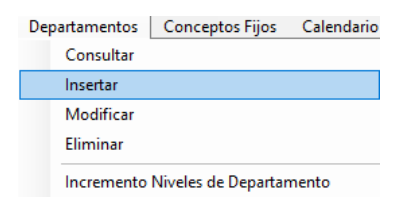

Se mostrará la siguiente ventana:

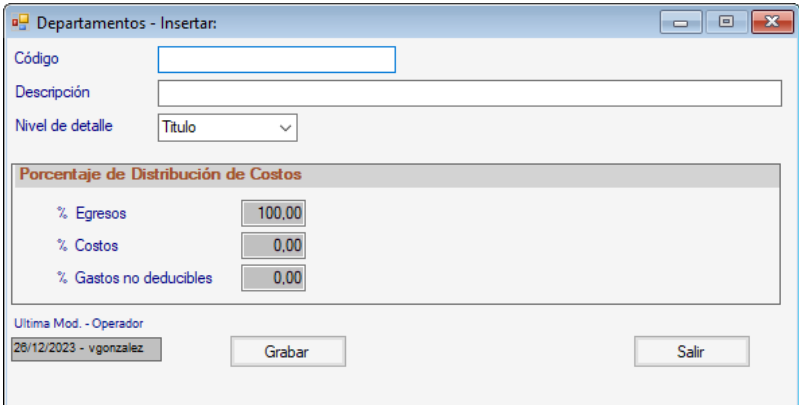

Manual de Usuario 03/01/2024

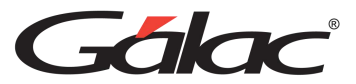

Ingresa el código, descripción y nivel de detalle del departamento.

Si la compañía maneja:

- Contabilidad, debes indicar, además, el Nivel de Cuenta y el Centro de Costos.
- Porcentaje de distribución x Dpto. indicar el valor para cada opción.

Después de ingresar los datos presiona **<F6>** o el botón **Grabar**.

### **16.2 Conceptos Fijos**

#### **16.2.1 Consultar Conceptos Fijos**

Podrá consultar y modificar los conceptos fijos que trabajan con las compañías en el sistema de nómina, para ello haz clic en el menú **Conceptos Fijos** → **Consultar**

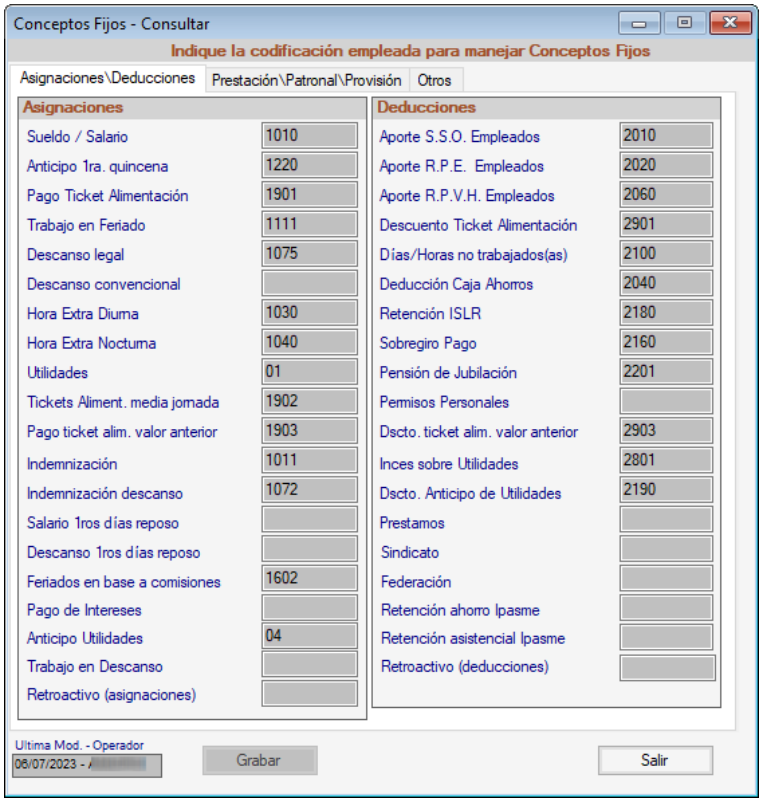

*Pestaña Prestación \ Patronal \ Provisión* 

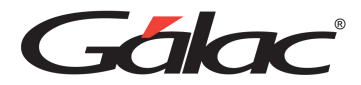

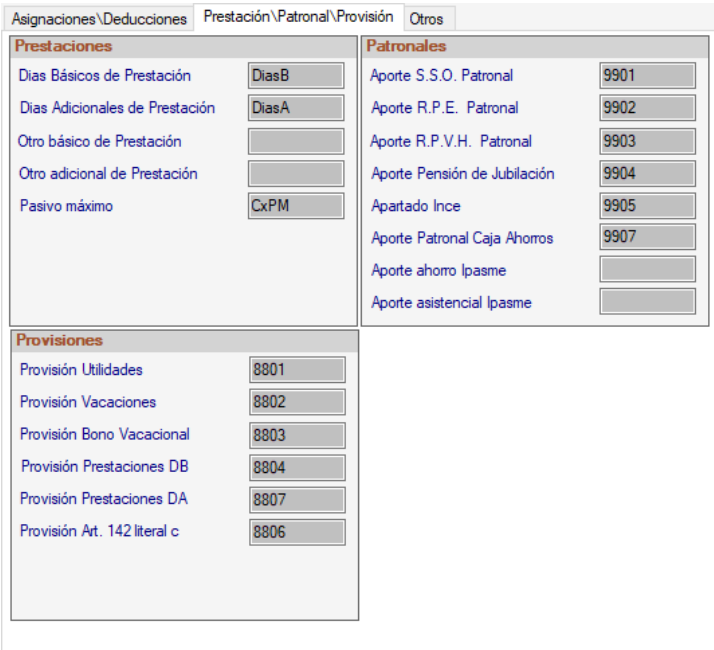

#### *Pestaña Otros*

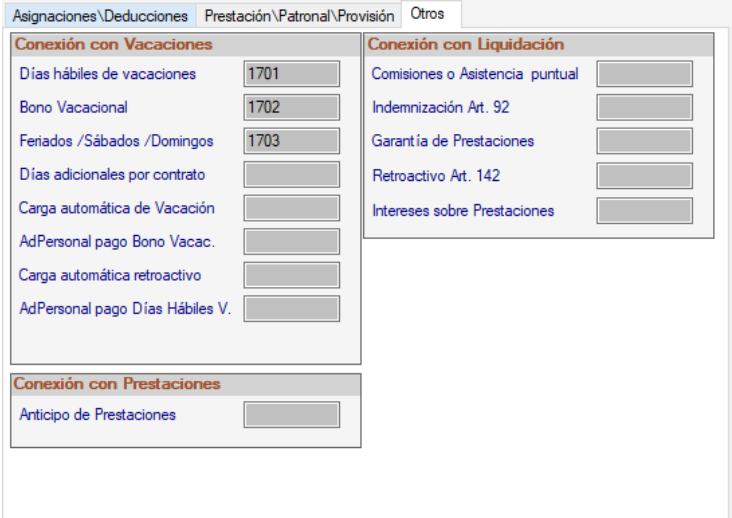

Puedes consultar los datos en las diferentes pestañas

#### **16.2.2 Modificar Conceptos Fijos**

Para modificar los conceptos fijos haz clic en el menú **Conceptos Fijos** → **Modificar**

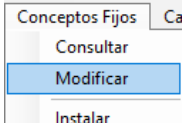

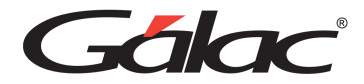

### Se mostrará la siguiente ventana:

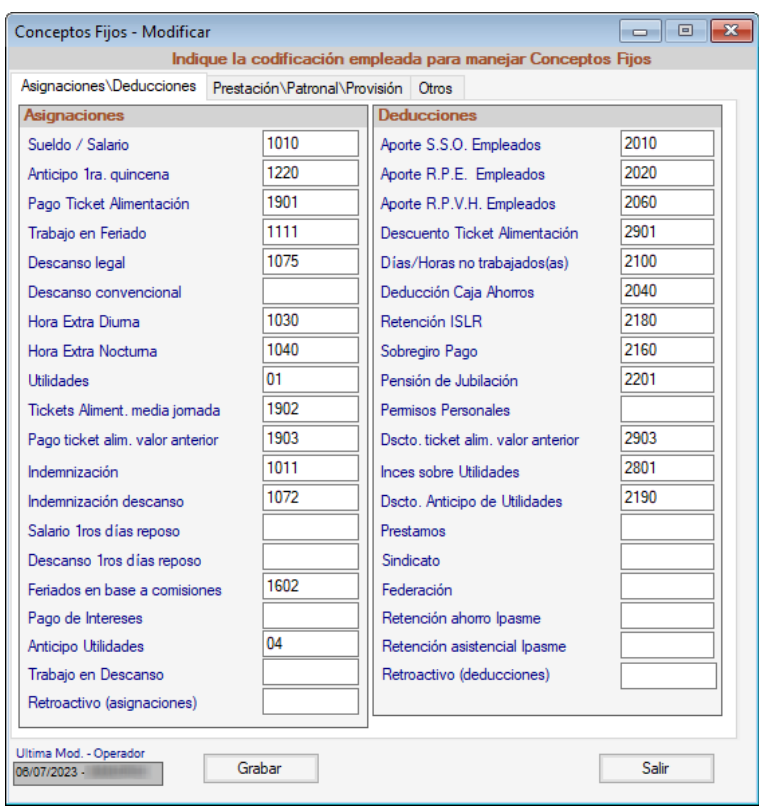

### *Pestaña Prestación \ Patronal \ Provisión*

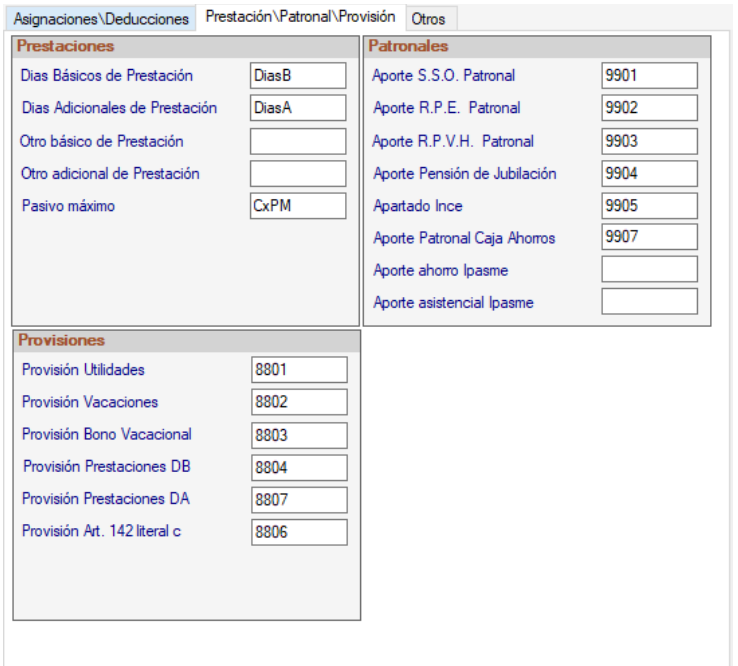

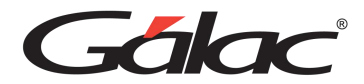

#### *Pestañas Otros*

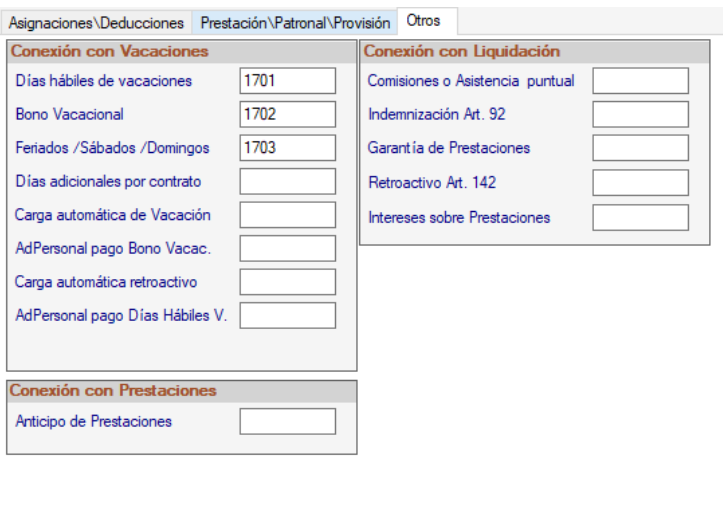

#### **16.2.3 Instalar Conceptos Fijos**

Para instalar datos de conceptos fijos en el sistema haga clic en el menú **Conceptos Fijos**  → **Instalar**

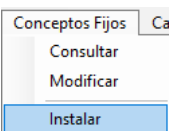

El sistema le mostrará el siguiente mensaje:

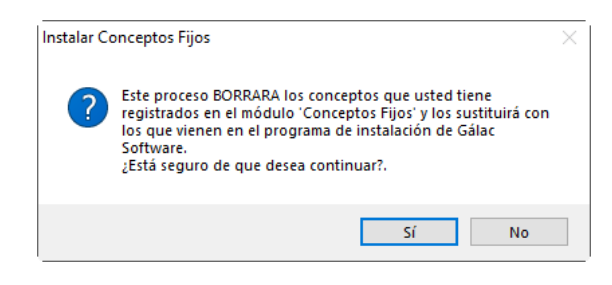

Haga clic en el botón **Sí**

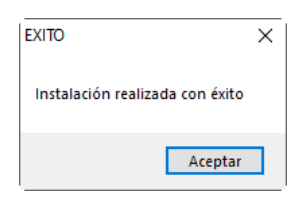

Al finalizar el proceso haz clic en el botón **Aceptar.**

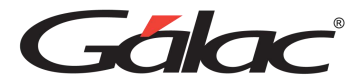

### **16.3 Calendario Perpetuo**

Podrás crear, modificar y eliminar las fechas de calendario que trabajan con las compañías en el sistema de nómina.

#### **16.3.1 Insertar Calendario Perpetuo**

Para insertar calendario perpetuo haz clic en el menú **Calendario Perpetuo → Insertar** 

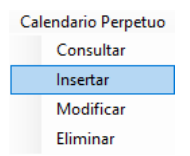

Se mostrará la siguiente ventana:

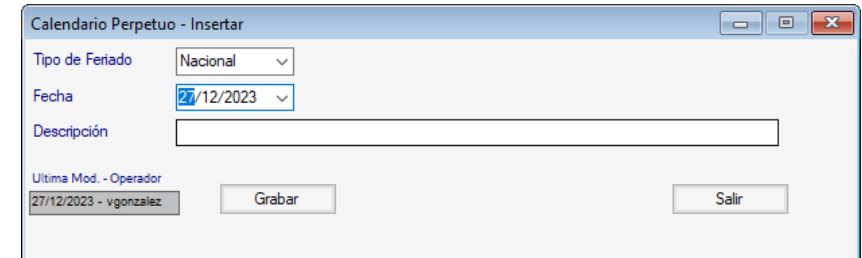

**Tipo de Feriado:** Selecciona el tipo de feriado.

**Fecha**: Selecciona la fecha.

**Descripción**: Ingresa la descripción para el calendario perpetuo.

Después de ingresar los datos presiona **<F6>** o el botón **Grabar**.

#### **16.3.2 Copiar Calendario Perpetuo**

Para copiar calendario perpetuo haz clic en el menú **Calendario Perpetuo** → **Copiar Calendario Perpetuo** 

Se mostrará el siguiente mensaje:

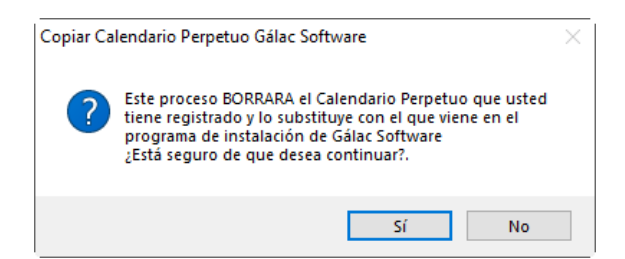

Haz clic en el botón **Sí**

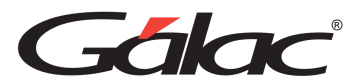

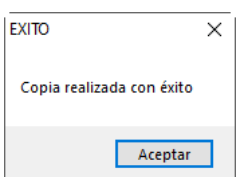

Al finalizar el proceso haz clic en el botón **Aceptar**

# **16.4 Campos / Funciones**

Para consultar información de campos funciones, haz clic en el menú **Campos / Funciones**  → **Consultar**

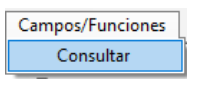

Se mostrará la siguiente ventana:

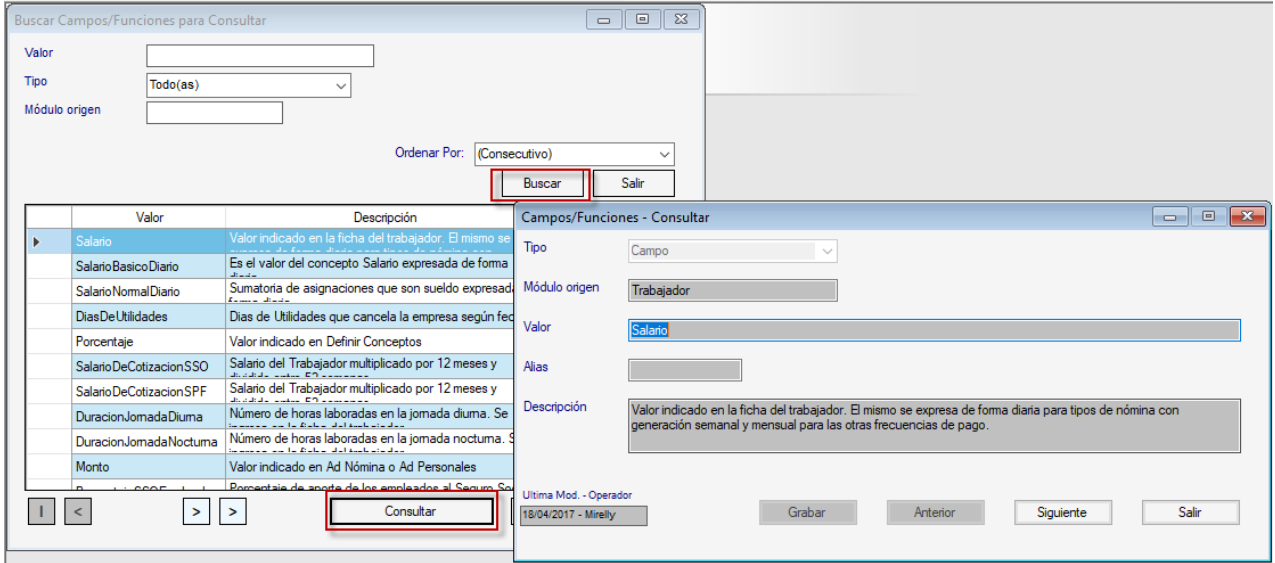

Haz clic en el botón **Buscar**, selecciona el campo función y presiona el botón **Consultar**

En la ventana que se muestra puedes consultar los datos que requieras.

## **16.5 Etiquetas Office**

Para consultar información de etiquetas registradas en el sistema, haz clic en el menú **Etiquetas Office** → **Consultar**

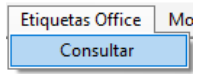

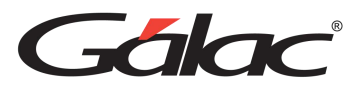

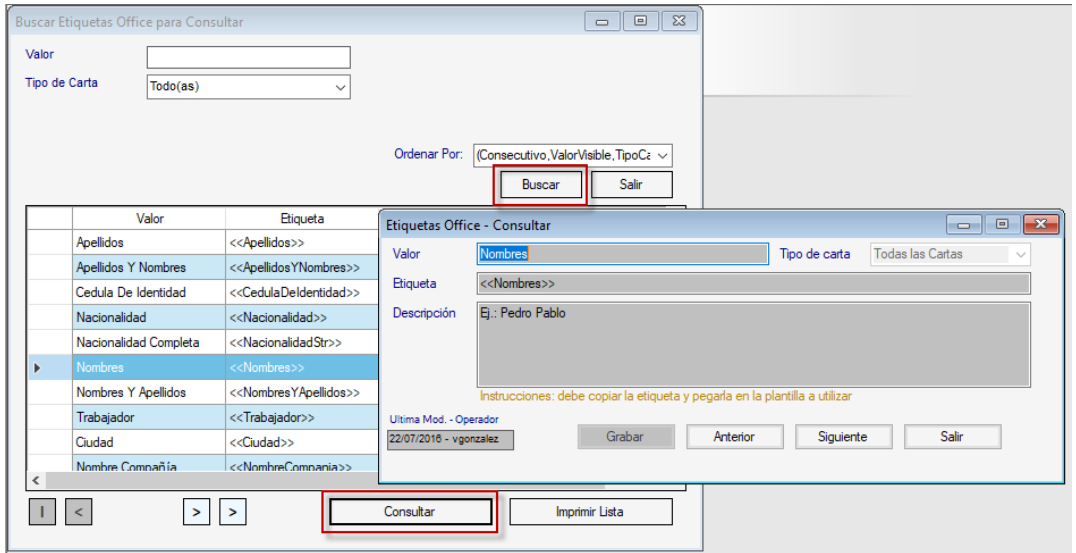

Haz clic en el botón **Buscar**, selecciona el campo función y presiona el botón **Consultar**

En la ventana que se muestra puedes consultar los datos que requieras. Una vez indicado el criterio de búsqueda se listarán las etiquetas disponibles mostrando sus datos: Valor, Etiqueta, Descripción y Tipo de Carta.

### **16.6 Moneda**

#### **16.6.1 Consultar Moneda**

Para consultar monedas registradas en el sistema haz clic en el menú **Moneda** → **Consultar**

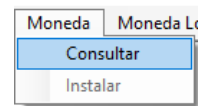
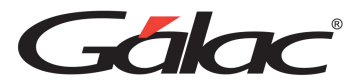

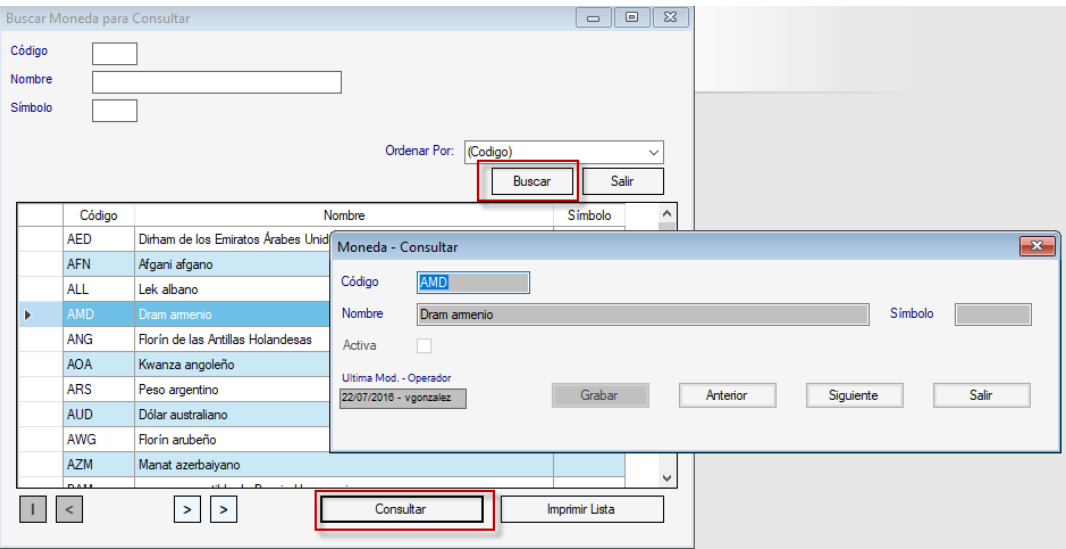

Haz clic en el botón **Buscar**, selecciona la moneda y presiona el botón **Consultar.**

En la ventana que se muestra puedes consultar los datos que requieras.

#### **16.6.2 Instalar Moneda**

Para instalar datos de moneda local en el sistema, activa el modo avanzado **G** → **Modo Avanzado**

Luego haz clic en el menú **Moneda** → **Instalar**

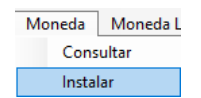

Se mostrará la siguiente ventana:

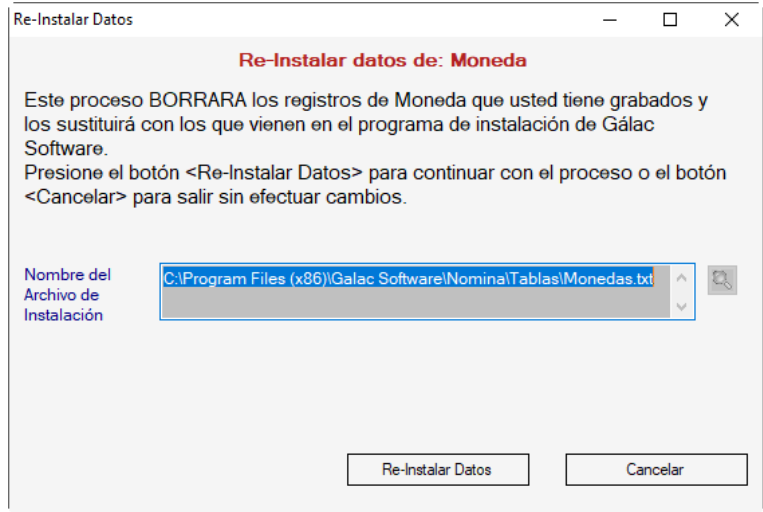

Haz clic en el botón **Re-Instalar Datos.**

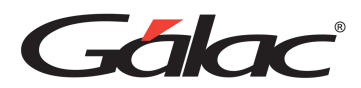

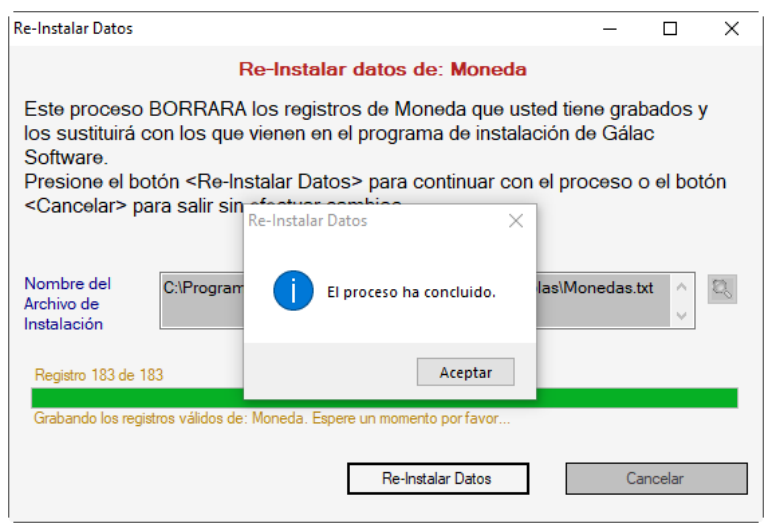

Al finalizar haz clic en el botón **Aceptar.**

# **16.7 Moneda Local**

### **16.7.1 Consultar Moneda Local**

Para consultar monedas locales registradas en el sistema haz clic en el menú **Moneda Local** → **Consultar**

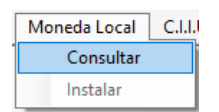

Se mostrará la siguiente ventana:

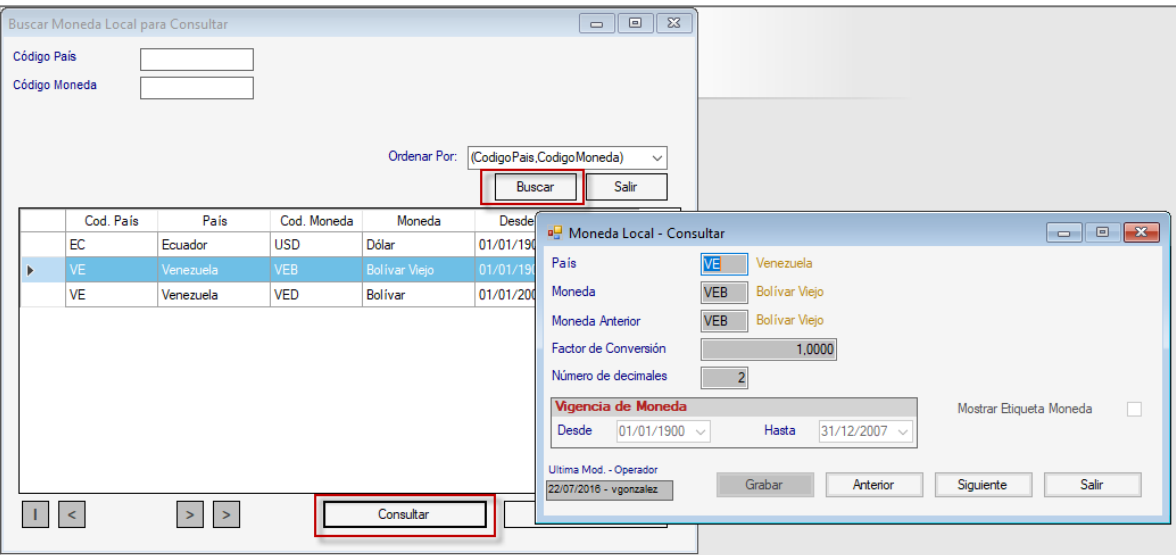

Haz clic en el botón **Buscar**, selecciona la moneda local y presiona el botón **Consultar.**

En la ventana que se muestra puedes consultar los datos que requieras.

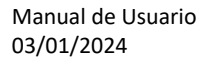

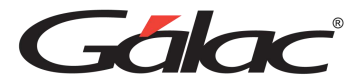

### **16.7.2 Instalar moneda Local**

Para instalar datos de moneda local en el sistema, activa el modo avanzado **G** → **Modo Avanzado**

Luego haz clic en el menú **Moneda Local** → **Instalar**

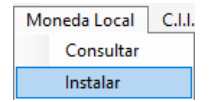

Se mostrará la siguiente ventana:

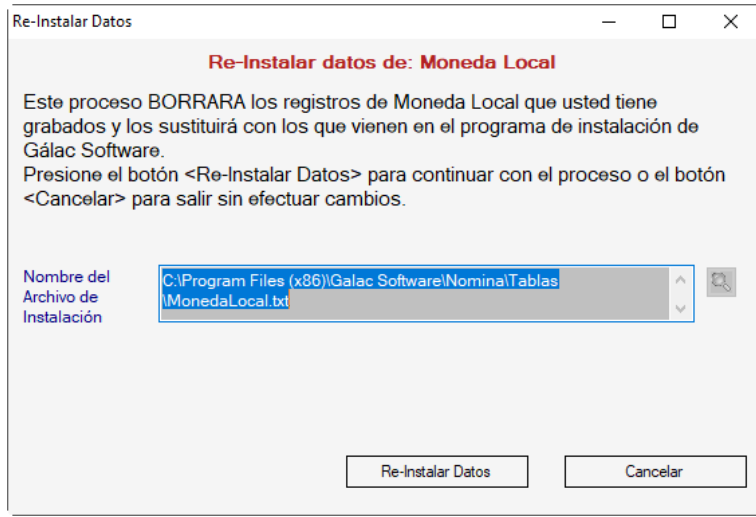

Haz clic en el botón **Re-Instalar Datos**

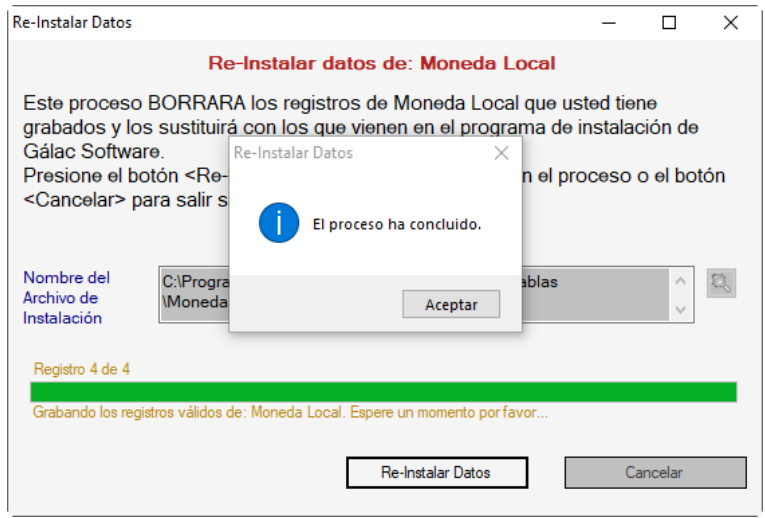

Al finalizar haz clic en el botón **Aceptar**

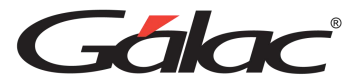

# **16.8 C.I.I.U. (Clasificación Industrial Internacional Uniforme)**

Podrás crear, modificar y eliminar las diferentes Actividades Económicas contempladas en la Ley, con las que trabajan las compañías en el sistema de nómina.

### **16.8.1 Ingresar CIIU**

Para ingresar actividades económicas al sistema haz clic en **CIIU** → **Insertar**

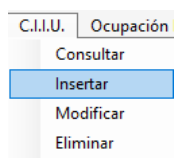

Se mostrará la siguiente ventana:

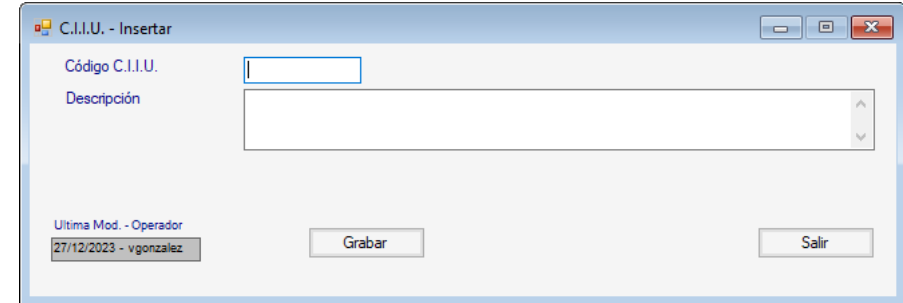

Ingresa el código **CIIU** y la descripción de la actividad económica

Después de ingresar los datos presiona **<F6>** o el botón **Grabar**.

### **16.8.2 Copiar CIIU**

Para copiar CIIU en el sistema haz clic en el menú CIIU → Copiar CIIU

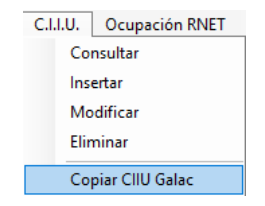

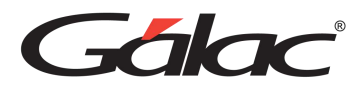

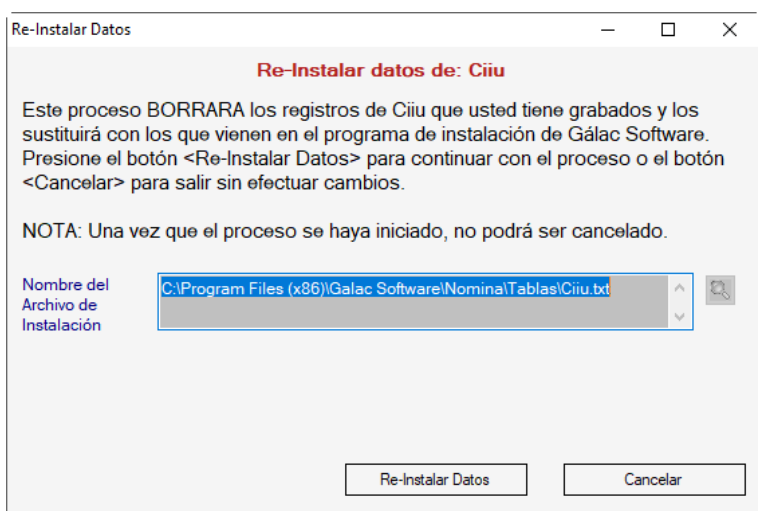

# **16.9 Ocupación RNET (Registro Nacional de Entidades de Trabajo)**

### **16.9.1 Consultar Ocupación RNET**

Podrás consultar información sobre las Ocupación RNET (Registro Nacional de Entidades de Trabajo) del trabajador para ello haz clic en el menú **Ocupación RNET** → **Consultar**

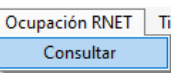

Se mostrará la siguiente ventana:

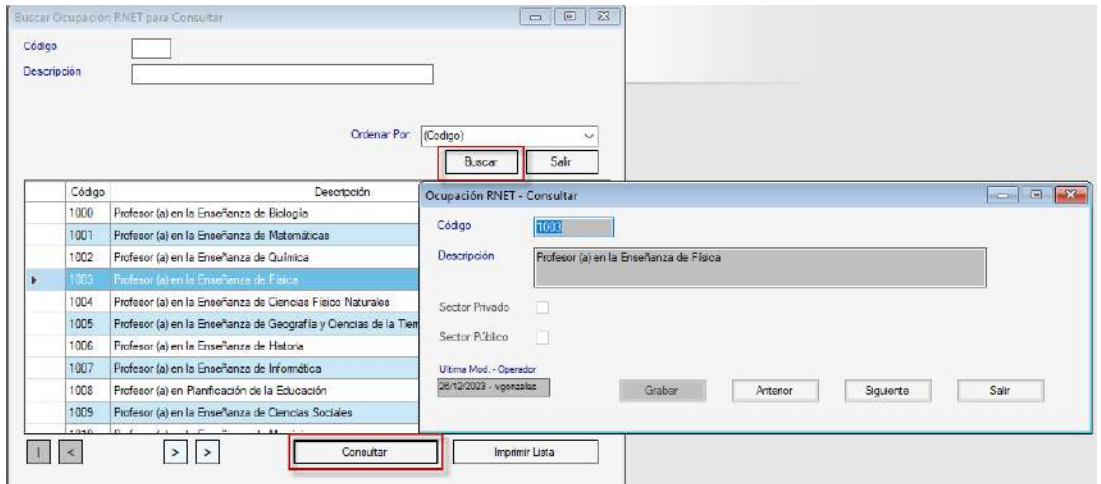

Haz clic en el botón **Buscar**, selecciona la ocupación RNET y presiona el botón **Consultar.**

En la ventana que se muestra puedes consultar los datos que requieras.

### **16.9.2 Instalar RNET Ocupacional**

Para instalar datos de ocupación RNET en el sistema, activa el modo avanzado **G** → **Modo Avanzado**

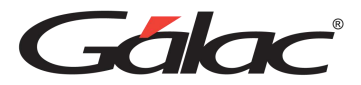

### Luego haz clic en el menú **Ocupación RNET** → **Instalar**

Se mostrará la siguiente ventana:

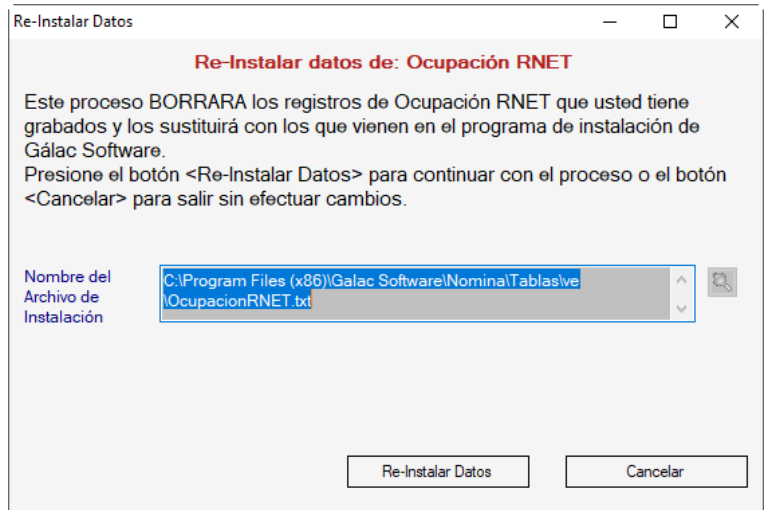

Haz clic en el botón **Re-Instalar Datos**

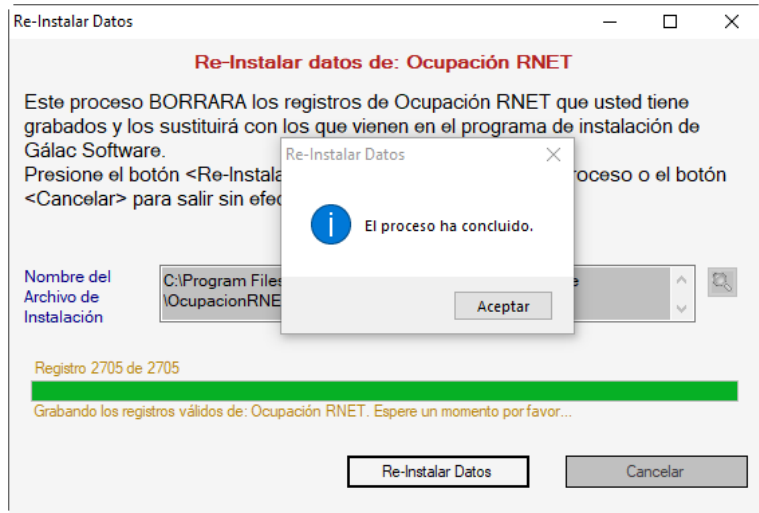

Al finalizar haz clic en el botón **Aceptar**

# **16.10 Tipo de Contrato de Trabajo**

### **16.10.1 Consultar Tipo de Contrato de Trabajo**

Para consultar tipos de contratos de trabajo, haz clic en el menú **Tipo Contrato de Trabajo**  → **Consultar**

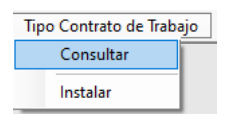

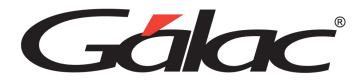

#### Se mostrará la siguiente ventana:

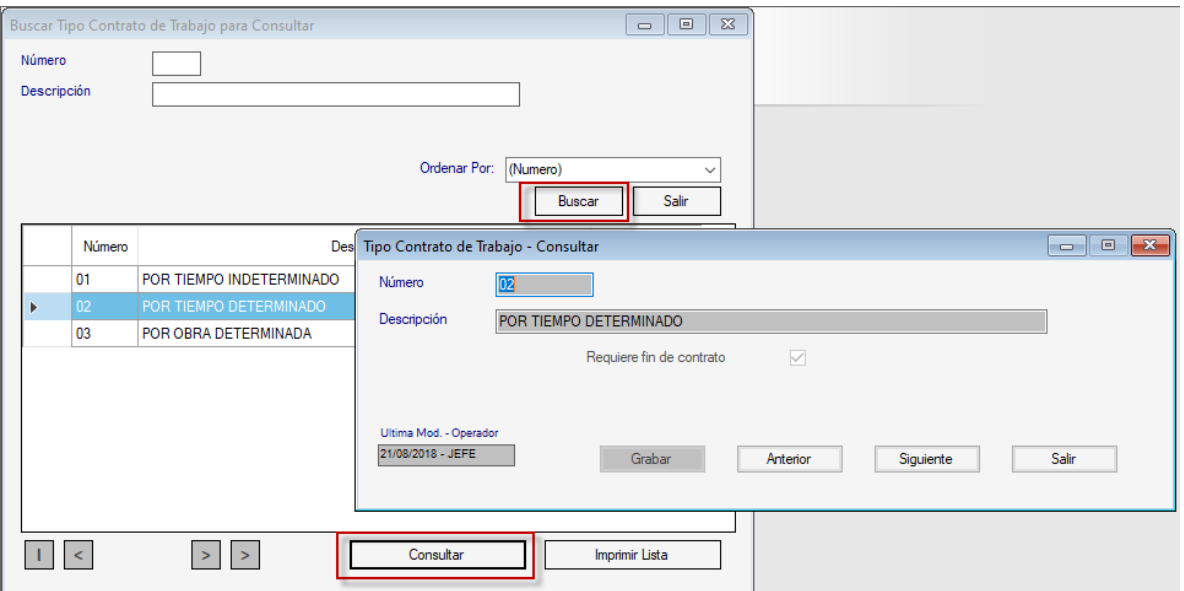

Haz clic en el botón **Buscar**, selecciona el tipo de contrato de trabajo y presiona el botón **Consultar.**

#### **16.10.2 Instalar Tipo de Contrato de Trabajo**

Para instalar datos de tipos de contratos de trabajo en el sistema, haz clic en el menú **Tipo Contrato de Trabajo** → **Instalar**

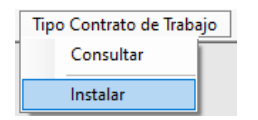

Se mostrará la siguiente ventana:

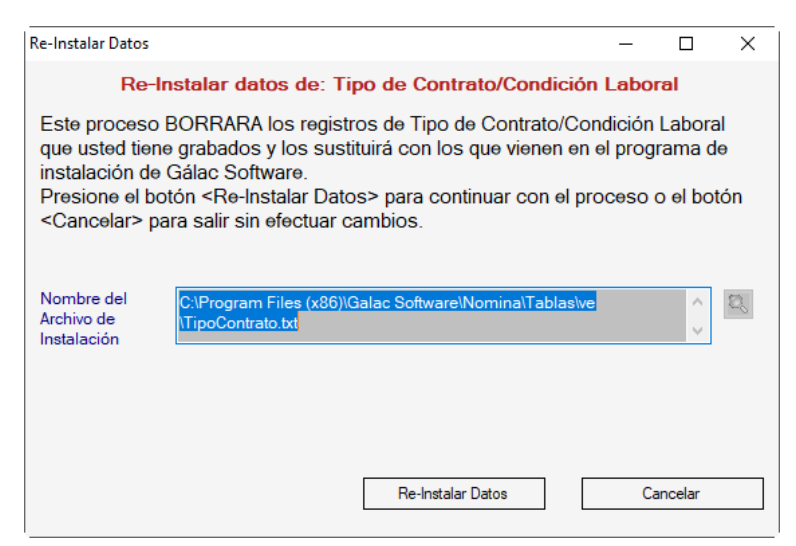

Haz clic en el botón **Re-Instalar Datos**

Manual de Usuario 03/01/2024

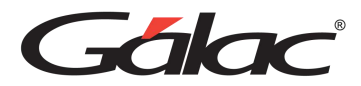

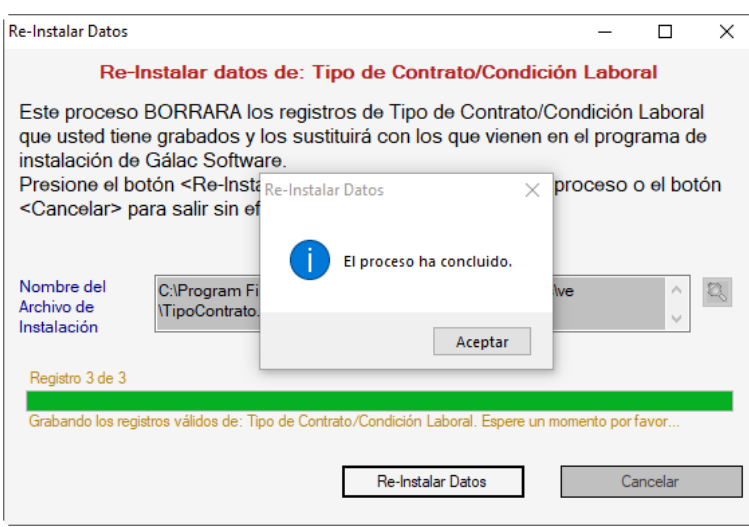

Al finalizar haz clic en el botón **Aceptar.**

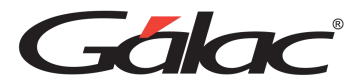

# **17 Tablas Generales**

El sistema de nómina te permite actualizar las tablas con las cuales interactúa, tales como: Ciudad, Bancos, País y Ocupación OCEPRE

Para actualizar datos en las tablas generales, desde **el <Menú Principal>** haz clic en el módulo **Menús – Tablas Generales**

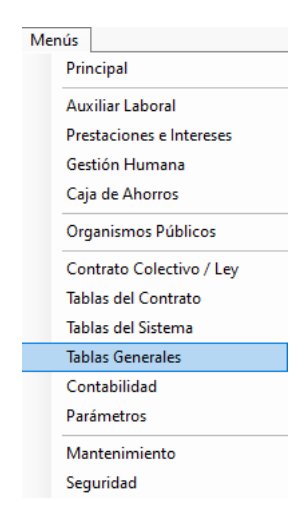

Se mostrará el módulo de tablas generales

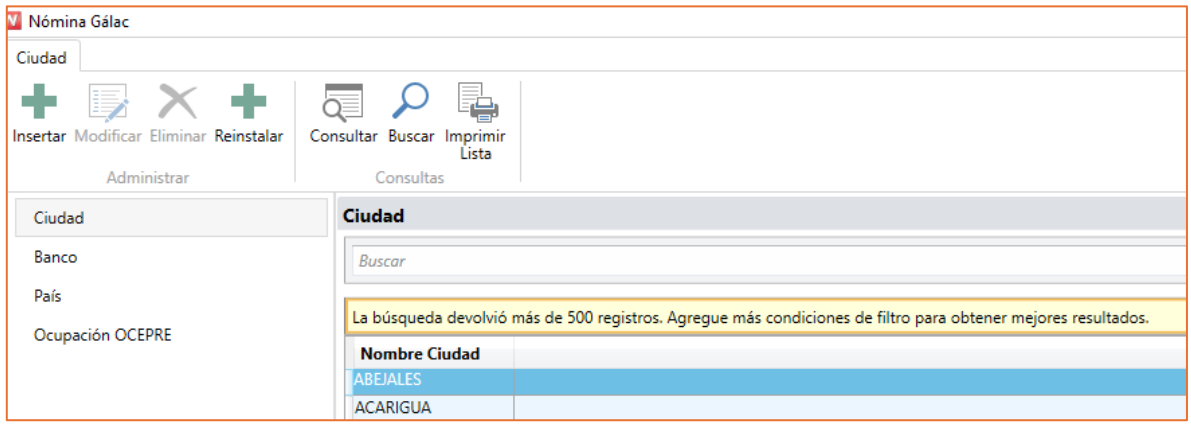

## **17.1 Ciudad**

Podrá crear, modificar y eliminar datos de las ciudades que trabajan con las compañías en el sistema de nómina.

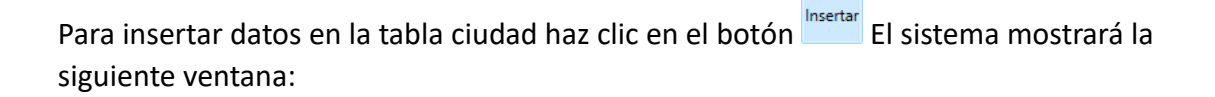

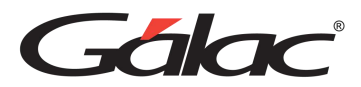

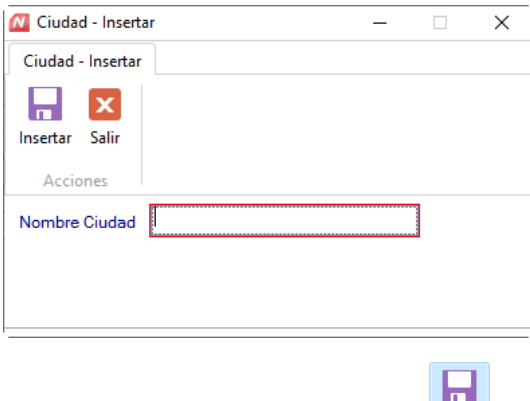

Ingresa el nombre de la ciudad, luego haz clic en el botón

También podrás reinstalar datos de ciudad, consultar, buscar e imprimir lista de ciudades desde la barra de botones.

Insertar

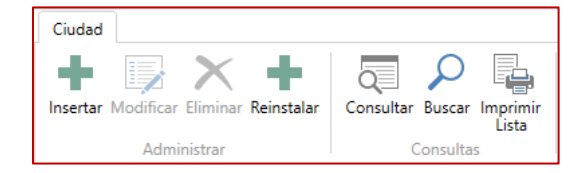

### **17.2 Banco**

Podrás ingresar, modificar y eliminar los bancos que trabajan con las compañías en el

sistema. Para insertar datos en la tabla bancos haz clic en el botón **El sistema** mostrará la siguiente ventana:

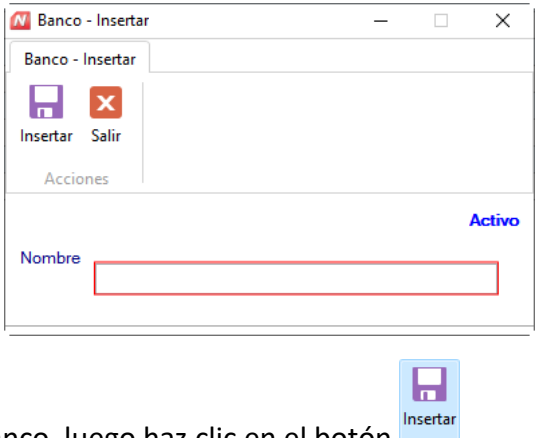

Ingresa el nombre del banco, luego haz clic en el botón

También podrás reinstalar datos de bancos, consultar, buscar e imprimir lista de bancos desde la barra de botones.

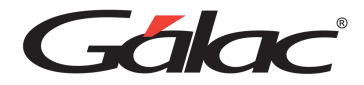

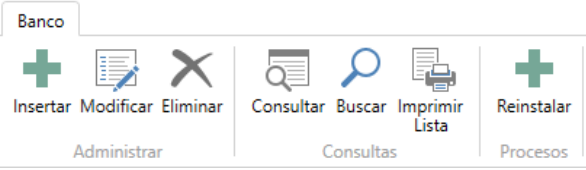

4

# **17.3 País**

Para reinstalar datos en la tabla país haz clic en el botón **Reinstalar** El sistema mostrará la siguiente ventana:

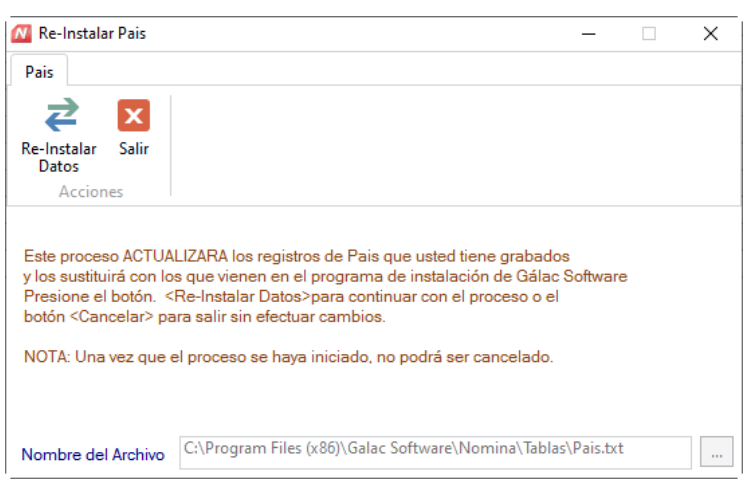

2 Haz clic en el botón Re-Instalar

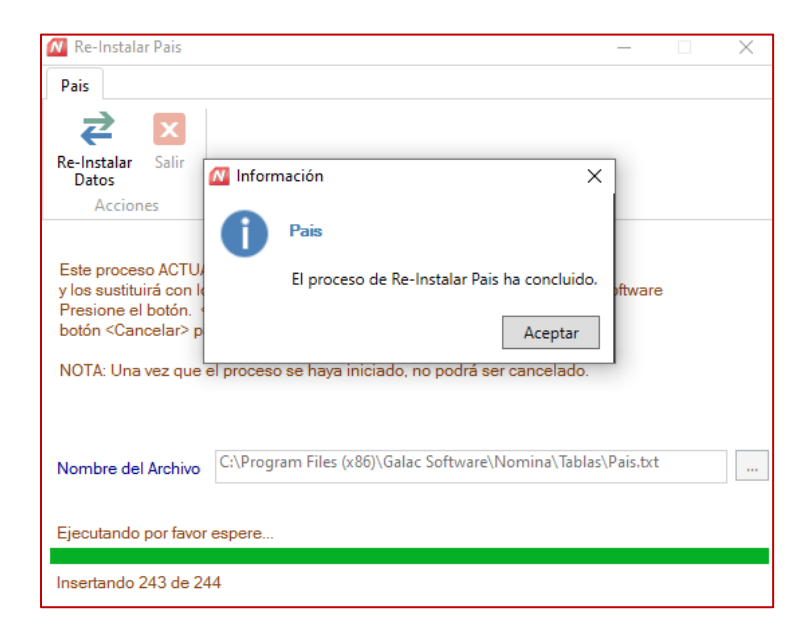

Al finalizar haz clic en el botón **Aceptar.**

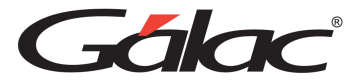

También podrás consultar, buscar e imprimir listas de países desde la barra de botones.

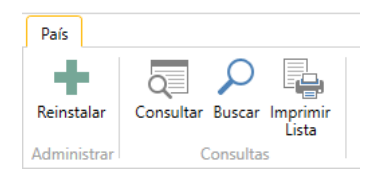

# **17.4 Ocupación OCEPRE**

Para ingresar información sobre las Ocupación OCEPRE (Oficina Nacional de Presupuesto)

÷

del trabajador haz clic en el botón Reinstalar El sistema mostrará la siguiente ventana:

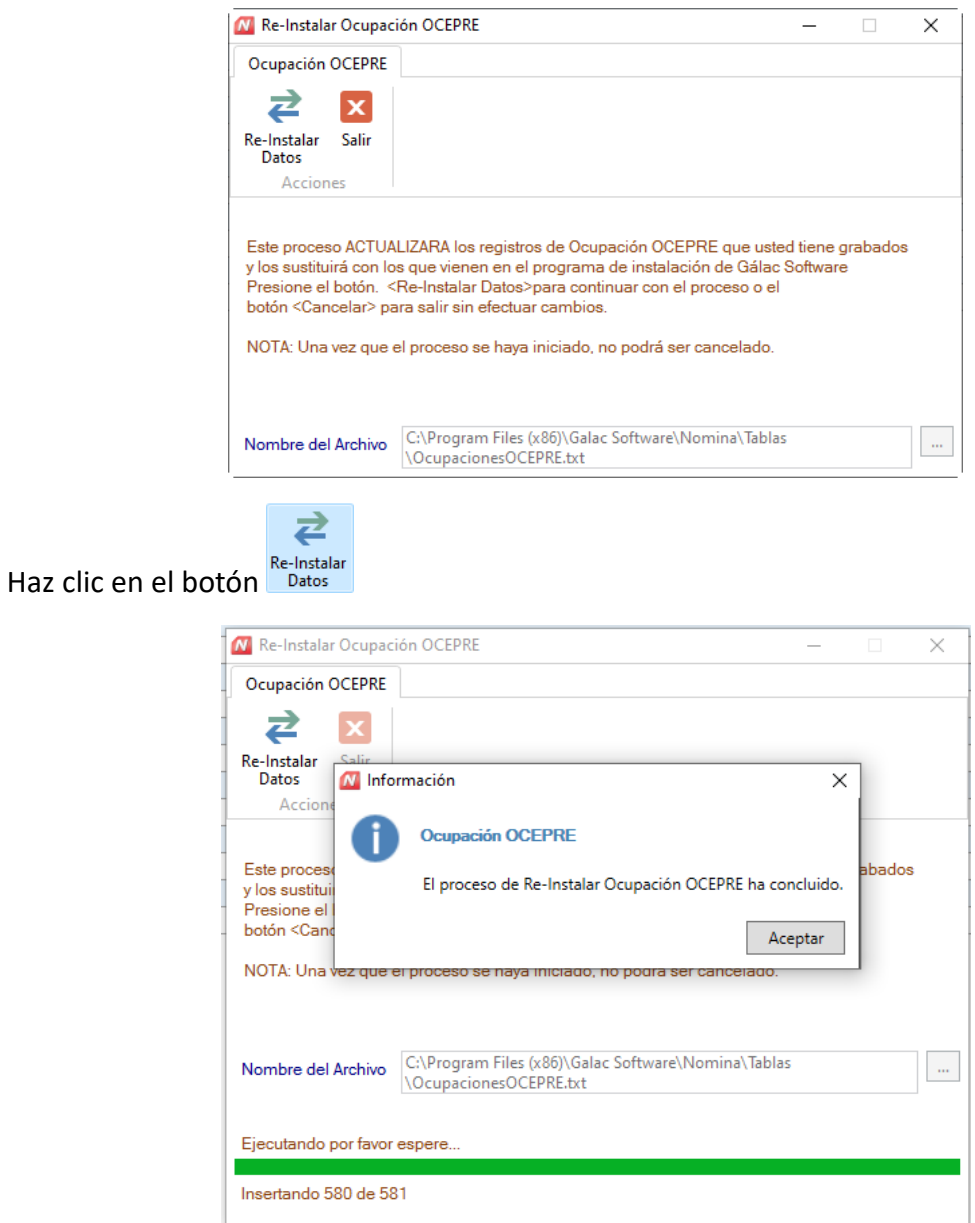

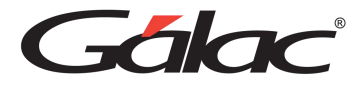

Al finalizar haz clic en el botón **Aceptar**

También podrás consultar, buscar e imprimir listas de ocupación OCEPRE desde la barra de botones.

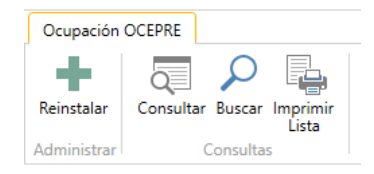

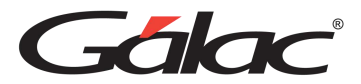

# **18 Contabilidad**

La contabilidad en el sistema de nómina es un componente esencial para las empresas, ya que implica el registro y seguimiento de todas las transacciones financieras relacionadas con el pago de salarios y beneficios a los empleados.

# **18.1 Reglas de Contabilización**

Para ir al módulo de contabilidad desde el **<Menú Principal>** haz clic en el módulo **Menús - Contabilidad**

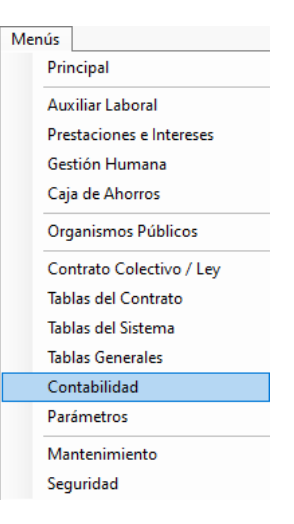

### **18.1.1 Insertar Reglas de Contabilización**

Para ingresar las reglas de contabilización haz clic en el menú **Reglas de Contabilización → Insertar**

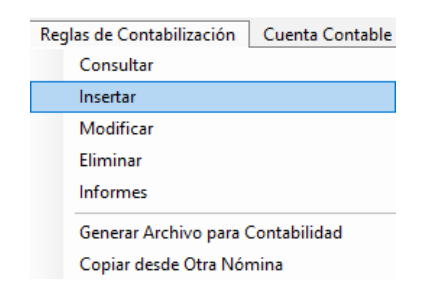

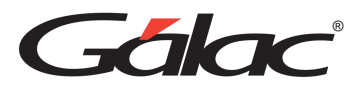

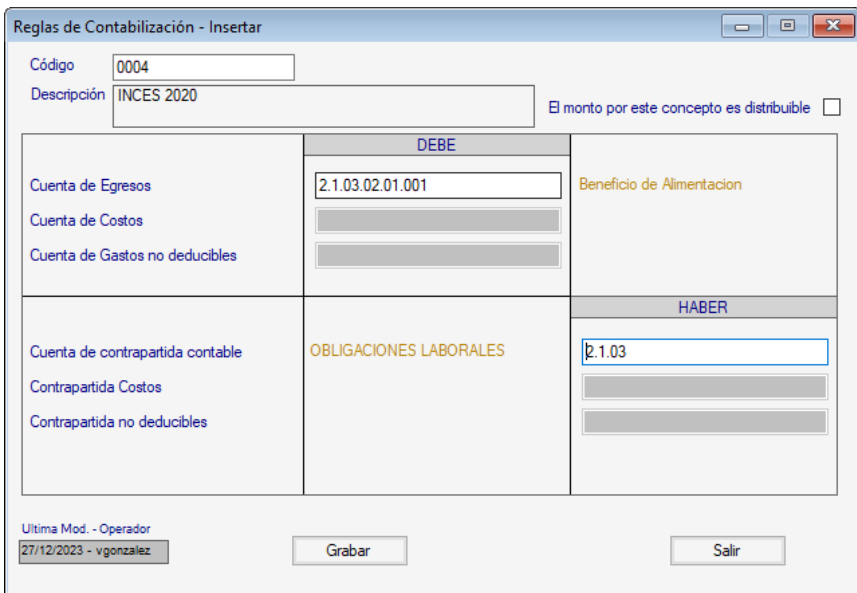

**Código**: Ingresa el código de la cuenta.

**Cuenta de Egresos:** Ingresa el código de cuenta en el "DEBE"

**Cuenta de contrapartida contable:** Ingresa el código de cuenta en el "HABER"

Luego presiona la tecla **<F6>** o presiona el botón **Grabar.**

#### **18.1.2 Informes de Contabilidad**

Para ver los informes de contabilidad haz clic en el menú **Contabilidad** → **Insertar**

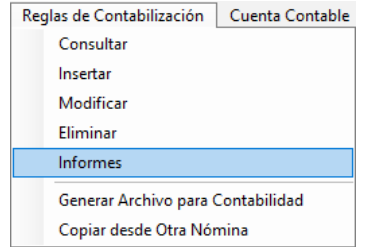

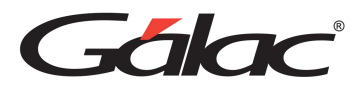

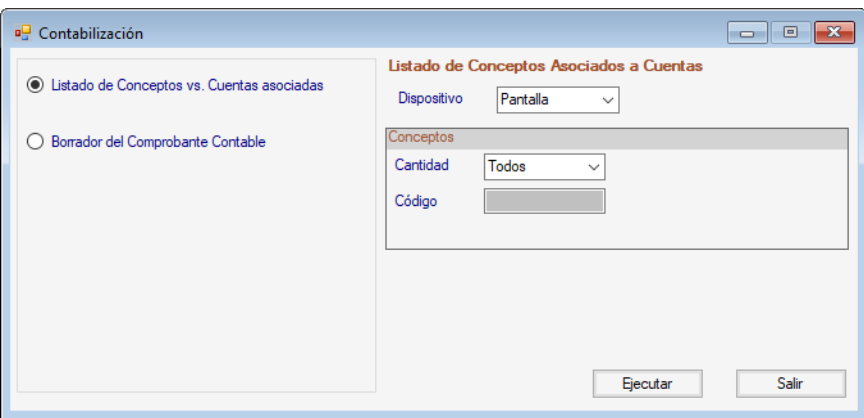

Selecciona el informe que requieras, ingresa los valores para los datos que solicita y presiona el botón **Ejecutar.**

### **18.1.3 Generar Archivo para Contabilidad**

Para generar el archivo para contabilidad haz clic en el menú **Reglas de Contabilización → Generar Archivo para Contabilidad**

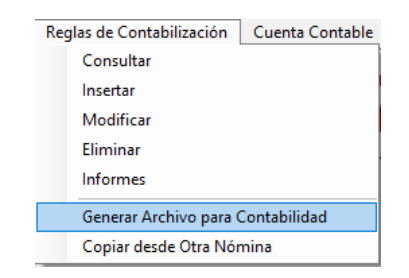

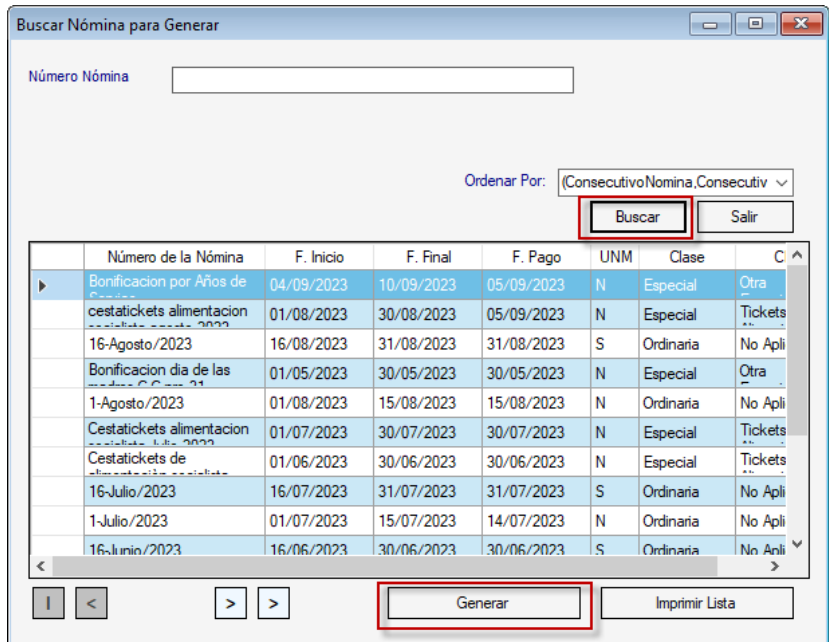

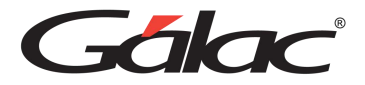

Haz clic en el botón Buscar, selecciona el registro del archivo y presiona clic en el botón **Generar**.

Se mostrará la siguiente ventana:

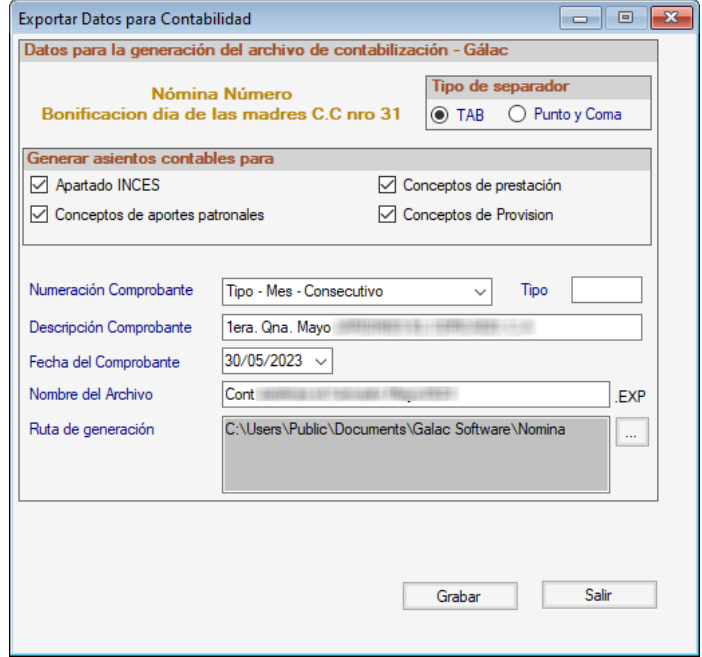

Verificar los datos de la ventana, luego haz clic en el botón **Grabar**

### **18.1.4 Copiar desde Otras Nómina**

Para copiar información desde otras nóminas haz clic en el menú **Reglas de Contabilización** → **Copiar desde Otras Nóminas**

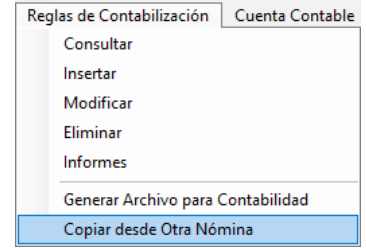

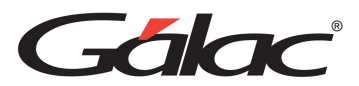

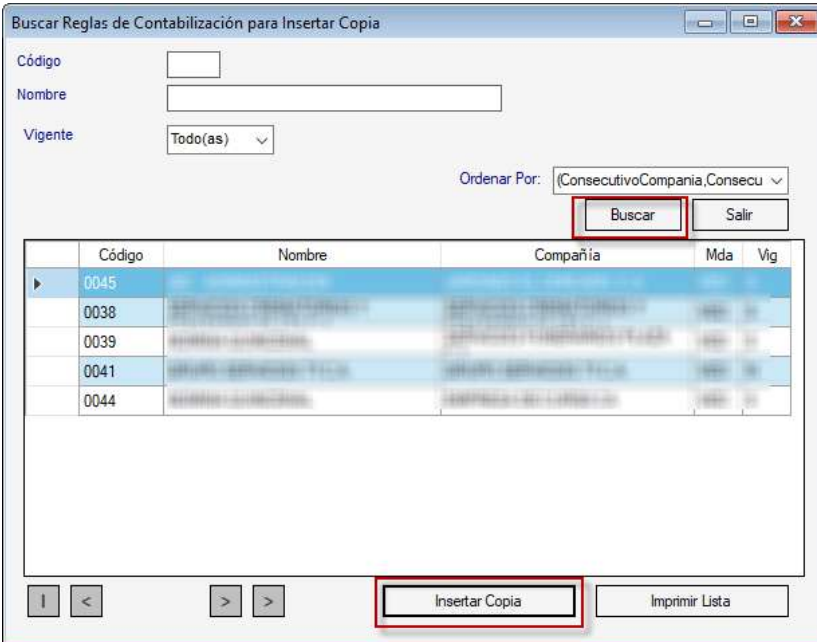

Haz clic en el botón **Buscar**, selecciona el registro luego haz clic en el botón **Insertar Copia**

### **18.2 Cuenta Contable**

### **18.2.1 Insertar Cuenta Contable**

Para insertar cuentas contables haz clic en el menú **Cuenta Contable** → **Insertar**

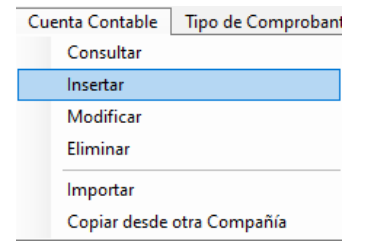

Se mostrará la siguiente ventana:

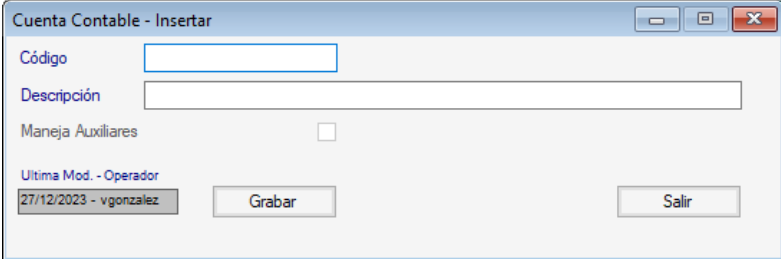

**Código**: Ingresa el código de la cuenta contable.

**Descripción**: Ingresa la descripción de la cuenta contable.

Seguidamente haz clic en la tecla **<F6>** o presiona el botón **Grabar**

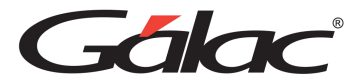

### **18.2.2 Importar Cuenta Contable**

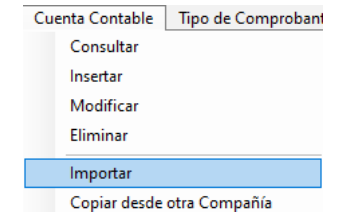

Para importar cuentas contables haz clic en el menú **Cuenta Contable** → **Importar**

Se mostrará la siguiente ventana:

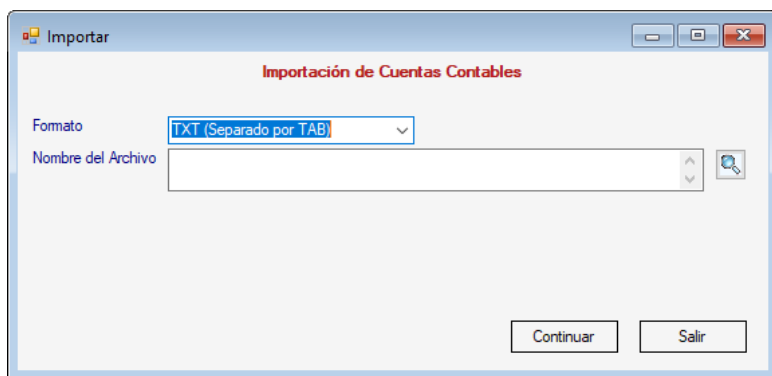

**Formato**: Selecciona el formato de importación.

**Nombre del Archivo:** Ubica la ruta del archivo de importación.

Seguidamente haz clic en el botón **Continuar.**

#### **18.2.3 Copiar cuentas contables desde otra compañía**

Para copiar cuentas contables desde otra compañía, haz clic en el menú **Cuenta Contable**  → **Copiar desde otra Compañía**

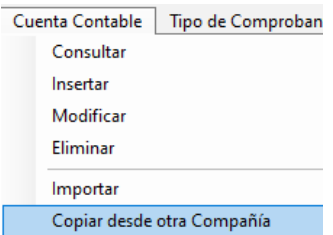

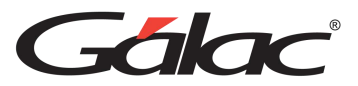

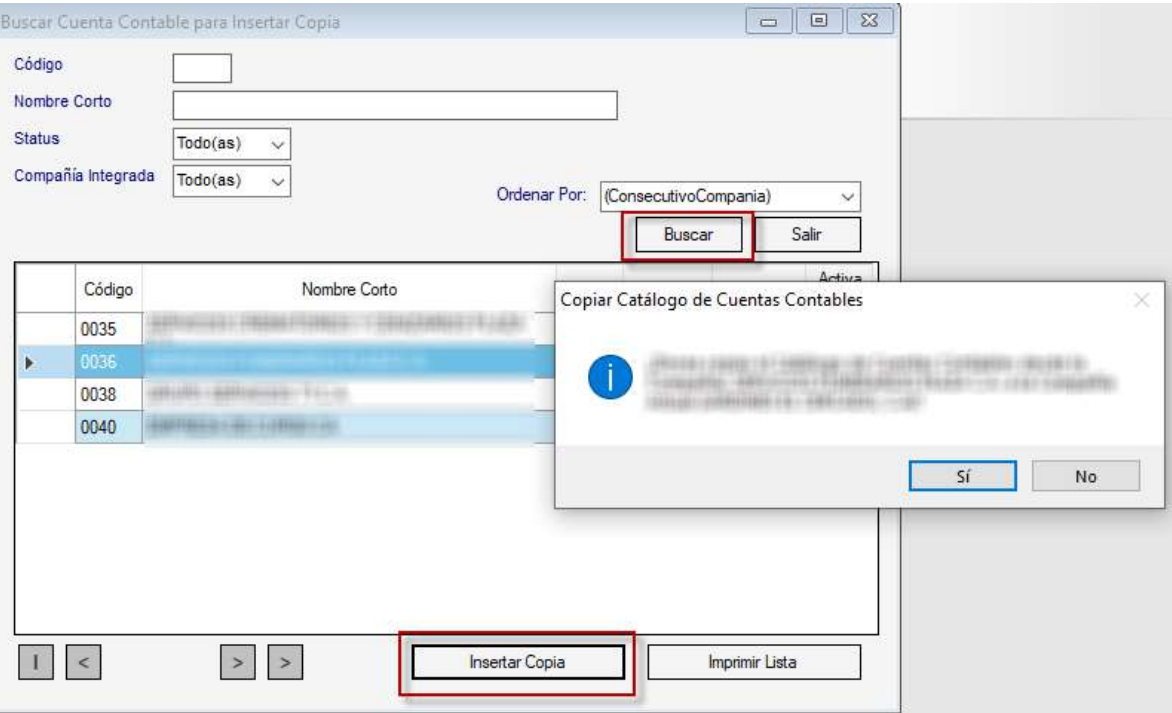

Presiona el botón **Buscar**, selecciona la cuenta contable y presiona el botón **Insertar Copia**, haz clic en el botón **Sí** en el mensaje que aparece.

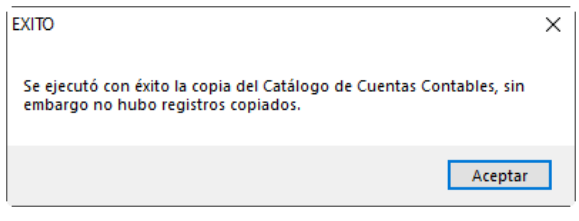

Presiona clic en el botón **Aceptar** para continuar.

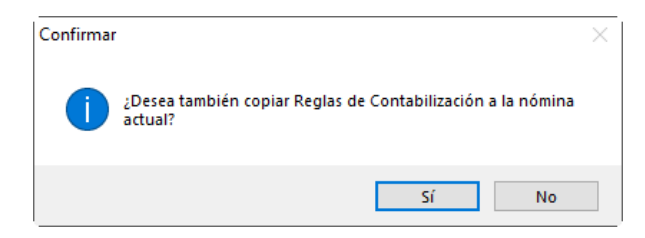

Presiona clic en el botón **Sí.**

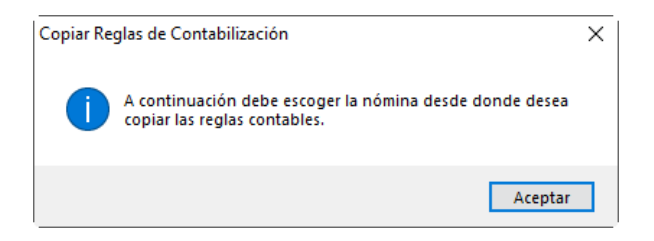

Haz clic en el botón **Aceptar.**

Manual de Usuario 03/01/2024

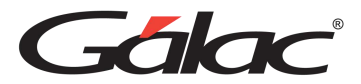

## **18.3 Tipo de Comprobante**

### **18.3.1 Insertar Tipo de Comprobante**

Para insertar tipos de comprobantes en el sistema haz clic en el menú **Tipo de Comprobante** → **Insertar**

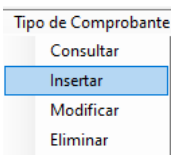

Se mostrará la siguiente ventana:

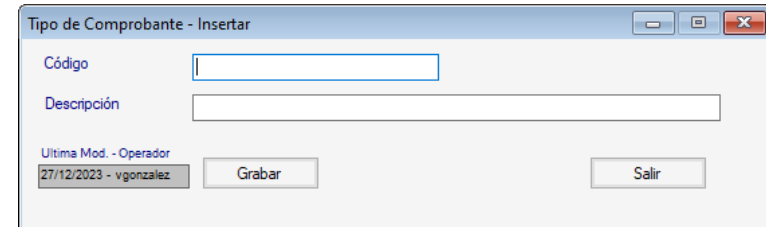

**Código**: Ingresa el código de la cuenta contable.

**Descripción**: Ingresa la descripción de la cuenta contable.

Seguidamente haz clic en la tecla **<F6>** o presiona el botón **Grabar**

#### **18.3.2 Instalar Tipo de Comprobante**

Para instalar tipo de comprobante debes activar el modo avanzado en el sistema **G** → **Activar Modo Avanzado**

Luego haz clic en el menú **Tipo de Comprobante** → **Instalar**

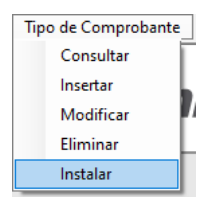

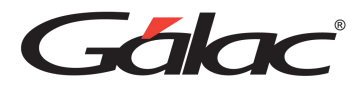

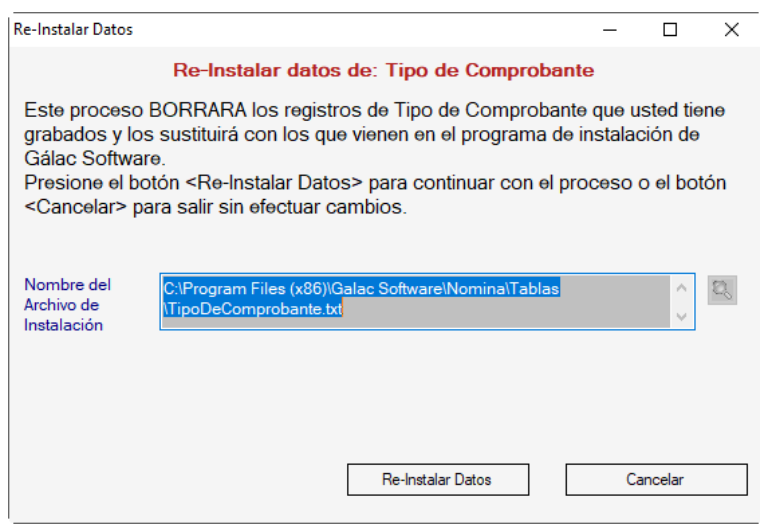

Haz clic en el botón **Re-Instalar Datos**

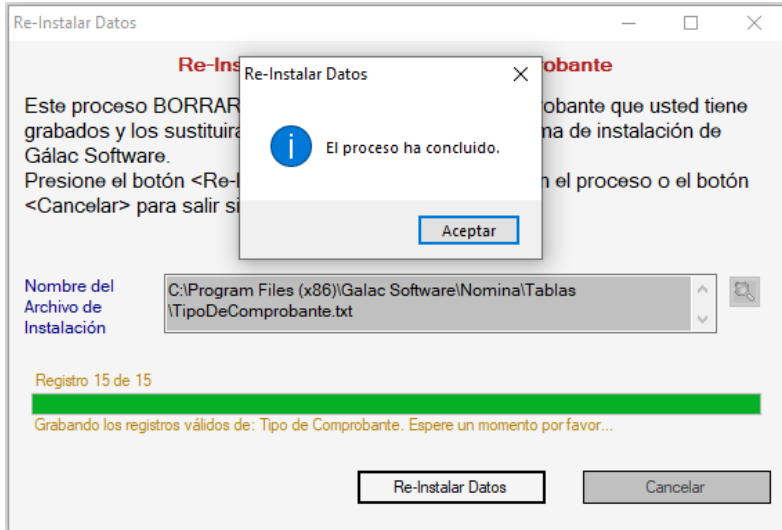

Al finalizar el proceso haz clic en el botón **Aceptar**

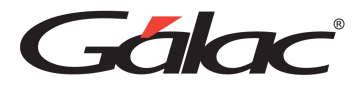

# **19 Parámetros**

La tabla de parámetros generales contiene datos de suma importancia que necesitas conocer antes de emprender cualquier cálculo. Para revisarlos o modificarlos desde el **<Menú Principal>** haz clic en el módulo **Parámetros.**

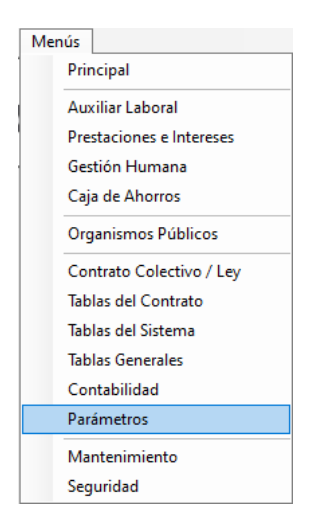

# **19.1 Parámetros Generales**

### **19.1.1 Consultar Parámetros Generales**

Para consultar los parámetros generales haz clic en el menú Parámetros → Consultar

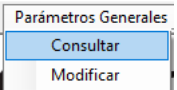

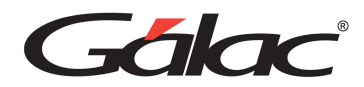

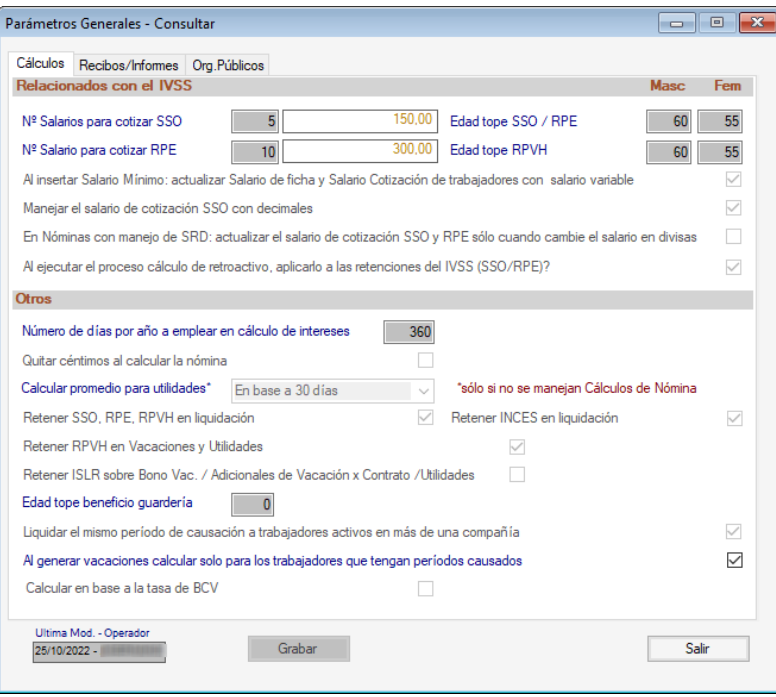

Verifique los valores allí presentes en las diferentes pestañas.

### **19.1.2 Modificar Parámetros Generales**

Para modificar los parámetros generales haz clic en el menú **Parámetros Generales** → **Modificar**

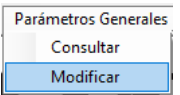

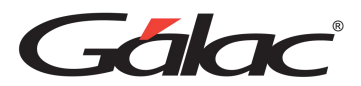

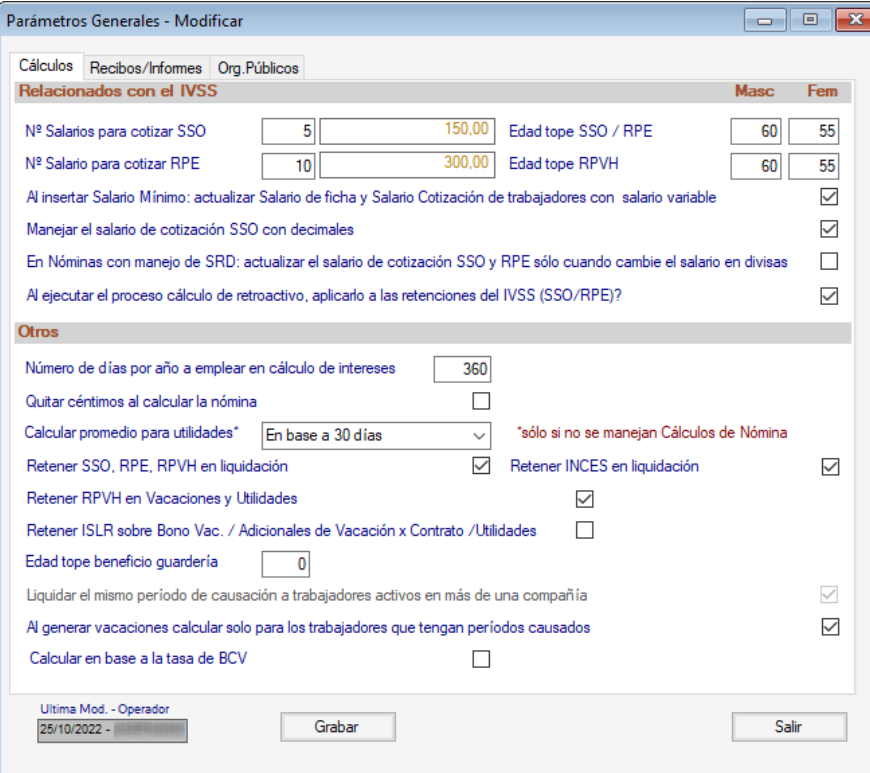

Verifica los valores en cada pestaña. Cambia los valores y luego presiona **<F6>** o el botón **Grabar.**

Nota: Los parámetros generales son valores que aplican para todas las empresas por igual ingresadas en el sistema.

### *Pestaña Cálculos*

#### *Sección Relacionados con el IVSS*

**N° Salarios para Cotizar SSO:** Indica el número de salarios mínimos utilizados para el cálculo del seguro social obligatorio (S.S.O).

**N° Salarios para Cotizar RPE:** Ingresa el número de salarios mínimos utilizados para el cálculo del Régimen Prestacional de Empleo (S.P.F).

**Al insertar Salario Mínimo:** actualizar Salario de fichas Salarios Cotización de trabajadores con salario variable: activar si se desea esta actualización de salario

**Manejar el salario de cotización SSO con decimales:** Activa esta opción si lo requieres.

**En Nómina con manejo de SRD: actualizar el salario de cotización SSO y RPE solo cuando cambie el salario en divisas:** Activa esta opción si lo requieres.

**Al ejecutar el proceso cálculo de retroactivo, aplicarlo a las retenciones del IVSS (SSO/RPE)?:** Activa esta opción si lo requieres.

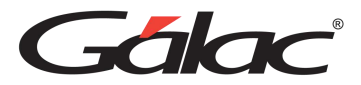

### *Sección Otros*

**Número de días por años a emplear en el cálculo de intereses:** Indica el número de días para el cálculo de intereses.

**Quitar Céntimos al calcular:** Activa si no quiere que aparezcan céntimos al calcular.

**Calcular promedio para utilidades:** con este parámetro se indica que el cálculo se realice en base a los días del mes o en base a 30 días.

**Retener SSO, RPE, RPVH en liquidación:** al activar esta opción, se realizarán las retenciones que correspondan para estos conceptos en los cálculos de liquidación.

**Retener RPVH en vacaciones y Utilidades:** al activar esta opción, se realizarán las retenciones que correspondan de INCES en los cálculos de liquidación.

**Retener ISLR sobre Bono Vac. y Utilidades / Adicionales de Vacaciones x Contrato / utilidades:** al activar esta opción, se realizarán las retenciones que correspondan de INCES en los cálculos de liquidación.

**Edad tope beneficio guardería:** acá debe indicarse hasta que edad (del hijo o hija) se dará el beneficio de guardería a aquellos empleados con hijos.

**Liquidar el mismo periodo de causación a trabajadores activos en más de una compañía:** Activa esta opción si lo requieres.

**Al generar vacaciones calcular solo para los trabajadores que tengan períodos causados:** Activa esta opción si lo requieres.

**Calcular en base a tasa de BCV:** Activa esta opción si lo requieres.

**Retener INCES en liquidación:** al activar esta opción, se realizarán las retenciones que correspondan de INCES en los cálculos de liquidación.

### *Pestaña Recibos / Informes*

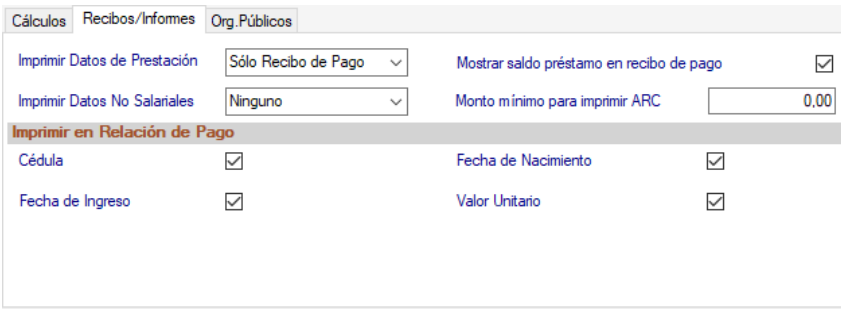

**Imprimir Datos de Prestación:** selecciona de la lista la opción que usted utilice para imprimir los datos de prestación., si desea que el monto de las prestaciones sociales devengadas por los trabajadores aparezca al imprimir los recibos de pagos, sólo en la

Manual de Usuario 03/01/2024

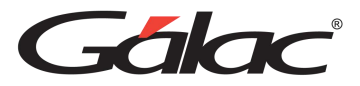

relación de pago o en ambos. Si no desea que se imprima ni en la relación ni en el recibo de pago Indica ninguna.

**Imprimir Datos No Salariales:** selecciona de la lista la opción que usted utilice para imprimir los datos de prestación., si desea que los datos no salariales aparezcan al imprimir los recibos de pagos, sólo en la relación de pago o en ambos. Si no desea que se imprima ni en la relación ni en el recibo de pago Indica ninguna.

**Mostrar saldo préstamo en recibo de pago:** Activa si desea que se muestre el saldo préstamo en el recibo de pago.

**Monto Mínimo para imprimir ARC:** indica el monto en bolívares de los ingresos que serán utilizado para cálculo de los ARC.

### *Sección Imprimir en Relación de Pago:*

Si quieres que se impriman en la relación de pago los datos indicados en esta sección, Activa cada una de las siguientes opciones: Cédula, Fecha de Ingreso, Fecha de Nacimiento, Valor Unitario.

### *Pestaña Org. Públicos*

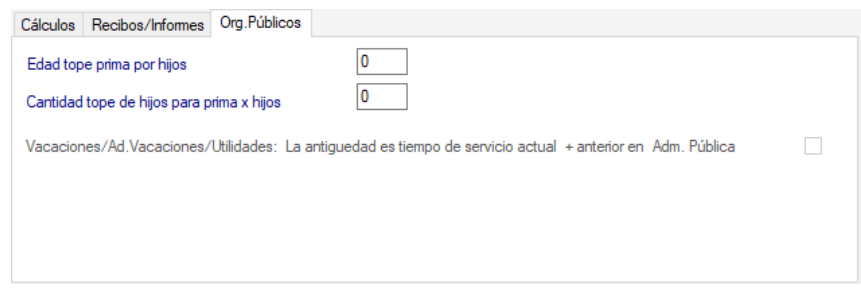

**Edad tope mínima por hijos:** Indica un valor entero para establecer esta edad tope.

**Cantidad tope de hijos para prima x hijos:** Indica un valor entero para establecer esta cantidad tope.

Después de modificar los parámetros generales en cada pestaña de la ventana haz clic en el botón **Grabar.**

## **19.2 Parámetros de Compañía**

### **19.2.1 Consultar parámetros de compañía**

Para consultar los parámetros de compañía haz clic en el menú **Parámetros Compañía** → **Consultar**

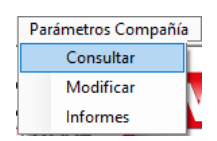

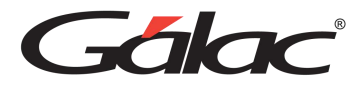

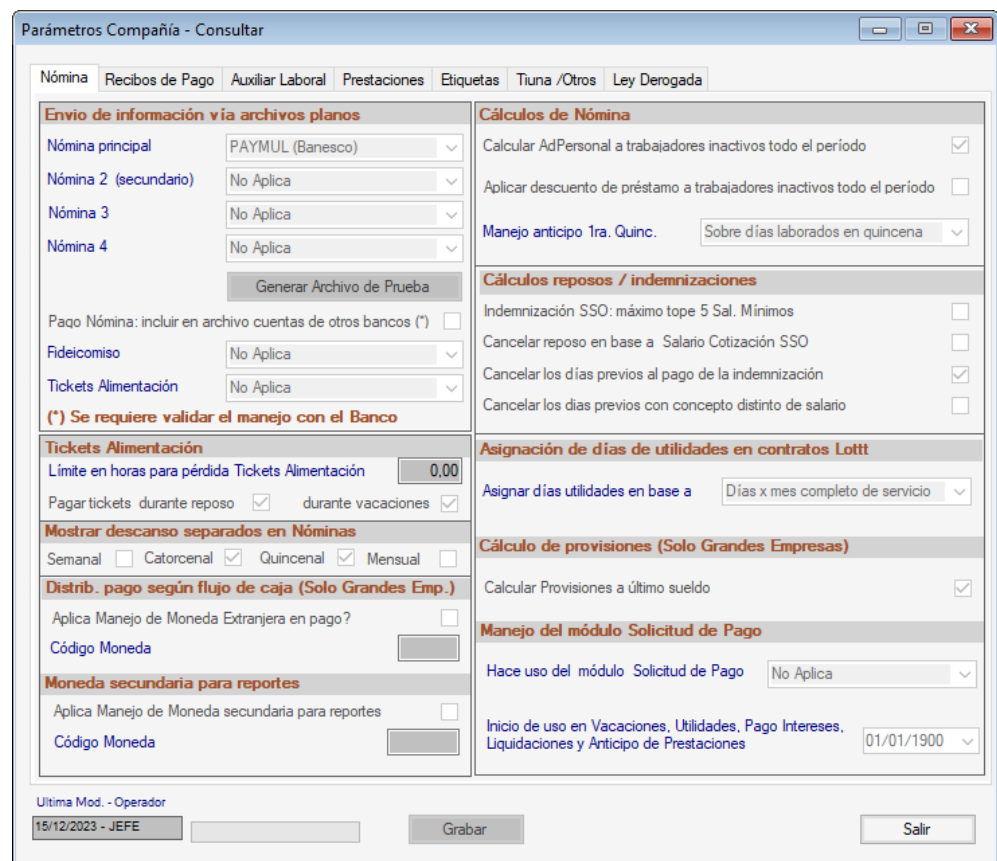

Se mostrará la siguiente ventana:

En la ventana podrás consultar toda la información de parámetros de compañía.

### **19.2.2 Modificar parámetros de compañía**

Para modificar los parámetros de compañía haz clic en el menú **Parámetros Compañía** → **Modificar**

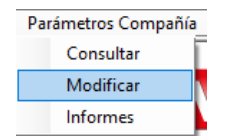

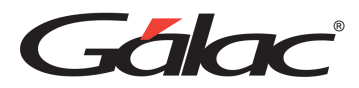

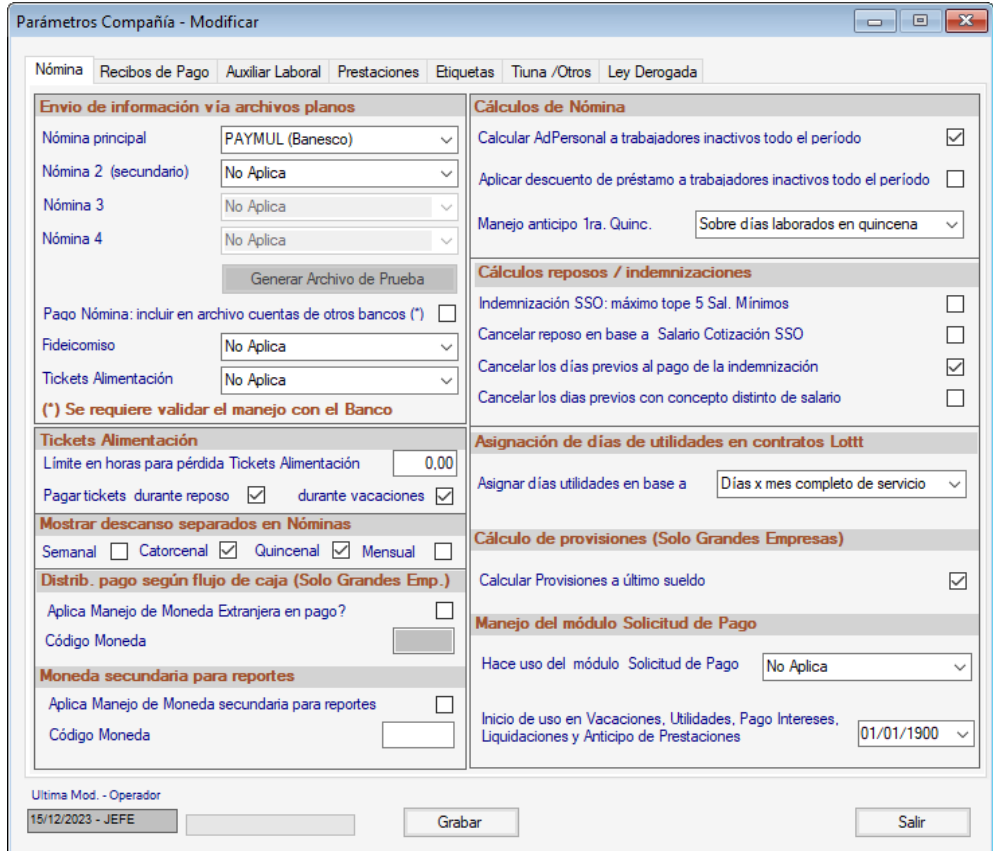

Verifica los valores en cada pestaña. Cambia los valores y luego presiona **<F6>** o el botón **Grabar.**

### **19.2.3 Informes de parámetros de compañía**

Para ver los informes de parámetros de compañía haz clic en el menú **Parámetros Compañía** → **Informes**

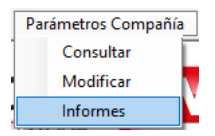

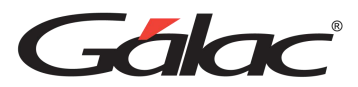

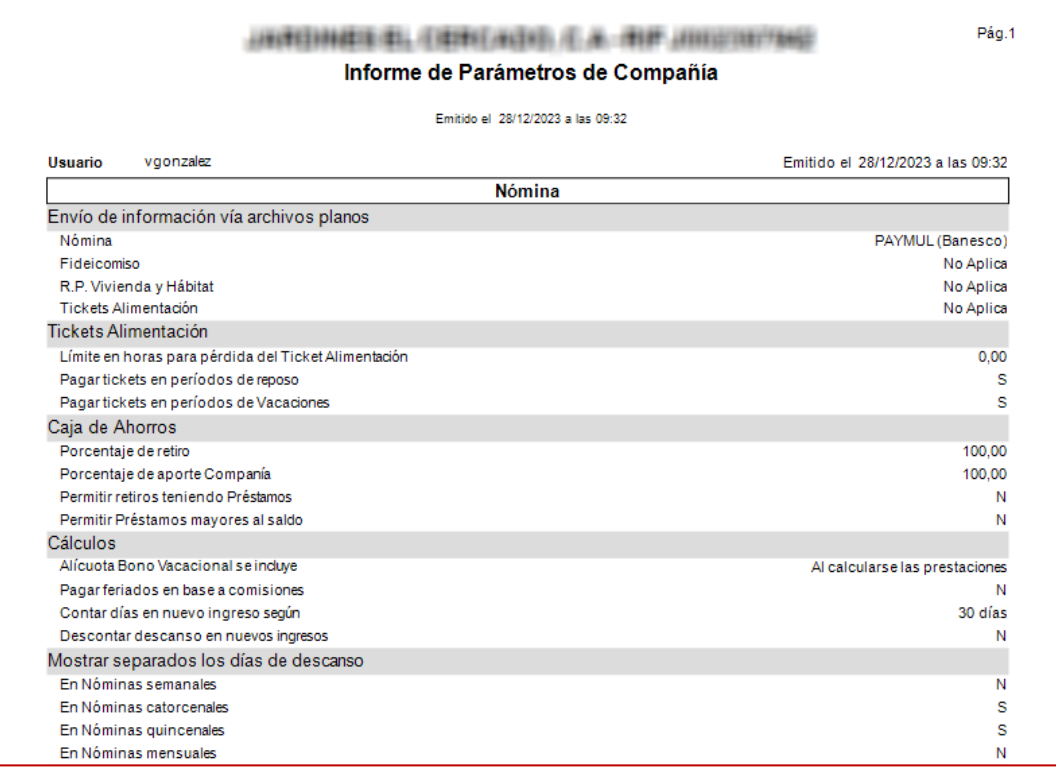

# **19.3 Texto Final**

El sistema de nómina te permite realizar personalizaciones de los textos que aparecen al final de los documentos, los anticipos de prestaciones y el recibo de pago.

### **19.3.1 Modificar Texto Final**

Para modificarlos, haz clic en el menú **Textos Final** → **Modificar**

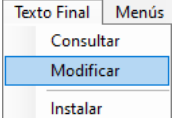

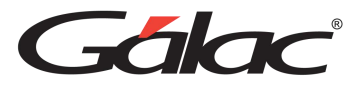

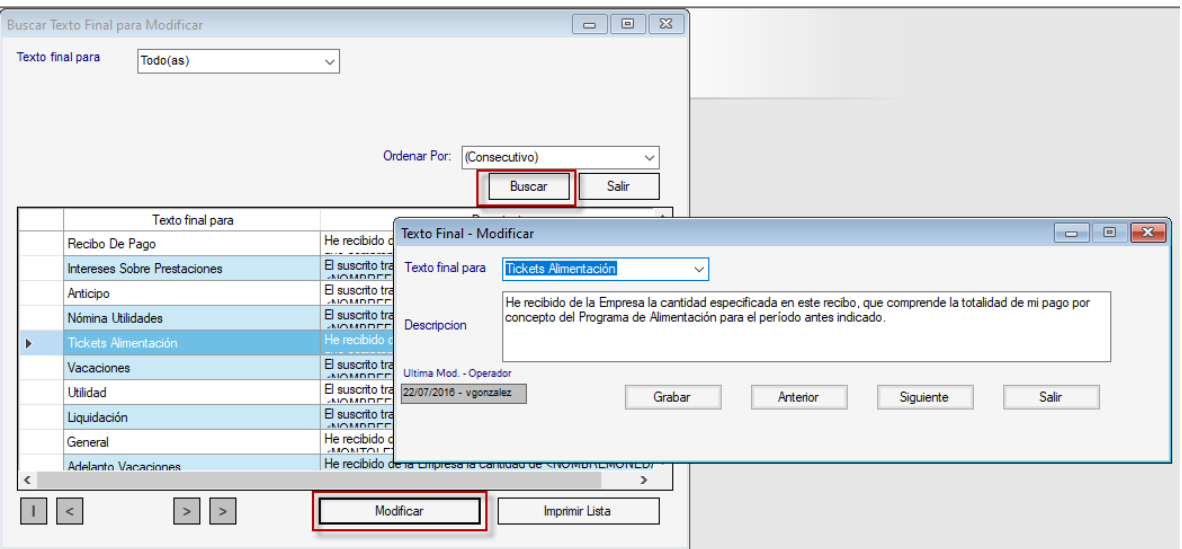

Presiona el botón **Buscar**, selecciona el texto final y luego haz clic en el botón **Modificar,**  puedes hacer los cambios y luego presiona clic en **Grabar**

#### **19.3.2 Consultar Texto Final**

Para modificarlos, haz clic en el menú **Textos Final → Consultar** 

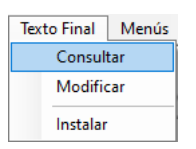

### El sistema mostrará la siguiente ventana:

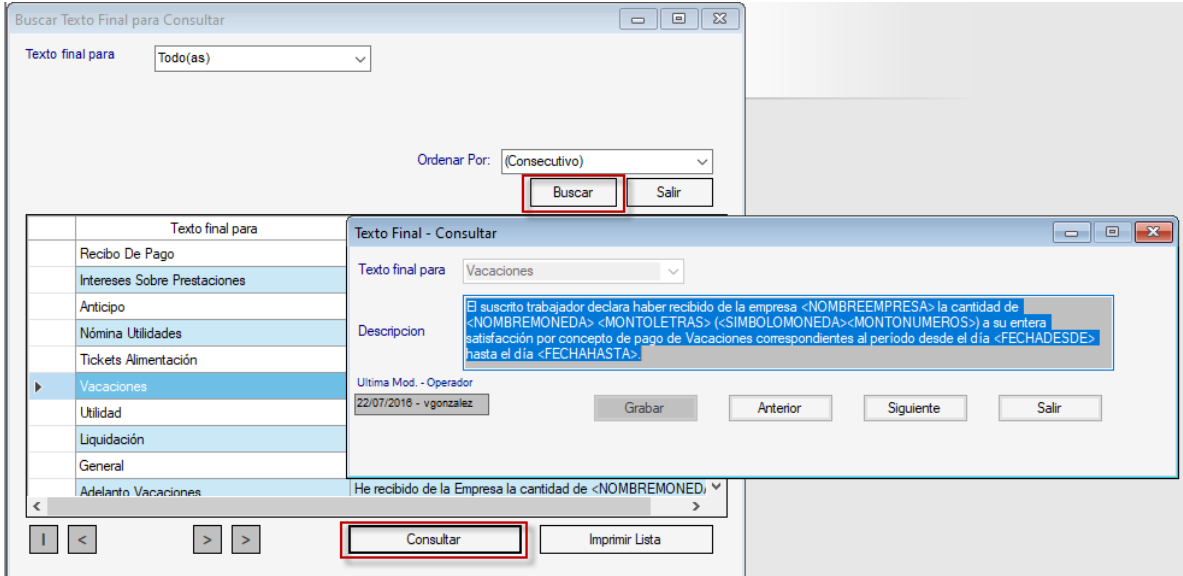

En la ventana presiona el botón **Buscar**, selecciona el texto final y luego haz clic en el botón **Consultar.**

Manual de Usuario 03/01/2024

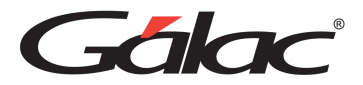

# **20 Mantenimiento**

Para ir al módulo de mantenimiento del sistema nómina desde el **<Menú Principal>** haz clic en el módulo **Menús – Mantenimiento**

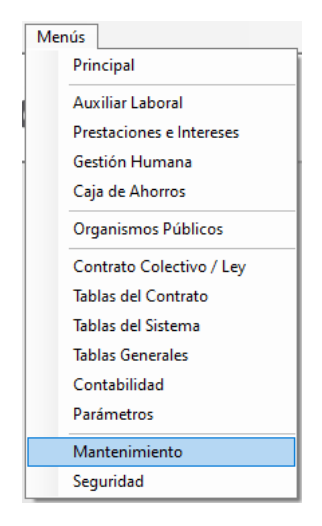

# **20.1 Respaldar / Restaurar**

### **20.1.1 Respaldar**

Por respaldar entendemos la operación de trasladar los datos acumulados en su disco duro durante la operación del sistema de Nómina a uno o varios dispositivos de respaldo (Pendrive, Cloud) dependiendo de la cantidad de información registrada en el sistema.

Nota: Es conveniente, para su seguridad, realizar periódicamente la operación de Respaldar, ya que es la única manera de recuperar el trabajo efectuado en caso de que se presente una pérdida de información en su disco duro.

Para realizar el proceso de respaldo haz clic en el menú **Respaldo** → **Respaldar**

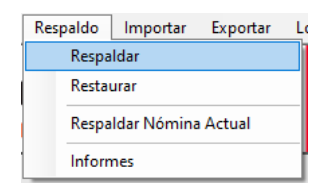

Aparecerá la ventana de Respaldo donde el sistema le pedirá los siguientes datos:

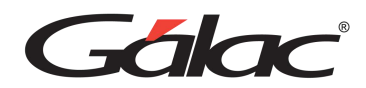

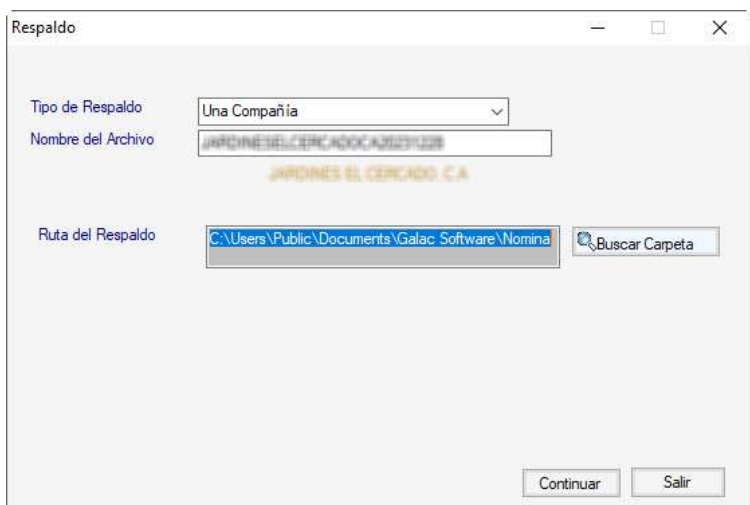

**Tipo de Respaldo:** selecciona de las opciones desplegadas si usted desea realizar el respaldo de: Una Compañía o Todas las Compañías.

**Nombre del Archivo:** aquí aparecerá el nombre de la compañía activa en el sistema.

**Ruta del Respaldo:** selecciona haciendo clic en el botón Buscar Carpeta para seleccionar la ruta donde se guardará el respaldo.

Nota: En el caso de que el respaldo haya sido realizado de todas las compañías y usted se encuentre recuperando los datos, recuerde que si realizó modificaciones posteriores al respaldo se perderán ya que los datos se actualizarán según lo contenido en el dispositivo de respaldo.

Una vez que haya seleccionado el tipo de respaldo y la ruta del respaldo presiona el botón **Continuar**. Espere que finalice el proceso, si el respaldo se guardó con éxito le aparecerá un mensaje similar al siguiente, el cual deberá aceptar.

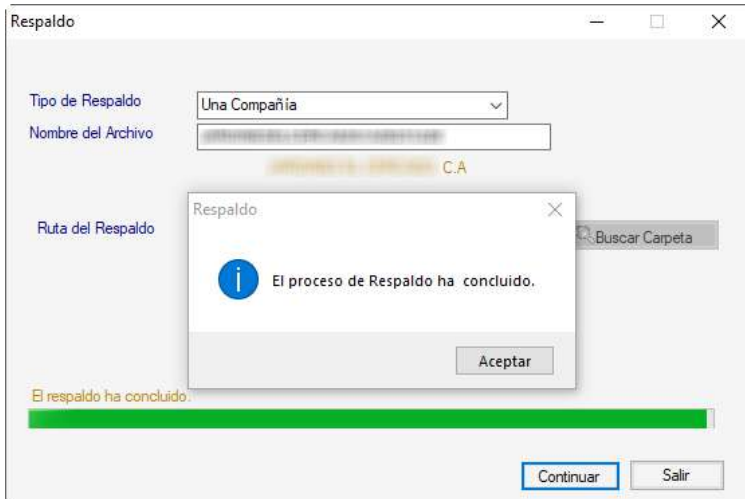

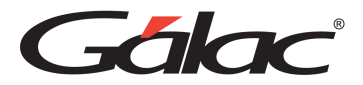

#### **20.1.2 Restaurar**

Para realizar el proceso de Restaurar primero debes activar el modo avanzado **G** → **Activar Modo Avanzado**

Luego haz clic en el menú **Respaldo** → **Restaurar.** Se mostrará la ventana de Restaurar la cual le solicitará los siguientes datos:

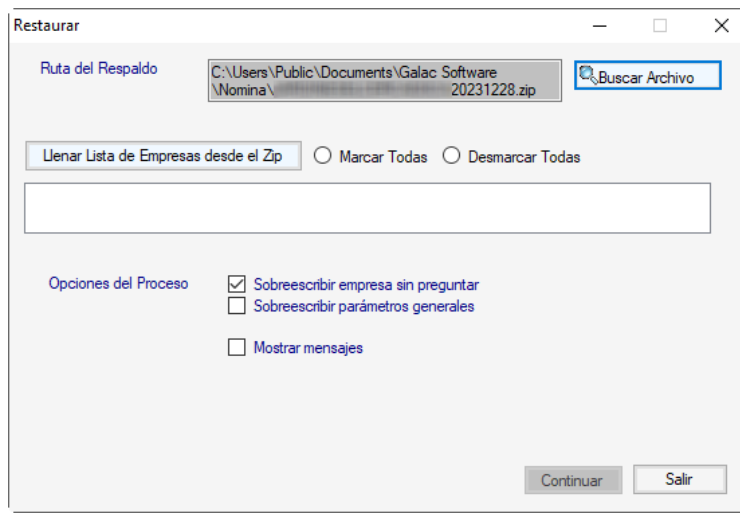

**Ruta del Respaldo:** haz clic en el botón **Buscar Archivo** para seleccionar la ruta donde existe el respaldo previamente guardado.

**Botón Llenar Lista de Empresas desde el Zip:** presiona para cargar una lista de las empresas existente en el archivo .zip (en el caso de que existan más de una empresa en el archivo .zip).

**Marcar Todas:** Haz clic para seleccionar todas las empresas de la lista.

**Desmarcar Todas:** Haz clic para desmarcar todas las empresas de la lista y seleccionar la empresa individualmente.

Una vez que haya ubicado el archivo de respaldo, y haya seleccionado (la/las) empresas presiona el botón **Continuar**, para iniciar el proceso de **Restaurar Datos**, espera mientras termina el proceso de **Restaurar**.

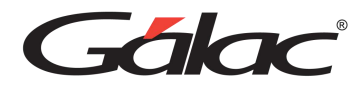

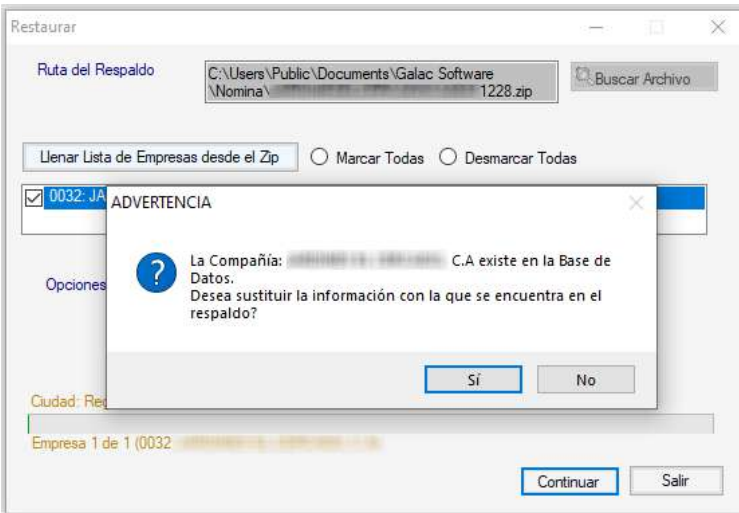

Presiona en el botón Sí en el mensaje de advertencia que se muestra

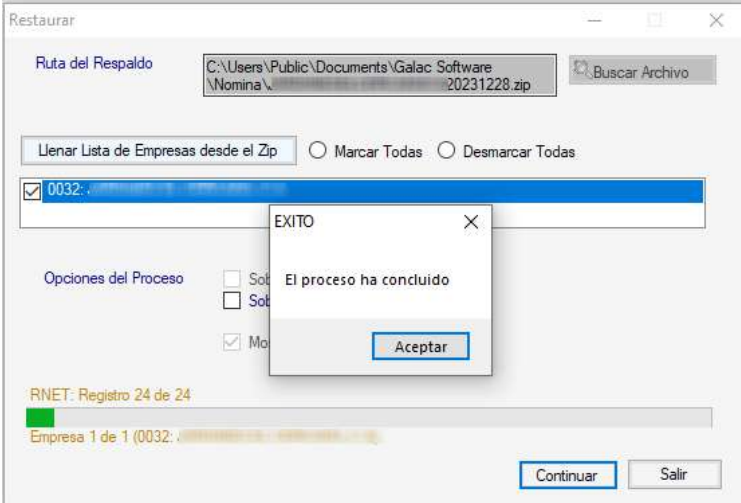

Al finalizar el proceso de restauración haz clic en el botón **Aceptar** para continuar.

Tenga en cuenta el siguiente mensaje de advertencia que le envía el sistema, haz clic en el botón **Aceptar** para continuar.

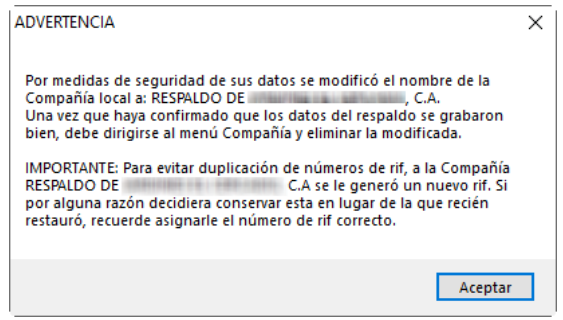

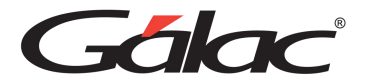

#### **20.1.3 Respaldar Nómina Actual**

Para respaldar rápidamente la nómina actual en el sistema, haz clic en el menú **Respaldo**  → **Respaldar Nómina Actual**.

> Respaldo Importar Exportar L Respaldar Restaurar Respaldar Nómina Actual Informes

El sistema mostrará el siguiente mensaje:

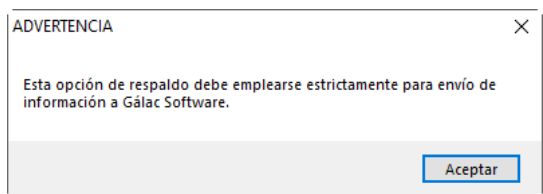

Haz clic en el botón **Aceptar** para continuar. El sistema mostrará la siguiente ventana:

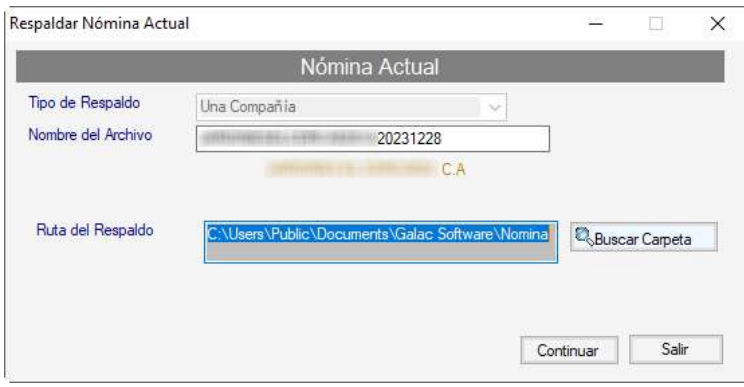

**Tipo de Respaldo:** selecciona de las opciones desplegadas si usted desea realizar el respaldo de: Una Compañía o Todas las Compañías.

**Nombre del Archivo:** aquí aparecerá el nombre de la compañía activa en el sistema.

**Ruta del Respaldo:** selecciona haciendo clic en el botón Buscar Carpeta para seleccionar la ruta donde se guardará el respaldo.

Una vez que haya seleccionado el tipo de respaldo y la ruta del respaldo presiona el botón **Continuar**. Espere que finalice el proceso.
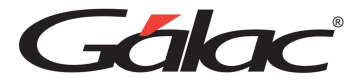

## **20.1.4 Informes de Respaldos**

Para ver los informes de respaldos realizados haz clic en el menú **Respaldo** → **Informes**

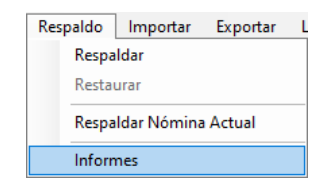

El sistema mostrará la siguiente ventana:

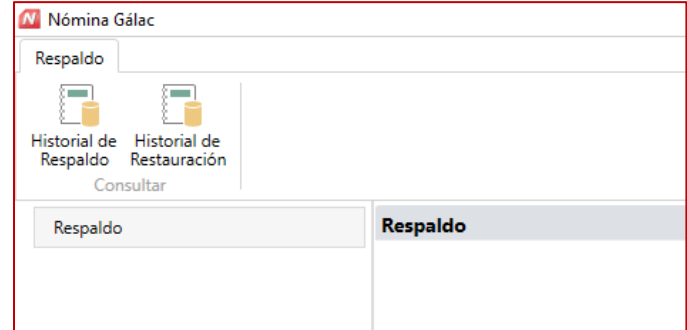

## **Historial de Respaldos**

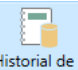

Haz clic en el botón Respaldo El sistema mostrara la siguiente ventana:

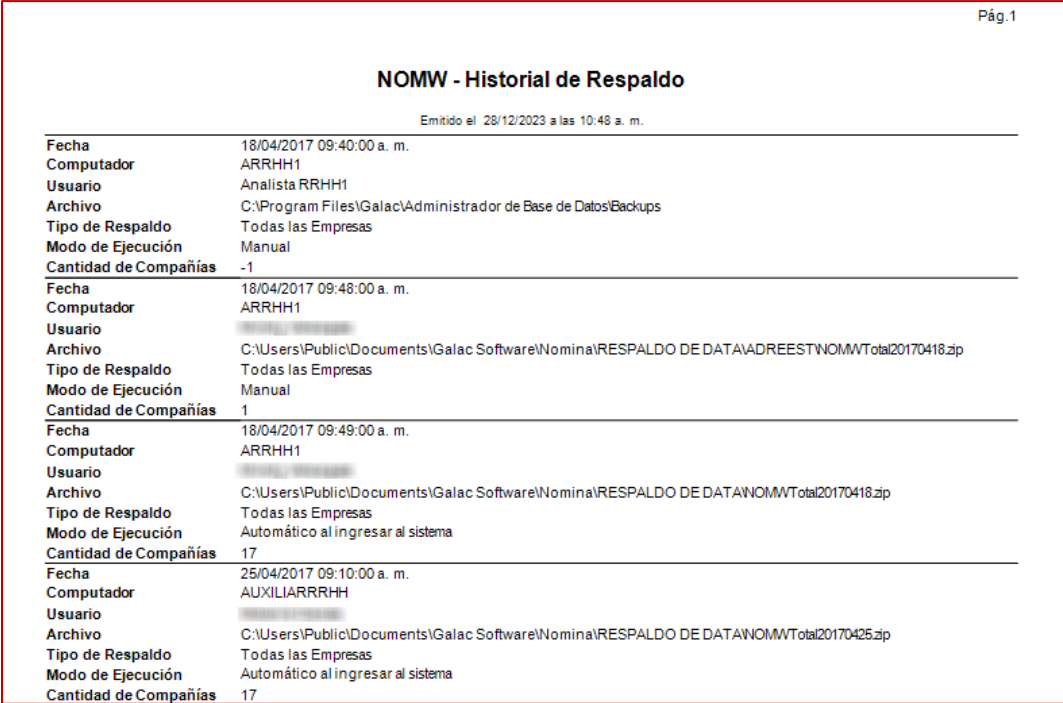

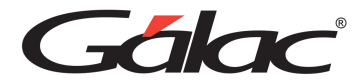

## **Historial de Restauración**

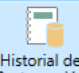

Haz clic en el botón Restauración El sistema mostrara la siguiente ventana:

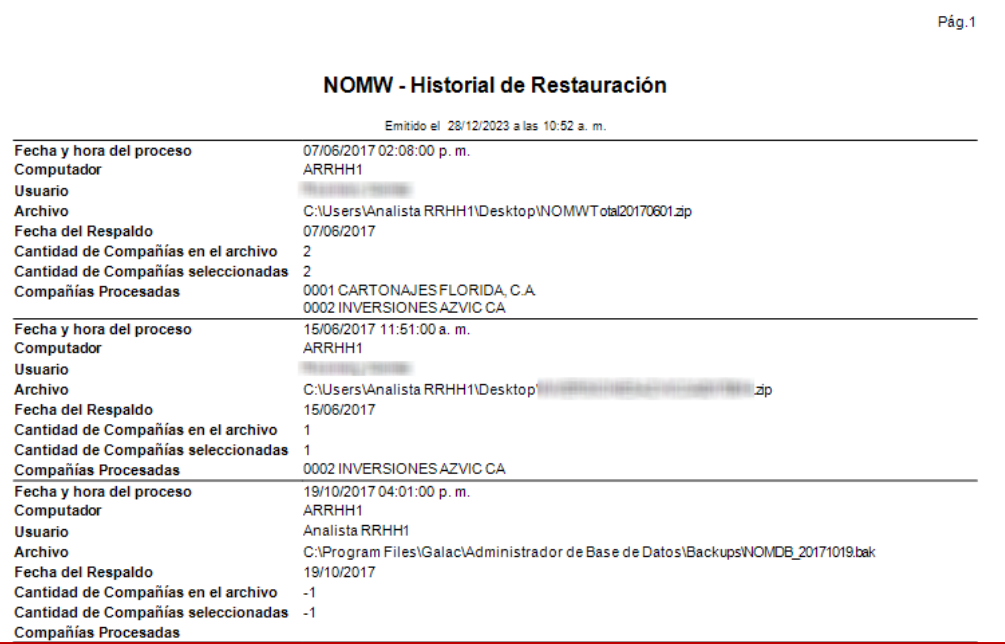

# **20.2 Importar**

# **20.2.1 Importar Trabajador**

Para importar datos de trabajadores al sistema de nómina haz clic en el menú **Importar** → **Trabajador**

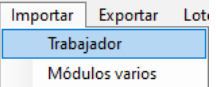

El sistema mostrará la siguiente ventana:

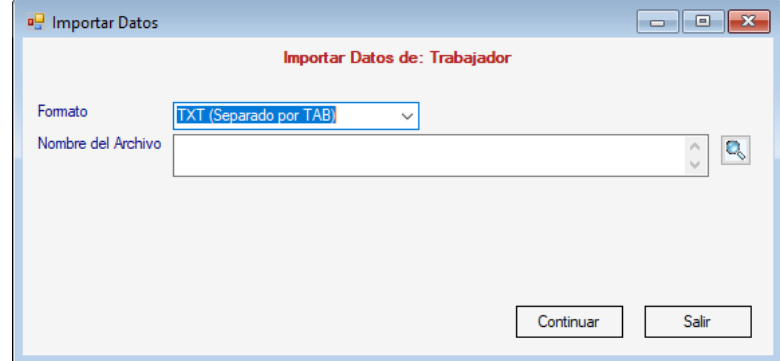

**Formato**: Escoge el formato de exportación.

Manual de Usuario 03/01/2024

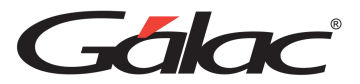

**Nombre del Archivo**: Selecciona el archivo de importación.

Seguidamente haz clic en el botón **Continuar.**

#### **20.2.2 Importar Módulos Varios**

Para importar datos de varios módulos al sistema de nómina, haz clic en el menú **Importar**  → **Módulos Varios**

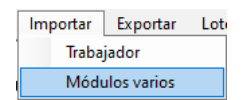

El sistema mostrará la siguiente ventana:

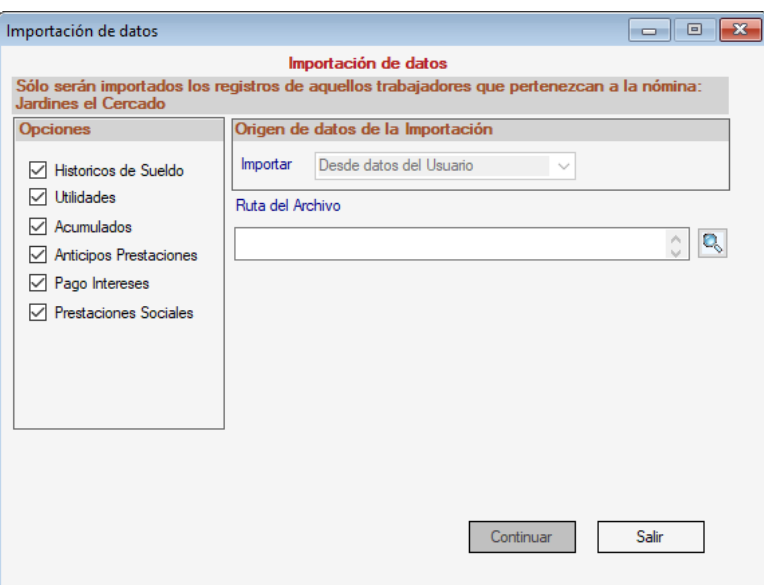

**Opciones:** Selecciona las opciones de importación

**Importar**: Selecciona el origen de datos de la importación.

**Ruta del Archivo:** Selecciona el archivo de importación.

Seguidamente haz clic en el botón **Continuar.**

# **20.3 Exportar**

### **20.3.1 Exportar Trabajador**

Para exportar datos de trabajadores, haz clic en el menú **Exportar** → **Trabajador**

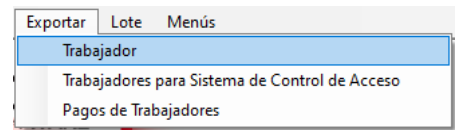

El sistema mostrará la siguiente ventana:

Manual de Usuario 03/01/2024

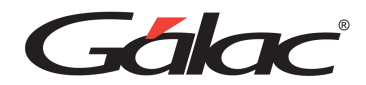

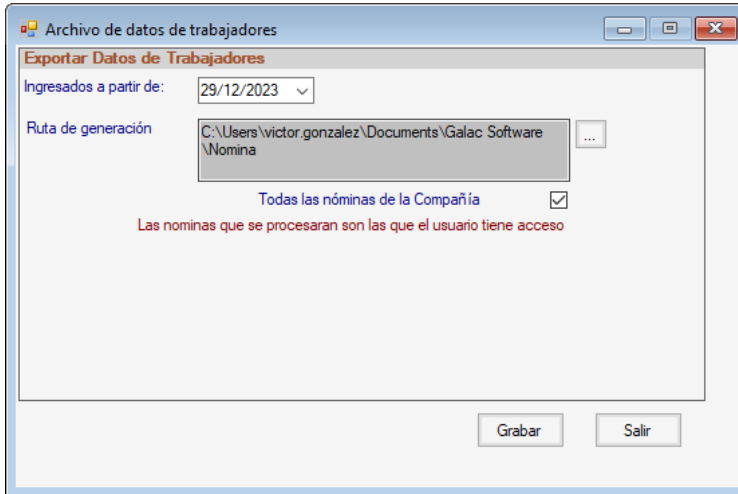

**Ingresados a partir de:** Selecciona la fecha filtro para la exportación

**Ruta de generación:** Selecciona la ruta donde quieres guardar el archivo de exportación.

**Todas las nóminas de la Compañía:** Activa la opción si lo requieres.

Seguidamente haz clic en el botón **Grabar.**

#### **20.3.2 Exportar Trabajador para sistema de control de acceso**

Para exportar datos de trabajadores, haz clic en el menú **Exportar** → **Trabajadores para sistema de control de acceso**

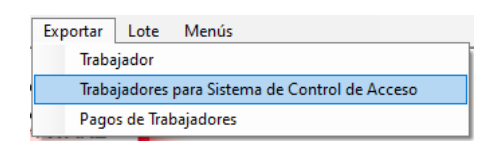

El sistema mostrará la siguiente ventana:

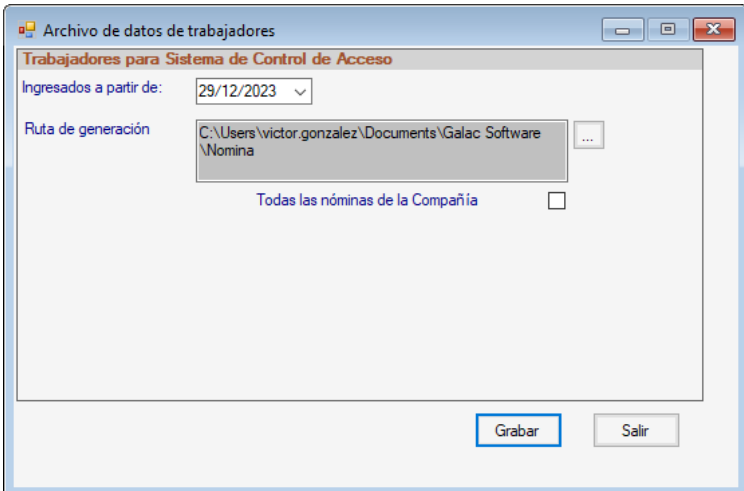

**Ingresados a partir de:** Selecciona la fecha filtro para la exportación

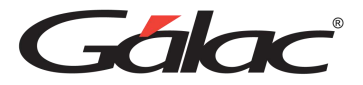

**Ruta de generación:** Selecciona la ruta donde quieres guardar el archivo de exportación.

**Todas las nóminas de la Compañía:** Activa la opción si lo requieres.

Seguidamente haz clic en el botón **Grabar.**

#### **20.3.3 Exportar pagos de trabajadores**

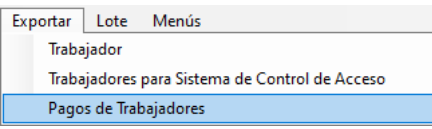

El sistema mostrará la siguiente ventana:

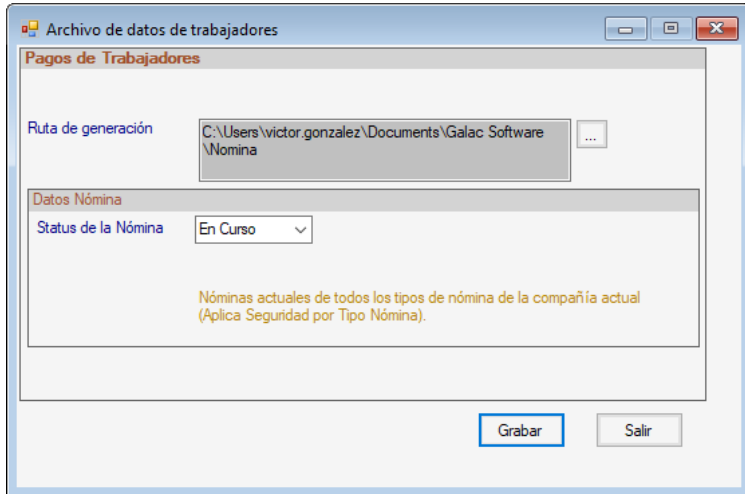

**Ruta de generación:** Selecciona la ruta donde quieres guardar el archivo de exportación.

**Status de la Nómina:** Selecciona la opción que requieras.

Seguidamente haz clic en el botón **Grabar.**

# **20.4 Lote**

### **20.4.1 Consultar Lote**

Para consultar lote haz clic en el menú **Lote → Consultar** 

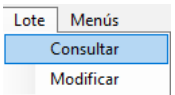

El sistema mostrará la siguiente ventana:

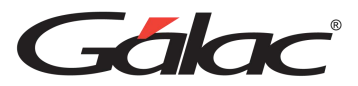

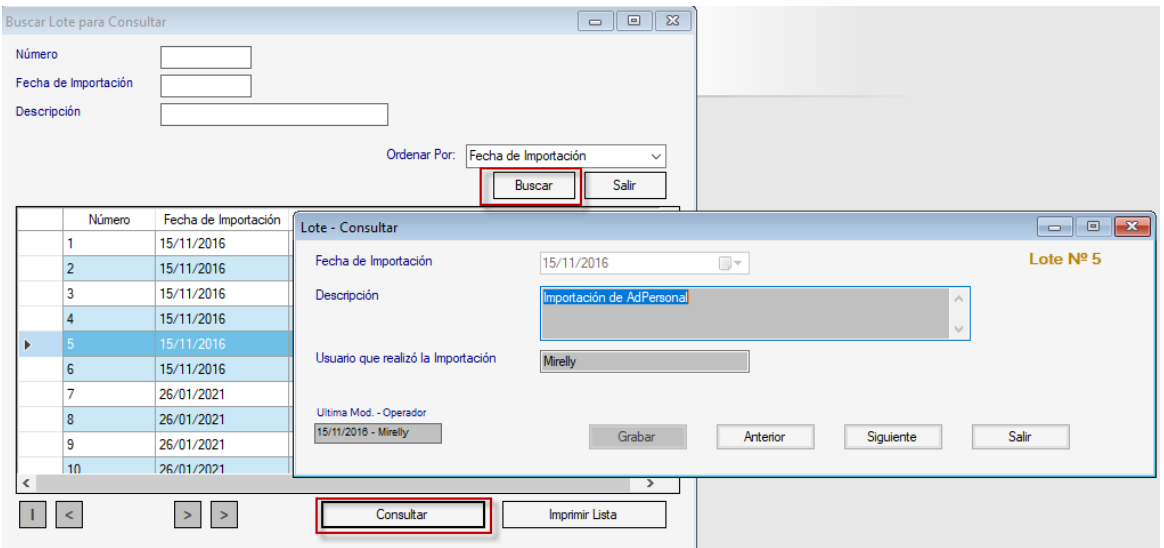

En la ventana presiona el botón **Buscar**, selecciona el lote y presiona el botón **Consultar.**

#### **20.4.2 Modificar Lote**

Para consultar lote haz clic en el menú **Lote** → **Modificar**

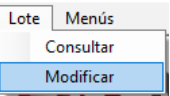

El sistema mostrará la siguiente ventana:

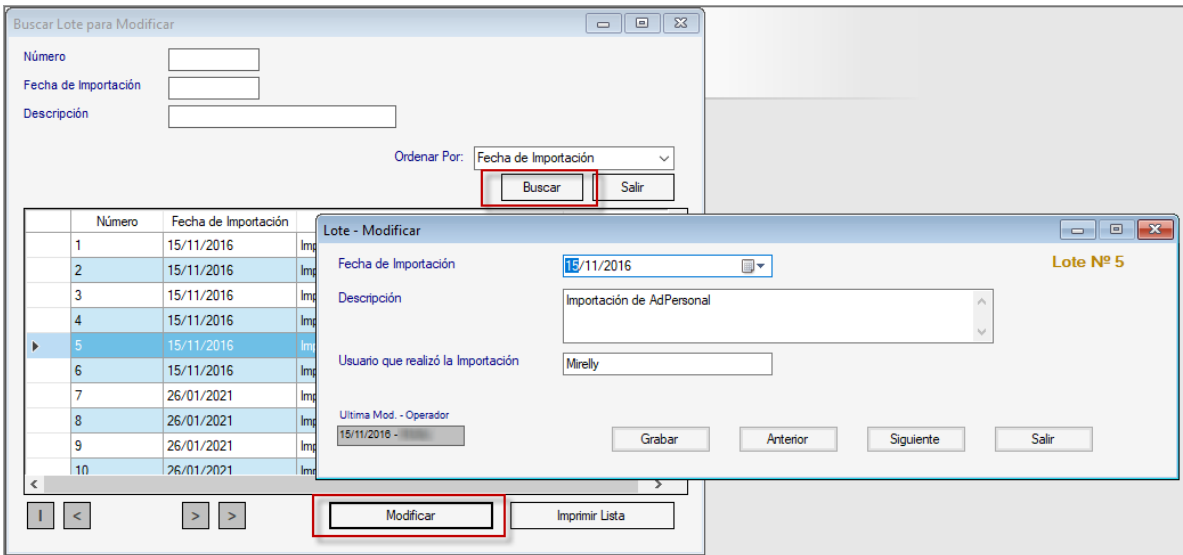

En la ventana presiona el botón **Buscar**, selecciona el lote y presiona el botón **Modificar.**